# **Korisnički Priručnik**

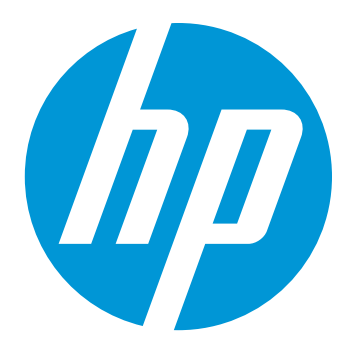

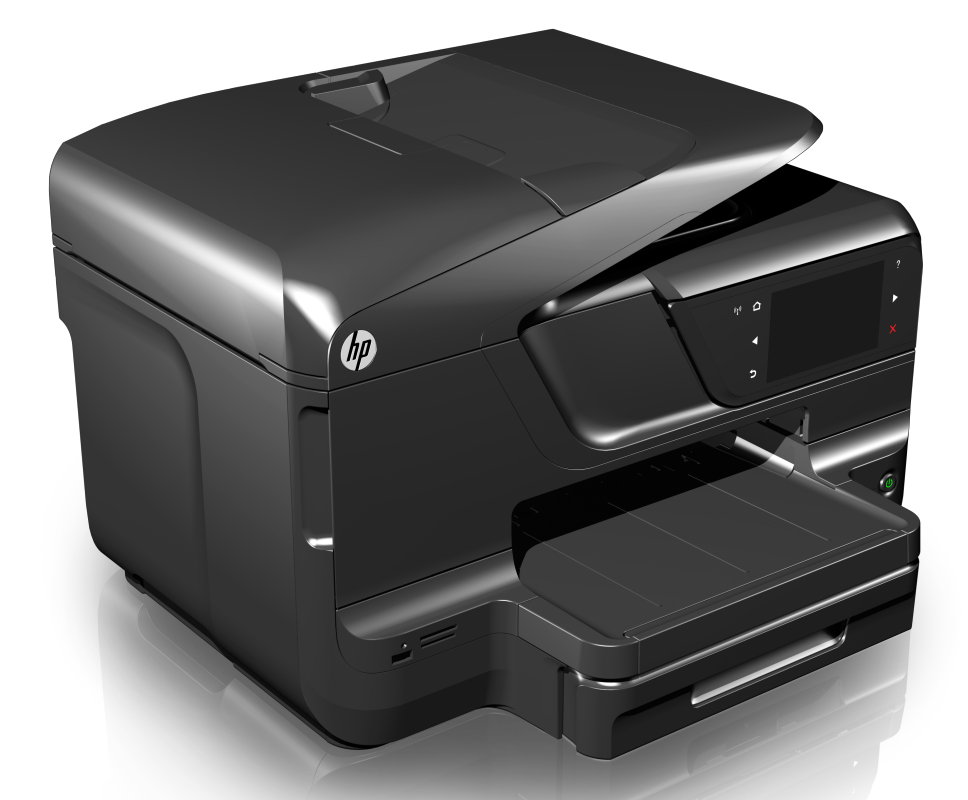

# **HP Officejet Pro 8600**

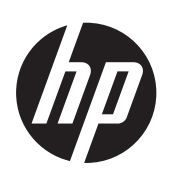

# Serija HP Officejet Pro<br>8600A e-All-in-One

Korisnički Priručnik

### **Informacije o autorskim pravima**

© 2014. Autorska prava Hewlett-Packard Development Company, L.P. Izdanje 2, 1/2014.

## **Obavijesti tvrtke Hewlett-Packard Company**

Informacije sadržane u ovom dokumentu podložne su izmjenama bez prethodne najave.

Sva prava pridržana. Umnožavanje, modifikacija i prijevod ovog materijala nisu dopušteni bez prethodnog pismenog odobrenja tvrtke Hewlett-Packard, osim u mjeri dopuštenoj zakonima o autorskim pravima.

Jedina jamstva za HP-ove proizvode i usluge navedena su u izričitim izjavama o ograničenom jamstvu koje dobivate uz takve proizvode i usluge. Ništa ovdje navedeno ne smije se shvatiti kao dodatno jamstvo. HP nije odgovoran za tehničke i uredničke pogreške ili propuste u ovom dokumentu.

#### **Potvrde**

Windows, Windows XP i Windows Vista zaštitni su znakovi tvrtke Microsoft Corporation registrirani u SAD-u.

ENERGY STAR i oznaka ENERGY STAR registrirani su zaštitni znakovi u SAD-u.

## **Sigurnosne informacije**

Prilikom korištenja ovog proizvoda uvijek se pridržavajte osnovnih mjera opreza kako biste smanjili rizik od ozljeda izazvanih vatrom ili strujnim udarom.

1. Pročitajte s razumijevanjem sve upute iz dokumentacije koju ste dobili uz pisač.

2. Proučite sva upozorenja i upute označene na proizvodu.

3. Prije čišćenja uređaj isključite iz zidne utičnice.

4. Ovaj proizvod nemojte instalirati ili koristiti u blizini vode ili dok ste mokri.

5. Proizvod postavite na stabilnu podlogu.

6. Proizvod postavite na zaštićeno mjesto na kojem nitko ne može nagaziti linijski kabel ili zapeti za njega i na kojem se kabel ne može oštetiti.

7. Ako proizvod ne funkcionira normalno, pogledajte odjeljak [Rješavanje problema.](#page-105-0)

8. Unutar uređaja ne postoje dijelovi koje korisnik može sam servisirati. Servisiranje prepustite kvalificiranim serviserima.

## **Pristupačnost**

Pisač ima neke značajke koje omogućuju pristup osobama s posebnim potrebama.

#### **Vizualno**

Softver pisača dostupan je korisnicima s poteškoćama s vidom putem upotrebe opcija i značajki pristupačnosti vašeg operativnog sustava. On ujedno podržava i tehnologiju pomagala, poput čitača zaslona, čitača Brailleovog pisma i aplikacije tekst-u-glas. Za korisnike koji ne razlikuju boje, obojani gumbi i kartice koji se koriste u softveru i na upravljačkoj ploči pisača na sebi imaju jednostavan tekst ili natpis na ikonama koji odgovara određenoj radnji.

#### **Mobilnost**

Slabije pokretni korisnici mogu izvršavati funkcije softvera pisača pomoću naredbi na tipkovnici. Softver ujedno podržava i opcije pristupačnosti sustava Windows, kao što su StickyKeys, ToggleKeys, FilterKeys i MouseKeys. Vratima, tipkama, ladicama za papir i vodilicama za papir na pisaču mogu rukovati i korisnici ograničene snage i dosega.

#### **Podrška**

Dodatne informacije o pristupačnosti ovog proizvoda i HP-ovu doprinosu pristupačnosti proizvoda potražite na HP-ovu web-mjestu na adresi [www.hp.com/accessibility.](http://www.hp.com/accessibility)

Informacije o pristupačnosti za Mac OS X potražite na web-mjestu tvrtke Apple, na adresi [www.apple.com/](http://www.apple.com/accessibility/) [accessibility.](http://www.apple.com/accessibility/)

## Sadržaj

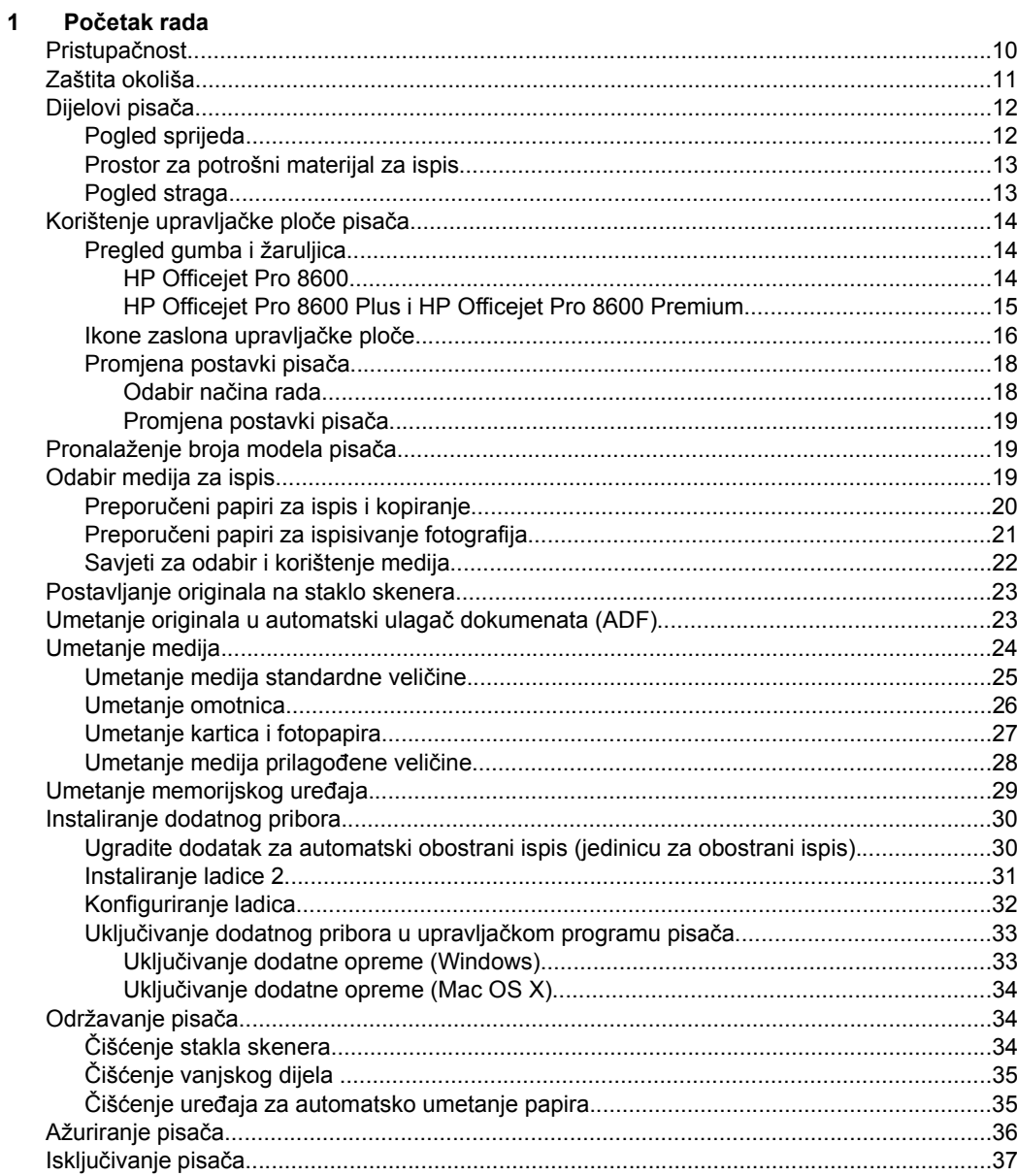

## **[2 Ispis](#page-41-0)**

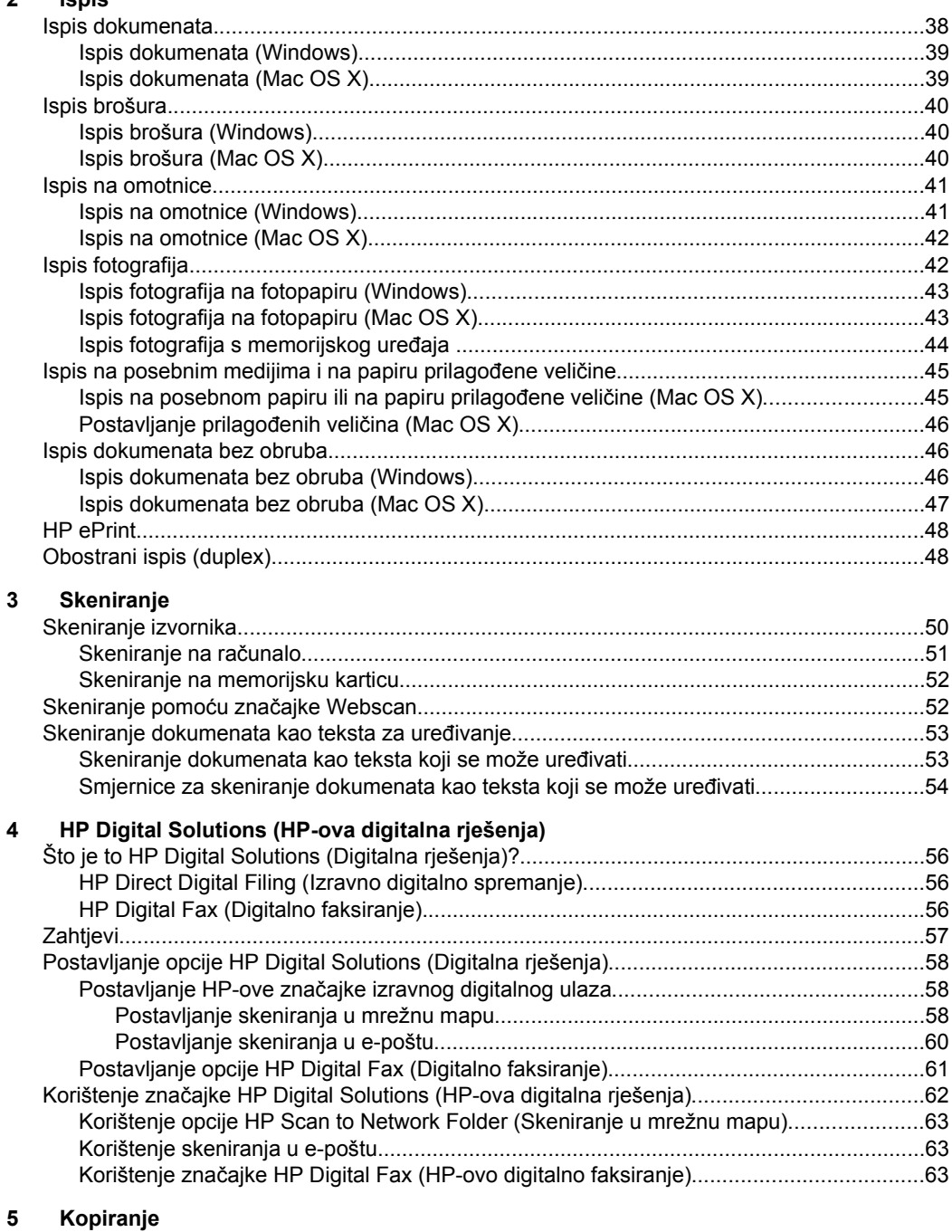

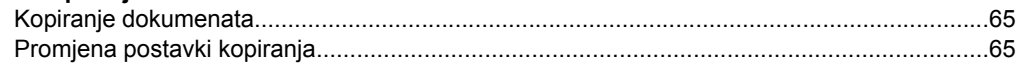

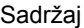

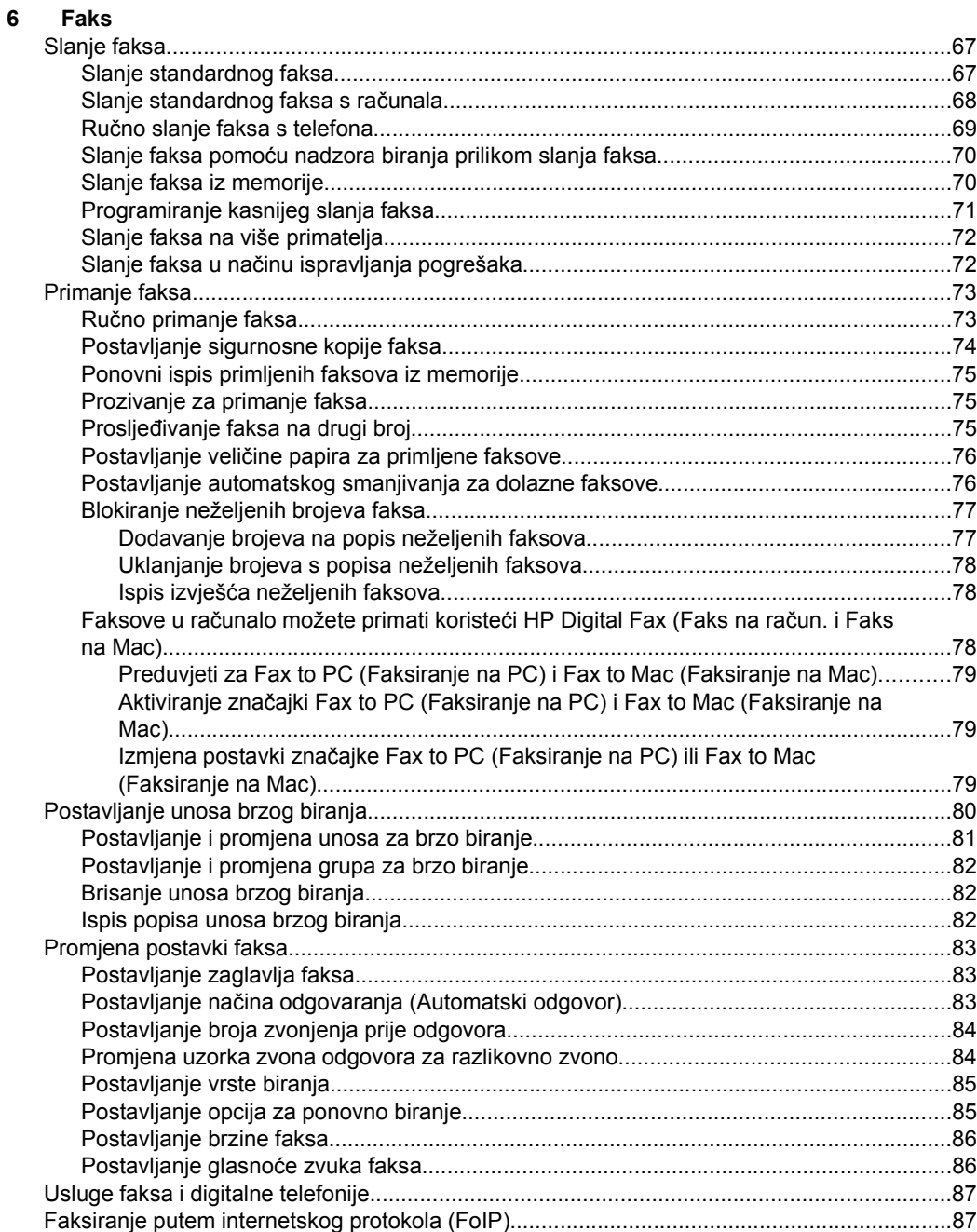

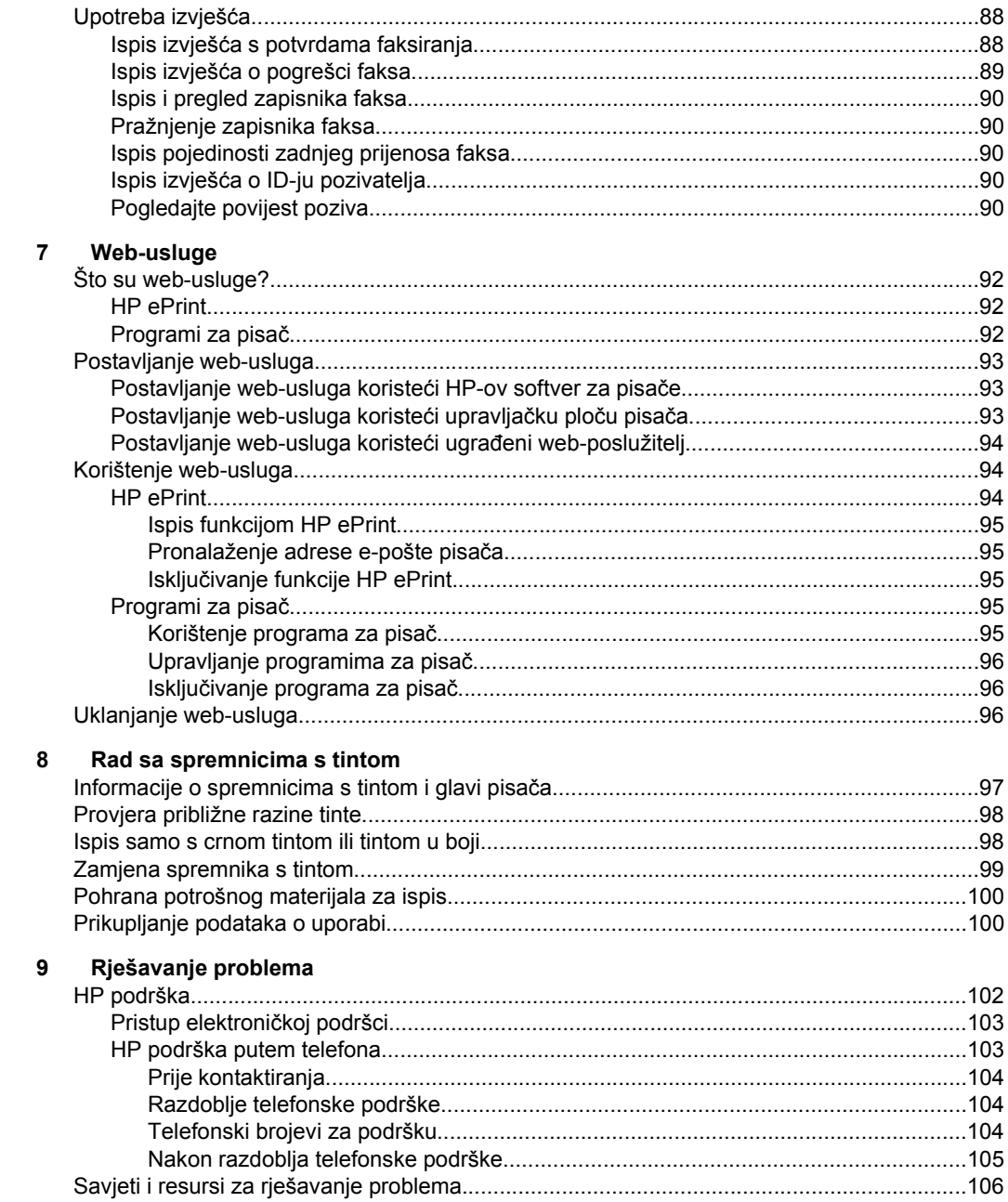

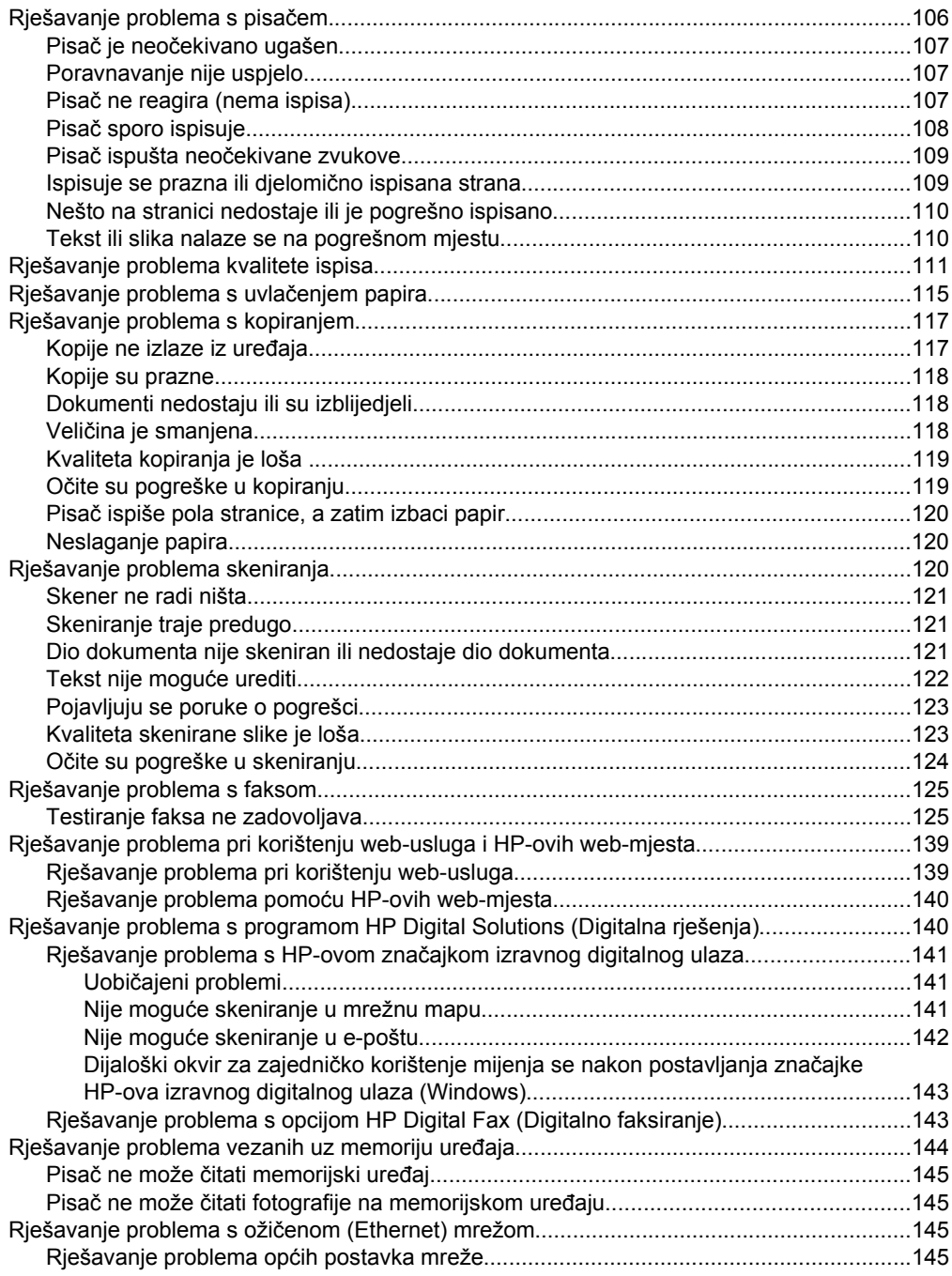

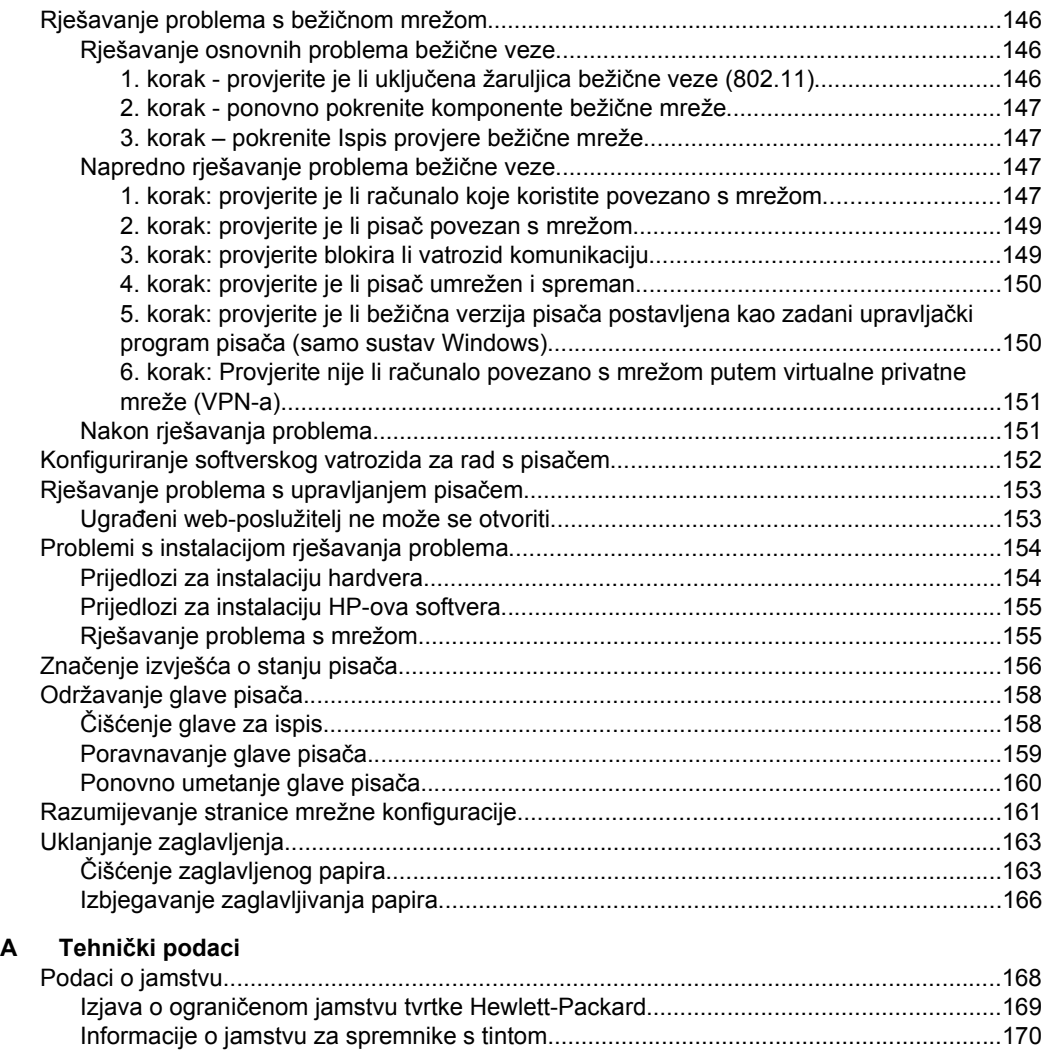

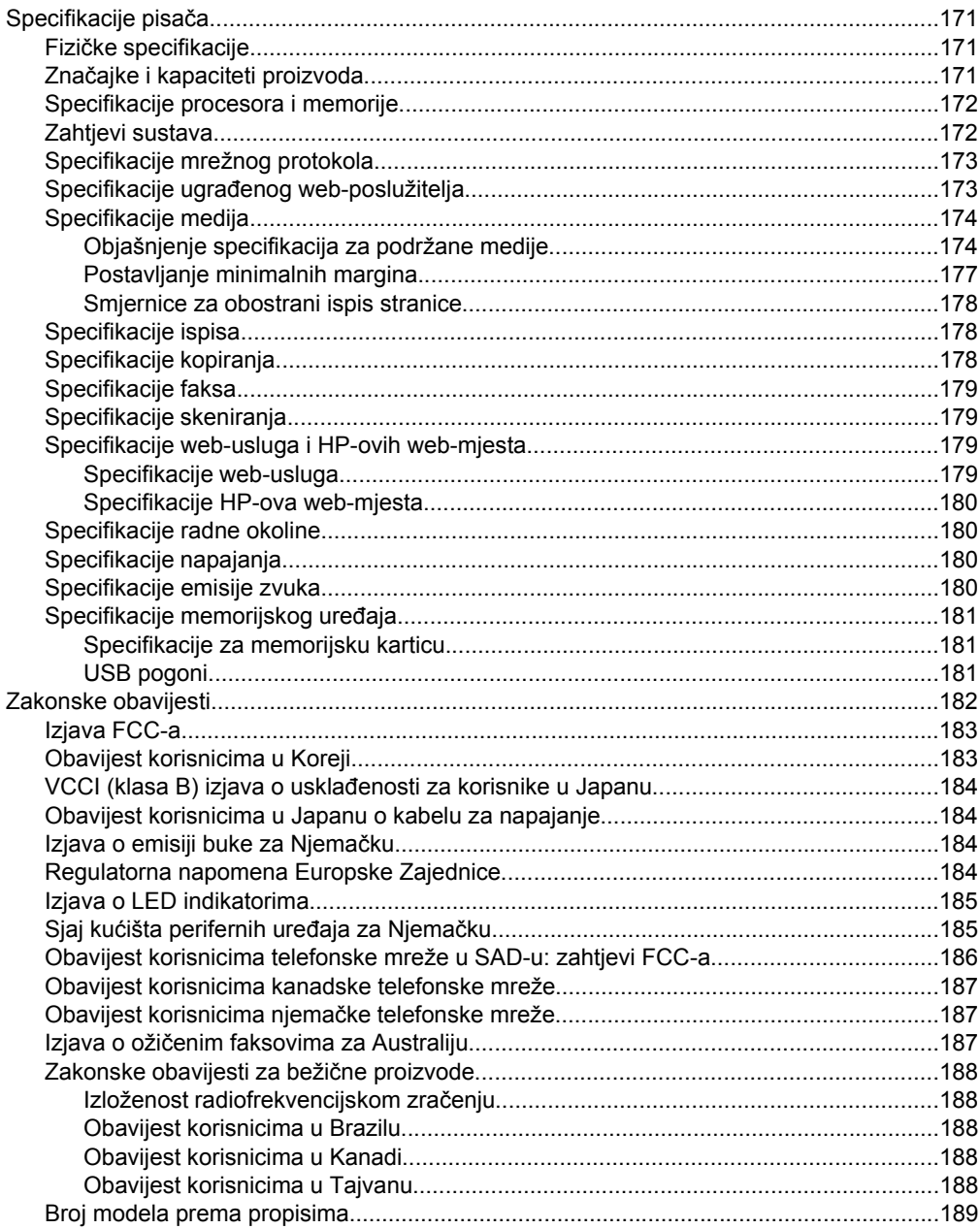

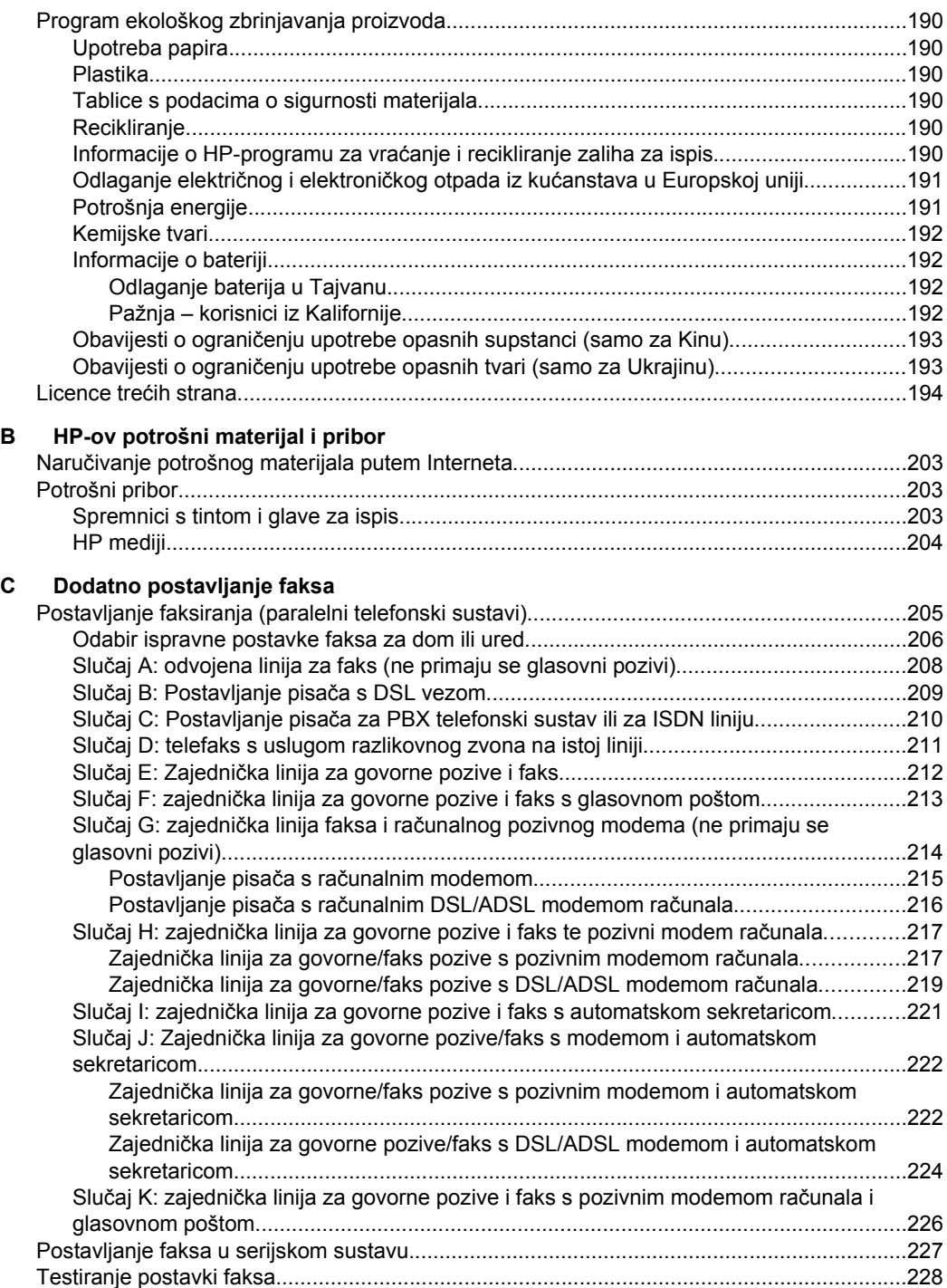

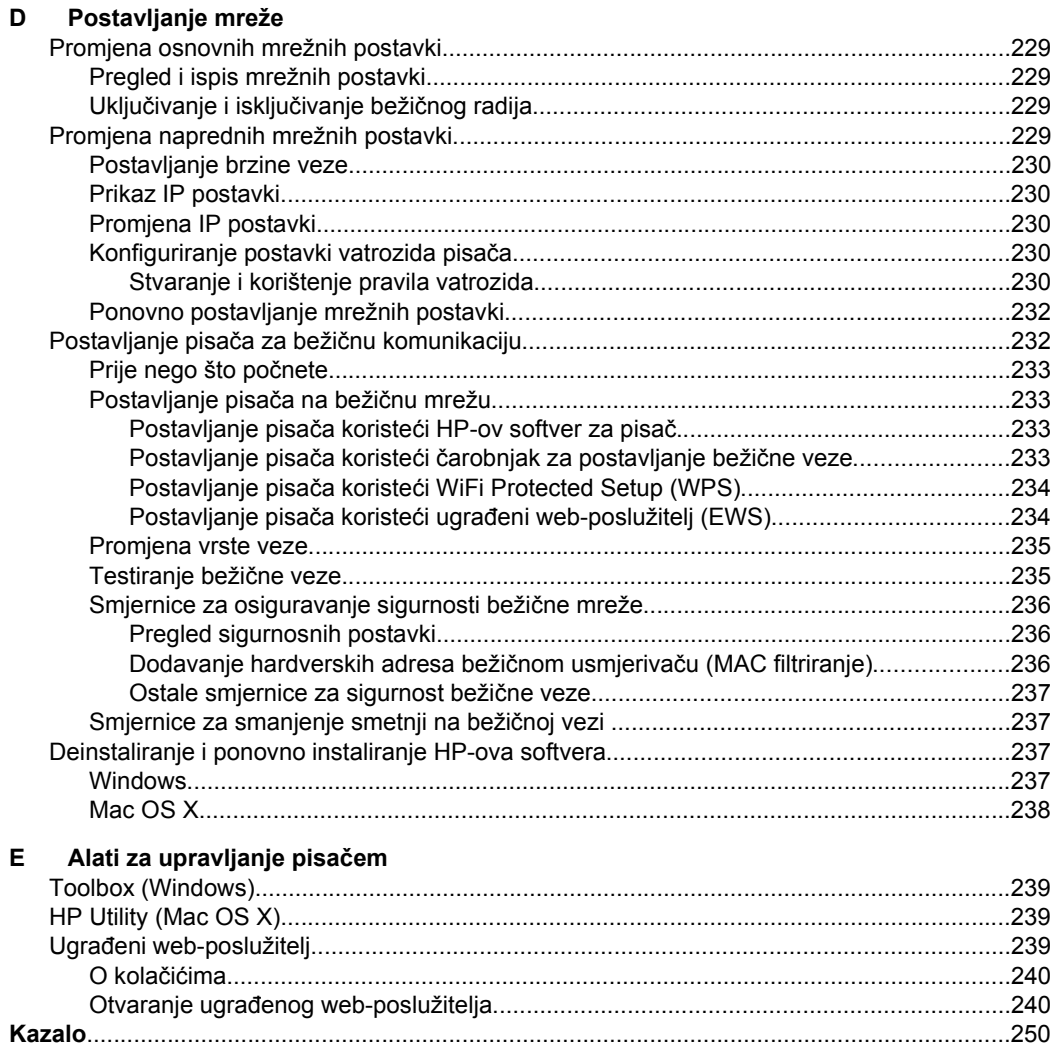

Sadržaj

## <span id="page-13-0"></span>**1 Početak rada**

U ovom se priručniku nalaze pojedinosti o načinu korištenja pisača i o rješavanju problema.

- Pristupačnost
- [Zaštita okoliša](#page-14-0)
- [Dijelovi pisa](#page-15-0)ča
- [Korištenje upravlja](#page-17-0)čke ploče pisača
- [Pronalaženje broja modela pisa](#page-22-0)ča
- [Odabir medija za ispis](#page-22-0)
- [Postavljanje originala na staklo skenera](#page-26-0)
- [Umetanje originala u automatski ulaga](#page-26-0)č dokumenata (ADF)
- [Umetanje medija](#page-27-0)
- [Umetanje memorijskog ure](#page-32-0)đaja
- [Instaliranje dodatnog pribora](#page-33-0)
- [Održavanje pisa](#page-37-0)ča
- [Ažuriranje pisa](#page-39-0)ča
- Isključ[ivanje pisa](#page-40-0)ča
- **Napomena** Ako pisač koristite uz računalo na kojem je pokrenut sustav Windows XP Starter Edition, Windows Vista Starter Edition ili Windows 7 Starter Edition, neke od značajki možda neće biti dostupne. Više informacija potražite u [Zahtjevi](#page-175-0) [sustava.](#page-175-0)

## **Pristupačnost**

Pisač ima brojne značajke koje omogućuju pristup osobama s posebnim potrebama.

## **Vizualno**

HP-ov softver koji se isporučuje s pisačem mogu upotrebljavati i korisnici s poteškoćama vida ili slabovidne osobe ako koriste mogućnosti i značajke dostupnosti operacijskog sustava. Softver ujedno i podržava tehnologiju pomagala, poput čitača zaslona, čitača Brailleova pisma i aplikacije za pretvorbu teksta u glas. Za korisnike koji ne razlikuju boje obojani gumbi i kartice koji se koriste u HP-ovu softveru i na upravljačkoj ploči pisača na sebi imaju jednostavan tekst ili natpis na ikonama koji odgovara određenoj radnji.

## **Mobilnost**

Korisnici koji imaju poteškoća s kretanjem funkcije HP-ova softvera mogu izvršavati putem naredbi s tipkovnice. HP-ov softver ujedno podržava i mogućnosti pristupačnosti sustava Windows, kao što su StickyKeys, ToggleKeys, FilterKeys i MouseKeys. Vratima, tipkama, ladicama za papir i vodilicama za papir na pisaču mogu rukovati i korisnici ograničene snage i dosega.

## **Podrška**

Dodatne informacije o pristupačnosti ovog pisača i HP-ovu doprinosu pristupačnosti proizvoda potražite na HP-ovu web-mjestu na adresi [www.hp.com/accessibility](http://www.hp.com/accessibility).

Informacije o pristupačnosti za Mac OS X potražite na web-mjestu tvrtke Apple, na adresi [www.apple.com/accessibility](http://www.apple.com/accessibility/).

## <span id="page-14-0"></span>**Zaštita okoliša**

Hewlett-Packard se obvezao na proizvodnju kvalitetnih proizvoda na ekološki način. Dijelovi ovog proizvoda predviđeni su za reciklažu. Više informacija potražite u odjeljku [Program ekološkog zbrinjavanja proizvoda](#page-193-0).

Obveza tvrtke HP je pomoći korisnicima u smanjenju ekološkog otiska. HP je ponudio te značajke da bi pojednostavnio procjenu i smanjenje negativnog učinka vaših odluka o ispisu na okoliš.

Dodatne informacije o HP-ovim inicijativama za zaštitu okoliša potražite na web-mjestu [www.hp.com/hpinfo/globalcitizenship/environment/.](http://www.hp.com/hpinfo/globalcitizenship/environment/index.html)

## **Upravljanje napajanjem**

Da biste štedjeli električnu energiju, iskušajte sljedeće:

• Uključite značajku stanja mirovanja pisača, a zatim odaberite najkraću mogućnost. Nakon odabranog razdoblja neaktivnosti pisač će priječi u način rada s niskom potrošnjom energije. Da biste konfigurirali tu značajku, na zaslonu

upravljačke ploče pisača dodirnite **(BLC)** (gumb ECO) pa **Sleep** (Stanje mirovanja), a potom željenu mogućnost.

- Koristite značajku zakazivanja uključivanja i isključivanja pisača, a zatim odaberite dane i vrijeme za koje želite postaviti automatsko uključivanje i isključivanje pisača. Možete, primjerice, zakazati uključivanje pisača u 8.00 i njegovo isključivanje u 20.00 od ponedjeljka do petka. Tako ćete štedjeti energiju noću i vikendima. Da biste konfigurirali tu značajku, na zaslonu upravljačke ploče pisača dodirnite (gumb ECO) pa **Schedule On and Off** (Zakazivanje uključivanja i isključivanja), a potom odredite vrijeme uključivanja i isključivanja pisača.
	- Prilagodite svjetlinu zaslona na neku tamniju postavku. Da biste konfigurirali tu značajku, na zaslonu upravljačke ploče pisača dodirnite **(gumb ECO)** pa **Screen Brightness** (Svjetlina zaslona), a potom postavite željenu mogućnost.
- **Napomena** Značajke stanja mirovanja te zakazivanja uključivanja i isključivanja privremeno su nedostupne ako nema nekih spremnika s tintom. Nakon ponovnog umetanja spremnika te značajke ponovno postaju dostupne.
- **A Opreznost** Da bi se izbjegli problemi s kvalitetom ispisa te moguća dodatna potrošnja tinte ili oštećenje sustava ispisa, HP vam preporučuje da sve spremnike koji nedostaju zamijenite što prije. Nikada nemojte isključivati pisač ako nedostaju spremnici s tintom.

## **Štednja potrošnog materijala za ispis**

<span id="page-15-0"></span>Da biste štedjeli potrošni materijal za ispis, primjerice tintu i papir, iskušajte sljedeće:

- Promijenite način ispisa na postavku skice. Uz postavku skice troši se manje tinte.
- Nemojte nepotrebno čistiti glavu pisača. Time se troši tinta i skraćuje vijek trajanja spremnika s tintom.
- Smanjite potrošnju papira ispisom na obje strane papira. Ako pisač ima dodatak za automatski obostrani ispis (jedinicu za obostrani ispis), pogledajte odjeljak [Obostrani ispis \(duplex\).](#page-51-0) U suprotnom najprije ispišite neparne stranice, okrenite stranice, a zatim ispišite samo parne stranice.

## **Dijelovi pisača**

Ovaj odjeljak sadrži sljedeće teme:

- Pogled sprijeda
- [Prostor za potrošni materijal za ispis](#page-16-0)
- [Pogled straga](#page-16-0)

## **Pogled sprijeda**

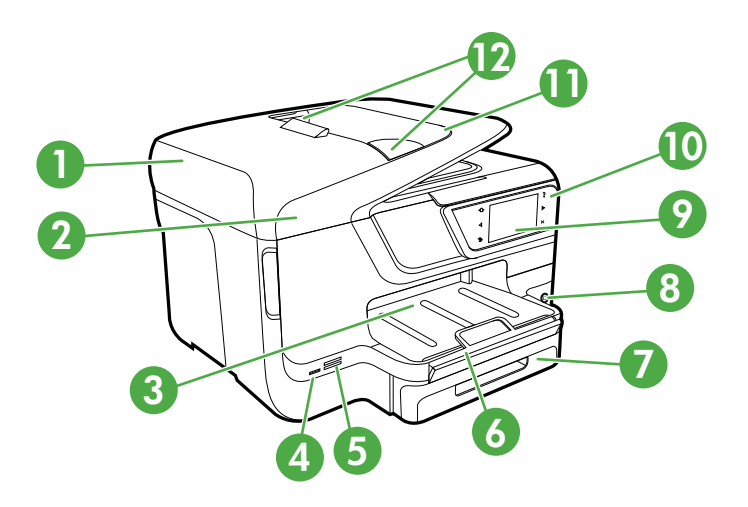

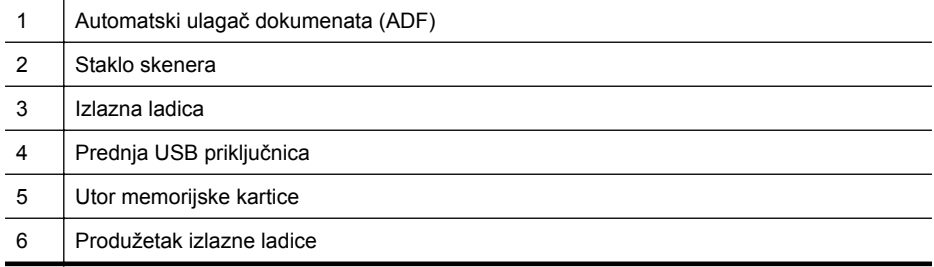

<span id="page-16-0"></span>(nastavak)

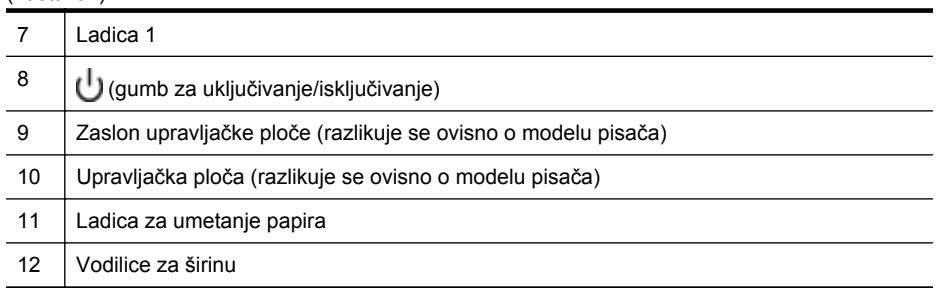

## **Prostor za potrošni materijal za ispis**

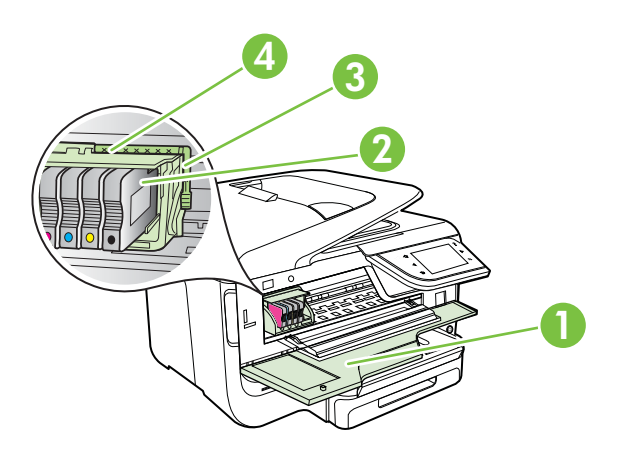

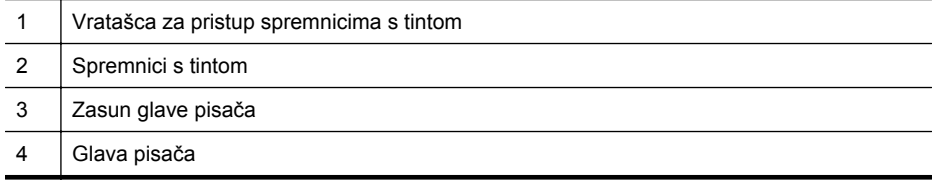

## **Pogled straga**

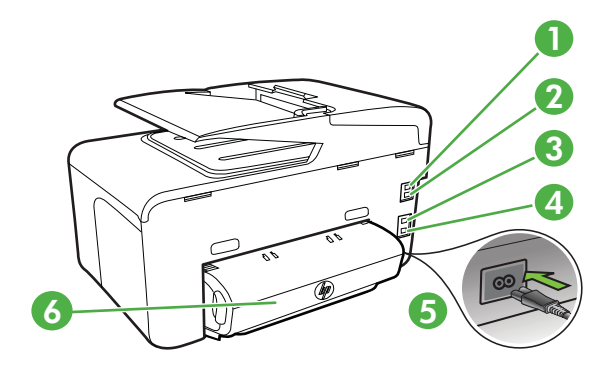

<span id="page-17-0"></span>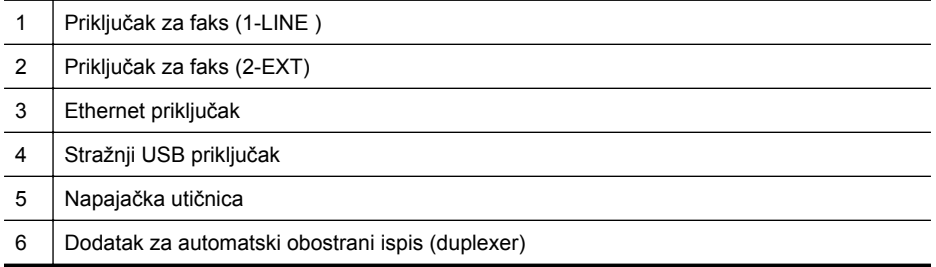

## **Korištenje upravljačke ploče pisača**

Ovaj odjeljak sadrži sljedeće teme:

- Pregled gumba i žaruljica
- [Ikone zaslona upravlja](#page-19-0)čke ploče
- [Promjena postavki pisa](#page-21-0)ča

## **Pregled gumba i žaruljica**

Sljedeći dijagrami i povezane tablice nude brz pregled značajki upravljačke ploče pisača za svaki model pisača. Više informacija potražite u [Pronalaženje broja modela](#page-22-0) [pisa](#page-22-0)ča.

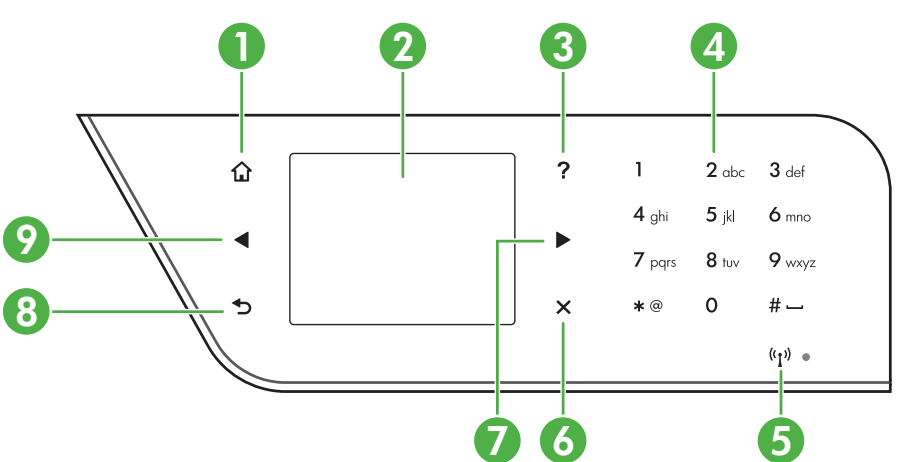

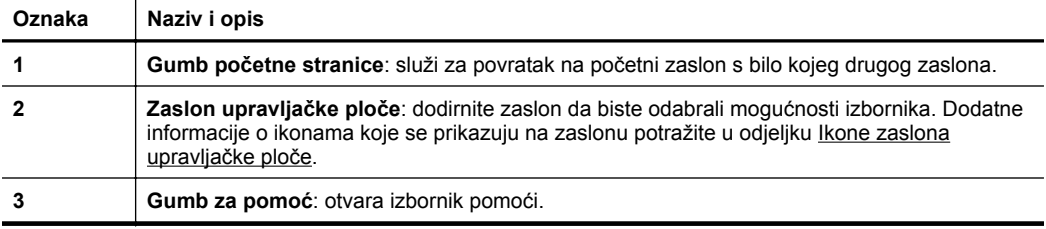

## **HP Officejet Pro 8600**

<span id="page-18-0"></span>(nastavak)

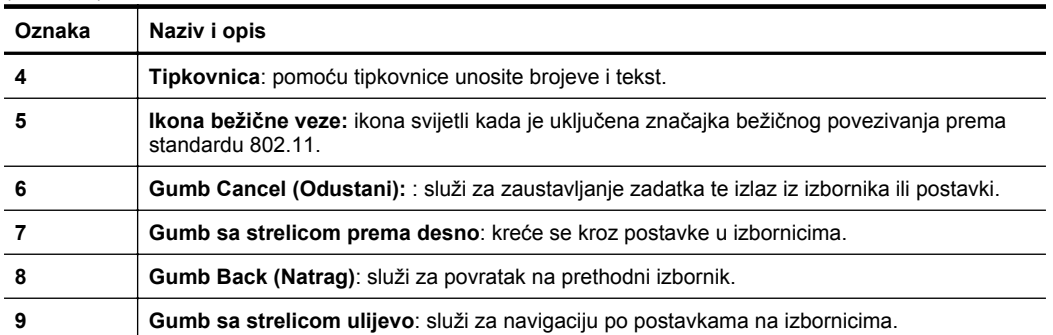

## **HP Officejet Pro 8600 Plus i HP Officejet Pro 8600 Premium**

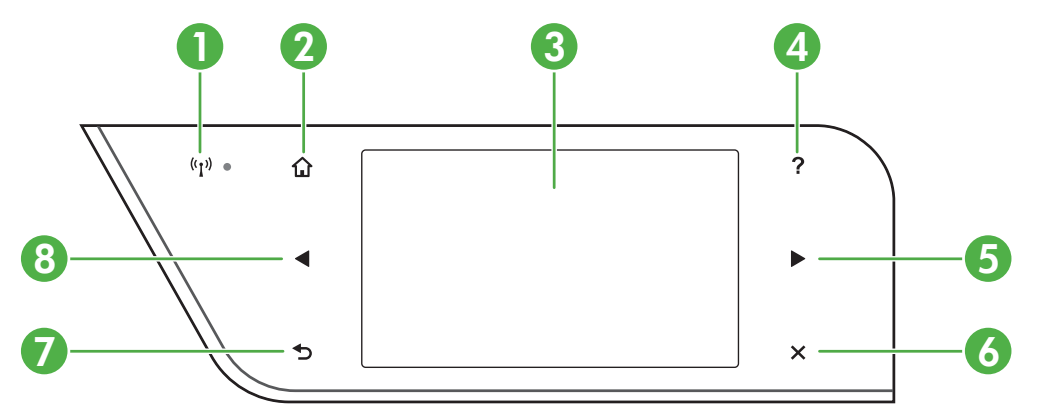

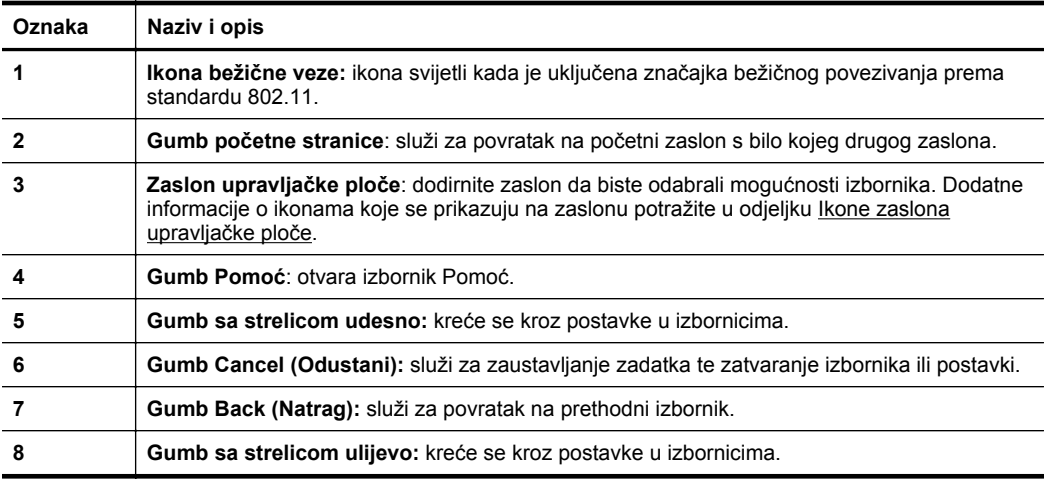

## <span id="page-19-0"></span>**Ikone zaslona upravljačke ploče**

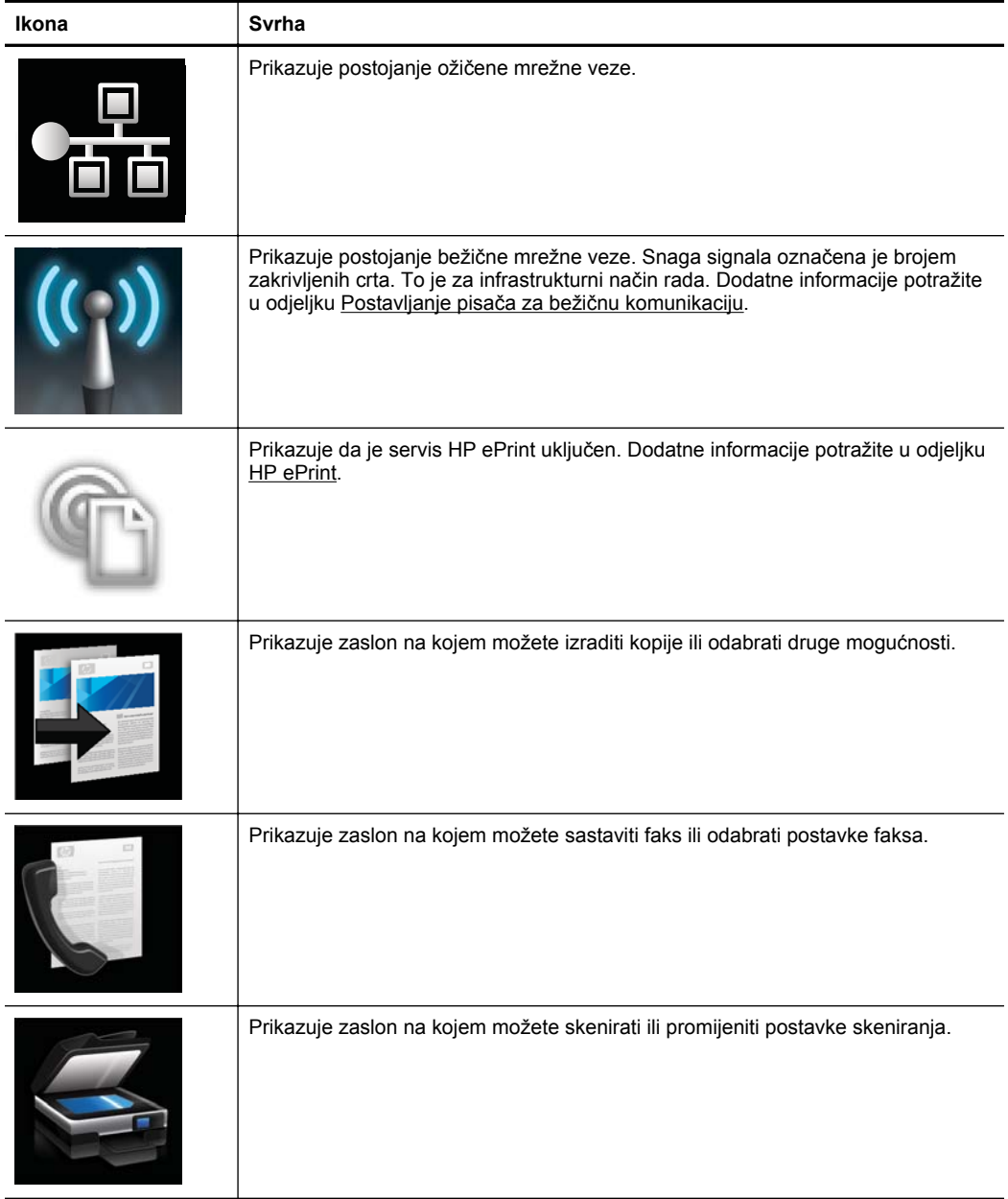

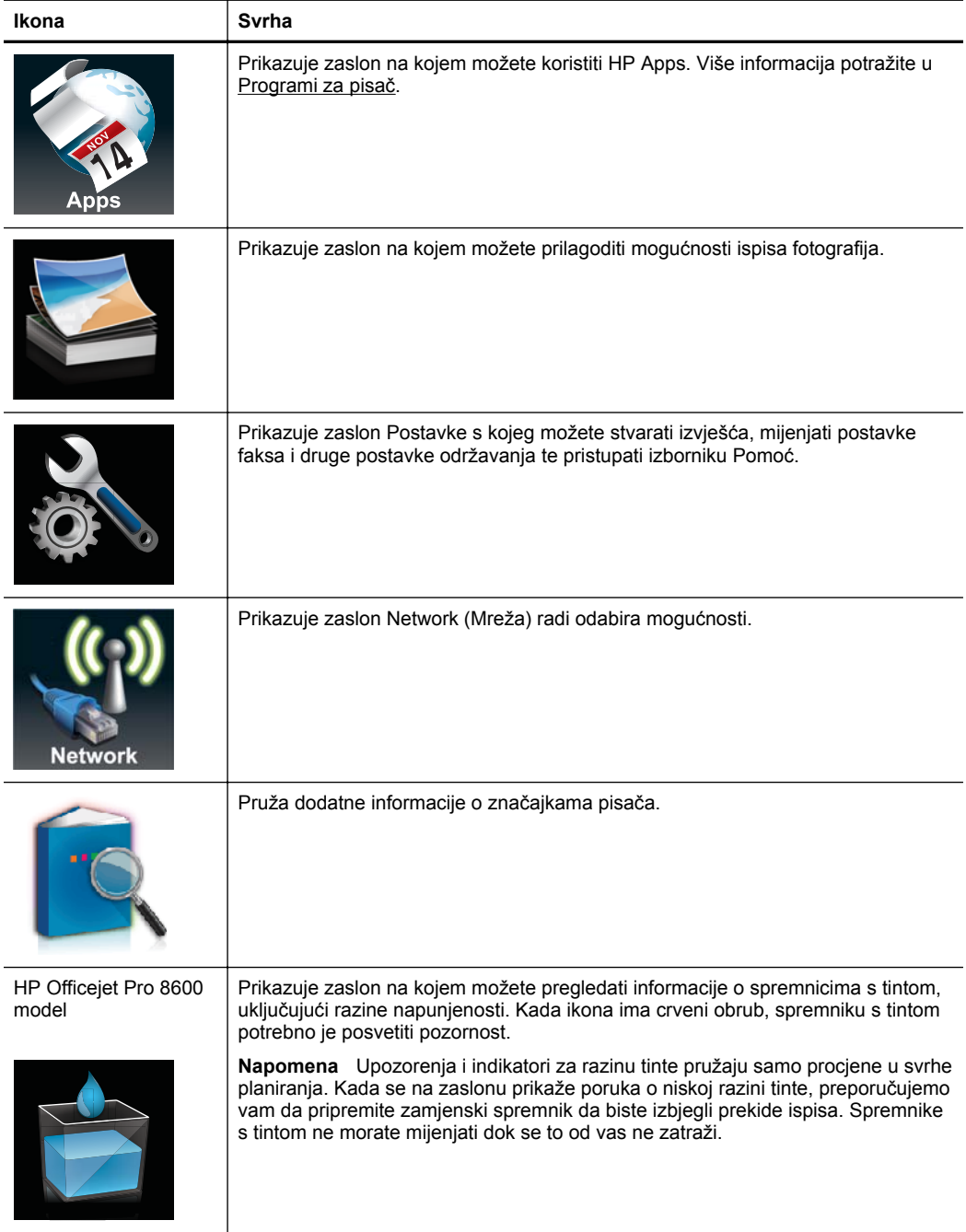

<span id="page-21-0"></span>Poglavlje 1 (nastavak)

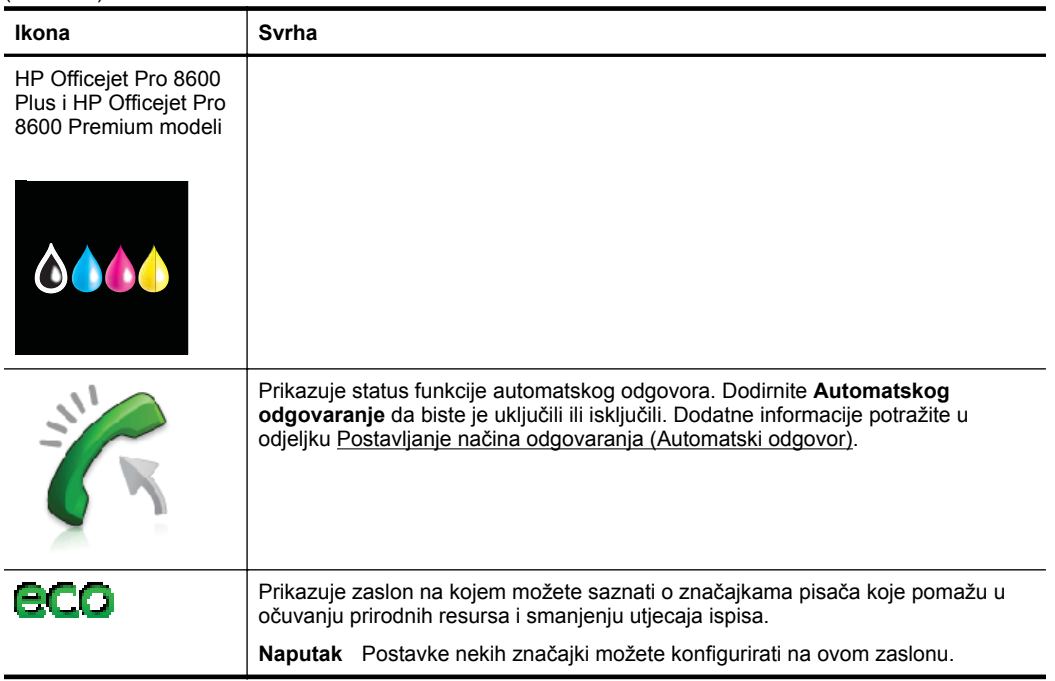

## **Promjena postavki pisača**

Pomoću upravljačke ploče možete izmijeniti način rada i postavke pisača, ispisivati izvješća ili potražiti pomoć za pisač.

**Naputak** Ako je pisač povezan s računalom, njegove postavke možete promijeniti i pomoću HP-ovih softverskih alata dostupnih na računalu, primjerice pomoću HPova softvera za pisač, uslužnog programa HP Utility (za Mac OS X) ili ugrađenog web-poslužitelja (EWS-a). Dodatne informacije o tim alatima potražite u odjeljku [Alati za upravljanje pisa](#page-242-0)čem.

Ovaj odjeljak sadrži sljedeće teme:

- Odabir načina rada
- [Promjena postavki pisa](#page-22-0)ča

### **Odabir načina rada**

Na glavnom izborniku na zaslonu upravljačke ploče prikazuju se dostupni načini rada pisača.

**The Mapomena** Da biste odabrali način rada, dodirnite gumb (gumb strelica lijevo:) ili (strelica desno:) da biste vidjeli dostupne načine rada, a zatim dodirnite odgovarajuću ikonu da biste odabrali željeni način rada. Da biste dovršili zadatak, pratite upite na zaslonu upravljačke ploče. Nakon završenog posla na zaslonu upravljačke ploče ponovno će se prikazati glavni izbornik.

### <span id="page-22-0"></span>**Promjena načina rada**

Da biste se vratili na glavni izbornik, dodirnite (gumb Povratak). Pomičite se po dostupnim načinima rada dodirivanjem gumba (gumb strelica lijevo:) ili  $\blacktriangleright$  (strelica desno:), a zatim odaberite odgovarajuću ikonu da biste odabrali željeni način rada.

### **Izmjena postavki načina rada**

- **1.** Nakon odabira načina rada, dodirujte gumbe sa strelicama da biste se pomicali po dostupnim postavkama, a zatim dodirnite postavku koju želite promijeniti.
- **2.** Da biste promijenili postavke, slijedite upite na zaslonu pa dodirnite **Gotovo**.
- **Napomena** Da biste se vratili na prethodni izbornik, dodirnite  $\bigcirc$  (gumb za povratak).

## **Promjena postavki pisača**

Da biste izmijenili postavke pisača ili ispisali izviješća, poslužite se mogućnostima dostupnim na izborniku Postavka:

- **1.** Dodirnite gumb (strelica desno:), a zatim dodirnite **Setup** (Postavljanje).
- **2.** Koristite gumbe sa strelicama da biste se pomicali po izbornicima.
- **3.** Izbornike i mogućnosti birajte dodirom na stavke izbornika.
- **Napomena** Da biste se vratili na prethodni izbornik, dodirnite  $\bigcirc$  (gumb za povratak).

## **Pronalaženje broja modela pisača**

Uz naziv modela koji se nalazi na prednjem dijelu pisača, ovaj pisač ima i poseban broj modela. Taj broj možete koristiti kao referencu kada tražite podršku te da biste utvrdili koji su potrošni materijal ili dodaci dostupni za vaš pisač.

Broj modela otisnut je na naljepnici s unutarnje strane vratašca za pristup spremnicima s tintom pokraj područja sa spremnicima za tintu.

## **Odabir medija za ispis**

Ovaj je pisač projektiran tako da ostvaruje dobar ispis na većini uredskih vrsta medija. Prije kupnje većih količina najbolje je isprobati različite vrste medija za ispis. Da biste

<span id="page-23-0"></span>postigli optimalnu kvalitetu ispisa, koristite HP-ove medije. Dodatne informacije o HPovim medijima potražite na HP-ovu web-mjestu na adresi [www.hp.com.](http://www.hp.com)

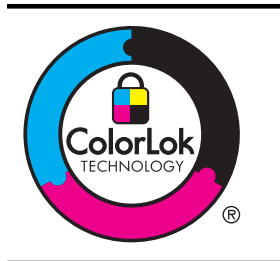

Za svakodnevni ispis i kopiranje uobičajenih dokumenata HP preporučuje običan papir s logotipom ColorLok. Svi papiri s logotipom ColorLok neovisno su testirani radi zadovoljavanja visokih standarda pouzdanosti i kvalitete ispisa, a dokumenti ispisani na takvim papirima odlikuju se jasnim, živopisnim bojama i tamnijim nijansama crne te se suše brže od uobičajenih običnih papira. Potražite različite težine i veličine papira s logotipom ColorLok koji nude vodeći proizvođači.

Ovaj odjeljak sadrži sljedeće teme:

- Preporučeni papiri za ispis i kopiranje
- Preporuč[eni papiri za ispisivanje fotografija](#page-24-0)
- [Savjeti za odabir i korištenje medija](#page-25-0)

## **Preporučeni papiri za ispis i kopiranje**

Ako želite postići najvišu kvalitetu ispisa, HP preporučuje korištenje HP-ovih papira posebno dizajniranih za vrstu dokumenta koji želite ispisati.

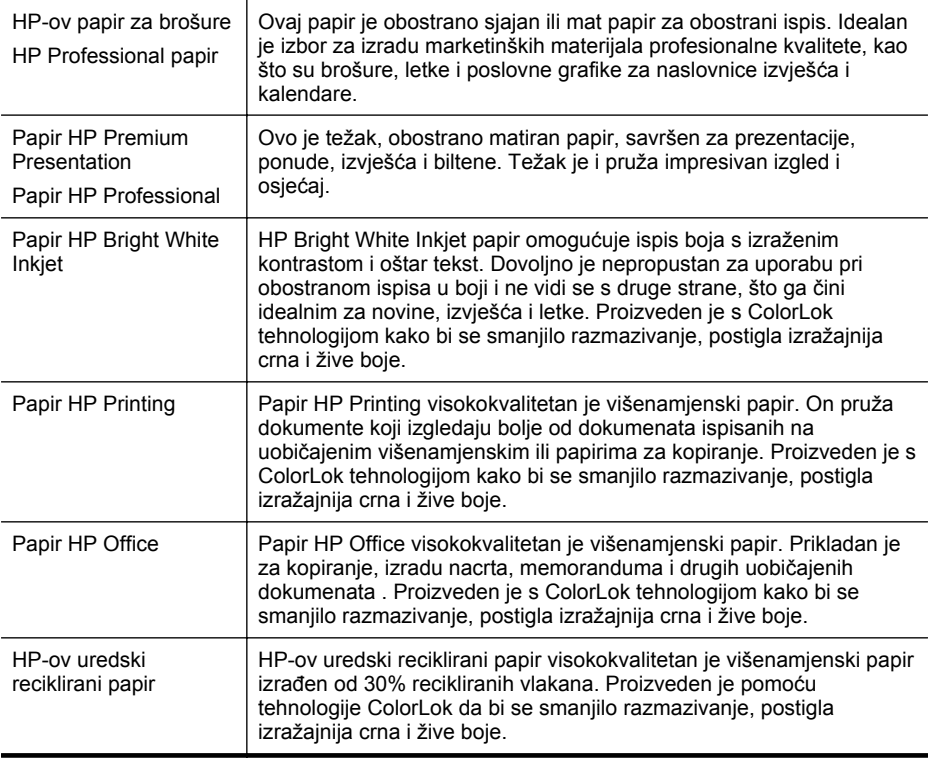

Ovisno o državi/regiji, neki od ovih papira možda nisu dostupni.

#### <span id="page-24-0"></span>(nastavak)

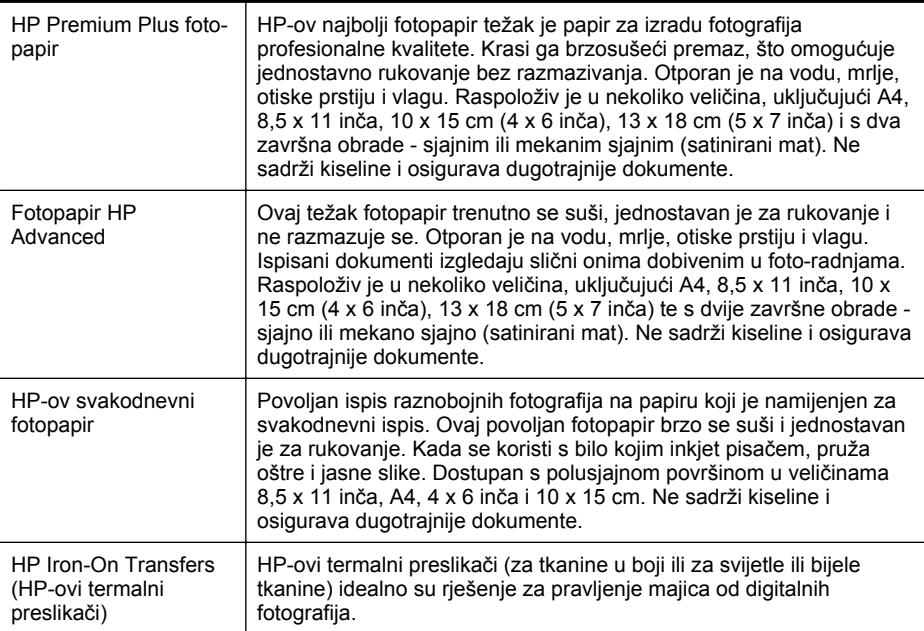

HP-ov papir i drugi potrošni materijal možete naručiti na web-mjestu [www.hp.com.](http://www.hp.com) Idite na odjeljak **Shop for Products and Services** (Kupnja proizvoda i usluga) pa odaberite **Ink, toner and paper** (Tinta, toner i papir).

**Napomena** Trenutačno su neki dijelovi HP-ova web-mjesta dostupni samo na engleskom jeziku.

### **Preporučeni papiri za ispisivanje fotografija**

Ako želite postići najvišu kvalitetu ispisa, HP preporučuje korištenje HP-ovih papira posebno dizajniranih za vrstu dokumenta koji želite ispisati. Ovisno o državi/regiji, neki od ovih papira možda nisu dostupni.

Ovisno o državi/regiji, neki od ovih papira možda nisu dostupni.

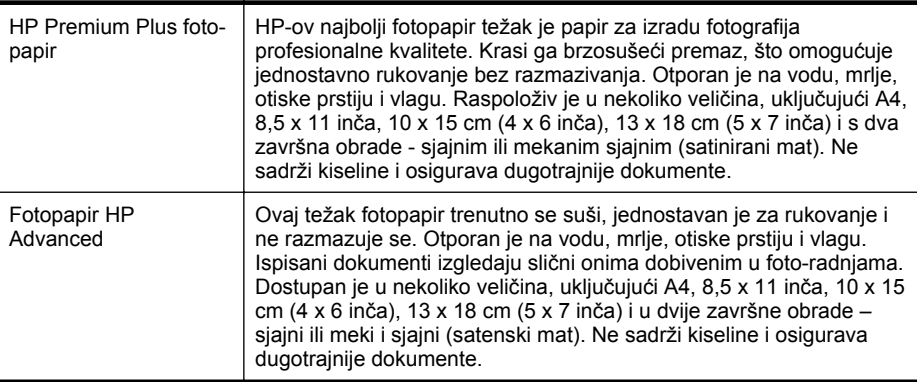

#### <span id="page-25-0"></span>Poglavlje 1

#### (nastavak)

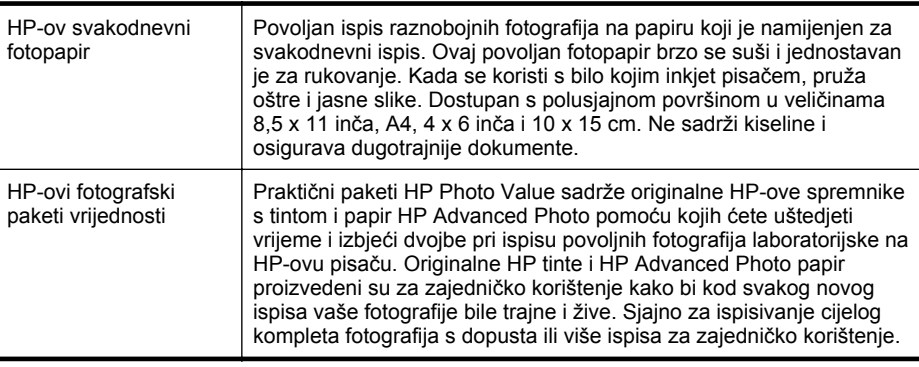

HP-ov papir i drugi potrošni materijal možete naručiti na web-mjestu [www.hp.com.](http://www.hp.com) Idite na odjeljak **Shop for Products and Services** (Kupnja proizvoda i usluga) pa odaberite **Ink, toner and paper** (Tinta, toner i papir).

**Napomena** Trenutačno su neki dijelovi HP-ova web-mjesta dostupni samo na engleskom jeziku.

## **Savjeti za odabir i korištenje medija**

Za najbolje rezultate pridržavajte se sljedećih smjernica.

- Uvijek koristite medij u skladu sa specifikacijama pisača. Dodatne informacije potražite u odjeljku [Specifikacije medija.](#page-177-0)
- U ladicu za papir ili automatski ulagač dokumenata (ADF) istodobno umećite samo jednu vrstu medija.
- Prilikom umetanja papira u ladice i ADF provjerite jesu li mediji pravilno umetnuti. Dodatne informacije potražite u odjeljcima [Umetanje medija](#page-27-0) ili [Umetanje originala](#page-26-0) u automatski ulagač [dokumenata \(ADF\).](#page-26-0)
- Nemojte umetati previše papira u ladicu ili ADF. Dodatne informacije potražite u odjeljcima [Umetanje medija](#page-27-0) ili [Umetanje originala u automatski ulaga](#page-26-0)č [dokumenata \(ADF\)](#page-26-0).
- Da biste spriječili zaglavljivanje papira, lošu kvalitetu ispisa i ostale probleme prilikom ispisa, u ladice ili ADF nemojte umetati sljedeće medije:
	- višedijelnim medijima
	- medijima koji su oštećeni, savinuti ili izgužvani
	- medijima sa zarezima i perforacijama
	- medijima teške teksture, reljefnim medijima ili onima koji dobro ne primaju tintu
	- medijima koji su previše lagani i koji se lako mogu pocijepati
	- medijima na kojima su spojnice ili spajalice
	- **X** Napomena Da biste dokumente koji sadrže stranice skenirali, kopirali ili poslali faksom, ne koristite vodilice, već staklo skenera. Više informacija potražite u [Postavljanje originala na staklo skenera](#page-26-0).

## <span id="page-26-0"></span>**Postavljanje originala na staklo skenera**

Možete kopirati, skenirati ili faksirati originale veličine letter ili A4 stavljajući ih na staklo.

**X** Napomena Mnoge posebne značajke neće ispravno raditi ako su staklo i unutrašnjost poklopca prljavi. Dodatne informacije potražite u odjeljku [Održavanje](#page-37-0) [pisa](#page-37-0)ča.

## **Umetanje originala na staklo skenera**

Original postavite na staklo skenera na sljedeći način.

- **1.** Podignite poklopac skenera.
- **2.** Original umetnite s ispisanom stranicom okrenutom prema dolje.
	- **Naputak** Za dodatne informacije o umetanju originala, pogledajte upute ucrtane uz rub stakla.

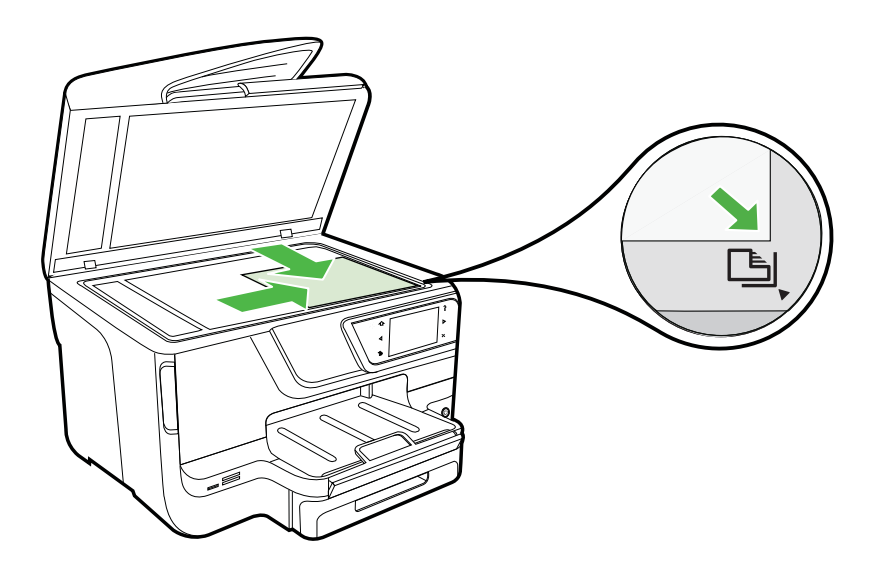

**3.** Zatvorite poklopac.

## **Umetanje originala u automatski ulagač dokumenata (ADF)**

Možete kopirati, skenirati ili faksirati jednostrane ili višestrane dokumente veličine A4 ili Letter kojima je ispisana samo jedna stranica, tako da ih stavite u automatski ulagač dokumenata (ADF).

**Opreznost** Ne umećite fotografije u automatski ulagač dokumenata jer biste tako mogli oštetiti fotografije. Koristite samo medije koje pisač podržava. Više informacija potražite u [Savjeti za odabir i korištenje medija](#page-25-0).

<span id="page-27-0"></span>**Ex Napomena** Pomoću ADF-a moguće je skenirati, kopirati i faksirati samo jednostrane dokumente formata A4 ili Letter. ADF ne podržava dvostrane dokumente ili druge formate papira.

**Napomena** Neke značajke, kao što je značajka kopiranja **Prilagodi stranici**, nisu dostupne kada umetnete izvornike u automatski ulagač dokumenata. Izvornike morate postaviti na staklo.

Ovisno o modelu pisača, u ladicu ulagača dokumenata moguće je staviti najviše 35 ili 50 listova običnog papira formata A4 ili Letter.

#### **Umetanje originala u ladicu za ulaganje dokumenata**

Dokument u automatski ulagač dokumenata (ADF) umetnite na sljedeći način.

- **1.** Original umetnite u ladicu za umetanje dokumenata tako da mu strana za ispis bude okrenuta prema gore.
	- **a**. Ako izvornik umećete u okomitom položaju, stranice postavite tako da najprije umetnete u uređaj gornji kraj dokumenata. Ako izvornik umećete u vodoravnom položaju, stranice postavite tako da lijevi kut dokumenta najprije umetnete u uređaj.
	- **b**. Medij gurajte u automatski ulagač dokumenata dok ne začujete zvuk ili vidite poruku na zaslonu koji označavaju da su umetnute stranice otkrivene.
	- **Naputak** Dodatnu pomoć oko postavljanja originala u automatski ulagač dokumenata potražite na dijagramu koji je ugraviran u ladicu za ulaganje dokumenata.

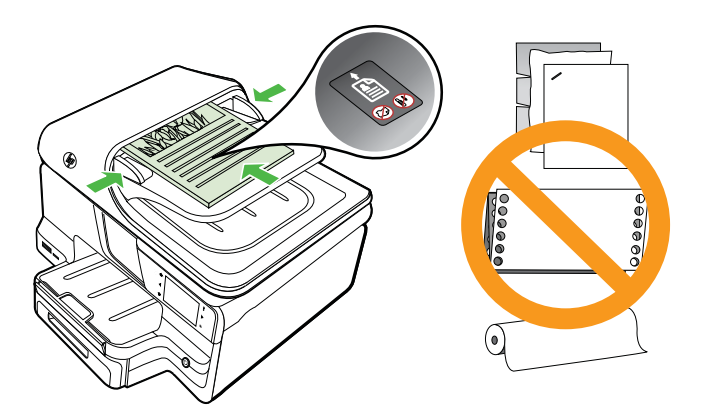

- **2.** Gurnite vodilice za širinu papira prema unutra dok se ne zaustave uz lijevi i desni rub medija.
- **Napomena** Prije podizanja poklopca pisača izvadite sve originale iz ladice ulagača dokumenata.

## **Umetanje medija**

U ovom odjeljku nalaze se upute za umetanje medija u pisač.

<span id="page-28-0"></span>Ovaj odjeljak sadrži sljedeće teme:

- Umetanje medija standardne veličine
- [Umetanje omotnica](#page-29-0)
- [Umetanje kartica i fotopapira](#page-30-0)
- [Umetanje medija prilago](#page-31-0)đene veličine

## **Umetanje medija standardne veličine**

### **Umetanje medija**

Medije standardne veličine umetnite prema sljedećim uputama.

**1.** Izvucite ladicu 1.

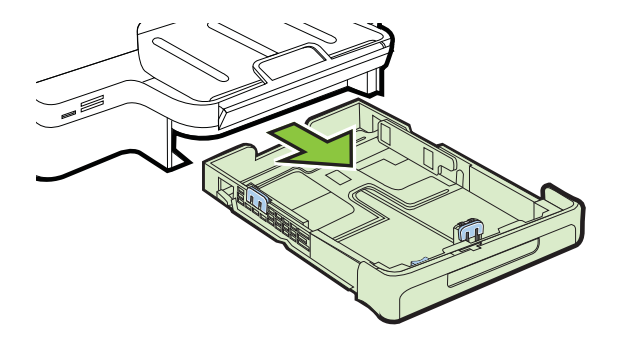

**2.** Umetnite medij stranom za ispis okrenutom prema dolje u središte ladice. Provjerite je li snop medija poravnat s linijom vodilice za širinu papira te se uvjerite da nije viši od linije visine snopa na vodilici.

**Napomena** Ne umećite papir dok pisač ispisuje.

**3.** Pomičite vodilice za medij u ladici da biste ih prilagodili veličini umetnutog papira, a zatim ladicu ponovno umetnite.

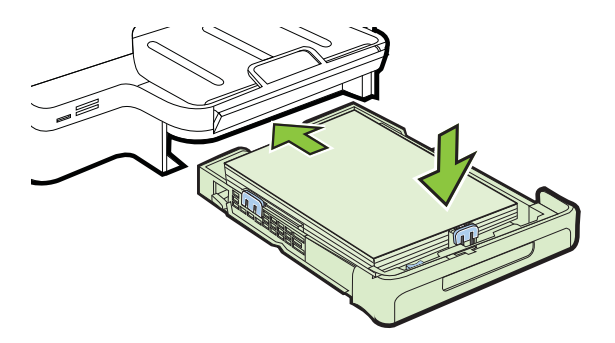

<span id="page-29-0"></span>**4.** Izvucite produžetak na izlaznoj ladici.

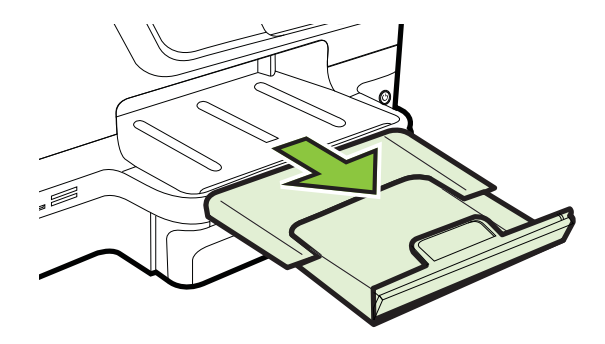

## **Umetanje omotnica**

## **Umetanje omotnica**

Omotnicu umetnite prema sljedećim uputama.

**1.** Izvucite ladicu 1.

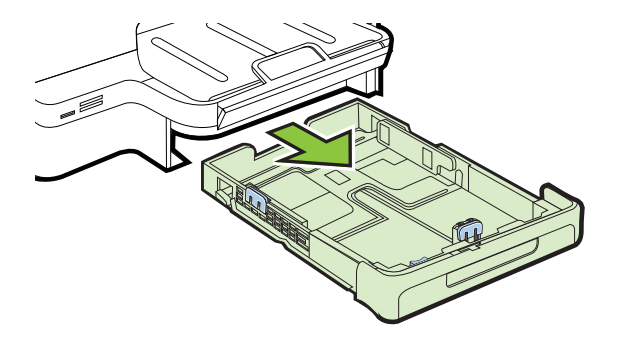

**2.** Omotnice umetnite s ispisnom stranom okrenutom prema dolje i poravnajte u skladu sa slikom. Pazite da snop omotnica ne prijeđe oznaku unutar ladice.

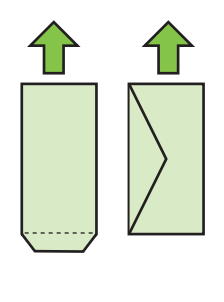

**Napomena** Ne umećite papir dok pisač ispisuje.

- <span id="page-30-0"></span>**3.** Pomičite vodilice za medij u ladici da biste ih prilagodili veličini umetnutog papira, a zatim ladicu ponovno umetnite.
- **4.** Izvucite produžetak na izlaznoj ladici.

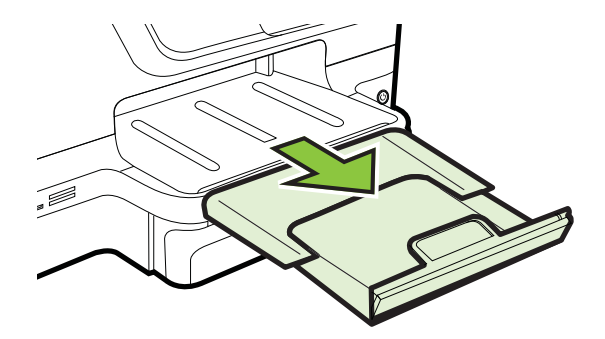

## **Umetanje kartica i fotopapira**

## **Umetanje kartica i fotopapira**

Fotopapir umetnite prema sljedećim uputama.

**1.** Izvucite ladicu 1.

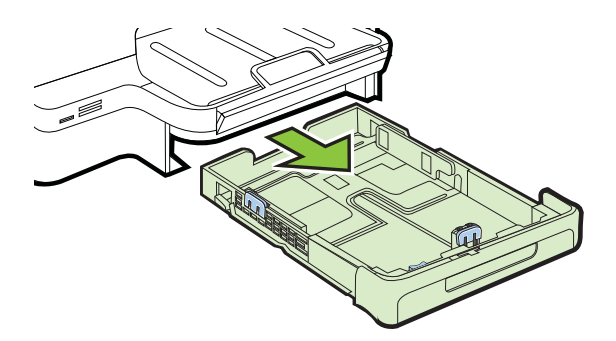

**2.** Umetnite medij stranom za ispis okrenutom prema dolje u središte ladice. Provjerite je li snop medija poravnat s linijom vodilice za širinu papira te se uvjerite da nije viši od linije visine snopa na vodilici.

**Napomena** Ne umećite papir dok pisač ispisuje.

- <span id="page-31-0"></span>**3.** Pomičite vodilice za medij u ladici da biste ih prilagodili veličini umetnutog papira, a zatim ladicu ponovno umetnite.
- **4.** Izvucite produžetak na izlaznoj ladici.

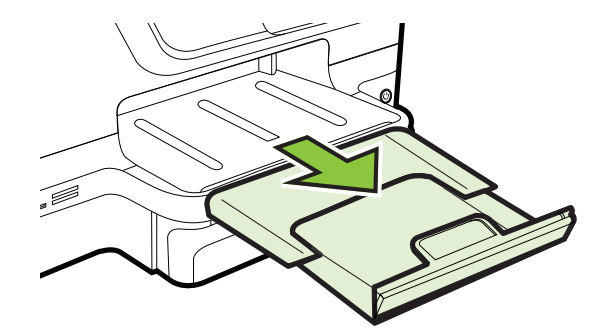

## **Umetanje medija prilagođene veličine**

### **Umetanje medija prilagođene veličine**

Medij prilagođene veličine umetnite prema sljedećim uputama.

- **Opreznost** Koristite samo medije prilagođene veličine koje pisač podržava. Više informacija potražite u [Specifikacije medija](#page-177-0).
- ₩ **Napomena** U ladicu 2 umećite samo obične medije.
- **1.** Izvucite ladicu 1.

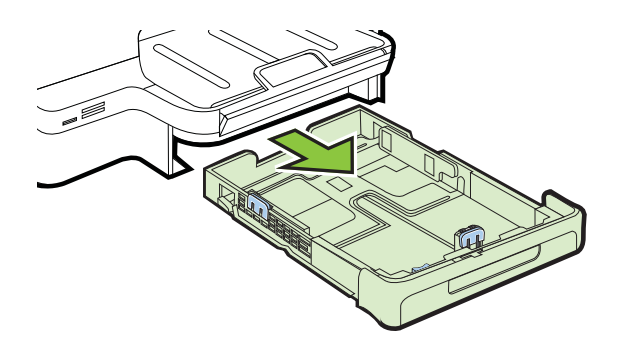

- **2.** Umetnite medij stranom za ispis okrenutom prema dolje u središte ladice. Provjerite je li snop medija poravnat s linijom vodilice za širinu papira te se uvjerite da nije viši od linije visine snopa na vodilici.
	- **X** Napomena Ne umećite papir dok pisač ispisuje.

<span id="page-32-0"></span>**3.** Pomičite vodilice za medij u ladici da biste ih prilagodili veličini umetnutog papira, a zatim ladicu ponovno umetnite.

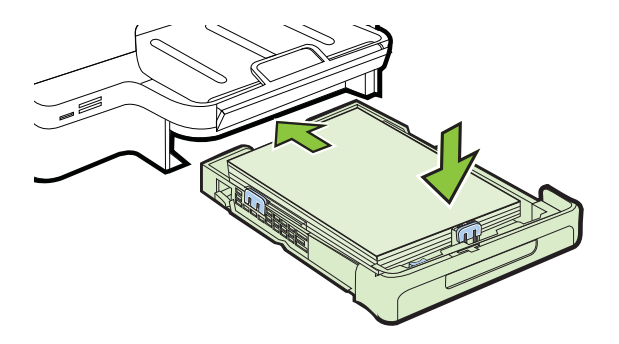

**4.** Izvucite produžetak na izlaznoj ladici.

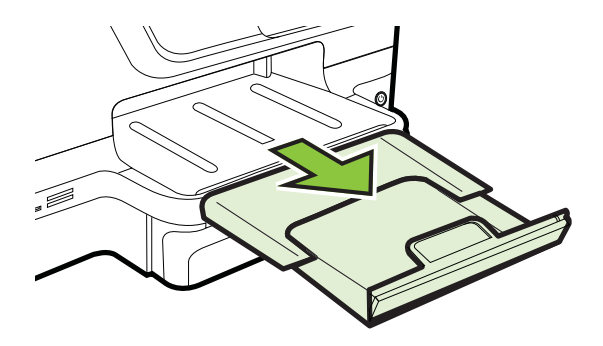

## **Umetanje memorijskog uređaja**

Ako se na digitalnom fotoaparatu fotografije pohranjuju na memorijsku karticu, možete je umetnuti u uređaj da biste ih ispisali ili spremili.

- **Opreznost** Pokušaj uklanjanja memorijske kartice dok joj uređaj pristupa može oštetiti datoteke na kartici. Sigurno možete ukloniti karticu samo kad foto žaruljica ne bljeska. Nikada ne postavljajte više od jedne kartice istodobno jer i tako možete oštetiti datoteke na memorijskim karticama.
- *X* Napomena Pisač ne podržava šifrirane memorijske kartice.

Dodatne informacije o podržanim memorijskim karticama potražite u odjeljku [Specifikacije memorijskog ure](#page-184-0)đaja.

## **Umetanje memorijske kartice**

Umetnite memorijsku karticu u pisač prema sljedećim uputama.

- **1.** Memorijsku karticu okrenite tako da naljepnica bude okrenuta gore, a kontakti prema pisaču.
- **2.** Umetnite memorijsku karticu u odgovarajući utor memorijske kartice.

## <span id="page-33-0"></span>**Povezivanje uređaja za pohranu**

- **1.** Ako povezujete digitalni fotoaparat, na fotoaparatu promijenite USB način u način pohrane, a potom priključite jedan kraj USB kabela u fotoaparat.
	- **Napomena** Za opis načina pohrane, ovisno o fotoaparatu, koriste se različiti pojmovi. Na nekim fotoaparatima, primjerice, postoje postavka digitalnog fotoaparata i postavka diskovnog pogona. U tom je slučaju postavka diskovnog pogona postavka načina pohrane. Ako način pohrane ne funkcionira, možda morate nadograditi firmver fotoaparata. Dodatne informacije potražite u dokumentaciji koju ste dobili s fotoaparatom.
- **2.** Umetnite USB uređaj za pohranu ili drugi kraj USB kabela fotoaparat u USB priključak na prednjoj strani pisača.
- **Napomena** Ako USB uređaj ne pristaje u ovaj priključak zbog ograničenja veličine ili ako je priključak na uređaju kraći od 11 milimetara, morat ćete nabaviti produžni USB kabel da biste uređaj mogli koristiti s tim priključkom. Dodatne informacije o podržanim USB uređajima potražite u odjeljku [Specifikacije za memorijsku karticu](#page-184-0).

## **Instaliranje dodatnog pribora**

Ovaj odjeljak sadrži sljedeće teme:

- Ugradite dodatak za automatski obostrani ispis (jedinicu za obostrani ispis).
- [Instaliranje ladice 2](#page-34-0)
- [Konfiguriranje ladica](#page-35-0)
- Uključ[ivanje dodatnog pribora u upravlja](#page-36-0)čkom programu pisača

## **Ugradite dodatak za automatski obostrani ispis (jedinicu za obostrani ispis).**

Automatski možete ispisivati na obje strane papira. Za više informacija o korištenju dodatka za obostrani ispis pogledajte [Obostrani ispis \(duplex\).](#page-51-0)

Instalacija dodatka za obostrani ispis:

Gurajte dodatak za obostrani ispis prema stražnjem dijelu pisača sve dok ne sjedne na svoje mjesto. Ne pritišćite gumbe na dodatku za obostrani ispis dok ga instalirate; koristite ih samo za uklanjanje dodatka iz pisača.

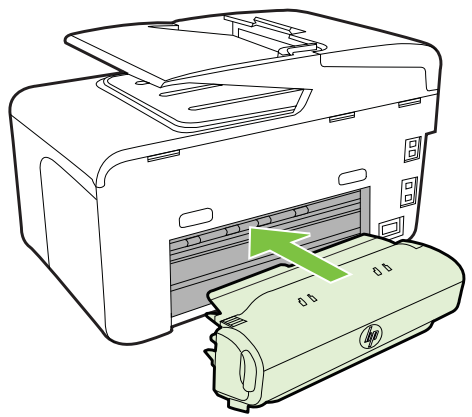

## <span id="page-34-0"></span>**Instaliranje ladice 2**

**Napomena** Ova značajka dostupna je na nekim modelima pisača.

Ladica 2 može primiti do 250 listova običnog papira. Informacije o narudžbi potražite u odjeljku [HP-ov potrošni materijal i pribor](#page-206-0).

#### **Instalacija ladice 2**

- **1.** Otpakirajte ladicu, uklonite ambalažu i stavite ladicu na pripremljeno mjesto. Površina mora biti čvrsta i ravna.
- **2.** Isključite pisač i odspojite kabel za napajanje.
- **3.** Postavite pisač na vrh pladnja.

**Opreznost** Vaši prsti i ruke na dnu pisača moraju biti čisti.

- **4.** Utaknite električni kabel i uključite pisač.
- **5.** U upravljačkom programu pisača omogućite ladicu 2. Dodatne informacije potražite u odjeljku Uključ[ivanje dodatnog pribora u upravlja](#page-36-0)čkom programu [pisa](#page-36-0)ča.

#### **Umetanje u ladicu 2**

**1.** Izvucite ladicu iz pisača tako što ćete je uhvatiti ispod prednje strane.

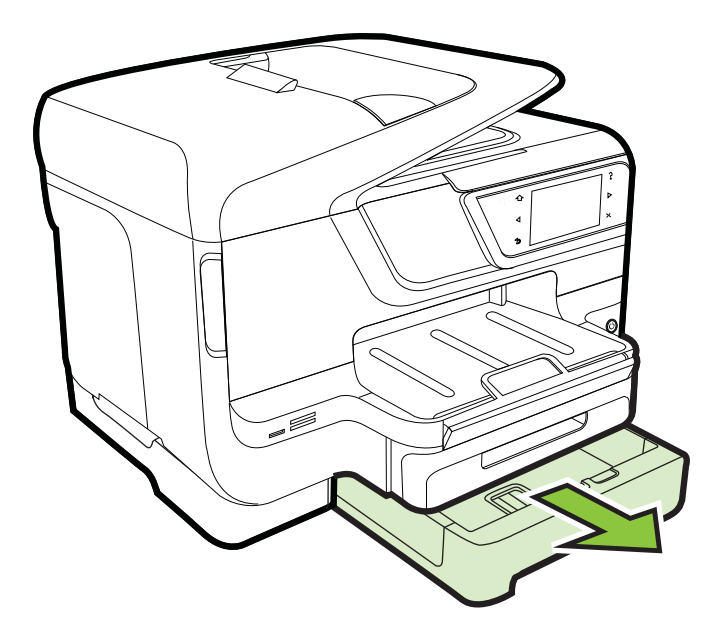

**2.** Umetnite papir stranom za ispis okrenutom prema dolje u središte ladice. Provjerite je li snop papira poravnat s linijom vodilice za širinu papira te se uvjerite da nije viši od linije koja označava visinu na vodilici.

**W** Napomena U ladicu 2 možete umetnuti samo obični papir.

#### <span id="page-35-0"></span>Poglavlje 1

**3.** Pomičite vodilice za medij u ladici da biste ih prilagodili za veličinu umetnutog papira.

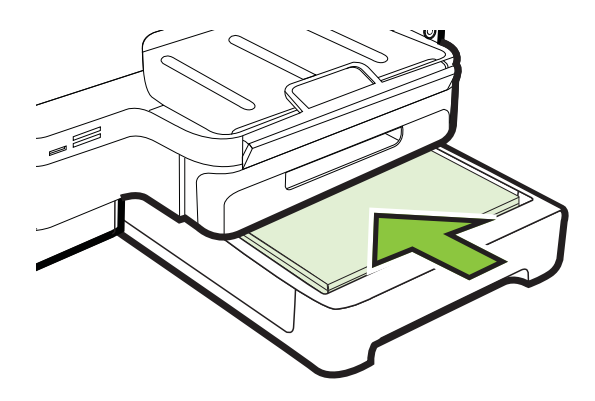

- **4.** Pažljivo ponovo umetnite ladicu.
- **5.** Izvucite produžetak na izlaznoj ladici.

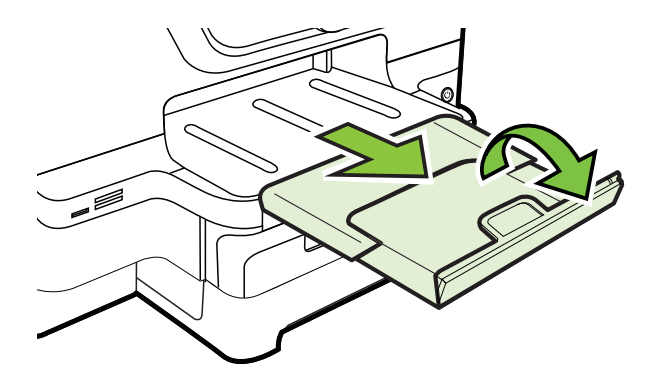

## **Konfiguriranje ladica**

**Napomena** Ladica 2 dodatni je pribor. Informacije o narudžbi potražite u odjeljku Naruč[ivanje potrošnog materijala putem Interneta.](#page-206-0)

Za konfiguriranje vodilica morate instalirati i uključiti ladicu 2.

Pisač po zadanim postavkama povlači medije iz ladice 1. Ako je ladica 1 prazna, pisač povlači medije iz ladice 2 (ako je ugrađena i ako se u njoj nalaze mediji). Ovo zadano ponašanje možete izmijeniti putem sljedećih značajki:

- **Zaključavanje ladice:** pomoću te značajke možete posebne medije, kao što su memorandumi ili unaprijed ispisani mediji, zaštititi od slučajne upotrebe. Ako tijekom ispisa ostane bez medija, radi dovršetka ispisa pisač neće koristiti medije iz zaključane ladice.
- **Zadana ladica:** Pomoću te značajke odredite ladicu iz koje će pisač prvo povlačiti medije.
**Napomena** Da biste upotrebljavali postavke zaključavanja ladice i zadane ladice, u softveru pisača morate odabrati mogućnost automatskog odabira ladice. Ako za umreženi pisač postavite zadanu ladicu, postavka će utjecati na sve korisnike pisača.

Ladica 2 namijenjena je samo običnom papiru.

U sljedećoj se tablici nalazi popis mogućnosti pomoću kojih postavke ladice možete prilagoditi svojim potrebama.

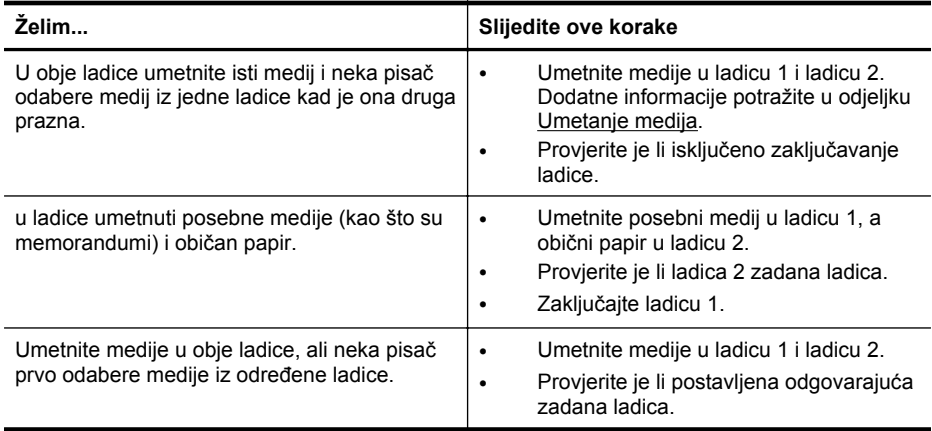

## **Konfiguriranje ladica**

- **1.** provjerite je li pisač uključen.
- **2.** Dodirnite gumb (strelica desno:), zatim dodirnite **Setup** (Postavljanje) pa **Preferences** (Preference), a potom odaberite **Default Tray** (Zadana ladica) ili **Tray Lock** (Zaključavanje ladice).
- **3.** Kliknite **OK** (U redu) ili **Apply** (Primijeni) nakon promjene postavki ladice.

# **Uključivanje dodatnog pribora u upravljačkom programu pisača**

- Uključivanje dodatne opreme (Windows)
- Uključ[ivanje dodatne opreme \(Mac OS X\)](#page-37-0)

## **Uključivanje dodatne opreme (Windows)**

**1.** Kliknite **Start**, a potom **Pisači** ili **Pisači i faksovi**, odnosno **Uređaji i pisači**. - Ili -

Kliknite **Start**, kliknite**Control Panel (Upravljačka ploča)**, a zatim dvokliknite **Printers (Pisači)**.

- **2.** Desnom tipkom miša kliknite ikonu pisača, a zatim kliknite **Svojstva pisača**.
- **3.** Označite karticu **Device Settings** (Postavke uređaja). Kliknite dodatak koji želite uključiti, zatim s padajućeg izbornika kliknite **Installed** (Instalirano), a potom kliknite **OK** (U redu).

## <span id="page-37-0"></span>**Uključivanje dodatne opreme (Mac OS X)**

Mac OS X prilikom instaliranja softvera pisača automatski uključuje svu dodatnu opremu u upravljačkom programu pisača. Ako novi dodatni pribor dodajete kasnije, slijedite ove korake:

- **1.** Otvorite **Preference sustava** i odaberite **Ispis & faksiranje** ili **Ispis & skeniranje**
- **2.** Odaberite pisač s popisa, a zatim kliknite **Options & Supplies** (Mogućnosti i potrošni materijal).
- **3.** Pritisnite karticu **Driver** (Upravljački program).
- **4.** Odaberite značajke koje želite instalirati, a zatim pritisnite **OK**.

# **Održavanje pisača**

U ovome odlomku nalaze se upute o tome kako pisač održavati u besprijekornom stanju. Po potrebi obavite ove postupke održavanja.

- Čišćenje stakla skenera
- Čišć[enje vanjskog dijela](#page-38-0)
- Čišćenje uređ[aja za automatsko umetanje papira](#page-38-0)

## **Čišćenje stakla skenera**

**Napomena** Prašina ili prljavština na staklenoj plohi, pozadini poklopca ili okviru skenera mogu usporiti rad, smanjiti kvalitetu skeniranja i utjecati na preciznost posebnih značajki, kao što je prilagođavanje kopija određenoj veličini stranice.

## **Da biste očistili staklo skenera**

- **1.** Isključite pisač. Više informacija potražite u Isključ[ivanje pisa](#page-40-0)ča.
- **2.** Podignite poklopac skenera.

<span id="page-38-0"></span>**3.** Staklo i staklenu traku očistite mekom krpom koja ne ostavlja vlakna, navlaženom blagim sredstvom za čišćenje stakla. Osušite staklo suhom, mekom krpom koja ne ostavlja vlakna.

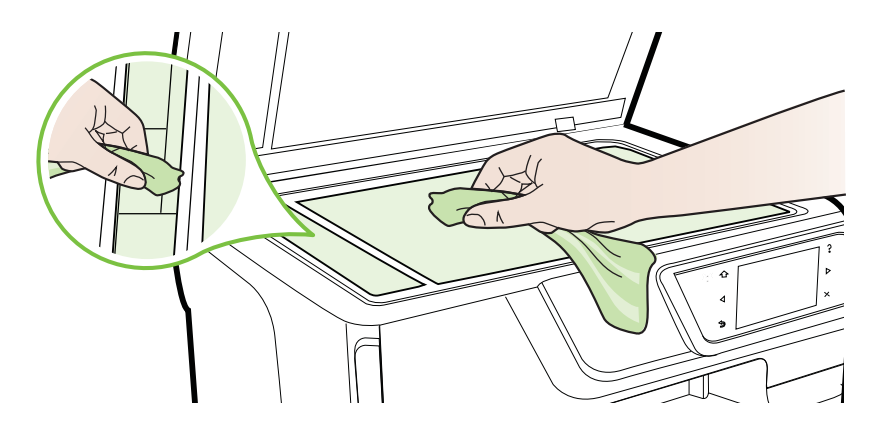

**Opreznost** Za čišćenje stakla skenera koristite samo sredstvo za čišćenje stakla. Izbjegavajte abrazivna sredstva i sredstva koja sadrže aceton, benzen i ugljikov tetraklorid jer ona mogu oštetiti staklo skenera. Izbjegavajte izopropilni alkohol jer on može ostaviti tragove na staklu.

**Opreznost** Ne prskajte sredstvo za čišćenje stakla izravno na staklo skenera. Ako nanesete previše sredstva, ono bi moglo procuriti pod staklo i oštetiti skener.

**4.** Spustite poklopac skenera i uključite pisač.

# **Čišćenje vanjskog dijela**

<sup> $\triangle$ </sup> Upozorenje Prije čišćenja isključite pisač pritiskom na **U** (gumb Napajanje) i izvucite kabel napajanja iz električne utičnice.

Prašinu i mrlje s kućišta obrišite vlažnom mekanom krpom koja ne ostavlja dlačice. Nemojte dopustiti prodor tekućine u unutrašnjost i na upravljačku ploču pisača.

## **Čišćenje uređaja za automatsko umetanje papira**

Ako automatski ulagač dokumenata povuče više stranica ili ako ne povuče običan papir, možete očistiti valjke i jastučić za razdvajanje. Podignite poklopac automatskog ulagača dokumenata kako biste pristupili sklopu za ulaganje unutar uređaja, očistite valjke ili jastučić za razdvajanje, a zatim zatvorite poklopac.

## **Za čišćenje valjaka i jastučića za odvajanje**

- **1.** Uklonite sve originale iz ladice za umetanje dokumenata.
- **2.** Podignite poklopac automatskog umetanje dokumenata (1). To pruža jednostavan pristup valjcima (2) i jastučiću za odvajanje (3).

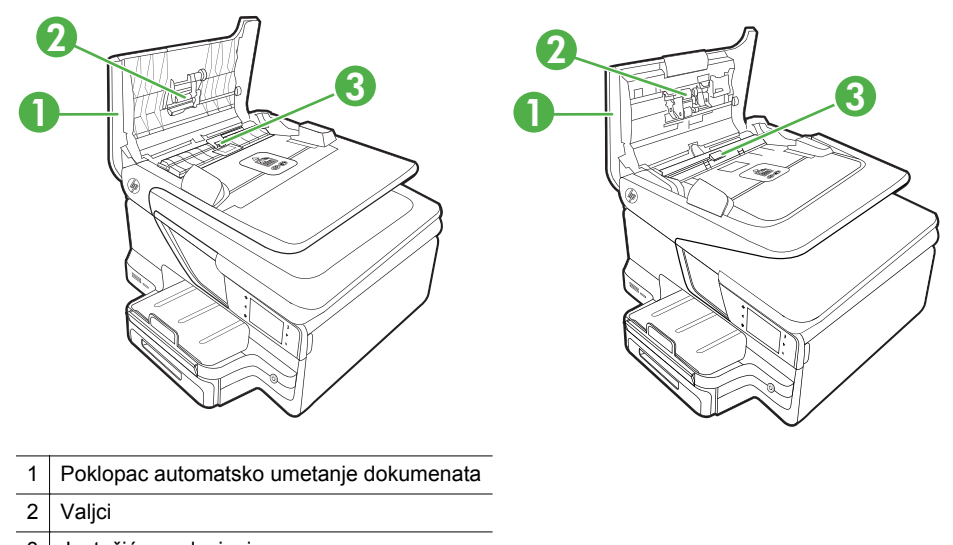

- 3 Jastučić za odvajanje
- **3.** Blago navlažite čistu tkaninu koja ne pušta vlakna destiliranom vodom i ocijedite višak vode.
- **4.** Vlažnom tkaninom obrišite talog s valjaka ili jastučića za odvajanje.
	- **EX** Napomena Ako ne možete očistiti talog destiliranom vodom, pokušajte s alkoholom za čišćenje.
- **5.** Zatvorite poklopac uređaja za automatsko umetanje papira.

# **Ažuriranje pisača**

HP stalno radi na povećanju performansi pisača i pružanju najnovijih značajki. Ako je pisač povezan na mrežu i web-usluge su omogućene, možete provjeriti ima li ažuriranja za pisač i instalirati ih.

Za ažuriranje pisača dovršite sljedeće korake:

- **1.** Na zaslonu upravljačke ploče pisača dodirnite (HP ePrint), zatim **Postavke**, a potom **Ažuriranja proizvoda**.
- **2.** Dodirnite **Provjeri ažuriranja za proizvod** pa slijedite upute na zaslonu.

<span id="page-40-0"></span>**Naputak** Želite li omogućiti automatsku provjeru ažuriranja, dodirnite **Postavke**, dodirnite **Ažuriranja za proizvod**, dodirnite **Automatsko ažuriranje**, a zatim dodirnite **Automatski**.

# **Isključivanje pisača**

Isključite pisač pritiskom na (gumb za uključivanje/isključivanje) na pisaču. Pričekajte s izvlačenjem kabela napajanja ili isključivanjem produžnog kabela dok se žaruljica napajanja ne ugasi.

**Opreznost** Ako pisač nepravilno isključite, spremnik s tintom možda se neće vratiti u pravilan položaj, što će dovesti do sušenja tinte u spremniku i problema s kvalitetom ispisa.

**Opreznost** Da bi se izbjegli problemi s kvalitetom ispisa te moguća dodatna potrošnja tinte ili oštećenje sustava ispisa, HP vam preporučuje da sve spremnike koji nedostaju zamijenite što prije. Nikada nemojte isključivati pisač ako nedostaju spremnici s tintom.

# **2 Ispis**

Većinom postavki ispisa automatski upravlja softverska aplikacija iz koje ispisujete. Postavke mijenjajte ručno samo ako želite promijeniti kvalitetu ispisa, ispisivati na određene vrste papira ili koristiti posebne značajke. Dodatne informacije o odabiru najboljeg medija za ispis dokumenata podtražite u odjeljku [Odabir medija za ispis.](#page-22-0)

Da biste nastavili, odaberite zadatak ispisa:

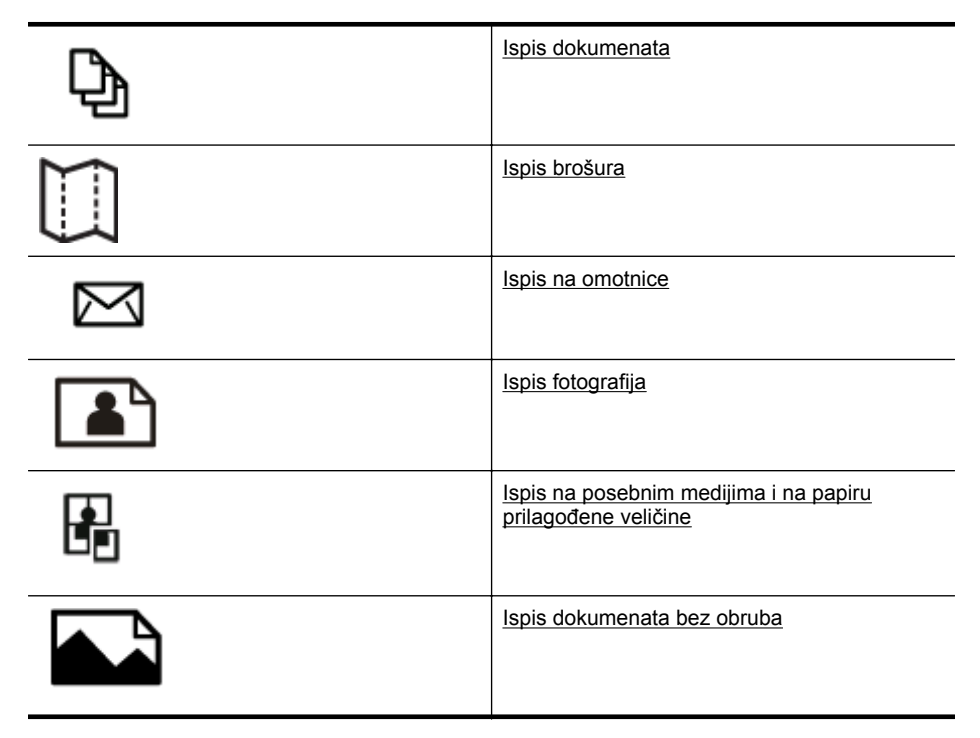

# **Ispis dokumenata**

Slijedite upute za operacijski sustav koji koristite.

- [Ispis dokumenata \(Windows\)](#page-42-0)
- [Ispis dokumenata \(Mac OS X\)](#page-42-0)
- **X** Napomena Pisač sadrži HP ePrint, besplatni servis koji omogućuje ispis dokumenata na pisaču s podrškom za HP ePrint bilo kada i s bilo kojeg mjesta te bez dodatnog softvera ili upravljačkih programa pisača. Dodatne informacije potražite u odjeljku [HP ePrint.](#page-51-0)

# <span id="page-42-0"></span>**Ispis dokumenata (Windows)**

- **1.** Umetnite papir u ladicu. Dodatne informacije potražite u odjeljku [Umetanje](#page-27-0) [medija.](#page-27-0)
- **2.** Na izborniku **File** (Datoteka) kliknite **Print** (Ispis).
- **3.** Provjerite je li odabran pisač koji želite koristiti.
- **4.** Da biste promijenili postavke, kliknite gumb koji otvara dijaloški okvir **Svojstva pisača**.

Ovisno o softverskoj aplikaciji koju koristite, ovaj gumb može imati sljedeće nazive: **Properties** (Svojstva), **Options** (Mogućnosti), **Printer Setup** (Postavljanje pisača), **Printer** (Pisač) ili **Preferences** (Preference).

- **5.** Usmjerenje papira promijenite na kartici **Layout** (Izgled), a izvor papira, vrstu medija, veličinu papira i postavke kvalitete promijenite na kartici **Paper/Quality** (Papir/kvaliteta). Da biste ispisivali crno-bijelo, kliknite gumb **Advanced** (Dodatno) pa promijenite mogućnost **Print in Grayscale** (Ispis u nijansama sive).
- **6.** Kliknite **OK** (U redu).
- **7.** Kliknite **Print** (Ispis) ili **OK** (U redu).

# **Ispis dokumenata (Mac OS X)**

- **1.** Umetnite papir u ladicu. Dodatne informacije potražite u odjeljku [Umetanje](#page-27-0) [medija.](#page-27-0)
- **2.** Odaberite veličinu papira:
	- **a**. Na izborniku **File** (Datoteka) u softverskoj aplikaciji kliknite **Page Setup** (Postavljanje stranice).
		- **Napomena** Ako ne vidite stavku izbornika **Page Setup** (Postavljanje stranice), idite na treći korak.
	- **b**. Provjerite jeste li na skočnom izborniku **Format For** (Oblik za) odabrali pisač koji želite upotrebljavati.
	- **c**. Na skočnom izborniku **Paper Size** (Veličina papira) odaberite veličinu papira, a potom kliknite **OK** (U redu).
- **3.** Na izborniku **File** (Datoteka) softverske aplikacije koju koristite, kliknite **Print** (Ispis).
- **4.** Provjerite je li odabran pisač koji želite koristiti.
- **5.** Na skočnom izborniku **Paper Size** (Veličina papira) odaberite veličinu papira (ako je dostupno).
- **6.** Promijenite postavke ispisa za mogućnost navedenu u skočnim izbornicima u skladu s potrebama projekta.

**Napomena** Ako ne vidite mogućnosti, kliknite trokut za otkrivanie pored skočnog izbornika **Printer** ili kliknite **Show Details** (Prikaži detalje).

**7.** Za početak ispisa kliknite **Print** (Ispis).

# <span id="page-43-0"></span>**Ispis brošura**

Slijedite upute za operacijski sustav koji koristite.

- Ispis brošura (Windows)
- Ispis brošura (Mac OS X)
- **Napomena** Pisač sadrži HP ePrint, besplatni servis koji omogućuje ispis dokumenata na pisaču s podrškom za HP ePrint bilo kada i s bilo kojeg mjesta te bez dodatnog softvera ili upravljačkih programa pisača. Dodatne informacije potražite u odjeljku [HP ePrint.](#page-51-0)

# **Ispis brošura (Windows)**

- **Napomena** Da biste konfigurirali postavke ispisa za sve zadatke ispisa, izmijenite ih u HP-ovu softveru koji se isporučuje s pisačem. Dodatne informacije o HP-ovu softveru potražite u odjeljku [Alati za upravljanje pisa](#page-242-0)čem.
- **1.** Umetnite papir u ladicu. Dodatne informacije potražite u odjeljku [Umetanje](#page-27-0) [medija.](#page-27-0)
- **2.** Na izborniku **File** (Datoteka) kliknite **Print** (Ispis).
- **3.** Provjerite je li odabran pisač koji želite koristiti.
- **4.** Da biste promijenili postavke, kliknite gumb koji otvara dijaloški okvir **Svojstva pisača**.

Ovisno o softverskoj aplikaciji koju koristite, ovaj gumb može imati sljedeće nazive: **Properties** (Svojstva), **Options** (Mogućnosti), **Printer Setup** (Postavljanje pisača), **Printer** (Pisač) ili **Preferences** (Preference).

- **5.** Usmjerenje papira promijenite na kartici **Layout** (Izgled), a izvor papira, vrstu medija, veličinu papira i postavke kvalitete promijenite na kartici **Paper/Quality** (Papir/kvaliteta). Da biste ispisivali crno-bijelo, kliknite gumb **Advanced** (Dodatno) pa promijenite mogućnost **Print in Grayscale** (Ispis u nijansama sive).
- **6.** Kliknite **OK** (U redu).
- **7.** Kliknite **Print** (Ispis) ili **OK** (U redu).

# **Ispis brošura (Mac OS X)**

- **1.** Umetnite papir u ladicu. Dodatne informacije potražite u odjeljku [Umetanje](#page-27-0) [medija.](#page-27-0)
- **2.** Odaberite veličinu papira:
	- **a**. Na izborniku **File** (Datoteka) u softverskoj aplikaciji kliknite **Page Setup** (Postavljanje stranice).
		- **Napomena** Ako ne vidite stavku izbornika **Page Setup** (Postavljanje stranice), idite na treći korak.
	- **b**. Provjerite jeste li na skočnom izborniku **Format For** (Oblik za) odabrali pisač koji želite upotrebljavati.
	- **c**. Na skočnom izborniku **Paper Size** (Veličina papira) odaberite veličinu papira, a potom kliknite **OK** (U redu).
- <span id="page-44-0"></span>**3.** Na izborniku **File** (Datoteka) softverske aplikacije koju koristite, kliknite **Print** (Ispis).
- **4.** Provjerite je li odabran pisač koji želite koristiti.
- **5.** Na skočnom izborniku **Paper Size** (Veličina papira) odaberite veličinu papira (ako je dostupno).
- **6.** Na skočnom izborniku kliknite **Paper Type/Quality** (Vrsta papira/kvaliteta), a potom odaberite sljedeće postavke:
	- **Vrsta papira:** odgovarajuća vrsta papira za ispis brošura
	- **Kvaliteta:Obično** ili **Najbolje**

**Napomena** Ako ne vidite te mogućnosti, kliknite trokutić za otkrivanje pored skočnog izbornika **Pisač** ili kliknite **Prikaži detalje**.

**7.** Odaberite sve ostale postavke ispisa koje želite, a zatim kliknite **Print** (Ispiši) da biste započeli ispis.

# **Ispis na omotnice**

Izbjegavajte omotnice sljedećih karakteristika:

- jako glatke
- samoljepive, s poklopcima ili prozorima
- debelih, nepravilnih ili savinutih rubova
- s izgužvanim, izderanim ili na drugi način oštećenim područjima

Provjerite jesu li nabori omotnica koje umećete u pisač oštro presavijeni.

**Napomena** Dodatne informacije o ispisu na omotnice potražite u dokumentaciji koja dolazi uz softver koji koristite.

Slijedite upute za operacijski sustav koji koristite.

- Ispis na omotnice (Windows)
- [Ispis na omotnice \(Mac OS X\)](#page-45-0)

# **Ispis na omotnice (Windows)**

- **1.** U ladicu umetnite omotnice sa stranom za ispis okrenutom prema dolje. Dodatne informacije potražite u odjeljku [Umetanje medija](#page-27-0).
- **2.** Na izborniku **File** (Datoteka) kliknite **Print** (Ispis).
- **3.** Provjerite je li odabran pisač koji želite koristiti.
- **4.** Da biste promijenili postavke, kliknite gumb koji otvara dijaloški okvir **Svojstva pisača**.

Ovisno o softverskoj aplikaciji koju koristite, ovaj gumb može imati sljedeće nazive: **Properties** (Svojstva), **Options** (Mogućnosti), **Printer Setup** (Postavljanje pisača), **Printer** (Pisač) ili **Preferences** (Preference).

**5.** Na kartici **Layout** (Izgled) usmjerenje promijenite u **Landscape** (Vodoravno).

- <span id="page-45-0"></span>**6.** Kliknite **Paper/Quality** (Papir/kvaliteta) pa s padajućeg popisa **Paper Size** (Veličina papira) odaberite odgovarajuću vrstu omotnice.
	- **Naputak** Više mogućnosti posla ispisa možete promijeniti korištenjem značajki dostupnih na ostalim karticama dijaloškog okvira.
- **7.** Kliknite **OK** (U redu), a zatim **Print** (Ispiši) ili **OK** (U redu) da biste započeli ispis.

# **Ispis na omotnice (Mac OS X)**

- **1.** Umetnite omotnice u ladicu. Dodatne informacije potražite u odjeljku [Umetanje](#page-27-0) [medija.](#page-27-0)
- **2.** Odaberite veličinu papira:
	- **a**. Na izborniku **File** (Datoteka) u softverskoj aplikaciji kliknite **Page Setup** (Postavljanje stranice).
		- **Napomena** Ako ne vidite stavku izbornika **Page Setup** (Postavljanje stranice), idite na treći korak.
	- **b**. Provjerite jeste li na skočnom izborniku **Format For** (Oblik za) odabrali pisač koji želite upotrebljavati.
	- **c**. Na skočnom izborniku **Paper Size** (Veličina papira) odaberite odgovarajuću veličinu omotnice, a potom kliknite **OK** (U redu).
- **3.** Na izborniku **File** (Datoteka) softverske aplikacije koju koristite, kliknite **Print** (Ispis).
- **4.** Provjerite je li odabran pisač koji želite koristiti.
- **5.** Na skočnom izborniku **Paper Size** (Veličina papira) odaberite veličinu omotnice (ako je dostupno).
- **6.** Odaberite mogućnost **Orientation** (Usmjerenje).
	- **Napomena** Ako ne vidite te mogućnosti, kliknite trokutić za otkrivanje pored skočnog izbornika **Pisač** ili kliknite **Prikaži detalje**.
- **7.** Odaberite sve ostale postavke ispisa koje želite, a zatim kliknite **Print** (Ispiši) da biste započeli ispis.

# **Ispis fotografija**

Ne ostavljajte neiskorišteni fotopapir u ulaznoj ladici. Papir se može početi savijati, što može negativno utjecati na kvalitetu ispisa. Fotopapir mora biti ravan prije ispisa.

Slijedite upute za operacijski sustav koji koristite.

- [Ispis fotografija na fotopapiru \(Windows\)](#page-46-0)
- [Ispis fotografija na fotopapiru \(Mac OS X\)](#page-46-0)
- [Ispis fotografija s memorijskog ure](#page-47-0)đaja
- **Napomena** Pisač sadrži HP ePrint, besplatni servis koji omogućuje ispis dokumenata na pisaču s podrškom za HP ePrint bilo kada i s bilo kojeg mjesta te bez dodatnog softvera ili upravljačkih programa pisača. Dodatne informacije potražite u odjeljku [HP ePrint.](#page-51-0)

# <span id="page-46-0"></span>**Ispis fotografija na fotopapiru (Windows)**

- **1.** Umetnite papir u ladicu. Dodatne informacije potražite u odjeljku [Umetanje](#page-27-0) [medija.](#page-27-0)
- **2.** Na izborniku **File** (Datoteka) kliknite **Print** (Ispis).
- **3.** Provjerite je li odabran pisač koji želite koristiti.
- **4.** Da biste promijenili postavke, kliknite gumb koji otvara dijaloški okvir **Svojstva pisača**.

Ovisno o programu koji koristite, ta se mogućnost može zvati **Svojstva**, **Mogućnosti**, **Postavljanje pisača**, **Pisač** ili **Preference**.

- **5.** Na kartici **Paper/Quality** (Papir/kvaliteta) s padajućeg izbornika **Media** (Mediji) odaberite odgovarajuću vrstu fotopapira.
- **6.** Kliknite **Advanced** (Dodatno) pa s padajućeg izbornika **Output Quality** (Kvaliteta izlaza) odaberite **Best** (Najbolje) ili **Maximum DPI** (Maksimalni TPI).
- **7.** Da biste ispisali crno-bijelu fotografiju, kliknite **Nijanse sive** na padajućem izborniku pa odaberite neku od sljedećih mogućnosti:
	- **High-Quality Grayscale** (Nijanse sive visoke kvalitete): ova mogućnost koristi sve dostupne boje kako bi vašu fotografiju ispisala u nijansama sive boje. Ta mogućnost stvara glatke i prirodne nijanse sive.
	- **Black Ink Only** (Samo crna tinta): koristi crnu tintu kako bi vašu fotografiju ispisala u nijansama sive boje. Sivo sjenčanje stvara se variranjem rastera crnih točkica, što može rezultirati zrnatom slikom.
- **8.** Kliknite **OK** (U redu), a zatim **Print** (Ispiši) ili **OK** (U redu) da biste započeli ispis.

# **Ispis fotografija na fotopapiru (Mac OS X)**

- **1.** Umetnite papir u ladicu. Dodatne informacije potražite u odjeljku [Umetanje](#page-27-0) [medija.](#page-27-0)
- **2.** Odaberite veličinu papira:
	- **a**. Na izborniku **File** (Datoteka) u softverskoj aplikaciji kliknite **Page Setup** (Postavljanje stranice).
		- **Napomena** Ako ne vidite stavku izbornika **Page Setup** (Postavljanje stranice), idite na treći korak.
	- **b**. Provjerite jeste li na skočnom izborniku **Format For** (Oblik za) odabrali pisač koji želite upotrebljavati.
	- **c**. Na skočnom izborniku **Paper Size** (Veličina papira) odaberite veličinu papira, a potom kliknite **OK** (U redu).
- **3.** Na izborniku **File** (Datoteka) kliknite **Print** (Ispis).
- **4.** Provjerite je li odabran pisač koji želite koristiti.
- **5.** Na skočnom izborniku **Paper Size** (Veličina papira) odaberite odgovarajuću veličinu papira (ako je dostupno).

#### <span id="page-47-0"></span>Poglavlje 2

- **6.** Na skočnom izborniku kliknite **Paper Type/Quality** (Vrsta papira/kvaliteta), a potom odaberite sljedeće postavke:
	- **Vrsta papira:** Odgovarajuća vrsta fotopapira
	- **Kvaliteta:Najbolje** ili **Maksimalni dpi**
	- **Napomena** Ako ne vidite te mogućnosti, kliknite trokutić za otkrivanje pored skočnog izbornika **Pisač** ili kliknite **Prikaži detalje**.
- **7.** Po potrebi izmijenite mogućnosti fotografije i boja:
	- **a**. Kliknite trokut za otkrivanje koji se nalazi pokraj značajke **Color Options** (Mogućnosti boja) i odaberite odgovarajuće mogućnosti značajke **Photo Fix** (Popravljanje fotografija).
		- **Isključeno:** ne primjenjuje automatske prilagodbe slike
		- **Basic:** automatski fokusira sliku, umjereno prilagođava oštrinu slike
	- **b**. Da biste ispisali crno-bijelu fotografiju, kliknite **Nijanse sive** na skočnom izborniku **Boja**, a zatim odaberite neku od sljedećih mogućnosti:
		- **High Quality (Visoka kvaliteta):** ta mogućnost upotrebljava sve dostupne boje da bi vašu fotografiju ispisala u nijansama sive boje. Ta mogućnost stvara glatke i prirodne nijanse sive.
		- **Black Print Cartridge Only (Samo crni spremnik tinte):** ta mogućnost upotrebljava crnu tintu da bi vašu fotografiju ispisala u nijansama sive boje. Sivo sjenčanje stvara se variranjem rastera crnih točkica, što može rezultirati zrnatom slikom.
- **8.** Odaberite sve ostale postavke ispisa koje želite, a zatim kliknite **Print** (Ispiši) da biste započeli ispis.

## **Ispis fotografija s memorijskog uređaja**

U USB priključak na stražnjoj strani računala možete priključiti USB uređaj za pohranu (npr. memorijski pogon ili prijenosni tvrdi disk).

Dodatne informacije o korištenju memorijskih uređaja potražite u odjeljku [Umetanje](#page-32-0) [memorijskog ure](#page-32-0)đaja.

**Opreznost** Ako pokušate ukloniti memorijski uređaj dok je pristup uređaju u tijeku, možete doći do oštećenja datoteka na memorijskoj kartici. Memorijsku karticu možete sigurno ukloniti samo kad žaruljica statusa ne bljeska.

### **Ispis odabranih fotografija**

- **Napomena** Ta je funkcija dostupna samo ako memorijski uređaj ne sadrži sadržaj u DPOF (Digital Print Order Format) obliku.
- **1.** Umetnite memorijski uređaj u odgovarajući utor na pisaču. Na zaslonu upravljačke ploče prikazuje se zaslon **Foto**.
- **2.** Dodirnite **View & Print** (Pregled i ispis). Prikazuju se fotografije.
- **3.** Slijedite upute na zaslonu upravljačke ploče pisača da biste odabrali, uredili ili ispisali fotografije.

# <span id="page-48-0"></span>**Ispis na posebnim medijima i na papiru prilagođene veličine**

Ako aplikacija koju koristite podržava ispis na papir prilagođene veličine, prije ispisa dokumenta u aplikaciji postavite veličinu. Ako to nije slučaj, veličinu postavite u upravljačkom programu pisača. Radi pravilnog ispisa na papiru prilagođene veličine postojeće dokumente trebali biste preoblikovati.

Koristite samo papir prilagođene veličine koji pisač podržava. Više informacija potražite u [Specifikacije medija.](#page-177-0)

**Napomena** Definiranje prilagođenih veličina medija dostupno je samo u HP-ovu softveru za ispis za Mac OS X.

Slijedite upute za operacijski sustav koji koristite.

- Ispis na posebnom papiru ili na papiru prilagođene veličine (Mac OS X)
- [Postavljanje prilago](#page-49-0)đenih veličina (Mac OS X)

# **Ispis na posebnom papiru ili na papiru prilagođene veličine (Mac OS X)**

- **Napomena** Prije ispisa na papir prilagođene veličine morate tu veličinu postaviti u HP-ovu softveru koji se isporučuje s pisačem. Upute potražite u odjeljku [Postavljanje prilago](#page-49-0)đenih veličina (Mac OS X).
- **1.** Umetnite odgovarajući papir u ladicu za papir. Dodatne informacije potražite u odjeljku [Umetanje medija.](#page-27-0)
- **2.** Odaberite veličinu papira:
	- **a**. Na izborniku **File** (Datoteka) u softverskoj aplikaciji kliknite **Page Setup** (Postavljanje stranice).
		- **Napomena** Ako ne vidite stavku izbornika **Page Setup** (Postavljanje stranice), idite na treći korak.
	- **b**. Provjerite jeste li na skočnom izborniku **Format For** (Oblik za) odabrali pisač koji želite upotrebljavati.
	- **c**. Na skočnom izborniku **Paper Size** (Veličina papira) odaberite veličinu papira, a potom kliknite **OK** (U redu).
- **3.** Na izborniku **File** (Datoteka) softverske aplikacije koju koristite, kliknite **Print** (Ispis).
- **4.** Provjerite je li odabran pisač koji želite koristiti.
- **5.** Na skočnom izborniku **Paper Size** (Veličina papira) odaberite odgovarajuću veličinu papira (ako je dostupno).
- **6.** Na skočnom izborniku kliknite **Paper Handling** (Rukovanje papirom).
- **7.** U dijelu **Destination Paper Size** (Odredišna veličina papira), kliknite **Scale to fit paper size** (Prilagodi veličini papira), a zatim odaberite prilagođenu veličinu.
- **8.** Odaberite sve ostale postavke ispisa koje želite, a zatim kliknite **Print** (Ispiši) da biste započeli ispis.

# <span id="page-49-0"></span>**Postavljanje prilagođenih veličina (Mac OS X)**

- **1.** Umetnite papir u ladicu. Dodatne informacije potražite u odjeljku: [Umetanje](#page-27-0) [medija.](#page-27-0)
- **2.** U softverskoj aplikaciji na izborniku **File**(Datoteka) kliknite **Page Setup** (Postavljanje stranice), a zatim provjerite je li pisač koji želite upotrebljavati odabran na skočnom izborniku **Format For** (Oblik za). – ILI –

U softverskoj aplikaciji kliknite izbornik **File** (Datoteka), zatim kliknite **Print** (Ispis), a potom provjerite jeste li odabrali pisač koji želite upotrebljavati.

- **3.** Na skočnom izborniku **Paper Size** (Veličina papira) odaberite **Manage Custom Sizes** (Upravljanje prilagođenim veličinama).
	- $\mathbb{R}^n$  **Napomena** Ako u dijaloškom okviru **Ispis** ne vidite te mogućnosti, kliknite trokutić za otkrivanje pokraj skočnog izbornika **Pisač** ili kliknite **Prikaži detalje**.
- **4.** Na lijevoj strani zaslona kliknite znak **+**, dvokliknite **Untitled** (Neimenovano) i unesite naziv za novu prilagođenu veličinu.
- **5.** U okvire **Width** (Širina) i **Height** (Visina) unesite dimenzije, a zatim postavite željene margine ako ih želite prilagoditi.
- **6.** Kliknite **OK** (U redu).

# **Ispis dokumenata bez obruba**

Ispis bez obruba omogućuje ispis do rubova određene vrste foto-medija i niza standardnih veličina medija.

**Napomena** Dokument bez obruba ne možete ispisati ako je za vrstu papira odabrana postavka **Plain paper** (Običan papir).

**Napomena** Datoteku dokumenta bez obruba prije ispisa otvorite u softverskoj aplikaciji i dodijelite veličinu slike. Provjerite odgovara li veličina slike veličini medija na koji je ispisujete.

**Napomena** Ispisivanje bez obruba ne podržavaju sve aplikacije.

Slijedite upute za operacijski sustav koji koristite.

- Ispis dokumenata bez obruba (Windows)
- [Ispis dokumenata bez obruba \(Mac OS X\)](#page-50-0)

# **Ispis dokumenata bez obruba (Windows)**

- **1.** Umetnite papir u ladicu. Dodatne informacije potražite u odjeljku [Umetanje](#page-27-0) [medija.](#page-27-0)
- **2.** Na izborniku **File** (Datoteka) kliknite **Print** (Ispis).
- **3.** Provjerite je li odabran pisač koji želite koristiti.

<span id="page-50-0"></span>**4.** Da biste promijenili postavke, kliknite gumb koji otvara dijaloški okvir **Svojstva pisača**.

Ovisno o softverskoj aplikaciji koju koristite, ovaj gumb može imati sljedeće nazive: **Properties** (Svojstva), **Options** (Mogućnosti), **Printer Setup** (Postavljanje pisača), **Printer** (Pisač) ili **Preferences** (Preference).

- **5.** Kliknite karticu **Paper/Quality** (Papir/kvaliteta) pa gumb **Advanced** (Dodatno).
- **6.** U mogućnosti **Borderless Printing** (Ispis bez obruba) kliknite **Print Borderless** (Ispiši bez obruba), a zatim kliknite gumb **OK** (U redu).
- **7.** Na padajućem popisu **Media** (Mediji) odaberite odgovarajuću vrstu papira.
- **8.** Kliknite **OK** (U redu), a zatim **Print** (Ispiši) ili **OK** (U redu) da biste započeli ispis.

# **Ispis dokumenata bez obruba (Mac OS X)**

- **1.** Umetnite papir u ladicu. Više informacija potražite u [Umetanje medija.](#page-27-0)
- **2.** Odaberite veličinu papira bez obruba:
	- **a**. Na izborniku **File** (Datoteka) u softverskoj aplikaciji kliknite **Page Setup** (Postavljanje stranice).
		- **Napomena** Ako ne vidite stavku izbornika **Page Setup** (Postavljanje stranice), idite na treći korak.
	- **b**. Provjerite jeste li na skočnom izborniku **Format For** (Oblik za) odabrali pisač koji želite upotrebljavati.
	- **c**. Na skočnom izborniku **Paper Size** (Veličina papira) odaberite dostupnu veličinu papira bez obruba, a potom kliknite **OK** (U redu).
- **3.** Na izborniku **File** (Datoteka) softverske aplikacije koju koristite, kliknite **Print** (Ispis).
- **4.** Provjerite je li odabran pisač koji želite koristiti.
- **5.** Na skočnom izborniku **Paper Size** (Veličina papira) odaberite veličinu papira (ako je dostupno).
- **6.** Na skočnom izborniku kliknite **Paper Type/Quality** (Vrsta papira/kvaliteta), a potom odaberite sljedeće postavke:
	- **Vrsta papira:** Odgovarajuća vrsta papira
	- **Kvaliteta:Najbolje** ili **Maksimalni dpi**
	- **Napomena** Ako ne vidite te mogućnosti, kliknite trokutić za otkrivanje pored skočnog izbornika **Pisač** ili kliknite **Prikaži detalje**.
- **7.** Obavezno potvrdite okvir **Print Borderless** (Ispiši bez obruba).
- **8.** Po potrebi kliknite trokut za otkrivanje pokraj značajke **Color Options** (Mogućnosti boja) i odaberite odgovarajuću mogućnost značajke **Photo Fix** (Popravljanje fotografija):
	- **Isključeno:** ne primjenjuje automatske prilagodbe slike
	- **Basic:** automatski fokusira sliku, umjereno prilagođava oštrinu slike
- **9.** Odaberite sve ostale postavke ispisa koje želite, a zatim kliknite **Print** (Ispiši) da biste započeli ispis.

# <span id="page-51-0"></span>**HP ePrint**

HP-ova usluga ePrint omogućuje vam ispis s mobilnih telefona, malih prijenosnih računala i drugih mobilnih računala povezanih putem e-pošte – uvijek i sa svakog mjesta. Pomoću usluge mobilnog uređaja i web-usluge pisača možete ispisivati dokumente na pisaču pored vas ili na pisaču koji je udaljen tisućama kilometara.

Da biste koristili HP-ovu uslugu ePrint, morate imati sljedeće komponente:

- HP-ov pisač s omogućenom značajkom ePrint koji je povezan s internetom (putem Ethernet kabela ili bežične veze)
- Uređaj s kojeg je moguće slati i primati e-poštu

Da biste omogućili i web-usluge pisača, slijedite upute na upravljačkoj ploči pisača. Dodatne informacije potražite na web-mjestu [www.hp.com/go/ePrintCenter](http://www.hp.com/go/ePrintCenter).

# **Obostrani ispis (duplex)**

Pomoću dodatka za automatski obostrani ispis (jedinice za obostrani ispis) možete automatski ispisivati na obje strane medija.

- **Napomena** Značajka obostranog ispisa zahtijeva instalaciju dodatka za automatski obostrani ispis (jedinice za obostrani ispis) na pisaču.
- **Naputak** Ručno možete ispisivati na obje strane tako da prvo ispišete neparne stranice, zatim okrenete listove, a potom ispišete parne stranice.

### **Izvođenje obostranog ispisa (Windows)**

- **1.** Umetnite odgovarajući medij. Dodatne informacije potražite u odjeljcima [Smjernice za obostrani ispis stranice](#page-181-0) i [Umetanje medija.](#page-27-0)
- **2.** Provjerite je li dodatak za obostrani ispis ispravno instaliran. Dodatne informacije potražite u odjeljku [Ugradite dodatak za automatski obostrani ispis \(jedinicu za](#page-33-0) [obostrani ispis\).](#page-33-0).
- **3.** Otvorite dokument pa na izborniku **File** (Datoteka) kliknite **Print** (Ispis), a zatim u mogućnostima **Print on Both Sides** (Obostrani ispis) na kartici **Layout** (Izgled) odaberite **Flip on Long Edge** (Obrni uz dulji rub) ili **Flip on Short Edge** (Obrni uz kraći rub).
- **4.** Izmijenite postavke i kliknite **OK** (U redu).
- **5.** Ispišite dokument.

## **Izvođenje obostranog ispisa (Mac OS X)**

- **1.** Umetnite odgovarajući medij. Dodatne informacije potražite u odjeljcima [Smjernice za obostrani ispis stranice](#page-181-0) i [Umetanje medija.](#page-27-0)
- **2.** Provjerite je li dodatak za obostrani ispis ispravno instaliran. Dodatne informacije potražite u odjeljku [Ugradite dodatak za automatski obostrani ispis \(jedinicu za](#page-33-0) [obostrani ispis\).](#page-33-0).
- **3.** Odaberite veličinu papira:
	- **a**. Na izborniku **File** (Datoteka) u softverskoj aplikaciji kliknite **Page Setup** (Postavljanje stranice).
		- **Napomena** Ako ne vidite stavku izbornika **Page Setup** (Postavljanje stranice), idite na četvrti korak.
	- **b**. Provjerite jeste li na skočnom izborniku **Format For** (Oblik za) odabrali pisač koji želite upotrebljavati.
	- **c**. Na skočnom izborniku **Paper Size** (Veličina papira) odaberite veličinu papira, a potom kliknite **OK** (U redu).
- **4.** Na izborniku **File** (Datoteka) softverske aplikacije koju koristite, kliknite **Print** (Ispis).
- **5.** Provjerite je li odabran pisač koji želite koristiti.
- **6.** Na skočnom izborniku **Paper Size** (Veličina papira) odaberite veličinu papira (ako je dostupno).
	- **Napomena** Možda morate odabrati mogućnost veličine papira označenu kao **Two-Sided margins** (Obostrane margine).
- **7.** Kliknite skočni izbornik **Two-Sided Printing** (Dvostrani ispis), zatim odaberite **Print Both Sides** (Ispiši s obje strane) pa kliknite odgovarajuće mogućnosti uvezivanja dokumenta.

```
– ILI –
```
Kliknite skočni izbornik **Layout** (Izgled), a potom na skočnom izborniku **Two-Sided** (Dvostrano) odaberite odgovarajuće mogućnosti uvezivanja dokumenta.

- **X** Napomena Ako ne vidite mogućnosti, kliknite trokut za otkrivanje pored skočnog izbornika **Printer** ili kliknite **Show Details** (Prikaži detalje).
- **8.** Odaberite sve ostale postavke ispisa koje želite, a zatim kliknite **Print** (Ispiši) da biste započeli ispis.

# <span id="page-53-0"></span>**3 Skeniranje**

Pomoću upravljačke ploče pisača skenirajte dokumente, fotografije i druge izvornike pa ih pošaljite na različita odredišta, npr. u mapu na računalu. Izvornike možete skenirati i s računala pomoću HP-ova softvera koji se isporučuje s pisačem ili računalnih programa kompatibilnih sa standardima TWAIN i WIA.

Pri skeniranju dokumenata pomoću HP-ova softvera dokumente možete skenirati u oblik koji možete pretraživati, kopirati, lijepiti i uređivati.

**Napomena** HP-ov softver za skeniranje ne podržava skeniranje putem sučelja TWAIN i WIA na računalima sa sustavom Mac OS X.

**Napomena** Neke funkcije skeniranja dostupne su tek nakon instaliranja softver koji HP preporučuje.

**Naputak** Ako imate problema sa skeniranjem dokumenata, pogledajte odjeljak [Rješavanje problema skeniranja.](#page-123-0)

Ovaj odjeljak sadrži sljedeće teme:

- Skeniranje izvornika
- [Skeniranje pomo](#page-55-0)ću značajke Webscan
- [Skeniranje dokumenata kao teksta za ure](#page-56-0)đivanje

# **Skeniranje izvornika**

**W Napomena** Pisač i računalo moraju biti povezani i uključeni.

**Napomena** Ako izvornik skenirate s upravljačke ploče pisača ili s računala pomoću HP-ova softvera za pisač, prije skeniranja na računalu je potrebno instalirati HP-ov softver koji se isporučuje uz pisač. Uz to, na računalima sa sustavom Windows potrebno je i pokrenuti HP-ov softver prije skeniranja.

**Napomena** Ako skenirate original bez obruba, umetnite ga na staklo skenera, a ne u ADF.

Ovaj odjeljak sadrži sljedeće teme:

- [Skeniranje na ra](#page-54-0)čunalo
- [Skeniranje na memorijsku karticu](#page-55-0)

### <span id="page-54-0"></span>**Skeniranje izvornika na računalo s upravljačke ploče pisača**

**E** Napomena Ako je pisač povezan s mrežom, a skenirate na računalo sa sustavom Windows, prije skeniranja s upravljačke ploče morate omogućiti skeniranje iz softvera. Na radnoj površini računala kliknite **Start**, pa odaberite **Programi** ili **Svi programi**, zatim odaberite mapu za HP-ov pisač te na kraju odaberite mogućnost za HP-ov pisač. Dvokliknite **Scanner Actions** (Akcije skenera) pa **Manage Scan to Computer** (Upravljanje skeniranjem na računalo), a potom kliknite **Enable** (Omogući).

S upravljačke ploče skenirajte na sljedeći način.

- **1.** Postavite izvornik u prednji desni kut stakla tako da strana za ispis bude okrenuta prema dolje ili u automatski ulagač dokumenata tako da strana za ispis bude okrenuta prema gore. Dodatne informacije potražite u odjeljcima [Postavljanje](#page-26-0) [originala na staklo skenera](#page-26-0) ili [Umetanje originala u automatski ulaga](#page-26-0)č [dokumenata \(ADF\)](#page-26-0).
- **2.** Dodirnite **Scan** (Skeniraj), a zatim **Computer** (Računalo).
- **3.** Dodirnite **Document Type** (Vrsta dokumenta) da biste odabrali vrstu dokumenta koju želite spremiti. Da biste promijenili postavku rezolucije skeniranja, dodirnite **Resolution** (Rezolucija).
- **4.** Po potrebi izmijenite mogućnosti skeniranja.
- **5.** Dodirnite **Početak skeniranja**.

### **Skeniranje originala iz HP-ova softvera za skeniranje**

- **1.** Postavite izvornik u prednji desni kut stakla tako da strana za ispis bude okrenuta prema dolje ili u automatski ulagač dokumenata tako da strana za ispis bude okrenuta prema gore. Dodatne informacije potražite u odjeljcima [Postavljanje](#page-26-0) [originala na staklo skenera](#page-26-0) ili [Umetanje originala u automatski ulaga](#page-26-0)č [dokumenata \(ADF\)](#page-26-0).
- **2.** Na računalu otvorite HP-ov softver za skeniranje:
	- **Windows**: Na radnoj površini računala kliknite **Start**, odaberite **Programi** ili **Svi programi**, zatim odaberite mapu za HP-ov pisač pa na kraju odaberite **HP Scan**.
	- **Mac OS X**: dvaput kliknite na ikonu **HP Scans 3**. Ta se ikona nalazi u podmapi **Hewlett-Packard** mape **Applications** (Aplikacije) na najvišoj razini tvrdog diska.
- **3.** Odaberite prečac skeniranja. Po potrebi promijenite postavke skeniranja.
- **4.** Da biste pokrenuli skeniranje, kliknite **Skeniranje**.
- **Napomena** Pomoću HP-ova softvera skenirajte dokumente u tekst koji je moguće uređivati, oblik koji vam omogućuje pretraživanje, kopiranje, lijepljenje i uređivanje u skeniranom dokumentu. Pomoću tog oblika možete uređivati dopise, novinske izreske i mnoge druge dokumente. Više informacija potražite u [Skeniranje](#page-56-0) [dokumenata kao teksta za ure](#page-56-0)đivanje.

# <span id="page-55-0"></span>**Skeniranje na memorijsku karticu**

S upravljačke ploče pisača moguće je skenirati izravno na memorijsku karticu bez potrebe za korištenjem računala ili HP-ova softvera koji ste dobili uz pisač.

### **Skeniranje originala na memorijsku karticu s upravljačke ploče pisača**

Izvornik na memorijsku karticu skenirajte na sljedeći način.

- **1.** Postavite izvornik u prednji desni kut stakla tako da strana za ispis bude okrenuta prema dolje ili u automatski ulagač dokumenata tako da strana za ispis bude okrenuta prema gore. Dodatne informacije potražite u odjeljcima [Postavljanje](#page-26-0) [originala na staklo skenera](#page-26-0) ili [Umetanje originala u automatski ulaga](#page-26-0)č [dokumenata \(ADF\)](#page-26-0).
- **2.** Umetanje memorijske kartice. Dodatne informacije potražite u odjeljku [Umetanje](#page-32-0) [memorijskog ure](#page-32-0)đaja.
- **3.** Dodirnite **Skeniranje**, a potom odaberite **Memory Device** (Memorijski uređaj).
- **4.** Po potrebi izmijenite mogućnosti skeniranja.
- **5.** Dodirnite **Početak skeniranja**.
- **Naputak** Da biste dokumente skenirali kao tekst koji je moguće uređivati, morate instalirati HP-ov softver koji ste dobili uz pisač. Više informacija potražite u [Skeniranje dokumenata kao teksta za ure](#page-56-0)đivanje.

# **Skeniranje pomoću značajke Webscan**

Webscan je značajka ugrađenog web-poslužitelja koja omogućuje skeniranje slika i dokumenata s pisača na računalo pomoću web-preglednika. Ta je značajka dostupna čak i ako na računalo niste instalirali softver pisača.

Dodatne informacije potražite u odjeljku Ugrađ[eni web-poslužitelj.](#page-242-0)

**E** Napomena Ako u EWS-u ne možete otvoriti Webscan, možda ga je mrežni administrator isključio. Dodatne informacije zatražite od administratora mreže ili osobe koja je postavljala mrežu.

### **Skeniranje pomoću značajke Webscan**

- **1.** Postavite izvornik u prednji desni kut stakla tako da strana za ispis bude okrenuta prema dolje ili u automatski ulagač dokumenata tako da strana za ispis bude okrenuta prema gore. Dodatne informacije potražite u odjeljcima [Postavljanje](#page-26-0) [originala na staklo skenera](#page-26-0) ili [Umetanje originala u automatski ulaga](#page-26-0)č [dokumenata \(ADF\)](#page-26-0).
- **2.** Otvorite ugrađeni web-poslužitelj. Više informacija potražite u Ugrađ[eni web](#page-242-0)[poslužitelj.](#page-242-0)
- **3.** Kliknite karticu **Skeniranje**, pa **Webscan** u lijevom oknu, po potrebi promijenite postavke, a potom kliknite **Početak skeniranja**.
- **Naputak** Da biste dokumente skenirali kao tekst koji je moguće uređivati, morate instalirati HP-ov softver koji ste dobili uz pisač. Više informacija potražite u [Skeniranje dokumenata kao teksta za ure](#page-56-0)đivanje.

# <span id="page-56-0"></span>**Skeniranje dokumenata kao teksta za uređivanje**

Pri skeniranju dokumenata pomoću HP-ova softvera dokumente možete skenirati u oblik koji možete pretraživati, kopirati, lijepiti i uređivati. Na taj način možete uređivati pisma, isječke iz novina i mnoge druge dokumente.

Ovaj odjeljak sadrži sljedeće teme:

- Skeniranje dokumenata kao teksta koji se može uređivati
- [Smjernice za skeniranje dokumenata kao teksta koji se može ure](#page-57-0)đivati

## **Skeniranje dokumenata kao teksta koji se može uređivati**

Koristite sljedeće smjernice za skeniranje dokumenata kao teksta koji se može uređivati.

Slijedite upute za operacijski sustav koji koristite.

### **Windows**

- **1.** Postavite izvornik u prednji desni kut stakla tako da strana za ispis bude okrenuta prema dolje ili u automatski ulagač dokumenata tako da strana za ispis bude okrenuta prema gore. Dodatne informacije potražite u odjeljcima [Postavljanje](#page-26-0) [originala na staklo skenera](#page-26-0) ili [Umetanje originala u automatski ulaga](#page-26-0)č [dokumenata \(ADF\)](#page-26-0).
- **2.** Na radnoj površini računala kliknite **Start**, odaberite **Programi** ili **Svi programi**, zatim odaberite mapu za HP-ov pisač pa na kraju odaberite **HP Scan**.
- **3.** Odaberite vrstu teksta za uređivanje koju želite koristiti prilikom skeniranja:

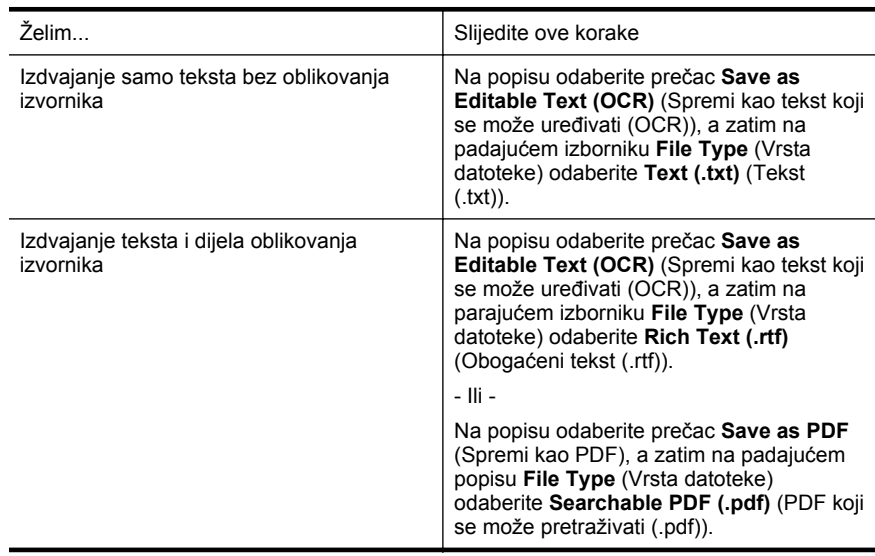

**4.** Da biste započeli skeniranje, kliknite **Scan** (Skeniraj), a zatim slijedite upute na zaslonu.

## <span id="page-57-0"></span>**Mac OS X**

- **1.** Postavite izvornik u prednji desni kut stakla tako da strana za ispis bude okrenuta prema dolje ili u automatski ulagač dokumenata tako da strana za ispis bude okrenuta prema gore. Dodatne informacije potražite u odjeljcima [Postavljanje](#page-26-0) [originala na staklo skenera](#page-26-0) ili [Umetanje originala u automatski ulaga](#page-26-0)č [dokumenata \(ADF\)](#page-26-0).
- **2.** Dvokliknite ikonu HP Scans 3. Ta se ikona nalazi u podmapi **Hewlett-Packard** mape **Applications** (Aplikacije) na najvišoj razini tvrdog diska.
- **3.** Na izborniku **HP Scan** kliknite **Preferences** (Preference).
- **4.** Na skočnom izborniku **Presets** (Predefinirani skupovi postavki) odaberite predefinirani skup postavki **Documents** (Dokumenti).
- **5.** Da biste pokrenuli skeniranje, kliknite **Skeniranje**.
- **6.** Odaberite vrstu teksta za uređivanje koju želite koristiti prilikom skeniranja:

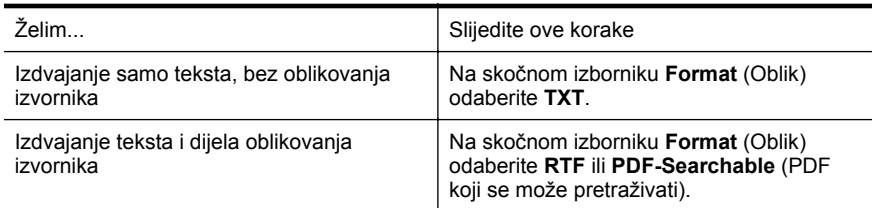

**7.** Kliknite **Save** (Spremi).

## **Smjernice za skeniranje dokumenata kao teksta koji se može uređivati**

Da bi softver mogao uspješno pretvarati dokumente, učinite sljedeće:

• **Provjerite jesu li staklo skenera ili prozor ADF-a čisti.**

Kada pisač skenira dokument, može skenirati i mrlje ili prašinu sa stakla skenera ili prozora ADF-a i time onemogućiti softversku pretvorbu dokumenta u tekst koji je moguće uređivati.

# • **Provjerite je li dokument pravilno umetnut.**

Pri skeniranju dokumenata kao teksta koji je moguće uređivati iz ADF-a, izvornik mora biti umetnut u ADF s gornjom stranom prema naprijed i licem prema gore. Pri skeniranju sa stakla skenera, izvornik mora biti umetnut s gornjom stranom okrenutom prema desnom rubu stakla skenera.

Provjerite i nije li dokument ukošen. Dodatne informacije potražite u odjeljcima [Postavljanje originala na staklo skenera](#page-26-0) ili [Umetanje originala u automatski](#page-26-0) ulagač [dokumenata \(ADF\)](#page-26-0).

### • **Provjerite je li tekst dokumenta čitljiv.**

Da biste uspješno pretvorili dokument u tekst koji je moguće uređivati, izvornik mora biti čitljiv i visoke kvalitete. U sljedećim slučajevima softver možda neće uspješno pretvoriti dokument:

- Tekst izvornika blijed je ili zgužvan.
- Tekst je presitan.
- Struktura dokumenta suviše je složena.
- Tekst je ispisan s malim razmacima. Ako, primjerice, u tekstu koji softver pretvori nedostaju znakovi ili postoje kombinirani znakovi, "rn" može se prikazati kao "m".
- Tekst je na pozadini u boji. Zbog pozadine u boji slike u prednjem planu mogu se previše stopiti s pozadinom.
- **Odaberite odgovarajući profil.**

Odaberite prečac ili predefinirani skup postavki koji omogućuje skeniranje u obliku teksta koji se može uređivati. Za te mogućnosti koriste se postavke skeniranja osmišljene za maksimiziranje kvalitete skena OCR-a. U sustavu Windows koristite prečace **Editable Text (OCR)** (Tekst koji se može uređivati (OCR)) ili **Save as PDF** (Spremi kao PDF). U sustavu Mac OS X koristite predefinirani skup postavki **Documents** (Dokumenti).

### • **Spremite datoteku u odgovarajući oblik.**

Ako iz dokumenta želite izdvojiti samo tekst bez oblikovanja izvornika, odaberite oblik običnog teksta (primjerice **Text (.txt)** (Tekst (.txt)) ili **TXT**). Ako želite izdvojiti tekst i dio oblikovanja izvornika, odaberite oblik obogaćenog teksta (primjerice **Obogaćeni tekst (.rtf)** ili **RTF**) ili pak PDF koji se može pretraživati (**Pretraživi PDF (.pdf)** ili **PDF koji se može pretraživati**).

# **4 HP Digital Solutions (HP-ova digitalna rješenja)**

Pisač sadrži zbirku digitalnih rješenja koja mogu pridonijeti pojednostavnjenju i ubrzanju rada. Ta digitalna rješenja sadrže sljedeće:

- HP-ovo izravno digitalno arhiviranje (obuhvaća skeniranje u mrežnu mapu i skeniranje u e-poštu)
- HP-ovo digitalno faksiranje (obuhvaća faksiranje u mrežnu mapu i faksiranje u epoštu)
- **Napomena** Značajke skeniranja u e-poštu i faksiranja u e-poštu podržavaju samo proizvodi HP Officejet Pro 8600 Plus i HP Officejet Pro 8600 Premium.

U ovom su odjeljku obrađene sljedeće teme:

- Što je to HP Digital Solutions (Digitalna rješenja)?
- [Zahtjevi](#page-60-0)
- [Postavljanje opcije HP Digital Solutions \(Digitalna rješenja\)](#page-61-0)
- Korištenje znač[ajke HP Digital Solutions \(HP-ova digitalna rješenja\)](#page-65-0)

# **Što je to HP Digital Solutions (Digitalna rješenja)?**

HP Digital Solutions (HP-ova digitalna rješenja) predstavljaju skup alata koji se isporučuju uz ovaj pisač, a pridonose poboljšanju produktivnosti u uredu.

# **HP Direct Digital Filing (Izravno digitalno spremanje)**

HP-ova značajka izravnog digitalnog ulaza omogućuje snažno skeniranje za opće uredske potrebe, kao i osnovne, raznolike mogućnosti upravljanja dokumentima za više korisnika na mreži. Uz HP-ovo izravno digitalno arhiviranje možete jednostavno doći do pisača, dodirnuti odgovarajući gumb na upravljačkoj ploči i skenirati dokumente izravno u računalne mape u mreži ili ih brzo podijeliti s poslovnim partnerima u obliku privitaka e-pošte, a sve to bez dodatnog softvera za skeniranje.

Te skenirane dokumente možete poslati u zajedničku mrežnu mapu s osobnim ili grupnim pristupom, a možete ih i brzo podijeliti slanjem na jednu adresu e-pošte ili više njih. Osim toga, možete konfigurirati posebne postavke skeniranja za svako odredište, što vam omogućuje korištenje najboljih postavki za svaki pojedinačni zadatak.

# **HP Digital Fax (Digitalno faksiranje)**

Nikada više nemojte zagubiti važne faksove u gomili papira!

HP-ovo digitalno faksiranje omogućuje spremanje dolaznih crno-bijelih faksova u računalnu mapu u mreži radi jednostavnog zajedničkog korištenja i pohrane te prosljeđivanje faksova putem e-pošte, što omogućuje primanje važnih faksova s bilo kojeg mjesta kada niste u uredu.

Osim toga, možete i potpuno isključiti ispis faksova i uštedjeti novac za papir i tintu, kao i pomoći u štednji potrošnje papira i sprečavanju nakupljanju otpada.

# <span id="page-60-0"></span>**Zahtjevi**

Prije postavljanja značajke HP Digital Solutions (HP-ova digitalna rješenja) provjerite imate li sljedeće:

## **Za sva digitalna rješenja HP Digital Solutions**

• **Mrežna veza**

Pisač je moguće povezati putem bežične veze ili Ethernet kabela.

**Napomena** Ako je pisač povezan putem USB kabela, HP-ov softver omogućuje skeniranje dokumenata na računalo i prilaganje skeniranog materijala porukama e-pošte. Više informacija potražite u [Skeniranje](#page-53-0) [izvornika](#page-53-0). Faksove na računalo možete primati pomoću funkcije Fax to PC (Faksiranje na PC) ili Fax to Mac (Faksiranje na Mac) Više informacija potražite u Faksove u rač[unalo možete primati koriste](#page-81-0)ći HP Digital Fax (Faks na rač[un. i Faks na Mac\).](#page-81-0)

## • **HP-ov softver**

HP vam preporučuje da HP Digital Solutions (HP-ova digitalna rješenja) postavite putem HP-ova softvera koji ste dobili s pisačem.

**Naputak** Ako želite postaviti HP Digital Solutions, ali ne i instalirati HP-ov softver, koristite ugrađeni web-poslužitelj pisača.

### **Za značajke skeniranja i faksiranja u mrežnu mapu**

- **Aktivna mrežna veza.** Morate biti povezani s mrežom.
- **Postojeća zajednička mapa sustava Windows (SMB)** Dodatne informacije o pronalaženju naziva računala potražite u dokumentaciji operacijskog sustava.
- **Mrežna adresa za mapu** Na računalima s operacijskim sustavom Windows mrežne adrese obično su u sljedećem obliku: \\mojeračunalo\zajedničkamapa\
- **Naziv računala u kojem se nalazi mapa** Dodatne informacije o pronalaženju naziva računala potražite u dokumentaciji operacijskog sustava.
- **Odgovarajuće ovlasti u zajedničkoj mapi** Morate imati pristup mapi s mogućnošću unošenja promjena.
- **Korisničko ime i lozinka za zajedničku mapu (ako je potrebno)** Primjerice, korisničko ime i lozinka za sustav Windows ili Mac OS X za pristup mreži.
- $\mathbb{P}$  **Napomena** HP-ova značajka izravnog digitalnog ulaza ne podržava Active Directory.

### **Za skeniranje u e-poštu i faksiranje u e-poštu**

**Napomena** Skeniranje u e-poštu i faksiranje u e-poštu podržavaju samo proizvodi HP Officejet Pro 8600 Plus i HP Officejet Pro 8600 Premium.

- <span id="page-61-0"></span>• Valjana adresa e-pošte
- Informacije o odlaznom SMTP poslužitelju.
- Aktivna internetska veza

Ako skeniranje u e-poštu ili faksiranje u e-poštu postavljate na računalu sa sustavom Windows, čarobnjak za postavljanje automatski otkriva postavke e-pošte za sljedeće aplikacije za e-poštu:

- Microsoft Outlook 2003 2007 (WIndows XP, Windows Vista i Windows 7)
- Outlook Express (Windows XP)
- Windows Mail (Windows Vista)
- Mozilla Thunderbird (Windows XP, Windows Vista i Windows 7)
- Qualcomm Eudora (verzija 7.0 i novije) (Windows XP i Windows Vista)
- Netscape (verzija 7.0) (Windows XP)

No čak i ako vaša aplikacija za e-poštu nije navedena na gornjem popisu, ako ispunjava preduvjete navedene u ovom odjeljku, možete postaviti i koristiti skeniranje u e-poštu i faksiranje u e-poštu.

# **Postavljanje opcije HP Digital Solutions (Digitalna rješenja)**

HP Digital Solutions možete postaviti pomoću HP-ova softvera koji ste dobili s pisačem – bilo pomoću softverskih čarobnjaka koje možete otvoriti iz HP-ova softvera za pisač (Windows) ili programa HP Utility (Mac OS X).

- **Naputak** HP Digital Solutions (HP-ova digitalna rješenja) možete postaviti pomoću ugrađenog web-poslužitelja pisača (EWS-a). Informacije o korištenju ugrađenog poslužitelja (EWS) potražite u dijelu Ugrađ[eni web-poslužitelj.](#page-242-0)
- **Napomena** Ako koristite pisač u okruženju koje podržava samo IPv6 mrežu, digitalna rješenja morate postaviti pomoću EWS-a.

Ovaj odjeljak sadrži sljedeće teme:

- Postavljanje HP-ove značajke izravnog digitalnog ulaza
- [Postavljanje opcije HP Digital Fax \(Digitalno faksiranje\)](#page-64-0)

## **Postavljanje HP-ove značajke izravnog digitalnog ulaza**

Da biste postavili HP-ovu značajku izravnog digitalnog ulaza, slijedite odgovarajuće upute.

**E** Napomena Da biste ubuduće mijenjali postavke, možete slijediti ove korake.

Ovaj odjeljak sadrži sljedeće teme:

- Postavljanje skeniranja u mrežnu mapu
- [Postavljanje skeniranja u e-poštu](#page-63-0)

### **Postavljanje skeniranja u mrežnu mapu**

Možete konfigurirati do deset odredišnih mapa za svaki pisač.

**Napomena** Da biste koristili značajku skeniranja u mrežnu mapu, morate stvoriti i konfigurirati mapu koju koristite na računalu na mreži. Mapu ne možete stvoriti s upravljačke ploče pisača. Provjerite i je li u preferencama mape postavljen pristup za čitanje i pisanje. Dodatne informacije o stvaranju mrežnih mapa i postavljanju preferenci mape potražite u dokumentaciji operacijskog sustava.

Kada završite s postavljanjem značajke skeniranja u mrežnu mapu, HP-ov softver automatski sprema konfiguracije na pisač.

Da biste postavili značajku skeniranja u mrežnu mapu, provedite sljedeće korake za svoj operacijski sustav.

### **Windows**

- **1.** Otvorite HP-ov softver za pisač. Više informacija potražite u [Toolbox \(Windows\)](#page-242-0).
- **2.** Dvokliknite **Scanner Actions**(Akcije skenera), a potom dvokliknite **(Čarobnjak za skeniranje u mrežnu mapu)**.
- **3.** Slijedite upute na zaslonu.
- **Napomena** Kada stvorite odredišne mape, pomoću ugrađenog web-poslužitelja (EWS-a) pisača možete prilagođavati postavke skeniranja za njih. Na posljednjem zaslonu čarobnjaka za skeniranje u mrežnu mapu provjerite je li potvrđen okvir **Launch embedded Web server when finished** (Po završetku pokreni ugrađeni web-poslužitelj). Kada kliknete **Finish** (Završi), EWS se prikazuje u zadanom webpregledniku računala. Dodatne informacije o ugrađenom web-poslužitelju potražite u odjeljku Ugrađ[eni web-poslužitelj](#page-242-0).

# **Mac OS X**

- **1.** Otvorite HP Utility. Više informacija potražite u [HP Utility \(Mac OS X\)](#page-242-0).
- **2.** U odjeljku **Scan Settings** (Postavke skeniranja) kliknite **Scan to Network Folder** (Skeniraj u mrežnu mapu) pa slijedite upute na zaslonu.
	- *X* Napomena Postavke skeniranja možete prilagoditi za svaku odredišnu mapu.

## **Ugrađeni web poslužitelj (EWS)**

- **1.** Otvorite ugrađeni web-poslužitelj (EWS). Više informacija potražite u [Ugra](#page-242-0)đeni [web-poslužitelj](#page-242-0).
- **2.** Na kartici **Home** (Polazno) kliknite **Network Folder Setup** (Postavljanje mrežne mape) u okviru **Postavka** .
- **3.** Kliknite **New** (Novo), a zatim slijedite upute na zaslonu.
	- **E Napomena** Postavke skeniranja možete prilagoditi za svaku odredišnu mapu.
- **4.** Kada unesete sve potrebne informacije o mrežnoj mapi, kliknite **Save and Test** (Spremi i testiraj) da biste provjerili funkcionira li pravilno veza s mrežnom mapom. Unos se dodaje na popis **Network Folder** (Mrežna mapa).

## <span id="page-63-0"></span>**Postavljanje skeniranja u e-poštu**

Pomoću pisača dokumente možete skenirati, a zatim ih kao privitke poslati na jednu ili više adresa e-pošte bez potrebe za dodatnim softverom za skeniranje. Ne morate skenirati datoteke s računala i prilagati ih porukama e-pošte.

**Napomena** Skeniranje u e-poštu podržavaju samo proizvodi HP Officejet Pro 8600 Plus i HP Officejet Pro 8600 Premium.

Da biste koristili značajku skeniranja u e-poštu, obavite sljedeće predradnje:

### **Postavljanje profila odlazne e-pošte**

Konfigurirajte adresu e-pošte koja će se prikazivati u polju pošiljatelja poruke e-pošte koju šalje pisač. Možete dodati najviše deset profila odlazne e-pošte. Za stvaranje tih profila možete koristiti HP-ov softver instaliran na računalu.

### **Dodavanje adresa e-pošte u adresar e-pošte**

Upravljajte popisom osoba kojima možete slati poruke e-pošte s pisača. Možete dodati najviše 15 adresa e-pošte s pripadajućim imenima kontakata. Uz to, možete stvarati grupe adresa e-pošte. Da biste dodali adrese e-pošte, morate koristiti ugrađeni webposlužitelj pisača (EWS).

### **Konfiguriranje ostalih mogućnosti e-pošte**

Možete konfigurirati zadani predmet i tijelo teksta koje se uvrštava u sve poruke epošte poslane s pisača. Da biste konfigurirali te mogućnosti, morate koristiti EWS pisača.

### **1. korak: Postavljanje profila odlazne e-pošte**

Da biste postavili profil odlazne e-pošte koji koristi pisač, provedite sljedeće korake za svoj operacijski sustav.

### **Windows**

- **1.** Otvorite HP-ov softver za pisač. Više informacija potražite u [Toolbox \(Windows\)](#page-242-0).
- **2.** Dvokliknite **Scanner Actions** (Akcije skenera), a zatim **Scan to Email Wizard** (Čarobnjak za skeniranje u e-poštu).
- **3.** Kliknite **New** (Novo), a zatim slijedite upute na zaslonu.
- **Napomena** Kada postavite profile odlazne e-pošte, pomoću ugrađenog webposlužitelja (EWS-a) pisača možete dodati još profila odlazne e-pošte, dodati adrese e-pošte u adresar e-pošte te konfigurirati ostale opcije e-pošte. Da biste automatski otvorili ugrađeni web-poslužitelj, provjerite je li potvrđen okvir **Launch embedded Web server when finished** (Po završetku pokreni ugrađeni webposlužitelj) na posljednjem zaslonu čarobnjaka za skeniranje u e-poštu. Kada kliknete **Završi**, EWS se prikazuje u zadanom web-pregledniku računala. Dodatne informacije o ugrađenom web-poslužitelju potražite u odjeljku Ugrađ[eni web](#page-242-0)[poslužitelj](#page-242-0).

## **Mac OS X**

- **1.** Otvorite HP Utility. Više informacija potražite u [HP Utility \(Mac OS X\)](#page-242-0).
- **2.** Kliknite **Scan to E-mail** (Skeniraj u e-poštu).
- <span id="page-64-0"></span>**3.** Slijedite upute na zaslonu.
- **4.** Kada unesete sve potrebne informacije o mrežnoj mapi, kliknite **Save and Test** (Spremi i ispitaj) da biste provjerili radi li ispravno veza do mrežne mape. Unos se dodaje na popis **Outgoing Email Profiles** (Profili odlazne e-pošte).

## **Ugrađeni web poslužitelj (EWS)**

- **1.** Otvorite ugrađeni web-poslužitelj (EWS). Više informacija potražite u [Ugra](#page-242-0)đeni [web-poslužitelj](#page-242-0).
- **2.** Na kartici **Home** (Polazno) kliknite **Outgoing Email Profiles** (Profili odlazne epošte) u okviru **Setup** (Postavljanje).
- **3.** Kliknite **New** (Novo), a zatim slijedite upute na zaslonu.
- **4.** Kada unesete sve potrebne informacije o mrežnoj mapi, kliknite **Save and Test** (Spremi i ispitaj) da biste provjerili radi li ispravno veza do mrežne mape. Unos se dodaje na popis **Outgoing E-mail Profile List** (Popis profila odlazne e-pošte).

### **2. korak: Dodavanje adresa e-pošte u adresar e-pošte**

Da biste dodali adrese e-pošte u adresar e-pošte, izvedite sljedeće korake:

- **1.** Otvorite ugrađeni web-poslužitelj (EWS). Više informacija potražite u [Ugra](#page-242-0)đeni [web-poslužitelj](#page-242-0).
- **2.** Na kartici **Scan** (Skeniranje) kliknite **E-mail Address Book** (Adresar e-pošte).
- **3.** Da biste dodali jednu adresu e-pošte, kliknite **New** (Novo). -Ili-

Da biste stvorili popis za distribuciju e-pošte, kliknite **Group** (Grupa).

- **X** Napomena Prije no što stvorite popis za distribuciju e-pošte, u adresar epošte mora biti dodana najmanje jedna adresa e-pošte.
- **4.** Slijedite upute na zaslonu. Unos će se dodati na popis **E-mail Address Book** (Adresar e-pošte).
	- **X** Napomena Imena kontakata prikazuju se na zaslonu upravljačke ploče pisača i u aplikaciji za e-poštu.

## **3. korak: Konfiguriranje ostalih mogućnosti e-pošte**

Da biste konfigurirali ostale mogućnosti e-pošte (npr. zadani predmet i tijelo poruke koje se dodaje u sve poruke e-pošte poslane s pisača, baš kao i postavke skeniranja koje se koriste pri slanju e-pošte s pisača), izvedite sljedeće korake:

- **1.** Otvorite ugrađeni web-poslužitelj (EWS). Više informacija potražite u [Ugra](#page-242-0)đeni [web-poslužitelj](#page-242-0).
- **2.** Na kartici **Scan** (Skeniranje) kliknite **E-mail Options** (Mogućnosti e-pošte).
- **3.** Izmijenite postavke i kliknite **Apply** (Primijeni).

# **Postavljanje opcije HP Digital Fax (Digitalno faksiranje)**

Uz HP-ovo digitalno faksiranje pisač automatski prima faksove i sprema ih izravno u mrežnu mapu (faksiranje u mrežnu mapu) ili ih prosljeđuje kao privitke e-pošte (faksiranje u e-poštu).

<span id="page-65-0"></span>**X** Napomena HP-ovo digitalno faksiranje možete konfigurirati tako da koristi faksiranje u mrežnu mapu ili faksiranje u e-poštu. Ne možete koristiti obje opcije istovremeno.

**Napomena** Faksiranje u e-poštu podržavaju samo proizvodi HP Officejet Pro 8600 Plus i HP Officejet Pro 8600 Premium.

Primljeni faksovi spremaju se kao TIFF (Tagged Image File Format) ili PDF datoteke.

**Opreznost** Značajka Digital Fax (Digitalno faksiranje) dostupna je samo za primanje crno-bijelih faksova. Faksovi u boji ispisuju se, ali se ne spremaju.

### **Windows**

- **1.** Otvorite HP-ov softver za pisač.
- **2.** Dvokliknite **Fax Actions** (Akcije faksa), a potom dvokliknite **Digital Fax Setup Wizard** (Čarobnjak za postavljanje digitalnog faksiranja).
- **3.** Slijedite upute na zaslonu.
- **X** Napomena Kada postavite HP-ovo digitalno faksiranje, postavke te značajke možete urediti pomoću ugrađenog web-poslužitelja (EWS-a) pisača. Da biste automatski otvorili ugrađeni web-poslužitelj, provjerite je li na posljednjem zaslonu čarobnjaka za postavljanje digitalnog faksiranja potvrđen okvir **Launch embedded web server** (Po završetku pokreni ugrađeni web-poslužitelj). Kada kliknete **Finish** (Završi), EWS se prikazuje u zadanom web-pregledniku računala. Dodatne informacije o ugrađenom web-poslužitelju potražite u odjeljku Ugrađ[eni web](#page-242-0)[poslužitelj](#page-242-0).

## **Mac OS X**

- **1.** Otvorite HP Utility. Više informacija potražite u [HP Utility \(Mac OS X\)](#page-242-0).
- **2.** Kliknite **Digital Fax Archive** (Digitalna arhiva faksova).
- **3.** Slijedite upute na zaslonu.
- **4.** Kada unesete sve potrebne informacije, kliknite **Save and Test** (Spremi i testiraj) da biste provjerili funkcionira li veza s mrežnom mapom.

### **Ugrađeni web poslužitelj (EWS)**

- **1.** Na kartici **Home** (Polazno) kliknite **Fax to Email/Network Folder** (Faksiranje u epoštu/mrežnu mapu) u okviru **Setup** (Postavljanje).
- **2.** Slijedite upute na zaslonu.
- **3.** Kada unesete sve potrebne informacije, kliknite **Save and Test** (Spremi i testiraj) da biste provjerili funkcionira li veza s mrežnom mapom.

# **Korištenje značajke HP Digital Solutions (HP-ova digitalna rješenja)**

Da biste koristili značajku HP Digital Solutions (HP-ova digitalna rješenja) koja je dostupna s pisačem, slijedite odgovarajuće upute.

# **Korištenje opcije HP Scan to Network Folder (Skeniranje u mrežnu mapu)**

- **1.** Postavite izvornik u prednji desni kut stakla tako da strana za ispis bude okrenuta prema dolje ili u automatski ulagač dokumenata tako da strana za ispis bude okrenuta prema gore. Dodatne informacije potražite u odjeljcima [Postavljanje](#page-26-0) [originala na staklo skenera](#page-26-0) ili [Umetanje originala u automatski ulaga](#page-26-0)č [dokumenata \(ADF\)](#page-26-0).
- **2.** Dodirnite **Skeniranje**, a potom dodirnite **Mrežna mapa**.
- **3.** Na zaslonu upravljačke ploče odaberite naziv koji odgovara mapi koju želite koristiti.
- **4.** Ako se to od vas zatraži, unesite PIN.
- **5.** Izmijenite željene postavke skeniranja i dodirnite **Start Scan** (Početak skeniranja).
- **Napomena** Uspostava veze može potrajati, ovisno o prometu na mreži te brzini veze.

## **Korištenje skeniranja u e-poštu**

- **E** Napomena Skeniranje u e-poštu podržavaju samo proizvodi HP Officejet Pro 8600 Plus i HP Officejet Pro 8600 Premium.
- **1.** Postavite izvornik u prednji desni kut stakla tako da strana za ispis bude okrenuta prema dolje ili u automatski ulagač dokumenata tako da strana za ispis bude okrenuta prema gore. Dodatne informacije potražite u odjeljcima [Postavljanje](#page-26-0) [originala na staklo skenera](#page-26-0) ili [Umetanje originala u automatski ulaga](#page-26-0)č [dokumenata \(ADF\)](#page-26-0).
- **2.** Dodirnite **Scan** (Skeniranje), a zatim **Email** (E-pošta).
- **3.** Na zaslonu upravljačke ploče odaberite naziv koji odgovara profilu odlazne epošte koji želite koristiti.
- **4.** Ako se to od vas zatraži, unesite PIN.
- **5.** Odaberite adresu e-pošte primatelja (primatelja e-pošte) ili unesite adresu epošte.
- **6.** Unesite ili promijenite PREDMET poruke e-pošte.
- **7.** Izmijenite željene postavke skeniranja i dodirnite **Start Scan** (Početak skeniranja).
- **Napomena** Uspostava veze može potrajati, ovisno o prometu na mreži te brzini veze.

# **Korištenje značajke HP Digital Fax (HP-ovo digitalno faksiranje)**

Kada postavite značajku HP Digital Fax (Digitalno faksiranje), svi će se crno-bijeli faksovi koje primate ispisivati prema zadanim postavkama, a potom spremati na

unaprijed određeno odredište, koje može biti mrežna mapa ili adresa e-pošte koju ste naveli:

- Ako koristite značajku faksiranja u mrežnu mapu, taj se postupak odvija u pozadini. HP Digital Fax ne obavještava vas pri spremanju faksova u mrežnu mapu.
- Ako koristite faksiranje u e-poštu i ako je vaša aplikacija za e-poštu postavljena tako da vas obavještava o dolasku novih poruka u ulaznu poštu, vidjet ćete kada budu dolazili novi faksovi.
- **X** Napomena Faksiranje u e-poštu podržavaju samo proizvodi HP Officejet Pro 8600 Plus i HP Officejet Pro 8600 Premium.

# **5 Kopiranje**

Možete stvoriti visokokvalitetne kopije u boji i one u sivim tonovima na različitim vrstama i veličinama papira.

**EX** Napomena Ako kopirate dokument u trenutku dolaska faksa, faks se pohranjuje u memoriji pisača dok ne završi kopiranje. To može smanjiti broj stranica faksa spremljenih u memoriju.

Ovaj odjeljak sadrži sljedeće teme:

- Kopiranje dokumenata
- Promjena postavki kopiranja

# **Kopiranje dokumenata**

Kvalitetne kopije možete izraditi s upravljačke ploče pisača.

## **Kopiranje dokumenata**

- **1.** Provjerite je li papir umetnut u glavnu ladicu. Više informacija potražite u [Umetanje medija.](#page-27-0)
- **2.** Original stavite na staklo skenera licem prema dolje ili u uređaj za automatsko ulaganje dokumenata licem prema gore. Dodatne informacije potražite u odjeljcima [Postavljanje originala na staklo skenera](#page-26-0) ili [Umetanje originala u](#page-26-0) automatski ulagač [dokumenata \(ADF\).](#page-26-0)
	- **X Napomena** Ako kopirate fotografiju, postavite je na staklo skenera licem prema dolje, kao što je prikazano na ikoni na rubu stakla skenera.
- **3.** Dodirnite **Copy** (Kopiranje).
- **4.** Promijenite bilo koje dodatne postavke. Dodatne informacije potražite u odjeljku Promjena postavki kopiranja.
- **5.** Da biste započeli kopiranje, dodirnite **Početak crno-bijelo** ili **Početak u boji**.
	- **Napomena** Ako je izvornik u boji i odaberete **Početak crno-bijelo**, dobit ćete crno-bijelu kopiju izvornika, a ako odaberete **Početak – u boji**, dobit ćete kopiju izvornika u boji.

# **Promjena postavki kopiranja**

Poslove kopiranja možete prilagoditi pomoću različitih postavki dostupnih na upravljačkoj ploči pisača, uključujući i sljedeće:

- broj kopija
- veličina papira za kopiranje
- vrsta papira za kopiranje
- brzina ili kvaliteta kopiranja
- postavke Lighter/Darker (Svjetlije/Tamnije)
- promjena veličine originala za prilagodbu različitim veličinama papira

Ove postavke možete koristiti za zadatke ispisa jedne kopije, a možete ih i spremiti kao zadane za buduće poslove ispisa.

### **Promjena postavki za kopiranje jedne kopije**

- **1.** Dodirnite **Copy** (Kopiranje).
- **2.** Odaberite postavke funkcije kopiranja koje želite promijeniti.
- **3.** Dodirnite **Start Black** (Početak Crno-bijelo) ili **Start Color** (Početak U boji).

### **Spremanje trenutnih postavki kao zadanih postavki za buduće zadatke**

- **1.** Dodirnite **Copy** (Kopiranje).
- **2.** Izmijenite željene postavke funkcije kopiranja pa dodirnite **Settings** (Postavke).
- **3.** Dodirnite gumb (strelica dolje), a zatim odaberite Set As New Defaults (Postavi kao nove zadane postavke).
- **4.** Dodirnite **Yes, change defaults** (Da, promijeni zadane postavke) pa odaberite **Done** (Gotovo).

# **6 Faks**

Pisač možete koristiti za slanje i primanje faksova, uključujući i onih u boji. Možete programirati da se faks pošalje kasnije te postaviti brojeve za brzo biranje da biste brže i jednostavnije slali faksove na često korištene brojeve. S upravljačke ploče pisača možete postaviti i velik broj mogućnosti faksiranja, kao što su razlučivost te kontrast između svijetlih i tamnih dijelova faksa koji šaljete.

**X** Napomena Prije no što krenete s faksiranjem, provjerite jeste li pisač pravilno postavili za faksiranje. To ste možda već učinili tijekom početnog postavljanja putem upravljačke ploče ili HP-ova softvera koji ste dobili s pisačem. Da biste provjerili je li faks pravilno postavljen, s upravljačke ploče pokrenite provjeru postavke faksa. Dodatne informacije o testiranju faksa potražite u odjeljku [Testiranje postavki faksa.](#page-231-0)

Ovaj odjeljak sadrži sljedeće teme:

- Slanje faksa
- [Primanje faksa](#page-76-0)
- [Postavljanje unosa brzog biranja](#page-83-0)
- [Promjena postavki faksa](#page-86-0)
- [Usluge faksa i digitalne telefonije](#page-90-0)
- [Faksiranje putem internetskog protokola \(FoIP\)](#page-90-0)
- [Upotreba izvješ](#page-91-0)ća

# **Slanje faksa**

Faks možete poslati na više načina. Putem upravljačke ploče pisača možete poslati crno-bijeli ili faks u boji. Faks možete poslati i ručno, putem priključenog telefona. Tako prije slanja faksa možete pričati s primateljem.

Ovaj odjeljak sadrži sljedeće teme:

- Slanje standardnog faksa
- [Slanje standardnog faksa s ra](#page-71-0)čunala
- Ruč[no slanje faksa s telefona](#page-72-0)
- Slanje faksa pomoć[u nadzora biranja prilikom slanja faksa](#page-73-0)
- [Slanje faksa iz memorije](#page-73-0)
- [Programiranje kasnijeg slanja faksa](#page-74-0)
- [Slanje faksa na više primatelja](#page-75-0)
- Slanje faksa u nač[inu ispravljanja pogrešaka](#page-75-0)

### **Slanje standardnog faksa**

Putem upravljačke ploče pisača možete jednostavno slati crno-bijele faksove i faksove u boji na jednoj ili više stranica.

**Napomena** Ako trebate tiskanu potvrdu da su vaši faksovi uspješno poslani, omogućite potvrdu faksa **prije** slanja faksova.

<span id="page-71-0"></span>**Naputak** Faks možete poslati i ručno s telefona ili pomoću nadzora biranja. Ove značajke omogućuju vam nadzor brzine biranja. Korisne su i ako želite koristiti telefonsku karticu za naplatu poziva i kada želite odgovoriti na tonske naredbe prilikom biranja.

### **Slanje standardnog faksa s upravljačke ploče pisača**

- **1.** Postavite izvornik u prednji desni kut stakla tako da strana za ispis bude okrenuta prema dolje ili u automatski ulagač dokumenata tako da strana za ispis bude okrenuta prema gore. Dodatne informacije potražite u odjeljcima [Postavljanje](#page-26-0) [originala na staklo skenera](#page-26-0) ili [Umetanje originala u automatski ulaga](#page-26-0)č [dokumenata \(ADF\)](#page-26-0).
- **2.** Dodirnite **Faks**.
- **3.** Pomoću tipkovnice unesite broj faksa.
	- **Naputak** Da biste dodali stanku u broj faksa koji unosite, dodirujte **\*** dok se na zaslonu ne pojavi crtica (**-**).
- **4.** Dodirnite **Početak Crno-bijelo** ili **Početak U boji**. Ako pisač prepozna original umetnut u automatski ulagač dokumenata, šalje dokument na broj koji ste unijeli.
	- **Naputak** Ako se primatelj požali na kvalitetu faksa koji ste poslali, pokušajte promijeniti razlučivost ili kontrast faksa.

## **Slanje standardnog faksa s računala**

Dokument na računalu možete poslati kao faks, bez potrebe za ispisivanjem kopije i faksiranjem te kopije s pisača.

**Napomena** Faksovi poslani s računala na taj način koriste faks-vezu pisača, a ne internetsku ili modemsku vezu. Stoga pripazite da pisač bude povezan s ispravnom telefonskom linijom te da je funkcija faksa postavljena i da ispravno funkcionira.

Da biste koristili tu značajku, morate instalirati softver za pisač putem instalacijskog programa koji se isporučuje uz pisač na CD-u sa softverom tvrtke HP.

### **Windows**

- **1.** Na računalu otvorite dokument koji želite faksirati.
- **2.** Na izborniku **File** (Datoteka) kliknite **Print** (Ispis).
- **3.** Na popisu **Naziv** odaberite pisač koji u nazivu sadrži **"fax"** (faks).
- **4.** Da biste promijenili postavke (primjerice slanje faksa kao crno-bijelog dokumenta ili dokumenta u boji), kliknite gumb koji otvara dijaloški okvir **Svojstva pisača**. Ovisno o softverskoj aplikaciji koju koristite, ovaj gumb može imati sljedeće nazive: **Svojstva**, **Mogućnosti**, **Postavljanje pisača**, **Pisač** ili **Preference**.
- **5.** Kada promijenite bilo koju postavku, kliknite **OK** (U redu).
- **6.** Kliknite **Print** (Ispis) ili **OK** (U redu).
- **7.** Unesite broj faksa i druge podatke primatelja te po potrebi promijenite ostale postavke za faks, a zatim kliknite **Send Fax** (Slanje faksa). Pisač će birati broj faksa i faksirati dokument.
# **Mac OS X**

- **1.** Na računalu otvorite dokument koji želite faksirati.
- **2.** Na izborniku **File** (Datoteka) softverske aplikacije koju koristite, kliknite **Print** (Ispis).
- **3.** Odaberite pisač koji u svojem nazivu sadrži pojam **"(Fax)"** ili "(Faks)".
- **4.** Na skočnom izborniku odaberite **Fax Information** (Informacije o faksu).
	- *X* Napomena Ako ne možete pronaći skočni izbornik, pokušajte kliknuti trokutić za otkrivanje pokraj mogućnosti **Odabir pisača**.
- **5.** U ponuđene okvire unesite broj faksa i druge informacije.
	- **Naputak** Da biste poslali faks u boji, na skočnom izborniku odaberite **Fax Options** (Mogućnosti faksa), a zatim kliknite **Color** (Boja).
- **6.** Odaberite ostale željene mogućnosti faksiranja, a zatim kliknite **Fax** (Faks) da biste započeli biranje broja faksa i faksiranje dokumenta.

# **Ručno slanje faksa s telefona**

Ručno slanje faksa omogućuje da prije samog slanja faksa telefonirate i razgovarate s primateljem. To je prikladno za slučaj kada želite obavijestiti primatelja prije slanja faksa o namjeri da mu pošaljete faks. Kada ručno šaljete faks, kroz slušalicu telefona čut ćete tonove biranja, upite telefona ili druge tonove. Ovo vam olakšava uporabu telefonske kartice za slanje faksa.

Ovisno o tome kako je postavljen faks primatelja, na poziv će možda odgovoriti primatelj ili faks uređaj. Ako na poziv odgovori osoba, možete popričati s primateljem prije slanja faksa. Ako na poziv odgovori faks uređaj, faks možete poslati izravno na faks uređaj kada iz faks uređaja primatelja začujete tonove faksa.

#### **Ručno slanje faksa s telefona s lokalnom ekstenzijom**

- **1.** Postavite izvornik u prednji desni kut stakla tako da strana za ispis bude okrenuta prema dolje ili u automatski ulagač dokumenata tako da strana za ispis bude okrenuta prema gore. Dodatne informacije potražite u odjeljcima [Postavljanje](#page-26-0) [originala na staklo skenera](#page-26-0) ili [Umetanje originala u automatski ulaga](#page-26-0)č [dokumenata \(ADF\)](#page-26-0).
- **2.** Dodirnite **Faks**.
- **3.** Birajte broj putem tipkovnice na telefonu koji je priključen na pisač.
	- $\mathbb{R}^n$  **Napomena** Prilikom ručnog slanja faksa nemojte koristiti tipkovnicu na upravljačkoj ploči pisača. Za biranje broja primatelja morate koristiti tipkovnicu na telefonu.
- **4.** Ako primatelj odgovori na poziv, možete s njim porazgovarati prije slanja faksa.
	- **X Napomena** Ako na poziv odgovori faks uređaj, s faks uređaja primatelja čut ćete tonove faksa. Za prijenos faksa idite na sljedeći korak.
- **5.** Kada ste spremni poslati faks, dodirnite **Početak Crno-bijelo** ili **Početak U boji**.

**Napomena** Ako se to od vas zatraži, odaberite **Slanje faksa**.

Ako ste razgovarali s primateljem prije slanja faksa, obavijestite primatelja da mora pritisnuti **Početak** na svom faks uređaju nakon što začuje tonove faksa. Telefonska linija bit će zauzeta dok traje prijenos faksa. U to vrijeme možete spustiti slušalicu. Ako želite nastaviti razgovor s primateljem, ostanite na liniji dok se prijenos faksa ne završi.

# **Slanje faksa pomoću nadzora biranja prilikom slanja faksa**

Nadzor biranja omogućuje biranje broja s upravljačke ploče pisača na isti način na koji biste ga birali na običnom telefonu. Kada faks šaljete pomoću nadzora biranja, na zvučniku pisača čut ćete zvukove biranja, telefonske upite i druge zvukove. To vam omogućuje da prilikom biranja broja odgovarate na upite i prilagođavate brzinu biranja.

- **Naputak** Ako koristite telefonsku karticu i ne upišete PIN dovoljno brzo, pisač bi mogao prerano početi slati tonove faksa i time telefonskom operateru onemogućiti prepoznavanje PIN-a. U tom slučaju možete stvoriti unos brzog biranja da biste pohranili PIN telefonske kartice. Dodatne informacije potražite u odjeljku [Postavljanje unosa brzog biranja.](#page-83-0)
- **Ex Napomena** Provjerite je li zvuk uključen da biste čuli ton za biranje.

#### **Slanje faksa s upravljačke ploče pisača pomoću nadzora biranja**

- **1.** Umetnite originale. Dodatne informacije potražite u odjeljku [Postavljanje originala](#page-26-0) [na staklo skenera](#page-26-0) ili [Umetanje originala u automatski ulaga](#page-26-0)č dokumenata (ADF).
- **2.** Dodirnite **Faks**, a zatim **Start Black** (Početak Crno-bijelo) ili **Start Color** (Početak U boji).

Ako pisač prepozna original umetnut u automatski ulagač papira, čut ćete ton za biranje.

- **3.** Kada čujete ton za biranje, unesite broj putem tipkovnice na upravljačkoj ploči pisača.
- **4.** Slijedite svako pitanje koje se pojavi.
	- **Naputak** Ako koristite telefonsku karticu za slanje faksa, a PIN kartice pohranili ste kao broj za brzo biranje, kada se od vas zatraži da unesete PIN,

dodirnite **(Brzo biranje)** da biste odabrali unos brzog biranja u koji ste pohranili PIN.

Vaš se faks šalje kada faks uređaj primatelja odgovori.

# **Slanje faksa iz memorije**

Crno-bijeli faks možete skenirati u memoriju i potom faks poslati iz memorije. Ta je značajka korisna ako je broj faksa koji pokušavate nazvati zauzet ili privremeno nedostupan. Pisač originale skenira u memoriju i šalje ih kada se uspije povezati s faks-uređajem primatelja. Kada pisač izvornike skenira u memoriju, možete ih odmah ukloniti iz ladice za umetanje dokumenata ili sa stakla skenera.

**X** Napomena Iz memorije možete slati samo crno-bijeli faks.

# **Slanje faksa iz memorije**

- **1.** Umetnite originale. Dodatne informacije potražite u odjeljku [Postavljanje originala](#page-26-0) [na staklo skenera](#page-26-0) ili [Umetanje originala u automatski ulaga](#page-26-0)č dokumenata (ADF).
- **2.** Dodirnite **Faks**, a zatim **Mogućnosti faksa** ili **Postavke faksa**.
- **3.** Dodirnite **Scan and Fax** (Skeniranje i slanje faksa).
- **4.** Unesite broj faksa pomoću tipkovnice, dodirnite **CD**r (Brzo biranje) da biste

odabrali brzo biranje ili dodirnite (Povijest poziva) da biste odabrali prethodno birani ili primljeni broj.

**5.** Dodirnite **Start Fax** (Početak slanja faksa). Pisač skenira originale u memoriju i šalje faksove kada je faks-uređaj primatelja dostupan.

# **Programiranje kasnijeg slanja faksa**

Moguće je programirati slanje crno-bijelog faksa unutar 24 sata. To nudi mogućnost slanja crno-bijelog faksa u kasnim večernjim satima, primjerice kada su telefonske linije manje opterećene i cijene poziva niže. Pisač automatski šalje faks u navedeno vrijeme.

Možete programirati slanje samo jednog faksa istovremeno. Međutim, u programirano vrijeme slanja, možete normalno slati faksove.

**X** Napomena Možete slati samo zakazane crno-bijele faksove.

# **Programiranje slanja faksa s upravljačke ploče pisača**

- **1.** Umetnite originale. Dodatne informacije potražite u odjeljku [Umetanje originala u](#page-26-0) automatski ulagač [dokumenata \(ADF\).](#page-26-0)
- **2.** Dodirnite **Faks**, a zatim **Mogućnosti faksa** ili **Postavke faksa**.
- **3.** Dodirnite **Send Fax Later** (Pošalji faks kasnije).
- **4.** Numeričkom tipkovnicom unesite vrijeme slanja, zatim dodirnite **AM** (Prije podne) ili **PM** (Poslije podne), a zatim odaberite **Done** (Gotovo).
- **5.** Unesite broj faksa pomoću tipkovnice, dodirnite <sup>[Ba</sup>r (Brzo biranje) da biste

odabrali brzo biranje ili dodirnite (Povijest poziva) da biste odabrali prethodno birani ili primljeni broj.

**6.** Dodirnite **Start Fax** (Početak slanja faksa). Pisač će skenirati sve stranice te će se na zaslonu pojaviti zakazano vrijeme slanja. Faks će biti poslan u zakazano vrijeme.

#### <span id="page-75-0"></span>**Poništavanje programiranog faksa**

**1.** Na zaslonu dodirnite poruku **Send Fax Later** (Pošalji faks kasnije). – ILI –

Dodirnite **Faks**, a zatim odaberite **Mogućnosti faksa** ili **Postavke faksa**.

**2.** Dodirnite **Cancel Scheduled Fax** (Odustani od zakazanog slanja faksa).

# **Slanje faksa na više primatelja**

Faks možete poslati i na više primatelja istodobno tako što ćete grupirati pojedinačne unose brzog biranja u skupinu unosa brzog biranja.

#### **Slanje faksa na više primatelja pomoću skupine brojeva za brzo biranje**

- **1.** Umetnite originale. Dodatne informacije potražite u odjeljku [Postavljanje originala](#page-26-0) [na staklo skenera](#page-26-0) ili [Umetanje originala u automatski ulaga](#page-26-0)č dokumenata (ADF).
- **2.** Dodirnite **Fax**, zatim **Fin** (Speed Dial) (Brzo biranje), a potom odaberite grupu primatelja.
- **3.** Dodirnite **Start Black** (Početak crno-bijelo). Ako pisač prepozna original umetnut u automatski ulagač papira, šalje dokument na svaki broj u grupi za brzo biranje.
	- **Napomena** Zbog memorijskih ograničenja grupne unose brzog biranja možete koristiti samo za slanje crno-bijelih faksova. Pisač skenira faks u memoriju i bira prvi broj. Nakon uspostavljanja veze šalje faks i bira sljedeći broj. Ako je broj zauzet ili nema odaziva, pisač slijedi postavke za slučajeve **Ponovno biranje kod zauzete linije** i **Ponovno biranje kad nema odgovora**. Ako se veza ne može uspostaviti, pisač bira sljedeći broj i stvara izvješće o pogrešci.

# **Slanje faksa u načinu ispravljanja pogrešaka**

**Ispravljanje pogrešaka** (ECM) sprječava gubitak podataka uzrokovan lošim telefonskim linijama otkrivanjem pogrešaka koje se pojavljuju tijekom prijenosa i automatskim zahtjevom za ponovnim prijenosom dijela koji sadrži pogreške. Na dobrim telefonskim linijama troškovi se ne mijenjaju ili su čak smanjeni. Na lošim telefonskim linijama ECM povećava vrijeme slanja i telefonske troškove, ali podatke šalje mnogo pouzdanije. Zadana je postavka **Uključeno**. ECM isključite samo ako znatno povećava telefonske troškove te ako ste radi smanjenja troškova spremni prihvatiti lošiju kvalitetu.

Prije isključivanja ECM postavke, vodite računa o sljedećem: Ako isključite ECM:

- utjecat će na kvalitetu i brzinu prijenosa faksova koje šaljete i primite
- **Brzina faksa** automatski će se postaviti na **Srednje**
- više nećete moći slati ni primati faksove u boji.

#### **Promjena postavke ECM preko upravljačke ploče**

- **1.** Na početnom zaslonu dodirnite gumb statelica desno:), a zatim odaberite **Postavke**.
- **2.** Dodirnite **Postavke faksa**, a zatim odaberite **Napredne postavke faksa**.
- **3.** Odaberite **Ispravljanje pogrešaka**.
- **4.** Odaberite **Uključeno** ili **Isključeno**.

# **Primanje faksa**

Faksove možete primati ručno ili automatski. Ako isključite mogućnost **Automatsko odgovaranje**, faksove morate primati ručno. Ako uključite mogućnost **Automatsko odgovaranje** (zadana postavka), pisač automatski odgovara na dolazne pozive i prima faksove nakon broja zvona navedenog u postavci **Zvona prije odgovora**. (Zadana je postavka za **Zvona prije odgovora** pet zvona.)

Ako primite faks veličine Legal ili veći, a pisač trenutačno nije postavljen da prima papir te veličine, pisač će smanjiti faks da bi stao na papir koji je umetnut. Ako ste onemogućili značajku **Automatsko smanjivanje**, pisač će ispisati faks na dvije stranice.

**X** Napomena Ako u trenutku dolaska faksa kopirate dokument, faks će biti spremljen u memoriju pisača dok kopiranje ne završi. To može smanjiti broj stranica faksa spremljenih u memoriju.

- Ručno primanje faksa
- [Postavljanje sigurnosne kopije faksa](#page-77-0)
- [Ponovni ispis primljenih faksova iz memorije](#page-78-0)
- [Prozivanje za primanje faksa](#page-78-0)
- Prosljeđ[ivanje faksa na drugi broj](#page-78-0)
- Postavljanje velič[ine papira za primljene faksove](#page-79-0)
- [Postavljanje automatskog smanjivanja za dolazne faksove](#page-79-0)
- [Blokiranje neželjenih brojeva faksa](#page-80-0)
- Faksove u rač[unalo možete primati koriste](#page-81-0)ći HP Digital Fax (Faks na račun. i [Faks na Mac\)](#page-81-0)

# **Ručno primanje faksa**

Kada telefonirate, osoba s kojom razgovarate može poslati faks dok ste još na vezi. Ovo je poznato kao ručno faksiranje. Rabite upute iz ovog odjeljka za ručno primanje faksa.

*X* Napomena Podignite slušalicu da biste ste razgovarali ili slušali tonove faksa.

Faksove možete ručno primati s telefona koji je:

- izravno povezan s pisačem (putem priključka 2-EXT)
- na istoj telefonskoj liniji, ali nije izravno povezan s pisačem

#### **Ručno primanje faksa**

- **1.** Provjerite je li pisač uključen i ima li u glavnoj ladici papira.
- **2.** Uklonite originale iz ladice za umetanje dokumenata.
- **3.** Postavku **Zvona prije odgovora** postavite na veći broj, što će vam omogućiti da na dolazni poziv odgovorite prije nego što to učini pisač. Ili isključite postavku **Automatsko odgovaranje** da pisač ne bi automatski odgovarao na dolazne pozive.
- <span id="page-77-0"></span>**4.** Ako telefonski razgovarate s pošiljateljem, uputite ga da na svom faks uređaju pritisne **Početak**.
- **5.** Kada s faks uređaja pošiljatelja začujete tonove faksa, učinite sljedeće:
	- **a**. Dodirnite **Fax** (Faks), a zatim odaberite **Start Black** (Početak Crno-bijelo) ili **Start Color** (Početak U boji).
	- **b**. Kada pisač počne primati faks, možete spustiti slušalicu ili ostati na liniji. Telefonska je veza tijekom prijenosa faksa bez zvuka.

# **Postavljanje sigurnosne kopije faksa**

Ovisno o preferencama i sigurnosnim zahtjevima, pisač možete postaviti tako da sprema sve primljene faksove, da sprema samo faksove koje primi dok je u stanju pogreške ili da uopće ne sprema faksove koje primi.

Dostupni su sljedeći načini rada za sigurnosno kopiranje faksa:

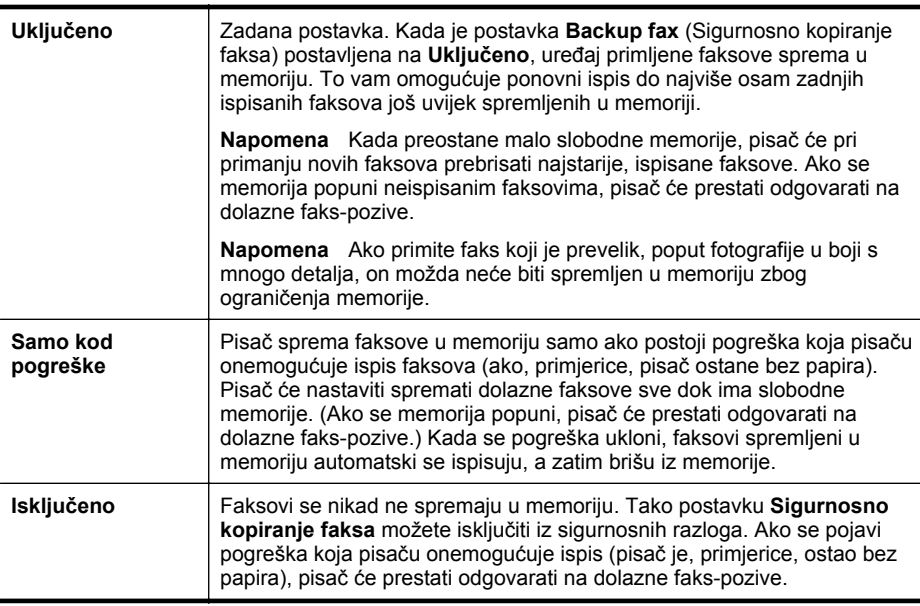

**Napomena** Ako je sigurnosno kopiranje faksa omogućeno i ako isključite pisač, brišu se svi faksovi spremljeni u memoriju, uključujući sve neispisane faksove koje ste možda primili dok pisač nije pravilno funkcionirao. Morate se obratiti pošiljateljima i zatražiti da ponovno pošalju sve neispisane faksove. Da biste vidjeli popis primljenih faksova, ispišite **Zapisnik faksova**. **Zapisnik faksova** se ne briše kada se pisač isključi.

#### **Postavljanje sigurnosnog kopiranja faksa s upravljačke ploče pisača**

- **1.** Dodirnite gumb (strelica desno:), a zatim odaberite **Setup** (Postavljanje).
- **2.** Dodirnite **Fax Setup** (Postavke faksa), a zatim odaberite **Advanced Fax Setup** (Napredne postavke faksa).
- **3.** Dodirnite **Backup Fax Reception** (Primanje sigurne kopije faksa).
- **4.** Dodirnite **Uključeno**, **Samo kod pogreške** ili **Isključeno**.

# <span id="page-78-0"></span>**Ponovni ispis primljenih faksova iz memorije**

Ako način rada **Backup fax** (Sigurnosno kopiranje faksa) postavite na **Uključeno**, primljeni se faksovi spremaju u memoriju bez obzira na eventualno stanje pogreške na uređaju.

**Napomena** Kada se memorija popuni, najstariji, ispisani faksovi brišu se kako pristižu novi. Ako nijedan spremljeni faks nije ispisan, pisač ne prima faks-pozive sve dok te faksove ne ispišete ili izbrišete iz memorije. Faksove u memoriji možete izbrisati radi zaštite sigurnosti ili privatnosti.

Ovisno o veličini faksova u memoriji, možete ponovno ispisati do osam posljednjih ispisanih faksova ako su oni još u memoriji. Na primjer, možda trebate ponovno ispisati faksove ako ste izgubili primjerak posljednjeg ispisanog faksa.

#### **Ponovni ispis faksova iz memorije s upravljačke ploče pisača**

- **1.** Provjerite je li papir umetnut u glavnu ladicu.
- **2.** Dodirnite gumb (strelica desno:), a zatim odaberite **Setup** (Postavljanje).
- **3.** Dodirnite **Tools** (Alati), a zatim odaberite **Fax Tools** (Alati faksa) ili **Reprint Faxes in Memory** (Ponovni ispis faksova iz memorije). Faksovi se ispisuju redoslijedom obrnutim od onoga kojim su primljeni, tako da se faks koji je primljen posljednji ispisuje prvi i tako dalje.
- **4.** Ako želite prekinuti ponovni ispis faksova u memoriji, dodirnite **X** (gumb Odustani).

#### **Prozivanje za primanje faksa**

Prozivanje omogućuje da pisač pošalje upit drugom faks-uređaju za slanje faksa koji ima na čekanju. Kada koristite značajku **Prozivanje za primanje**, pisač poziva odabrane faks-uređaje i od njih zahtjeva slanje faksa. Odabrani faks-uređaj mora biti postavljen za prozivanje i imati faks spreman za slanje.

**Napomena** Pisač ne podržava šifre za prozivanje. Šifre za pozivanje sigurnosna su značajka uz koju faks-uređaj koji prima faks mora pisaču koji proziva poslati šifru da bi mogao primiti faks. Pisač koji se proziva ne smije imati postavljenu šifru (niti mu tvornički zadana šifra smije biti promijenjena) jer u protivnom pisač neće biti u mogućnosti primiti faks.

#### **Postavljanje prozivanja za primanje faksa s upravljačke ploče pisača**

- **1.** Dodirnite **Fax** (Faks), a zatim odaberite **Fax Settings** (Postavke faksa) ili **Other Methods** (Drugi načini).
- **2.** Dodirnite **Poll to Receive** (Prozivanje za primanje).
- **3.** Unesite broj faksa drugog faks uređaja.
- **4.** Dodirnite **Start Fax** (Početak slanja faksa).

# **Prosljeđivanje faksa na drugi broj**

Pisač možete postaviti tako da faksove prosljeđuje na neki drugi broj faksa. Primljeni faks u boji prosljeđuje se kao crno-bijeli.

<span id="page-79-0"></span>HP preporučuje provjeru radi li linija kojoj prosljeđujete faks. Pošaljite probni faks kako biste provjerili je li faks uređaj u mogućnosti primati proslijeđeni faks.

# **Prosljeđivanje faksa s upravljačke ploče pisača**

- **1.** Dodirnite **Postavke**.
- **2.** Dodirnite **Postavke faksa** ili **Postavljanje faksa**, a potom odaberite **Advanced Fax Setup** (Napredne postavke faksa).
- **3.** Dodirnite **Prosljeđivanje faksa**.
- **4.** Dodirnite **On (Print and Forward)** Uključeno (Ispiši i proslijedi) da biste ispisali faks i proslijedili ga ili odaberite **Uključeno (Proslijedi)** da biste proslijedili faks.
	- **E** Napomena Ako pisač nije u mogućnosti proslijediti faks odabranom faksuređaju (ako, primjerice, uređaj nije uključen), sam će ispisati faks. Ako pisač postavite da ispisuje izvješća o pogreškama za primljene faksove, ispisivat će i ta izvješća.
- **5.** Kada se to zatraži, unesite broj faks-uređaja koji će primiti proslijeđene faksove, a zatim dodirnite **Done** (Gotovo). Za svaki od sljedećih upita unesite potrebne informacije: datum početka, vrijeme početka, datum završetka i vrijeme završetka.
- **6.** Prosljeđivanje faksa je aktivirano. Radi potvrde dodirnite **OK** (U redu). Ako pisač ostane bez struje kada postavite prosljeđivanje faksa, on sprema postavke za prosljeđivanje i telefonski broj. Kada pisač ponovo dobije napajanje, postavka prosljeđivanja faksa i dalje je postavljena na **Uključeno**.
	- $\mathbb{P}$  **Napomena** Od prosljeđivanja faksa možete odustati odabirom mogućnosti **Off** (Isključeno) na izborniku **Fax Forwarding** (Prosljeđivanje faksa).

# **Postavljanje veličine papira za primljene faksove**

Za primljene faksove možete odabrati veličinu papira. Odabrana veličina papira trebala bi odgovarati mediju koji je postavljen u glavnu ladicu za papir. Faksove je moguće ispisati samo na papiru formata letter, A4 ili legal.

**Napomena** Ako je u glavnu ladicu za papir umetnuta neispravna veličina papira kada se faks prima, faks se neće ispisati, a na zaslonu upravljačke ploče će se pojaviti obavijest o pogrešci. Umetnite papir formata Letter, A4 ili Legal, a zatim dodirnite **U redu** da biste ispisali faks.

# **Postavljanje veličine papira za primljene faksove s upravljačke ploče pisača**

- **1.** Dodirnite gumb (strelica desno:), a zatim odaberite **Setup** (Postavljanje).
- **2.** Dodirnite **Fax Setup** (Postavke faksa), a zatim odaberite **Basic Fax Setup** (Osnovne postavke faksa).
- **3.** Dodirnite **Fax Paper Size** (Veličina papira faksa), a zatim odaberite neku od mogućnosti.

# **Postavljanje automatskog smanjivanja za dolazne faksove**

Postavka **Automatsko smanjivanje** određuje što će pisač učiniti ako primi faks prevelik za zadanu veličinu papira. Ta je postavka prema zadanim postavkama

<span id="page-80-0"></span>uključena pa se slika primljenog faksa smanjuje da bi mogla stati na jednu stranicu (ako je to moguće). Ako je ta značajka isključena, podaci koji nisu stali na prvu stranicu ispisuju se na drugoj stranici. Značajka **Automatsko smanjivanje** korisna je kada primate faks veličine Legal, a u ulaznu ladicu umetnut je papir veličine Letter.

# **Postavljanje automatskog smanjivanja s upravljačke ploče pisača**

- **1.** Dodirnite gumb (strelica desno:), a zatim odaberite **Setup** (Postavljanje).
- **2.** Dodirnite **Fax Setup** (Postavke faksa), a zatim odaberite **Advanced Fax Setup** (Napredne postavke faksa).
- **3.** Dodirnite **Automatic Reduction** (Automatsko smanjivanje), a zatim odaberite **On** (Uključeno) ili **Off** (Isključeno).

#### **Blokiranje neželjenih brojeva faksa**

Ako se kod svojeg davatelja telefonskih usluga pretplatite na uslugu prikaza broja pozivatelja, određene brojeve faksova možete blokirati, tako da pisač ne ispisuje faksove primljene s tih brojeva. Kada primite dolazni faks-poziv, pisač uspoređuje broj s popisom neželjenih brojeva faksa da bi odredio treba li poziv blokirati. Ako broj odgovara broju s popisa neželjenih brojeva, faks se neće ispisati. (Maksimalni broj faks-brojeva koji možete blokirati ovisi o modelu.)

**Napomena** Ova značajka nije podržana u svim državama/regijama. Ako mogućnost **Blokada telefonskih brojeva** nije podržana u vašoj državi/regiji, neće se prikazati na izborniku **Mogućnosti faksa** ili **Postavke faksa**.

**Napomena** Ako se nijedan broj ne doda u popis ID pozivatelja, pretpostavlja se da niste pretplaćeni za uslugu ID-ja pozivatelja.

- Dodavanje brojeva na popis neželjenih faksova
- [Uklanjanje brojeva s popisa neželjenih faksova](#page-81-0)
- Ispis izvješć[a neželjenih faksova](#page-81-0)

#### **Dodavanje brojeva na popis neželjenih faksova**

Određene brojeve možete blokirati dodavanjem na popis neželjenih brojeva.

#### **Dodavanje brojeva na popis neželjenih faksova**

- **1.** Dodirnite **Postavka**.
- **2.** Dodirnite **Postavke faksa**, a zatim odaberite **Osnovne postavke faksa**.
- **3.** Dodirnite **Blokada neželjenih faksova**.
- **4.** Pojavit će se poruka da je za blokiranje neželjenih faksova potrebna usluga prikaza broja pozivatelja. Da biste nastavili, dodirnite **OK** (U redu).
- **5.** Dodirnite **Add Numbers** (Dodavanje brojeva).

<span id="page-81-0"></span>**6.** Da biste s popisa brojeva pozivatelja odabrali broj faksa koji želite blokirati, dodirnite **Select from Caller ID History** (Odabir iz povijesti brojeva pozivatelja). - ili -

Da biste ručno unijeli broj faksa koji želite blokirati, dodirnite **Unos novog broja**.

- **7.** Nakon unosa broja faksa za blokiranje dodirnite **Done** (Gotovo).
	- **Napomena** Imajte na umu da broj faksa morate unijeti u obliku u kojem se pojavljuje na zaslonu upravljačke ploče, a ne onako kako se pojavljuje u zaglavlju primljenog faksa, jer se ti brojevi mogu razlikovati.

# **Uklanjanje brojeva s popisa neželjenih faksova**

Ako više ne želite blokirati broj faksa, možete ga ukloniti s popisa neželjenih brojeva.

#### **Uklanjanje brojeva s popisa neželjenih faks brojeva**

- **1.** Dodirnite gumb (strelica desno:), a zatim dodirnite **Setup** (Postavljanje).
- **2.** Dodirnite **Postavke faksa**, a zatim dodirnite **Osn. post.faksa**.
- **3.** Dodirnite  $\blacksquare$  (strelica dolje), a zatim dodirnite **Blokada telefonskih brojeva** ili **Post. blokade brojeva**.
- **4.** Dodirnite **Remove Numbers** (Uklanjanje brojeva).
- **5.** Dodirnite broj koji želite ukloniti pa dodirnite **OK**.

#### **Ispis izvješća neželjenih faksova**

Popis blokiranih brojeva neželjenih faksova ispišite na sljedeći način.

#### **Ispis izvješća neželjenih faksova**

- **1.** Dodirnite gumb (strelica desno:), a zatim dodirnite **Setup** (Postavljanje).
- **2.** Dodirnite **Postavke faksa**, a zatim dodirnite **Osn. post.faksa**.
- **3.** Dodirnite **(strelica dolje)**, a zatim dodirnite **Blokada telefonskih brojeva**.
- **4.** Dodirnite **Izvj. o ispisu**, a zatim dodirnite **Blok. faks br.**.

# **Faksove u računalo možete primati koristeći HP Digital Fax (Faks na račun. i Faks na Mac)**

Ako je pisač s računalom povezan USB kabelom, uz HP Digital Fax (Faks na račun. i Faks na Mac) možete automatski primati faksove i spremati ih izravno u računalo. Značajke Fax to PC (Faksiranje na PC) i Fax to Mac (Faksiranje na Mac) omogućuju vam jednostavno spremanje digitalnih kopija faksova i smanjenje količine papira s kojom radite.

**X** Napomena Ako je pisač povezan s mrežom putem Ethernet kabela ili bežične veze, umjesto toga možete koristiti HP Digital Fax (HP-ovo digitalno faksiranje). Više informacija potražite u HP Digital Solutions (HP-ova digitalna riešenia).

Primljeni faksovi spremaju se kao TIFF (Tagged Image File Format). Nakon primanja faksa dobit ćete zaslonsku obavijest s vezom s mapom u koju je faks spremljen.

Datoteke se imenuju na sljedeći način: XXXX\_YYYYYYYYY ZZZZZZ.tif, gdje je X informacija o pošiljatelju, Y je datum, a Z je vrijeme primanja faksa.

**EX** Napomena Značajke Fax to PC (Faksiranje na PC) i Fax to Mac (Faksiranje na Mac) dostupne su samo za crno-bijele faksove. Faksovi u boji ispisuju se, ali se ne spremaju na računalo.

Ovaj odjeljak sadrži sljedeće teme:

- Preduvjeti za Fax to PC (Faksiranje na PC) i Fax to Mac (Faksiranje na Mac)
- Aktiviranje značajki Fax to PC (Faksiranje na PC) i Fax to Mac (Faksiranje na Mac)
- Izmjena postavki značajke Fax to PC (Faksiranje na PC) ili Fax to Mac (Faksiranje na Mac)

# **Preduvjeti za Fax to PC (Faksiranje na PC) i Fax to Mac (Faksiranje na Mac)**

- Administratorsko računalo, ono koje je aktiviralo značajku Faks na račun. ili Faks na Mac, mora biti stalno uključeno. Kao administratorsko računalo za značajku Fax to PC (Faksiranje na PC) ili Fax to Mac (Faksiranje na Mac) može funkcionirati samo jedno računalo.
- Računalo ili poslužitelj s odredišnom mapom moraju uvijek biti uključeni. I odredišno računalo mora biti aktivno jer se faksovi neće spremati ako je u stanju mirovanja ili hibernacije.
- Papir mora biti umetnut u ulaznu ladicu. Više informacija potražite u [Umetanje](#page-27-0) [medija.](#page-27-0)

# **Aktiviranje značajki Fax to PC (Faksiranje na PC) i Fax to Mac (Faksiranje na Mac)**

Na računalu sa sustavom Windows pomoću čarobnjaka za postavljanje digitalnog faksiranja možete aktivirati Fax to PC (Faksiranje na PC). Na računalu Macintosh možete koristiti program HP Utility.

# **Postavljanje značajke Fax to PC (Faksiranje na PC) (sustav Windows)**

- **1.** Na radnoj površini računala kliknite na **Start**, odaberite **Programi** ili **Svi programi**, odaberite mapu HP-ova pisača pa odaberite mogućnost za HP-ov pisač.
- **2.** Dvokliknite **Fax Actions** (Akcije faksa), a potom dvokliknite **Digital Fax Setup Wizard** (Čarobnjak za postavljanje digitalnog faksiranja).
- **3.** Slijedite upute na zaslonu.

# **Postavljanje funkcije Fax to Mac (Faksiranje na Mac) (Mac OS X)**

- **1.** Otvorite HP Utility. Više informacija potražite u [HP Utility \(Mac OS X\)](#page-242-0).
- **2.** Na alatnoj traci HP Utility kliknite na ikonu **Applications** (Programi).
- **3.** Dvokliknite **HP Setup Assistant** (HP-ov pomoćnik za postavljanje), a zatim slijedite upute na zaslonu.

#### **Izmjena postavki značajke Fax to PC (Faksiranje na PC) ili Fax to Mac (Faksiranje na Mac)**

Postavke značajke Fax to PC (Faksiranje na PC) možete ažurirati s računala u bilo kojem trenutku putem čarobnjaka za postavljanje digitalnog faksiranja. Postavke faksiranja na Mac možete ažurirati iz programa HP Utility.

<span id="page-83-0"></span>Funkcije "Fax to PC" i "Fax to Mac" možete isključiti i tako onemogućiti ispis faksova s upravljačke ploče pisača.

#### **Promjena postavki s upravljačke ploče pisača**

- **1.** Dodirnite gumb (strelica desno:), a zatim dodirnite **Setup** (Postavljanje).
- **2.** Dodirnite **Postavljanje faksa**, pa **Osnovne postavke faksa**, a potom dodirnite **Fax to PC** (Faksiranje na PC).
- **3.** Odaberite postavku koju želite promijeniti. Možete promijeniti sljedeće postavke:
	- **View PC hostname** (Pregled naziva glavnog računala): prikaz naziva računala koje je postavljeno za administriranje značajki Fax to PC (Faksiranje na PC) i Fax to Mac (Faksiranje na Mac)
	- **Turn Off** (Isključivanje): isključivanje značajke Fax to PC (Faksiranje na PC) ili Fax to Mac (Faksiranje na Mac)

• **Disable Fax Print** (Onemogući ispis faksova): Tu opciju odaberite da biste faksove ispisivali prilikom primanja. Ako isključite ispis, faksovi u boji i dalje će se ispisivati.

#### **Izmjena postavki iz HP-ova softvera (sustav Windows)**

- **1.** Na radnoj površini računala kliknite na **Start**, odaberite **Programi** ili **Svi programi**, odaberite mapu HP-ova pisača pa odaberite mogućnost za HP-ov pisač.
- **2.** Dvokliknite **Fax Actions** (Akcije faksa), a potom dvokliknite **Digital Fax Setup Wizard** (Čarobnjak za postavljanje digitalnog faksiranja).
- **3.** Slijedite upute na zaslonu.

#### **Izmjena postavki iz HP-ova softvera (Mac OS X)**

- **1.** Otvorite HP Utility. Više informacija potražite u [HP Utility \(Mac OS X\)](#page-242-0).
- **2.** Na alatnoj traci HP Utility kliknite na **Programi**.
- **3.** Dvokliknite **HP Setup Assistant** (HP-ov pomoćnik za postavljanje), a zatim slijedite upute na zaslonu.

#### **Isključivanje značajki Fax to PC (Faksiranje na PC) i Fax to Mac (Faksiranje na Mac)**

- **1.** Dodirnite gumb (strelica desno:), a zatim dodirnite **Setup** (Postavljanje).
- **2.** Dodirnite **Postavljanje faksa**, pa **Osnovne postavke faksa**, a potom dodirnite **Fax to PC** (Faksiranje na PC).
- **3.** Dodirnite **Turn Off** (Isključi).

# **Postavljanje unosa brzog biranja**

Često birane brojeve faksa možete postaviti kao unose brzog biranja. To vam omogućuje brzo biranje tih brojeva s upravljačke ploče pisača.

**X** Napomena Pomoću HP-ova softver na računalu uključite Fax to PC (Faksiranje na PC) ili Fax to Mac (Faksiranje na Mac).

**Naputak** Osim stvaranja i organiziranja unosa brzog biranja putem upravljačke ploče pisača, možete koristiti alate dostupne na računalu, npr. HP-ov softver koji ste dobili s pisačem i ugrađeni web-poslužitelj pisača (EWS). Više informacija potražite u [Alati za upravljanje pisa](#page-242-0)čem.

Ovaj odjeljak sadrži sljedeće teme:

- Postavljanje i promjena unosa za brzo biranje
- [Postavljanje i promjena grupa za brzo biranje](#page-85-0)
- [Brisanje unosa brzog biranja](#page-85-0)
- [Ispis popisa unosa brzog biranja](#page-85-0)

# **Postavljanje i promjena unosa za brzo biranje**

Brojeve faksa možete pohraniti kao unose brzog biranja.

#### **Postavljanje unosa brzog biranja**

- **1.** Na upravljačkoj ploči pisača dodirnite gumb  $\bullet$  (strelica desno:), a zatim dodirnite **Setup** (Postavljanje).
- **2.** Dodirnite **Postavljanje faksa**, a zatim odaberite **Speed Dial Setup** (Postavljanje brzog biranja).
- **3.** Dodirnite **Add/Edit Speed Dial** (Dodaj/uredi brzo biranje), a potom dodirnite unos s brojem koji se ne koristi.
- **4.** Unesite broj faksa, a zatim dodirnite **Dalje**.
	- **X** Napomena Svakako unesite sve stanke ili ostale potrebne brojeve, kao što su pozivni broj, pristupna šifra za brojeve izvan PBX sustava (uglavnom 9 ili 0) ili prefiks za međunarodne pozive.
- **5.** Unesite naziv unosa brzog biranja, a zatim dodirnite **Učinjeno**.

# **Promjena unosa brzog biranja**

- **1.** Na upravljačkoj ploči pisača dodirnite gumb  $\bullet$  (strelica desno:), a zatim dodirnite **Setup** (Postavljanje).
- **2.** Dodirnite **Postavljanje faksa**, a zatim odaberite **Speed Dial Setup** (Postavljanje brzog biranja).
- **3.** Dodirnite **Add/Edit Speed Dial** (Dodaj/Uredi brzo biranje), a zatim dodirnite unos koji želite promijeniti.
- **4.** Ako želite promijeniti broj faksa, upišite novi broj, a potom dodirnite **Dalje**.
	- **X** Napomena Svakako unesite sve stanke ili ostale potrebne brojeve, kao što su pozivni broj, pristupna šifra za brojeve izvan PBX sustava (uglavnom 9 ili 0) ili prefiks za međunarodne pozive.
- **5.** Ako želite promijeniti broj faksa, upišite novi broj, a potom dodirnite **Dalje**.

# <span id="page-85-0"></span>**Postavljanje i promjena grupa za brzo biranje**

Brojeve faksa ili grupe brojeva faksa možete pohraniti kao grupe unosa brzog biranja.

#### **Postavljanje grupa unosa brzog biranja**

- **X** Napomena Prije stvaranja grupe unosa brzog biranja, najprije morate stvoriti najmanje jedan unos brzog biranja.
- **1.** Na upravljačkoj ploči pisača dodirnite gumb strelica desno:), a zatim dodirnite **Setup** (Postavljanje).
- **2.** Dodirnite **Postavljanje faksa**, a zatim odaberite **Speed Dial Setup** (Postavljanje brzog biranja).
- **3.** Dodirnite **Grupno brzo biranje**, a potom dodirnite unos s brojem koji se ne koristi.
- **4.** Dodirnite unose za brzo biranje koje želite dodati u grupni unos brzog biranja pa dodirnite **OK**.
- **5.** Unesite naziv unosa brzog biranja, a zatim dodirnite **Učinjeno**.

#### **Postavljanje unosa grupnog brzog biranja**

- **1.** Na upravljačkoj ploči pisača dodirnite gumb (strelica desno:), a zatim dodirnite **Setup** (Postavljanje).
- **2.** Dodirnite **Postavljanje faksa**, a zatim odaberite **Speed Dial Setup** (Postavljanje brzog biranja).
- **3.** Odaberite **Grupno brzo biranje**, a zatim dodirnite unos koji želite promijeniti.
- **4.** Ako želite u grupu dodati unose brzog biranja ili ih ukloniti iz nje, dodirnite unose brzog biranja koje želite dodati, odnosno ukloniti te dodirnite **OK**.
- **5.** Ako želite promijeniti naziv grupnog brzog biranja, upišite novi naziv i dodirnite **Učinjeno**.

# **Brisanje unosa brzog biranja**

Da biste izbrisali unose brzog biranja ili unose grupnog brzog biranja, pratite sljedeće korake:

- **1.** Na upravljačkoj ploči pisača dodirnite gumb strelica desno:), a zatim dodirnite **Setup** (Postavljanje).
- **2.** Dodirnite **Postavljanje faksa**, a zatim dodirnite **Postavljanje brzog biranja**.
- **3.** Dodirnite **Brisanje brzog biranja**, zatim unos koji želite izbrisati, a potom **Da** da biste potvrdili odabir.

# **Ispis popisa unosa brzog biranja**

Da biste ispisali sve postavljene unose brzog biranja, pratite sljedeće korake:

- **1.** Umetnite papir u ladicu. Dodatne informacije potražite u odjeljku [Umetanje](#page-27-0) [medija.](#page-27-0)
- **2.** Na upravljačkoj ploči pisača dodirnite gumb (strelica desno:), a zatim dodirnite **Setup** (Postavljanje).

**Ex Napomena** Brisanjem unosa grupe brzog biranja ne brišete pojedinačne unose brzog biranja.

- **3.** Dodirnite **Postavljanje faksa**, a zatim dodirnite **Postavljanje brzog biranja**.
- **4.** Dodirnite **Ispis popisa brojeva za brzo biranje**.

# **Promjena postavki faksa**

Kada dovršite korake iz vodiča za početak rada koji ste dobili uz pisač, slijedite ove korake da biste izmijenili početne postavke ili konfigurirali druge mogućnosti faksiranja.

- Postavljanje zaglavlja faksa
- Postavljanje načina odgovaranja (Automatski odgovor)
- [Postavljanje broja zvonjenja prije odgovora](#page-87-0)
- [Promjena uzorka zvona odgovora za razlikovno zvono](#page-87-0)
- Postavlianie vrste birania
- [Postavljanje opcija za ponovno biranje](#page-88-0)
- [Postavljanje brzine faksa](#page-89-0)
- [Postavljanje glasno](#page-89-0)će zvuka faksa

# **Postavljanje zaglavlja faksa**

Zaglavlje faksa ispisuje vaše ime i broj faksa pri vrhu svakog faksa koji šaljete. HP preporučuje da zaglavlje faksa postavite pomoću HP-ova softvera koji se isporučuje s pisačem. Zaglavlje faksa možete postaviti i s upravljačke ploče pisača, kao što je ovdje opisano.

**Napomena** U nekim državama/regijama informacije u zaglavlju faksa zakonska su obaveza.

# **Postavljanje ili promjena zaglavlja faksa**

- **1.** Dodirnite gumb (strelica desno:), a zatim dodirnite **Setup** (Postavljanje).
- **2.** Dodirnite **Postavke faksa**, a zatim dodirnite **Osn. post.faksa**.
- **3.** Dodirnite **FAx Header** (Zaglavlje faksa).
- **4.** Unesite svoje ime ili naziv tvrtke, a zatim dodirnite **Done** (Gotovo).
- **5.** Unesite svoj broj faksa, a zatim dodirnite **Done** (Gotovo).

# **Postavljanje načina odgovaranja (Automatski odgovor)**

Način odgovaranja određuje hoće li pisač odgovoriti na dolazne pozive ili neće.

- Ako želite da pisač **automatski** odgovara na faksove, uključite postavku **Automatsko odgovaranje**. Pisač će odgovarati na sve dolazne pozive i faksove.
- Ako faksove želite primati **ručno**, isključite postavku **Automatsko odgovaranje**. Na dolazne faks-pozive morate odgovarati ručno jer u suprotnome nećete moći primati faksove.

# **Postavljanje načina odgovaranja**

- **1.** Dodirnite gumb (strelica desno:), a zatim dodirnite **Setup** (Postavljanje).
- **2.** Dodirnite **Postavke faksa**, a zatim dodirnite **Osn. post.faksa**.
- **3.** Dodirnite **Automatsko odgovaranje**, a zatim odaberite **Uključeno** ili **Isključeno**.

# <span id="page-87-0"></span>**Postavljanje broja zvonjenja prije odgovora**

Ako uključite postavku **Automatsko odgovaranje**, možete odrediti koliko je zvona potrebno prije nego što uređaj automatski odgovori na dolazne pozive.

Postavka **Zvona prije odgovora** važna je ako su automatska tajnica i pisač na istoj telefonskoj liniji jer želite da automatska tajnica odgovara na poziv prije pisača. Broj zvona za odgovor pisača mora biti veći od broja zvona za odgovor automatske tajnice.

Automatsku tajnicu tako možete postaviti na niži broj zvona, a pisač na najveći dopušteni broj. (Najveći broj zvona razlikuje se ovisno o državi/regiji.) Uz takvu će postavku automatska tajnica odgovoriti na poziv, a pisač će nadzirati liniju. Ako pisač prepozna tonove faksa, primit će faks. Ako je poziv glasovni, automatska tajnica snimit će dolaznu poruku.

#### **Postavljanje broja zvonjenja za odgovor**

- **1.** Dodirnite gumb (strelica desno:), a zatim dodirnite **Setup** (Postavljanje).
- **2.** Dodirnite **Postavke faksa**, a zatim dodirnite **Osn. post.faksa**.
- **3.** Dodirnite **Rings to Answer** (Zvona za odgovor).
- **4.** Da biste promijenili broj oglašavanja zvona, dodirnite gumb **(strelica gore)** ili  $\blacktriangledown$  (strelica dolje).
- **5.** Za prihvat postavke dodirnite **Done** (Gotovo).

#### **Promjena uzorka zvona odgovora za razlikovno zvono**

Mnoge telefonske tvrtke nude značajku razlikovnog zvona, koja omogućuje da na jednoj telefonskoj liniji imate više telefonskih brojeva. Kada se pretplatite na tu uslugu, svakom se broju dodjeljuje različit uzorak zvonjenja. Pisač možete postaviti da odgovara na dolazne pozive koji imaju određeni uzorak zvona.

Ako pisač povezujete s linijom koja ima razlikovno zvono, neka vam davatelj telefonskih usluga dodijeli jedan uzorak zvona za govorne pozive i jedan za fakspozive. HP preporučuje da za zvono broja faksa zatražite dvostruko ili trostruko zvono. Kada pisač otkrije navedeni uzorak zvona, odgovorit će na poziv i primiti faks.

**Naputak** Razlikovno zvono možete postaviti i pomoću značajke otkrivanja obrasca zvona na upravljačkoj ploči pisača. Ta značajka pisaču omogućuje prepoznavanje i snimanje načina zvonjenja dolaznog poziva te, na temelju tog poziva, automatsko određivanje razlikovnih načina zvonjenja koje je vaš davatelj telefonskih usluga dodijelio faks-pozivima.

Ako nemate uslugu razlikovnog zvona, koristite zadani uzorak zvona koji je **Kod svakog zvonjenja**.

**E** Napomena Pisač ne može primati faksove ako je glavni telefonski broj zauzet.

#### **Promjena uzorka zvona odgovora radi razlikovanja zvona**

- **1.** Provjerite je li pisač postavljen za automatsko odgovaranje na dolazne fakspozive.
- **2.** Na upravljačkoj ploči pisača dodirnite gumb s (strelica desno:), a zatim dodirnite **Setup** (Postavljanje).
- **3.** Dodirnite **Fax Setup** (Postavke faksa), a zatim **Advanced Fax Setup** (Napredne postavke faksa).
- <span id="page-88-0"></span>**4.** Dodirnite **Distinctive Ring** (Obrazac zvona za odgovor).
- **5.** Pojavit će se poruka da tu postavku ne biste trebali mijenjati, osim ako nemate više brojeva na jednoj telefonskoj liniji. Da biste nastavili, dodirnite **Yes** (Da).
- **6.** Učinite nešto od sljedećeg:
	- Dodirnite način zvonjenja koji je vaš davatelj telefonskih usluga dodijelio faks-pozivima.
		- Ili -
	- Dodirnite **Ring Pattern Detection** (Otkrivanje obrasca zvona) i pratite upute na upravljačkoj ploči pisača.
	- **Napomena** Ako značajka otkrivanja obrasca zvona ne može otkriti obrazac zvona ili ako prekinete rad značajke prije no što dovrši posao, obrazac zvona automatski se postavlja na zadanu vrijednost, što je **All Rings** (Kod svakog zvonjenja).

**Napomena** ako koristite telefonski sustav PBX s različitim uzorcima zvonjenja za interne i vanjske pozive, telefonskom broju morate poziv uputiti s vanjskog broja.

# **Postavljanje vrste biranja**

Koristite ovaj postupak da biste postavili tonsko ili pulsno biranje. Tvornički zadana postavka je **Tonsko biranje**. Nemojte mijenjati ovu postavku, osim ako ste sigurni da vaša telefonska linija ne može koristiti tonsko biranje.

**E** Napomena Opcija za pulsno biranje nije dostupna u svim državama/regijama.

# **Postavljanje vrste biranja**

- **1.** Dodirnite (strelica desno:), a zatim dodirnite **Postavke**.
- **2.** Dodirnite **Postavke faksa**, a zatim dodirnite **Osn. post.faksa**.
- **3.** Dodirnite (strelica dolje), a zatim dodirnite **Ton. ili puls.bir.**.
- **4.** Dodirom odaberite **Tonsko biranje** ili **Impulsno biranje**.

# **Postavljanje opcija za ponovno biranje**

Ako pisač ne može poslati faks jer faks-uređaj primatelja nije ogovorio na poziv ili je zauzet, pisač pokušava ponovno birati broj na temelju postavki mogućnosti za ponovno biranje kada je linija zauzeta ili kad nema odgovora. Da biste uključili ili isključili te mogućnosti, slijedite ovaj postupak.

- **Ponovno biranje kod zauzete linije**: ako je ta mogućnost uključena, pisač automatski ponovno bira broj ako dobije signal zauzete linije. Tvornički zadana vrijednost za tu mogućnost je **Uključeno**.
- **Ponovno biranje kad nema odgovora**: ako je ta mogućnost uključena, pisač automatski ponovno bira broj ako faks-uređaj primatelja ne odgovara. Tvornički zadana vrijednost za tu mogućnost je **Isključeno**.

#### <span id="page-89-0"></span>**Postavljanje opcija ponovnog biranja**

- **1.** Dodirnite gumb (strelica desno:), a zatim dodirnite **Setup** (Postavljanje).
- **2.** Dodirnite **Fax Setup** (Postavke faksa), a zatim **Advanced Fax Setup** (Napredne postavke faksa).
- **3.** Dodirnite **Busy Redial** (Ponovno biranje kod zauzete linije) ili **No Answer Redial** (Ponovno biranje kad nema odgovora), a zatim odaberite odgovarajuće mogućnosti.

# **Postavljanje brzine faksa**

Možete postaviti brzinu komunikacije između svojeg pisača i ostalih faks-uređaja prilikom slanja i primanja faksova.

Ako koristite neku od sljedećih usluga, možda će biti potrebno postaviti brzinu faksa na manju brzinu:

- internetska telefonska usluga
- PBX sustav
- Faks preko Internet protokola (FoIP)
- ISDN usluga

Ako imate problema sa slanjem i primanjem faksova, koristite manju **Fax Speed** (brzinu faksiranja). U sljedećoj tablici prikazane su raspoložive postavke brzine faksa.

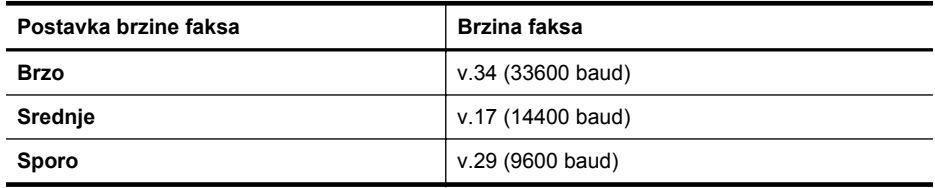

#### **Postavljanje brzine faksa**

- **1.** Dodirnite gumb (strelica desno:), a zatim dodirnite **Setup** (Postavljanje).
- **2.** Dodirnite **Fax Setup** (Postavke faksa), a zatim **Advanced Fax Setup** (Napredne postavke faksa).
- **3.** Dodirnite **Brzina faksa**.
- **4.** Dodirnite da biste odabrali mogućnost.

# **Postavljanje glasnoće zvuka faksa**

Za povećanje ili smanjivanje glasnoće zvukova faksa učinite sljedeće.

#### **Postavljanje glasnoće zvuka faksa**

- **1.** Dodirnite gumb (strelica desno:), a zatim dodirnite **Setup** (Postavljanje).
- **2.** Dodirnite **Postavke faksa**, a zatim dodirnite **Osn. post.faksa**.
- **3.** Dodirnite **Glasnoća zvuka faksa**.
- **4.** Dodirom odaberite **Tiho**, **Glasno** ili **Isključeno**.

# **Usluge faksa i digitalne telefonije**

Mnoge telefonske tvrtke svojim korisnicima omogućuju pristup uslugama digitalnog telefona, npr.:

- DSL: DSL (Digital subscriber line) usluga telefonske tvrtke. (DSL se u vašoj državi/regiji možda zove ADSL.)
- PBX: telefonski sustav s kućnom centralom (PBX).
- ISDN: sustav s digitalnom mrežom integriranih usluga (ISDN).
- FoIP: pristupačna telefonska usluga koja vam omogućuje slanje i primanje faksova pomoću pisača putem interneta. Ta je metoda poznata nazivom faksiranje putem internetskog protokola (engl. Fax over Internet Protocol, FoIP). Više informacija potražite u Faksiranje putem internetskog protokola (FoIP).

HP-ovi su pisači osmišljeni posebno za korištenje s tradicionalnim, analognim telefonskim uslugama. Ako se nalazite u okruženju digitalnih telefona (kao što su DSL/ ADSL, PBX ili ISDN), prilikom postavljanja pisača za faksiranje trebali biste koristiti filtre za pretvaranje digitalnog signala u analogni ili pretvarače.

**Napomena** HP ne jamči kompatibilnost pisača sa svim digitalnim linijama koje pružaju davatelji usluga, u svim digitalnim okruženjima ili sa svim pretvaračima digitalnog signala u analogni. Preporučujemo vam da se s predstavnicima svojeg davatelja telefonskih usluga posavjetujete o mogućnostima pravilnog postavljanja na temelju linijskih usluga koje pružaju.

# **Faksiranje putem internetskog protokola (FoIP)**

Možda se možete pretplatiti na jeftinu telefonsku uslugu koja omogućuje slanje i primanje faksova pomoću pisača putem interneta. Ta je metoda poznata nazivom faksiranje putem internetskog protokola (engl. Fax over Internet Protocol, FoIP).

FoIP uslugu (koju pruža vaš davatelj telefonskih usluga) vjerojatno koristite kada:

- Birate posebnu pristupnu šifru prilikom biranja broja faksa ili
- Imate IP pretvarač koji služi za povezivanje s internetom i ima analogne telefonske priključke za uspostavljanje faks veze.
- **Napomena** Faksove možete slati i primati samo ako telefonski kabel povežete s priključkom s oznakom "1-LINE" na pisaču. To znači da se s internetom morate povezati putem pretvarača (koji ima uobičajene analogne telefonske priključke za faks-vezu) ili putem telefonske kompanije.
- **Naputak** Podrška za tradicionalni prijenos faksova putem svih je telefonskih sustava s internetskim protokolima često ograničena. Ako nailazite na poteškoće vezane uz faksiranje, pokušajte koristiti sporiju faks-vezu ili onemogućite način rada za ispravljanje pogrešaka faksa (ECM). No ako isključite ECM, ne možete slati niti primati faksove u boji. Dodatne informacije o promjeni brzine faksa potražite u odjeljku [Postavljanje brzine faksa](#page-89-0). Dodatne informacije o korištenju ECM-a potražite u odjeljku Slanje faksa u nač[inu ispravljanja pogrešaka.](#page-75-0)

Ako imate pitanja o slanju faksova putem interneta, daljnju pomoć zatražite od odjela podrške za slanje faksova putem interneta ili lokalnog davatelja usluge.

# **Upotreba izvješća**

Pisač možete postaviti da automatski ispisuje izvješća s pogreškama i potvrdama za svaki faks koji pošaljete i primite. Izvješća sustava možete po potrebi ispisivati i ručno. Ta izvješća pružaju korisne informacije sustava o pisaču.

Po zadanim postavkama pisač je postavljen da izvješća ispisuje samo ako postoji problem sa slanjem ili primanjem faksova. Potvrdna poruka koja označava je li faks uspješno poslan nakratko će se pojaviti na zaslonu upravljačke ploče nakon svakog prijenosa.

**Napomena** Ako izvješća nisu čitljiva, procijenjene razine tinte možete provjeriti na upravljačkoj ploči ili u HP-ovu softveru. Više informacija potražite u [Alati za](#page-242-0) [upravljanje pisa](#page-242-0)čem.

**Napomena** Upozorenja i pokazivači razina tinte pružaju procjene samo u svrhu planiranja. Kad primite upozorenje o niskoj razini tinte, razmislite o nabavci zamjenskog spremnika s tintom kako biste izbjegli moguće zastoje pri ispisivanju. Spremnike s tintom ne morate mijenjati dok se to ne zatraži.

**Napomena** Provjerite jesu li glava pisača i spremnici s tintom u dobrom stanju i pravilno instalirani. Više informacija potražite u [Rad sa spremnicima s tintom](#page-100-0).

Ovaj odjeljak sadrži sljedeće teme:

- Ispis izvješća s potvrdama faksiranja
- Ispis izvješć[a o pogrešci faksa](#page-92-0)
- [Ispis i pregled zapisnika faksa](#page-93-0)
- [Pražnjenje zapisnika faksa](#page-93-0)
- [Ispis pojedinosti zadnjeg prijenosa faksa](#page-93-0)
- Ispis izvješć[a o ID-ju pozivatelja](#page-93-0)
- [Pogledajte povijest poziva](#page-93-0)

# **Ispis izvješća s potvrdama faksiranja**

Ako vam je potrebna tiskana potvrda da su vaši faksovi uspješno poslani, omogućite potvrdu faksa **prije** slanja faksova. Odaberite **Uključeno (Slanje faksa)** ili **Uključeno (Slanje i primanje)**.

Zadana postavka potvrde faksiranja je **Isključeno**. To znači da se neće ispisivati izvješće o potvrdi za svaki poslani ili primljeni faks. Potvrdna poruka koja označava je li faks uspješno poslan nakratko će se pojaviti na zaslonu upravljačke ploče nakon svakog prijenosa.

**Napomena** U izvješće o potvrdi slanja faksa možete dodati sliku prve stranice faksa ako odaberete **Po slanju faksa** ili **Uključeno (Slanje i primanje)** i ako skenirate faks radi slanja iz memorije ili korištenja mogućnosti **Skeniranje i faksiranje**.

#### <span id="page-92-0"></span>**Omogućivanje potvrde faksiranja**

- **1.** Dodirnite gumb (strelica desno:), a zatim dodirnite **Setup** (Postavljanje).
- **2.** Dodirnite **Postavke faksa**, a zatim dodirnite **Izvješća o faksiranju**.
- **3.** Dodirnite **Potvrda faksiranja**.
- **4.** Dodirom odaberite jednu od sljedećih mogućnosti.

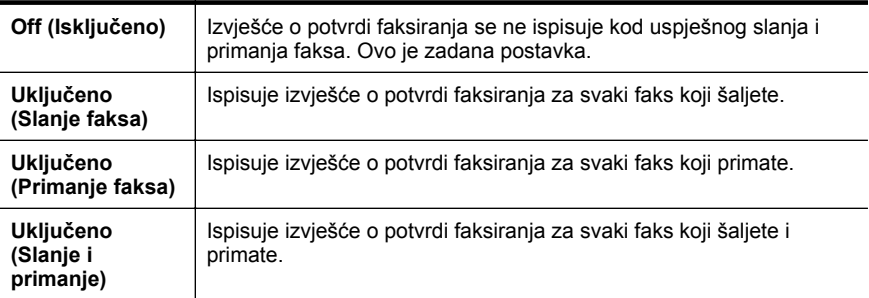

#### **Uključivanje slike faksa u izvješće**

- **1.** Dodirnite gumb (strelica desno:), a zatim dodirnite **Setup** (Postavljanje).
- **2.** Dodirnite **Izvješća o faksiranju**, a zatim dodirnite **Potvrda faksiranja**.
- **3.** Dodirnite **Uključeno (Slanje faksa)** ili **Uključeno (Slanje i primanje)**.
- **4.** Dodirnite **Potvrda faksiranja sa slikom**.

# **Ispis izvješća o pogrešci faksa**

Pisač možete konfigurirati tako da automatski ispisuje izvješće kod pogreške tijekom prijenosa ili primanja.

#### **Postavljanje pisača za automatski ispis izvješća o pogrešci faksiranja**

- **1.** Dodirnite gumb (strelica desno:), a zatim dodirnite **Setup** (Postavljanje).
- **2.** Dodirnite **Postavke faksa**, a zatim dodirnite **Izvješća o faksiranju**.
- **3.** Dodirnite **Izvješće o pogrešci faksa**.
- **4.** Dodirom odaberite jednu od sljedećih mogućnosti.

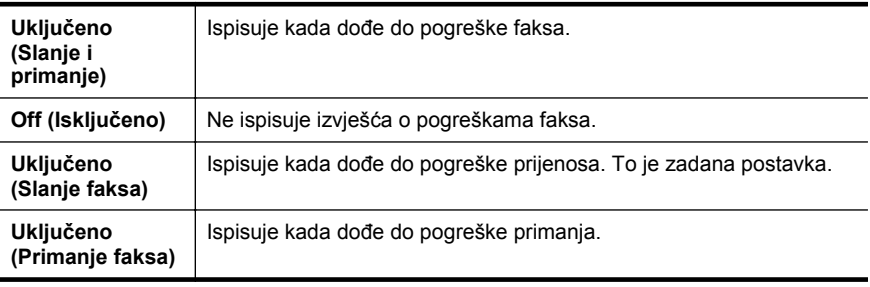

# <span id="page-93-0"></span>**Ispis i pregled zapisnika faksa**

Možete ispisati zapisnik faksova koji je pisač primio i poslao.

#### **Ispis zapisnika faksova s upravljačke ploče pisača**

- **1.** Dodirnite (strelica desno:), a zatim dodirnite **Postavke**.
- **2.** Dodirnite **Postavke faksa**, a zatim dodirnite **Izvješća o faksiranju**.
- **3.** Dodirnite **Zapisnik faksa**.

# **Pražnjenje zapisnika faksa**

Zapisnik faksova ispraznite na sljedeći način.

**Napomena** Čišćenjem zapisnika faksova brišu se i svi faksovi pohranjeni u memoriji.

# **Brisanje dnevnika faksiranja**

- **1.** Dodirnite gumb (strelica desno:), a zatim dodirnite **Setup** (Postavljanje).
- **2.** Učinite nešto od sljedećeg:
	- Dodirnite **Tools** (Alati).
		- Ili -
	- Dodirnite **Postavke faksa**, a zatim dodirnite **Alati za faksiranje**.
- **3.** Dodirnite **Pražnjenje zapisnika faksova**.

# **Ispis pojedinosti zadnjeg prijenosa faksa**

Izvješće zadnjeg prijenosa faksa ispisuje pojedinosti o zadnjem prijenosu faksa koji se dogodio. Pojedinosti sadrže broj faksa, broj stranica i stanje faksa.

# **Ispis izvješća zadnjeg prijenosa faksa**

- **1.** Dodirnite gumb (strelica desno:), a zatim dodirnite **Setup** (Postavljanje).
- **2.** Dodirnite **Postavke faksa**, a zatim dodirnite **Izvješća o faksiranju**.
- **3.** Dodirnite **Zadnji prijenos**.

# **Ispis izvješća o ID-ju pozivatelja**

Popis brojeva faksa za ID pozivatelja ispišite na sljedeći način.

#### **Ispis izvješća o povijesti ID-a pozivatelja**

- **1.** Dodirnite gumb (strelica desno:), a zatim dodirnite **Setup** (Postavljanje).
- **2.** Dodirnite **Postavke faksa**, a zatim dodirnite **Izvješća o faksiranju**.
- **3.** Dodirnite **Izvješ.o ID-u pozivatelja**.

# **Pogledajte povijest poziva**

Popis svih poziva s tog pisača pregledajte na sljedeći način.

**EX** Napomena Popis poziva nije moguće ispisati. Povijest poziva možete vidjeti samo na zaslonu upravljačke ploče pisača.

# **Da biste pogledali povijest poziva**

- **1.** Dodirnite (strelica desno:), a zatim dodirnite **Faks**.
- **2.** Dodirnite  $\sqrt{1}$  (Povijest poziva).

# **7 Web-usluge**

Pisač pruža inovativna web-rješenja koja omogućuju brz pristup internetu, dohvaćanje dokumenata i brži ispis uz manje gnjavaže – i sve to bez računala.

**Napomena** Da biste koristili te web-značajke, pisač mora biti povezan s internetom (putem Ethernet kabela ili bežične veze). Te web-značajke ne možete koristiti ako je pisač povezan putem USB kabela.

Ovaj odjeljak sadrži sljedeće teme:

- Što su web-usluge?
- [Postavljanje web-usluga](#page-96-0)
- [Korištenje web-usluga](#page-97-0)
- [Uklanjanje web-usluga](#page-99-0)

# **Što su web-usluge?**

Pisač ima sljedeće web-usluge:

- HP ePrint
- Programi za pisač

# **HP ePrint**

HP ePrint besplatni je HP-ov servis koji omogućuje ispis s pisača s podrškom za HP ePrint u bilo kojem trenutku i s bilo kojeg mjesta. To je vrlo jednostavno – kada omogućite web-servise na pisaču, samo pošaljite e-poštu na adresu e-pošte dodijeljenu pisaču . Nisu vam potrebni posebni upravljački programi ili softver. Ako možete poslati e-poštu, možete i ispisivati s bilo kojeg mjesta koristeći HP ePrint.

Kada se registrirate za račun na usluzi ePrintCenter, možete se prijaviti i vidjeti stanje vaše HP ePrint radnje ispisa, upravljati HP ePrint redom za ispis, određivati tko može koristiti adresu e-pošte HP ePrint pisača za ispis i dobiti pomoć za HP ePrint.

# **Programi za pisač**

Programi za pisač omogućuju lako pronalaženje i ispis unaprijed oblikovanog sadržaja, izravno s pisača. Također, možete skenirati i pohraniti dokumente u digitalnom obliku na web.

Programi za pisač pružaju širok raspon sadržaja, od kupona za trgovine do obiteljskih aktivnosti, novosti, putovanja, sporta, kuhanja, fotografija i još toga. Možete čak pregledati i ispisati slike s popularnih web-mjesta za fotografije.

Neki programi za pisač omogućuju i slanje sadržaja programa na pisač.

Unaprijed oblikovani sadržaj dizajniran baš za ovaj pisač znači da nema odrezanog teksta i slika te bez dodatnih stranica sa samo jednim retkom teksta. Na nekim pisačima možete na zaslonu pregleda odabrati postavke papira i kvalitete ispisa.

Sve bez uključivanja računala!

# <span id="page-96-0"></span>**Postavljanje web-usluga**

Za postavljanje web-usluga dovršite sljedeće korake.

- **Napomena** Prije postavljanja web-usluga provjerite jeste li povezani na Internet žičnom (Ethernet) ili bežičnom vezom.
- Postavljanje web-usluga koristeći HP-ov softver za pisače
- Postavljanje web-usluga koristeći upravljačku ploču pisača
- [Postavljanje web-usluga koriste](#page-97-0)ći ugrađeni web-poslužitelj

# **Postavljanje web-usluga koristeći HP-ov softver za pisače**

Uz dodatak omogućivanju ključnih značajki pisača, HP-ov softver za pisače koji ste dobili uz pisač možete koristiti za postavljanje web-usluga. Ako web-usluge niste postavili prilikom instalacije HP-ova softvera u računalo, softver svejedno možete iskoristiti za postavljanje web-usluga.

Za postavljanje web-usluga dovršite sljedeće korake za svoj operacijski sustav:

#### **Windows**

- **1.** Na radnoj površini računala kliknite na **Start**, odaberite **Programs** (Programi) ili **All Programs** (Svi programi), kliknite na **HP** pa na mapu pisača, a zatim odaberite ikonu s nazivom pisača.
- **2.** Dvaput kliknite na **Web Connected Solutions** (Rješenja s povezivanjem na Internet), a potom dvaput kliknite na **ePrint Setup** (Postavljanje usluge ePrint). Otvorit će se ugrađeni web-poslužitelj.
- **3.** Na **kartici Web-usluge** u odjeljku **Postavke web-usluga** kliknite na **Postavljanje**.
- **4.** Kliknite na **Accept Terms of Use and Enable Web Services** (Prihvaćam uvjete korištenja i omogući web-usluge), a zatim kliknite na **Next** (Dalje).
- **5.** Želite li omogućiti automatsku provjeru ažuriranja za pisač i njihovo instaliranje, kliknite na **Yes** (Da).
- **6.** Ako mreža za povezivanje na Internet koristi proxy postavke, upišite te postavke.
- **7.** Za dovršenje postavljanja slijedite upute na listu s podacima web-usluga.

#### **Mac OS X**

▲ Za postavljanje i upravljanje web-uslugama na sustavu Mac OS X možete koristiti ugrađeni web-poslužitelj pisača (EWS). Više informacija potražite u [Postavljanje](#page-97-0) [web-usluga koriste](#page-97-0)ći ugrađeni web-poslužitelj.

# **Postavljanje web-usluga koristeći upravljačku ploču pisača**

Upravljačka ploča pisača pruža jednostavan način za postavljanje i upravljanje webuslugama.

Za postavljanje web-usluga dovršite sljedeće korake:

- **1.** Provjerite je li pisač povezan s internetom.
- **2.** Na upravljačkoj ploči pisača dodirnite (Programi) ili (HP ePrint).
- <span id="page-97-0"></span>**3.** Dodirnite Prihvaćam kako biste prihvatili uvjete korištenja i omogućili web-usluge.
- **4.** Želite li omogućiti automatsku provjeru ažuriranja za pisač i njihovo instaliranje, na zaslonu **Automatsko ažuriranje** dodirnite **Da**.
- **5.** Ako mreža za povezivanje na Internet koristi proxy postavke, upišite te postavke:
	- **a**. Dodirnite **Upiši proxy**.
	- **b**. Upišite postavke proxy poslužitelja pa dodirnite **Gotovo**.
- **6.** Za dovršenje postavljanja slijedite upute na listu s podacima web-usluga.

# **Postavljanje web-usluga koristeći ugrađeni web-poslužitelj**

Za postavljanje i upravljanje web-uslugama možete koristiti ugrađeni web-poslužitelj pisača (EWS).

Za postavljanje web-usluga dovršite sljedeće korake:

- **1.** Otvorite ugrađeni web-poslužitelj (EWS). Više informacija potražite u [Ugra](#page-242-0)đeni [web-poslužitelj](#page-242-0).
- **2.** Na **kartici Web-usluge** u odjeljku **Postavke web-usluga** kliknite na **Postavljanje**.
- **3.** Kliknite na **Accept Terms of Use and Enable Web Services** (Prihvaćam uvjete korištenja i omogući web-usluge), a zatim kliknite na **Next** (Dalje).
- **4.** Želite li omogućiti automatsku provjeru ažuriranja za pisač i njihovo instaliranje, kliknite na **Yes** (Da).
- **5.** Ako mreža za povezivanje na Internet koristi proxy postavke, upišite te postavke.
- **6.** Za dovršenje postavljanja slijedite upute na listu s podacima web-usluga.

# **Korištenje web-usluga**

Sljedeći odjeljak opisuje način korištenja i konfiguriranja web-usluga.

- HP ePrint
- [Programi za pisa](#page-98-0)č

# **HP ePrint**

HP ePrint omogućuje ispis s pisača s podrškom za HP ePrint u bilo kojem trenutku i s bilo kojeg mjesta.

Želite li koristiti HP ePrint, provjerite imate li sljedeće:

- Računalo ili mobilni uređaj koji se može povezati na Internet i koristiti e-poštu
- Pisač s funkcijom HP ePrint na kojem su omogućene web-usluge
- **Naputak** Trebate li više informacija o upravljanju i konfiguriranju postavki za HP ePrint i želite saznati više o najnovijim značajkama, posjetite ePrintCenter na adresi ([www.eprintcenter.com\)](http://www.eprintcenter.com).

#### <span id="page-98-0"></span>**Ispis funkcijom HP ePrint**

Za ispis dokumenata koristeći HP ePrint dovršite sljedeće korake:

- **1.** Otvorite program za e-poštu na računalu ili mobilnom uređaju.
	- **EX** Napomena Dodatne informacije o korištenju programa za e-poštu na računalu ili mobilnom uređaju pogledajte u dokumentaciji koju ste dobili s programom.
- **2.** Izradite novu poruku e-pošte i u privitak dodajte datoteku koju želite ispisati. Popis datoteka koje možete ispisati koristeći HP ePrint i smjernice koje treba slijediti pri korištenju funkcije HP ePrint pogledajte u [Specifikacije web-usluga i](#page-182-0) [HP-ovih web-mjesta.](#page-182-0)
- **3.** U redak "Za" poruke e-pošte upišite adresu e-pošte pisača, a zatim poruku pošaljite.
	- **X** Napomena Provjerite je li adresa e-pošte pisača jedina adresa navedena u retku "Za" poruke. Ako se u retku "Za" navedu druge adrese e-pošte, poslani se privitci možda neće ispisati.

#### **Pronalaženje adrese e-pošte pisača**

Za prikaz HP ePrint adrese e-pošte pisača dovršite sljedeće korake:

- **1.** Na početnom zaslonu dodirnite **(iii)** (HP ePrint).
- **2.** Na zaslonu se pojavljuje adresa e-pošte za pisač.

**Naputak** Za ispis adrese e-pošte dodirnite **Ispis**.

#### **Isključivanje funkcije HP ePrint**

Želite li isključiti funkciju HP ePrint, dovršite sljedeće korake:

- **1.** Na početnom zaslonu dodirnite (HP ePrint), a zatim dodirnite **Postavke**.
- **2.** Dodirnite **ePrint**, a zatim dodirnite **Off** (Isključeno).

**X Napomena** O uklanjanju web-usluga pogledajte u [Uklanjanje web-usluga](#page-99-0).

#### **Programi za pisač**

Programi za pisač omogućuju lako pronalaženje i ispis unaprijed oblikovanog sadržaja, izravno s pisača.

#### **Korištenje programa za pisač**

Želite li koristiti programe za pisač, na zaslonu upravljačke ploče pisača dodirnite Programi, a zatim dodirnite program za pisač koji želite koristiti.

Dodatne informacije o pojedinom programu za pisač potražite na adresi [\(www.eprintcenter.com](http://www.eprintcenter.com)).

#### <span id="page-99-0"></span>**Upravljanje programima za pisač**

Programima za pisač možete upravljati i koristeći ePrintCenter. Programe za pisač možete dodati, konfigurirati i ukloniti te zadati redoslijed kojim se pojavljuju na zaslonu pisača.

**Napomena** Želite li za upravljanje programima za pisač koristiti ePrintCenter, izradite račun na usluzi ePrintCenter i dodajte pisač. Dodatne informacije potražite na [\(www.eprintcenter.com](http://www.eprintcenter.com)).

#### **Isključivanje programa za pisač**

Želite li isključiti programe za pisač, dovršite sljedeće korake:

- **1.** Na početnom zaslonu dodirnite (HP ePrint), a zatim dodirnite **Postavke**.
- **2.** Dodirnite **Programi**, a zatim dodirnite **Isključeno**.
- **X Napomena** O uklanjanju web-usluga pogledajte u Uklanjanje web-usluga.

# **Uklanjanje web-usluga**

Za uklanjanje web-usluga dovršite sljedeće korake:

- **1.** Na zaslonu upravljačke ploče pisača dodirnite (HP ePrint), a zatim dodirnite **Postavke**.
- **2.** Dodirnite **Ukloni web-usluge**.

# <span id="page-100-0"></span>**8 Rad sa spremnicima s tintom**

Da biste osigurali najbolju kvalitetu ispisa pisača, trebali biste provesti nekoliko jednostavnih postupaka održavanja. U ovom se odjeljku daju smjernice za rukovanje sa spremnicima s tintom te upute za zamjenu spremnika i poravnavanje i čišćenje ispisne glave.

**Naputak** Ako imate problema s kopiranjem dokumenata, pogledajte odjeljak [Rješavanje problema kvalitete ispisa](#page-114-0).

Ovaj odjeljak sadrži sljedeće teme:

- Informacije o spremnicima s tintom i glavi pisača
- [Provjera približne razine tinte](#page-101-0)
- [Ispis samo s crnom tintom ili tintom u boji](#page-101-0)
- [Zamjena spremnika s tintom](#page-102-0)
- [Pohrana potrošnog materijala za ispis](#page-103-0)
- [Prikupljanje podataka o uporabi](#page-103-0)

# **Informacije o spremnicima s tintom i glavi pisača**

Sljedeći savjeti pomažu održavanju HP spremnika s tintom i osiguravaju kvalitetu ispisa.

- Upute u ovom korisničkom priručniku su za zamjenu spremnika s tintom i nisu namijenjene prvoj instalaciji.
- **Opreznost** Da bi se izbjegli problemi s kvalitetom ispisa te moguća dodatna potrošnja tinte ili oštećenje sustava ispisa, HP vam preporučuje da sve spremnike koji nedostaju zamijenite što prije. Nikada nemojte isključivati pisač ako nedostaju spremnici s tintom.
- Sve spremnike s tintom, do trenutka uporabe, držite u njihovoj izvornoj ambalaži.
- Obavezno pravilno isključite pisač. Više informacija potražite u Isključ[ivanje](#page-40-0) [pisa](#page-40-0)ča.
- Spremnike s tintom pohranite na sobnoj temperaturi (15 35 °C ili 59 95 °F).
- Glavu pisača nemojte nepotrebno čistiti. Ovim se troši tinta i skraćuje vijek trajanja spremnika s tintom.
- Pažljivo rukujte spremnicima s tintom. Ispuštanje, udaranje ili grubo rukovanje tijekom umetanja može dovesti do privremenih problema s ispisom.
- Da biste pri prijenosu pisača spriječili curenje tinte ili neka druga oštećenja, poduzmite sljedeće:
	- Isključite pisač pritiskom na (gumb Napajanje). Prije nego što isključite pisač iz utičnice, pričekajte da prestanu svi zvukovi unutarnjih pokreta. Više informacija potražite u Isključ[ivanje pisa](#page-40-0)ča.
	- Provjerite jesu li spremnici s tintom i glava pisača postavljeni.
	- Pisač se mora prenositi u uobičajenom položaju i ne smije se postaviti na bočnu, stražnju, prednju ili gornju stranu.

#### <span id="page-101-0"></span>**Povezane teme**

- Provjera približne razine tinte
- [Održavanje glave pisa](#page-161-0)ča

# **Provjera približne razine tinte**

Procijenjene razine tinte možete provjeriti iz softvera ili s upravljačke ploče pisača. Informacije o korištenju tih alata potražite u odjeljcima [Alati za upravljanje pisa](#page-242-0)čem i [Korištenje upravlja](#page-17-0)čke ploče pisača. Da biste pregledali te informacije, možete i ispisati stranicu o stanju pisača (pogledajte odjeljak Značenje izvješć[a o stanju pisa](#page-159-0)ča).

**Napomena** Upozorenja i pokazivači razina tinte pružaju procjene samo u svrhu planiranja. Kad primite upozorenje o niskoj razini tinte, razmislite o nabavci zamjenskog spremnika s tintom kako biste izbjegli moguće zastoje pri ispisivanju. Spremnike s tintom ne morate mijenjati dok se to ne zatraži od vas.

**Napomena** Ako ste postavili ponovno napunjen ili prerađeni spremnik s tintom, ili spremnik koji je bio korišten u drugom uređaju, pokazivač razine tinte možda će biti netočan ili nedostupan.

**Napomena** Tinta iz spremnika koristi se u postupku ispisa na nekoliko različitih načina, uključujući početni postupak, kojim se pisač i spremnici s tintom pripremaju za ispis, i servisiranje ispisne glave, čime se održavaju čistoća ispisnih mlaznica i nesmetan protok tinte. Izvjesna količina tinte ostaje, k tome, i u potrošenom spremniku. Dodatne informacije potražite na web-mjestu [www.hp.com/go/inkusage](http://www.hp.com/go/inkusage).

# **Ispis samo s crnom tintom ili tintom u boji**

Kada je riječ o redovnom korištenju, ovaj proizvod nije osmišljen za ispis samo pomoću spremnika s crnom tintom kada se spremnici s tintom u boji isprazne.

No vaš je pisač projektiran da vam omogući ispis sve dok u spremnicima ima tinte.

Kada u ispisnoj glavi ima dovoljno tinte, pisač će ponuditi korištenje samo crne tinte kada je jedan spremnik s tintom u boji (ili više njih) prazan i korištenje tinte u boji samo kada je spremnik s crnom tintom prazan.

- Količina koju možete ispisati samo pomoću crne tinte ili tinte u boji je ograničena, stoga zamjenske spremnike s tintom imajte pri ruci kada ispisujete samo s crnom tintom ili tintom u boji.
- Kada više ne bude dovoljno tinte za ispis, prikazat će se poruka da se spremnik ispraznio (ili više njih) te da prije nastavka ispisa morate zamijeniti prazne spremnike.
- **Opreznost** Spremnici s tintom neće se oštetiti ako ih ostavite izvan pisača, no nakon postavljanja i početka korištenja pisača svi spremnici s tintom moraju biti postavljeni u ispisnoj glavi. Ako ostavite jedan ili više utora za spremnike praznima tijekom duljeg razdoblja, to može uzrokovati probleme vezane uz kvalitetu ispisa ili čak oštetiti ispisnu glavu. Ako ste tijekom duljeg razdoblja ostavili spremnik s tintom izvan pisača ili ako ste već imali problema sa zaglavljenjem papira te ste uočili lošu kvalitetu ispisa, očistite ispisnu glavu. Dodatne informacije potražite u odjeljku Čišć[enje glave za ispis.](#page-161-0)

# <span id="page-102-0"></span>**Zamjena spremnika s tintom**

**Napomena** Informacije o recikliranju istrošenih spremnika s tintom možete pronaći na [Informacije o HP-programu za vra](#page-193-0)ćanje i recikliranje zaliha za ispis.

Ako još nemate zamjenski spremnik s tintom, pogledajte [Spremnici s tintom i glave za](#page-206-0) [ispis](#page-206-0).

**Napomena** Trenutačno su neki dijelovi HP-ova web-mjesta dostupni samo na engleskom jeziku.

**Napomena** Nisu svi spremnici dostupni u svim državama/regijama.

**Opreznost** Da bi se izbjegli problemi s kvalitetom ispisa te moguća dodatna potrošnja tinte ili oštećenje sustava ispisa, HP vam preporučuje da sve spremnike koji nedostaju zamijenite što prije. Nikada nemojte isključivati pisač ako nedostaju spremnici s tintom.

Da biste zamijenili spremnike s tintom, slijedite ove korake.

#### **Zamjena spremnika s tintom**

- **1.** Provjerite je li pisač uključen.
- **2.** Otvorite vratašca za pristup spremnicima s tintom.
	- **X** Napomena Prije nego što nastavite, pričekajte da se spremnik s tintom prestane kretati.
- **3.** Pritisnite spremnik s tintom s prednje strane da biste ga oslobodili pa ga zatim uklonite iz utora.

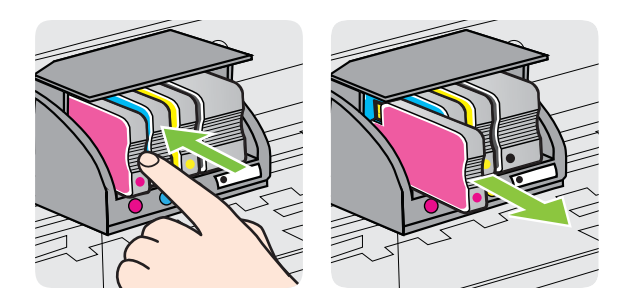

- **4.** Izvadite novi spremnik s tintom iz pakiranja.
- **5.** U skladu sa slovima u boji svaki spremnik s tintom umetnite u odgovarajući prazni utor dok ne bude sigurno postavljen.
	- **Opreznost** Nemojte podizati zasun ručicu brave na ispisnom nosaču da biste instalirati spremnik s tintom. To može dovesti do nepravilnog položaja ispisne glave ili spremnika s tintom, što može prouzročiti pogreške ili probleme s kvalitetom ispisa. Da bi se spremnici s tintom pravilno instalirali, bravica mora ostati u donjem položaju.

<span id="page-103-0"></span>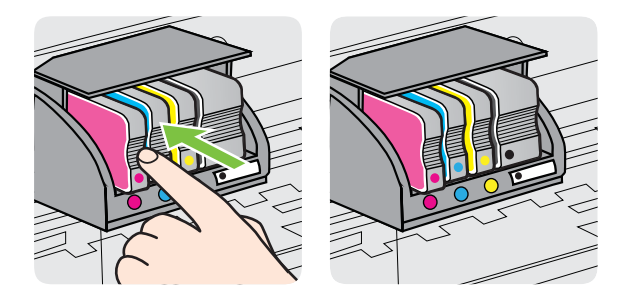

Provjerite jeste li spremnik s tintom umetnuli u utor sa slovom u boji koja je ista boji koju umećete.

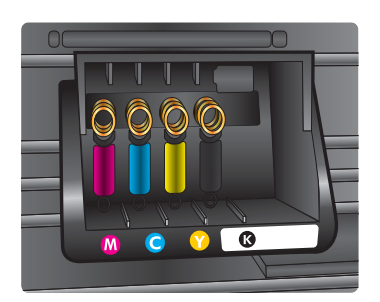

- **6.** Ponovite korake od 3. do 5. za svaki spremnik s tintom koji mijenjate.
- **7.** Zatvorite vratašca za pristup spremniku s tintom.

#### **Povezane teme**

[Spremnici s tintom i glave za ispis](#page-206-0)

# **Pohrana potrošnog materijala za ispis**

Spremnike s tintom moguće je dulje vrijeme ostaviti u pisaču. Da biste, međutim, osigurali optimalno stanje spremnika s tintom, svakako isključujte pisač na pravilan način. Više informacija potražite u Isključ[ivanje pisa](#page-40-0)ča.

# **Prikupljanje podataka o uporabi**

HP-ovi spremnici s tintom koji se koriste za ovaj pisač sadrže memorijski čip koji pomaže pri radu pisača.

Taj memorijski čip prikuplja i ograničeni skup podataka o korištenju pisača, što obuhvaća i sljedeće: datum prve instalacije spremnika s tintom, datum zadnje upotrebe spremnika s tintom, broj stranica ispisanih pomoću spremnika, pokrivenost stranica, upotrijebljene načine ispisa, sve pogreške pri ispisu do kojih je možda došlo te model pisača. Uz te će informacije HP lakše osmisliti buduće pisače koji će odgovarati potrebama naših korisnika.

Podaci prikupljeni iz memorijskog čipa spremnika ne sadrže podatke koji bi se mogli koristiti za raspoznavanje kupca ili korisnika spremnika ili pisača.

HP sakuplja uzorak memorijskih čipova iz spremnika s tintom koji se vraćaju putem HP-ova programa besplatnog vraćanja i recikliranja (HP Planet Partners: [www.hp.com/](http://www.hp.com/recycle) [recycle\)](http://www.hp.com/recycle). Memorijski čipovi iz tih uzoraka čitaju se i proučavaju radi poboljšanja budućih HP-ovih pisača. Tim podacima mogu imati pristup i HP-ovi partneri koji sudjeluju u recikliranju tih spremnika s tintom.

Svatko u čijem je posjedu spremnik može imati pristup anonimnim podacima s memorijskog čipa. Ako želite onemogućiti pristup tim podacima, memorijski čip možete onemogućiti. Međutim, nakon što ga onemogućite, spremnik više nećete moći koristiti u HP-ovu pisaču.

Ako ste zabrinuti zbog otkrivanja tih anonimnih podataka, isključivanjem funkcije prikupljanja informacija o korištenju pisača na memorijskom čipu možete im onemogućiti pristup:

#### **Isključivanje sakupljanja podataka o uporabi**

- **1.** Na upravljačkoj ploči pisača dodirnite gumb strelica desno:), a zatim dodirnite **Setup** (Postavljanje).
- **2.** Odaberite **Preferences** (Željena svojstva), a zatim odaberite **Cartridge Chip Information** (Podaci čipa spremnika).
- **3.** Da biste isključili prikupljanje podataka o korištenju uređaja, dodirnite **OK**.
- **Napomena** Ako na memorijskom čipu isključite funkciju prikupljanja informacija o korištenju pisača, spremnik i dalje možete koristiti u HP-ovu pisaču.

# **9 Rješavanje problema**

U ovom se odjeljku daju rješenja za česte probleme. Ako pisač ne radi pravilno, a niste uspjeli riješiti problem na predloženi način, pokušajte potražiti pomoć putem neke od sljedećih usluga podrške.

Ovaj odjeljak sadrži sljedeće teme:

- HP podrška
- [Savjeti i resursi za rješavanje problema](#page-109-0)
- [Rješavanje problema s pisa](#page-109-0)čem
- [Rješavanje problema kvalitete ispisa](#page-114-0)
- [Rješavanje problema s uvla](#page-118-0)čenjem papira
- Rješavanje problema s kopiraniem
- [Rješavanje problema skeniranja](#page-123-0)
- [Rješavanje problema s faksom](#page-128-0)
- [Rješavanje problema pri korištenju web-usluga i HP-ovih web-mjesta](#page-142-0)
- [Rješavanje problema s programom HP Digital Solutions \(Digitalna rješenja\)](#page-143-0)
- [Rješavanje problema vezanih uz memoriju ure](#page-147-0)đaja
- [Rješavanje problema s oži](#page-148-0)čenom (Ethernet) mrežom
- [Rješavanje problema s beži](#page-149-0)čnom mrežom
- [Konfiguriranje softverskog vatrozida za rad s pisa](#page-155-0)čem
- [Rješavanje problema s upravljanjem pisa](#page-156-0)čem
- [Problemi s instalacijom rješavanja problema](#page-157-0)
- Značenje izvješć[a o stanju pisa](#page-159-0)ča
- Održavanie glave pisača
- [Razumijevanje stranice mrežne konfiguracije](#page-164-0)
- [Uklanjanje zaglavljenja](#page-166-0)

# **HP podrška**

# **Ako otkrijete problem, slijedite ove korake**

- **1.** Provjerite dokumentaciju koju ste dobili uz pisač.
- **2.** Posjetite HP-ovo web-mjesto za internetsku podršku na adresi [www.hp.com/go/](http://h20180.www2.hp.com/apps/Nav?h_pagetype=s-001&h_page=hpcom&h_client=s-h-e008-1&h_product=4322911&h_lang=hr&h_cc=hr) [customercare.](http://h20180.www2.hp.com/apps/Nav?h_pagetype=s-001&h_page=hpcom&h_client=s-h-e008-1&h_product=4322911&h_lang=hr&h_cc=hr) To web-mjesto nudi podatke i uslužne programe koji vam mogu olakšati ispravljanje najčešćih problema s pisačem. HP-ova internetska podrška dostupna je svim HP-ovim korisnicima. To je najbrži izvor najnovijih informacija o pisaču i stručne pomoći, a obuhvaća ove značajke:
	- brz pristup kvalificiranim stručnjacima na online podršci
	- HP-ov softver i ažuriranja upravljačkih programa za HP-ov pisač
	- korisne informacije o otklanjanju najčešćih poteškoća
	- Proaktivna ažuriranja pisača, obavijesti o podršci i HP-ovi bilteni koji su dostupni pri registraciji HP-ovog pisača

Više informacija potražite u Pristup elektroničkoj podršci.

**3.** Nazovite HP podršku. Mogućnosti podrške i njezina dostupnost ovise o pisaču, državi/regiji i jeziku. Više informacija potražite u HP podrška putem telefona.

# **Pristup elektroničkoj podršci**

Za traženje informacija o podršci i jamstvu pogledajte HP web stranicu [www.hp.com/](http://h20180.www2.hp.com/apps/Nav?h_pagetype=s-001&h_page=hpcom&h_client=s-h-e008-1&h_product=4322911&h_lang=hr&h_cc=hr) [go/customercare](http://h20180.www2.hp.com/apps/Nav?h_pagetype=s-001&h_page=hpcom&h_client=s-h-e008-1&h_product=4322911&h_lang=hr&h_cc=hr). To web-mjesto nudi podatke i uslužne programe koji vam mogu olakšati ispravljanje najčešćih problema s pisačem. Ako se to od vas zatraži, odaberite svoju državu/regiju, a zatim kliknite **Contact HP** (Obratite se HP-u) da biste pogledali informacije o pozivanju tehničke podrške.

Ova web stranica nudi i tehničku podršku, upravljačke programe, potrošni materijal, informacije o naručivanju i druge mogućosti, kao što su:

- pristup internetskim stranicama za podršku
- Pošaljite HP-u poruku e-pošte i zatražite odgovore na svoja pitanja.
- stupanje u vezu s HP-ovim tehničarom putem mrežnog čavrljanja
- provjera postoje li dostupne datoteke za ažuriranje HP-ova softvera

Podršku možete dobiti i putem HP-ova softvera za sustav Windows ili Mac OS X, koji pruža jednostavna rješenja u koracima za najčešće probleme pri ispisu. Dodatne informacije potražite u odjeljku [Alati za upravljanje pisa](#page-242-0)čem.

Mogućnosti podrške i njezina dostupnost ovise o pisaču, državi/regiji i jeziku.

#### **HP podrška putem telefona**

Ovdje navedeni brojevi telefonske podrške i povezani troškovi predstavljaju podatke dostupne u vrijeme objave, a primjenjuju se samo za pozive upućene s fiksne linije. Za pozive s mobilnih telefona možda se primjenjuju drugačije cijene.

Najnoviji popis HP-ovih telefonskih brojeva za pružanje podrške i podatke o troškovima poziva potražite u odjeljku [www.hp.com/go/customercare.](http://h20180.www2.hp.com/apps/Nav?h_pagetype=s-001&h_page=hpcom&h_client=s-h-e008-1&h_product=4322911&h_lang=hr&h_cc=hr) To web-mjesto nudi podatke i uslužne programe koji vam mogu olakšati ispravljanje najčešćih problema s pisačem.

Tijekom razdoblja jamstva možete dobiti pomoć od HP-ovog Centra za podršku korisnicima.

**Napomena** HP ne pruža telefonsku podršku za ispis s računala sa sustavom Linux. Sva se podrška pruža mrežno, na sljedećem web-mjestu: [https://](https://launchpad.net/hplip) [launchpad.net/hplip.](https://launchpad.net/hplip) Pritisnite gumb **Ask a question** (Postavi pitanje) kako biste započeli postupak podrške.

Web-mjesto HPLIP ne pruža podršku za sustave Windows ili Mac OS X. Ako upotrebljavate te operacijske sustave, pogledajte stranicu [www.hp.com/go/](http://h20180.www2.hp.com/apps/Nav?h_pagetype=s-001&h_page=hpcom&h_client=s-h-e008-1&h_product=4322911&h_lang=hr&h_cc=hr) [customercare](http://h20180.www2.hp.com/apps/Nav?h_pagetype=s-001&h_page=hpcom&h_client=s-h-e008-1&h_product=4322911&h_lang=hr&h_cc=hr). To web-mjesto nudi podatke i uslužne programe koji vam mogu olakšati ispravljanje najčešćih problema s pisačem.

Ovaj odjeljak sadrži sljedeće teme:

- [Prije kontaktiranja](#page-107-0)
- [Razdoblje telefonske podrške](#page-107-0)
- [Telefonski brojevi za podršku](#page-107-0)
- [Nakon razdoblja telefonske podrške](#page-108-0)

# <span id="page-107-0"></span>**Prije kontaktiranja**

HP-ovu službu za podršku nazovite dok ste ispred računala i pisača. Budite spremni priopćiti sljedeće informacije:

- Broj modela
- serijski broj (naveden je na stražnjoj ili donjoj strani uređaja)
- poruke koje se pojavljuju kad se pojavi problem
- odgovore na sljedeća pitanja:
	- Je li se ta situacija već događala?
	- Možete li je ponoviti?
	- Jeste li dodavali novi hardver ili softver u vrijeme kada se problem pojavio?
	- Je li se što dogodilo prije pojave tog problema (primjerice grmljavinska oluja ili premještanje pisača)?

# **Razdoblje telefonske podrške**

Jedna godina telefonske podrške dostupna je u Sjevernoj Americi, na Dalekom istoku te u Latinskoj Americi (uključujući Meksiko).

# **Telefonski brojevi za podršku**

U mnogim područjima HP pruža besplatnu telefonsku podršku unutar jamstvenog roka. Međutim neki telefonski brojevi podrške neće biti besplatni.
Najnoviji popis telefonskih brojeva za pružanje podrške potražite na stranici [www.hp.com/go/customercare](http://h20180.www2.hp.com/apps/Nav?h_pagetype=s-001&h_page=hpcom&h_client=s-h-e008-1&h_product=4322911&h_lang=hr&h_cc=hr). To web-mjesto nudi podatke i uslužne programe koji vam mogu olakšati ispravljanje najčešćih problema s pisačem.

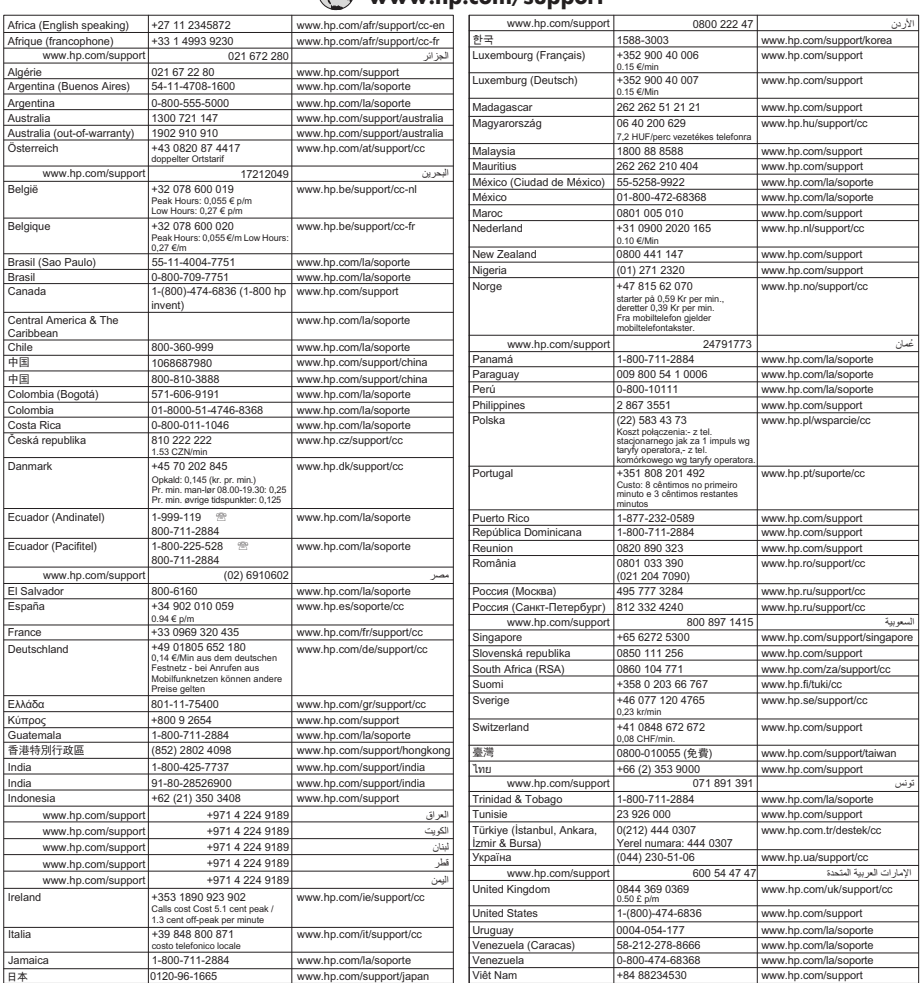

## **www.hp.com/support**

## **Nakon razdoblja telefonske podrške**

Nakon razdoblja telefonske podrške pomoć tvrtke HP dostupnaje uz plaćanje. Pomoć možete potražiti na HP-ovu web-mjestu za internetsku podršku: [www.hp.com/go/](http://h20180.www2.hp.com/apps/Nav?h_pagetype=s-001&h_page=hpcom&h_client=s-h-e008-1&h_product=4322911&h_lang=hr&h_cc=hr) [customercare.](http://h20180.www2.hp.com/apps/Nav?h_pagetype=s-001&h_page=hpcom&h_client=s-h-e008-1&h_product=4322911&h_lang=hr&h_cc=hr) To web-mjesto nudi podatke i uslužne programe koji vam mogu olakšati ispravljanje najčešćih problema s pisačem. Da biste dobili dodatne informacije o mogućnostima podrške, obratite se svojem dobavljaču HP-ovih proizvoda ili nazovite telefonski broj korisničke podrške za svoju državu/regiju.

# <span id="page-109-0"></span>**Savjeti i resursi za rješavanje problema**

**X Napomena** Za izvođenje mnogih od sljedećih koraka potreban je HP-ov softver. Ako niste instalirali HP-ov softver, učinite to pomoću CD-a s HP-ovim softverom koji je isporučen s pisačem ili preuzmite softver s HP-ova web-mjesta za podršku ([www.hp.com/go/customercare\)](http://h20180.www2.hp.com/apps/Nav?h_pagetype=s-001&h_page=hpcom&h_client=s-h-e008-1&h_product=4322911&h_lang=hr&h_cc=hr). To web-mjesto nudi podatke i uslužne programe koji vam mogu olakšati ispravljanje najčešćih problema s pisačem.

Provjerite ili učinite sljedeće prije no što počnete otklanjati poteškoće:

- Isključite i ponovno uključite pisač.
- Ako je došlo do zaglavljivanja papira, pogledajte odjeljak [Uklanjanje zaglavljenja](#page-166-0).
- Ako je došlo do problema s uvlačenjem papira, kao što su iskrivljavanje ili neuspješno razdvajanje papira, pogledajte odjeljak [Rješavanje problema s](#page-118-0) uvlač[enjem papira](#page-118-0).
- Žaruljica (gumba Napajanje) svijetli i ne trepće. Kada pisač uključite prvi put, potrebno mu je oko 12 minuta za inicijalizaciju nakon umetanja spremnika s tintom.
- Kabel napajanja i ostali kabeli ispravni su i čvrsto priključeni na pisač. Provjerite je li pisač čvrsto priključen u ispravnu utičnicu izmjenične struje te je li uključen. Preduvjete vezane uz napon potražite u odjeljku [Specifikacije napajanja](#page-183-0).
- Mediji su ispravno umetnuti u ladicu i nisu se zaglavili u pisaču.
- Uklonjene su sve vrpce i materijali za pakiranje.
- Pisač je postavljen kao trenutni ili zadani pisač. U sustavu Windows pisač postavite kao zadani u mapi Pisači. U sustavu Mac OS X postavite ga kao zadanog u odjeljku **Ispis & faksiranje** ili **Ispis & skeniranje** u odjeljku **Preference sustava**. Dodatne informacije potražite u dokumentaciji računala.
- Nije odabrano **Pause Printing** (Pauziranje ispisa), ako koristite računalo sa sustavom Windows.
- Kada pokušavate izvršiti zadatak s uređajem, nemate pokrenutih nepotrebnih programa. Zatvorite programe koje ne koristite ili ponovo pokrenite računalo te još jednom pokušajte izvršiti zadatak.

# **Rješavanje problema s pisačem**

**Naputak** Informacije i alate za ispravljanje mnogih uobičajenih problema s pisačem možete pronaći na HP-ovu web-mjestu za podršku na adresi [www.hp.com/go/customercare.](http://h20180.www2.hp.com/apps/Nav?h_pagetype=s-001&h_page=hpcom&h_client=s-h-e008-1&h_product=4322911&h_lang=hr&h_cc=hr)

Ovaj odjeljak sadrži sljedeće teme:

- Pisač je neoč[ekivano ugašen](#page-110-0)
- [Poravnavanje nije uspjelo](#page-110-0)
- Pisač [ne reagira \(nema ispisa\)](#page-110-0)
- Pisač [sporo ispisuje](#page-111-0)
- Pisač ispušta neoč[ekivane zvukove](#page-112-0)
- [Ispisuje se prazna ili djelomi](#page-112-0)čno ispisana strana
- [Nešto na stranici nedostaje ili je pogrešno ispisano](#page-113-0)
- [Tekst ili slika nalaze se na pogrešnom mjestu](#page-113-0)

## <span id="page-110-0"></span>**Pisač je neočekivano ugašen**

### **Provjerite napajanje i veze kabela za napajanje**

Provjerite je li pisač čvrsto priključen u ispravnu utičnicu izmjenične struje. Preduvjete vezane uz napon potražite u odjeljku [Specifikacije napajanja.](#page-183-0)

### **Poravnavanje nije uspjelo**

Ako postupak poravnanja ne uspije, provjerite jeste li u ulaznu ladicu umetnuli prazan običan bijeli papir. Ako ste prilikom poravnavanja pisača u ulaznu ladicu umetnuli papir koji nije bijel, poravnavanje neće uspjeti.

Ako postupak poravnavanja ne uspije više puta, možda je potrebno očistiti glavu pisača ili je oštećen senzor. Upute za čišćenje glave pisača potražite u odjeljku Čišć[enje glave za ispis](#page-161-0).

Ako se čišćenjem glave pisača ne riješi problem, obratite se HP-ovoj službi za podršku. Posjetite [www.hp.com/go/customercare](http://h20180.www2.hp.com/apps/Nav?h_pagetype=s-001&h_page=hpcom&h_client=s-h-e008-1&h_product=4322911&h_lang=hr&h_cc=hr). To web-mjesto nudi podatke i uslužne programe koji vam mogu olakšati ispravljanje najčešćih problema s pisačem. Ako se to od vas zatraži, odaberite svoju državu ili regiju, a zatim kliknite **Contact HP** (Obratite se HP-u) da biste dobili informacije o pozivanju tehničke podrške.

## **Pisač ne reagira (nema ispisa)**

## **Poslovi ispisa zapeli su u redu čekanja za ispis**

Otvorite red čekanja za ispis, poništite sve dokumente, a zatim ponovno pokrenite računalo. Pokušajte ispisati nakon što se računalo ponovno pokrene. Dodatne informacije potražite u odjeljku sustavu pomoći za operacijski sustav.

### **Provjerite postavke pisača.**

Dodatne informacije potražite u odjeljku [Savjeti i resursi za rješavanje problema](#page-109-0).

## **Provjerite instalaciju HP-ova softvera**

Ako je pisač isključen prilikom ispisa, na zaslonu računala trebala bi se pojaviti poruka s upozorenjem, u suprotnom HP-ov softver koji ste dobili s pisačem možda nije ispravno instaliran. Da biste riješili taj problem, potpuno deinstalirajte HP-ov softver, a zatim ga ponovno instalirajte. Dodatne informacije potražite u odjeljku [Deinstaliranje i](#page-240-0) [ponovno instaliranje HP-ova softvera](#page-240-0).

### **Provjerite povezanost kabela**

- Provjerite jesu li oba kraja USB ili Ethernet kabela čvrsto povezana.
- Ako je pisač povezan s mrežom, obratite pažnju na sljedeće:
	- Provjerite lampicu veze na stražnjem dijelu pisača.
	- Za povezivanje pisača nemojte koristiti telefonski kabel.

## <span id="page-111-0"></span>**Provjerite osobne vatrozide koji su možda instalirani na računalu**

Osobni je vatrozid sigurnosni program koji štiti računalo od neovlaštenog pristupa. No vatrozid ponekad može blokirati komunikaciju između računala i pisača. Ako je došlo do problema u komunikaciji s pisačem, pokušajte privremeno onemogućiti vatrozid. Ako se problem nastavi, vatrozid nije uzrok problema u komunikaciji. Ponovo omogućite vatrozid.

## **Pisač sporo ispisuje**

Ako pisač ispisuje vrlo sporo, isprobajte sljedeća rješenja.

- 1. rješenje: Upotrijebite postavku niže kvalitete ispisa
- 2. riešenie: Proviera razina tinte
- 3. rješenje: Obratite se HP-ovoj službi za podršku.

### **1. rješenje: Upotrijebite postavku niže kvalitete ispisa**

**Rješenje:** Provjerite postavku kvalitete ispisa. Postavke **Best** (Najbolje) i **Maximum dpi** (Maksimalni tpi) pružaju bolju kvalitetu, ali pisač radi sporije nego s postavkama **Normal** (Normalno) ili **Draft** (Skica). Postavka **Draft** (Skica) osigurava najveću brzinu ispisa.

**Uzrok:** Kvaliteta ispisa je bila postavljena na visoku postavku.

Ako ovo nije riješilo problem, probajte sljedeće rješenje.

## **2. rješenje: Provjera razina tinte**

**Rješenje:** Provjerite procijenjene razine tinte u spremnicima s tintom.

- **Napomena** Upozorenja i pokazivači razina tinte pružaju procjene samo u svrhu planiranja. Kada primite upozorenje o niskoj razini tinte, bilo bi dobro da imate spreman zamjenski spremnik da biste izbjegli moguća kašnjenja ispisa. Spremnike s tintom ne morate mijenjati dok se to ne zatraži.
- **Opreznost** Iako se spremnici ne mogu oštetiti kada se nalaze izvan pisača, glava pisača u svakom trenutku treba sve spremnike nakon postavljanja i početka upotrebe pisača. Ako dulje vrijeme ostavite prazan utor ili utore za spremnik s tintom, to može dovesti do problema s kvalitetom ispisa te može oštetiti glavu pisača. Ako ste spremnik s tintom ostavili izvan pisača dulje vrijeme ili se papir zaglavio pa sada primjećujete slabiju kvalitetu ispisa, očistite glavu pisača. Više informacija potražite u Čišć[enje glave za ispis.](#page-161-0)

Dodatne informacije potražite u odjeljku:

[Provjera približne razine tinte](#page-101-0)

**Uzrok:** Spremnici s tintom možda nemaju dovoljno tinte.

Ako ovo nije riješilo problem, probajte sljedeće rješenje.

## **3. rješenje: Obratite se HP-ovoj službi za podršku.**

**Rješenje:** Obratite se HP-ovoj podršci radi servisa.

<span id="page-112-0"></span>Idite na: [www.hp.com/go/customercare.](http://h20180.www2.hp.com/apps/Nav?h_pagetype=s-001&h_page=hpcom&h_client=s-h-e008-1&h_product=4322911&h_lang=hr&h_cc=hr) To web-mjesto nudi podatke i uslužne programe koji vam mogu olakšati ispravljanje najčešćih problema s pisačem.

Ako se to od vas zatraži, odaberite svoju državu/regiju, a zatim kliknite **Contact HP** (Obratite se HP-u) za informacije o pozivanju tehničke podrške.

**Uzrok:** Došlo je do problema s pisačem.

### **Pisač ispušta neočekivane zvukove**

Pisač može ispuštati neke neočekivane zvukove. To su zvukovi servisiranja koji se čuju kada pisač izvodi funkcije automatskog servisiranja da bi glavu pisača održavao u dobrom stanju.

**X Napomena** Da biste spriječili moguća oštećenja pisača:

ne isključujte pisač dok on obavlja bilo kakvo servisiranje. Ako isključujete pisač, pričekajte da se potpuno zaustavi prije no što ga isključite pomoću gumba (gumb za uključivanje/isključivanje). Više informacija potražite u Isključ[ivanje](#page-40-0) [pisa](#page-40-0)ča.

Provjerite jesu li ugrađeni svi spremnici s tintom. Ako nema nekog spremnika s tintom, pisač će izvesti dodatno servisiranje da bi zaštitio glavu pisača.

## **Ispisuje se prazna ili djelomično ispisana strana**

### **Čišćenje glave za ispis**

dovršite postupak čišćenja ispisne glave. Više informacija potražite u Čišć[enje glave za](#page-161-0) [ispis](#page-161-0). Ako je pisač neispravno isključen, ispisnu glavu bit će potrebno očistiti.

**Napomena** Neispravno isključivanje pisača može prouzročiti probleme s kvalitetom ispisa, kao što su prazne ili djelomično ispisane stranice. Čišćenje glave pisača može riješiti te probleme, ali ih ispravno isključivanje pisača može spriječiti.

Pisač uvijek isključujte pritiskom na U (gumb za uključivanje/isključivanje) na pisaču. Prije no što izvučete kabel napajanja ili isključite produžni kabel pričekajte

da žaruliica gumba (1) (gumb za uključivanje/isključivanje) prestane svijetliti.

#### **Provjerite postavke medija**

- Provjerite jeste li za medij umetnut u ladice odabrali ispravne postavke za kvalitetu ispisa u upravljačkom programu pisača.
- Pobrinite se da postavke stranice odabrane u upravljačkom programu pisača odgovaraju veličini medija u ladici.

### **Uređaj povlači više stranica najednom**

Više informacija potražite u [Rješavanje problema s uvla](#page-118-0)čenjem papira.

#### **Prazna stranica se nalazi u datoteci**

Provjerite datoteku kako biste se uvjerili da nema praznih stranica.

## <span id="page-113-0"></span>**Nešto na stranici nedostaje ili je pogrešno ispisano**

### **Provjerite dijagnostičku stranicu za kvalitetu ispisa**

Ispis dijagnostičke stranice za kvalitetu ispisa pomaže vam odrediti treba li pokrenuti alate za održavanje radi poboljšanja kvalitete ispisa. Više informacija potražite u [Rješavanje problema kvalitete ispisa.](#page-114-0)

### **Provjerite postavke za margine**

Provjerite ne izlaze li postavke margina za dokument izvan područja ispisa pisača. Dodatne informacije potražite u odjeljku [Postavljanje minimalnih margina.](#page-180-0)

### **Provjerite postavke boje za ispis**

Provjerite nije li u upravljačkom programu pisača odabrana mogućnost **Print in Grayscale** (Ispis u sivim tonovima).

### **Provjerite lokaciju uređaja i duljinu USB kabela**

Snažna elektromagnetska zračenja (kao što su ona koja generiraju USB kabeli) mogu ponekad uzrokovati manje nepravilnosti u ispisu. Maknite pisač dalje od izvora elektromagnetskog zračenja. Preporučuje se i korištenje USB kabela kraćeg od 3 metra da bi se smanjio učinak elektromagnetskog zračenja.

## **Tekst ili slika nalaze se na pogrešnom mjestu**

### **Provjerite umetanje medija**

Vodilice za širinu i duljinu medija moraju tijesno prianjati uz rubove snopa, a u ladici ne smije biti previše medija. Dodatne informacije potražite u odjeljku [Umetanje medija.](#page-27-0)

### **Provjerite veličinu medija**

- Sadržaj na stranici može biti odsječen ako je dokument veći od medija koji koristite.
- Pazite da veličina medija odabrana u upravljačkom programu pisača odgovara veličini medija u ladici.

### **Provjerite postavke za margine**

Ako su tekst ili grafika odrezani na rubovima stranice, provjerite ne premašuju li postavke margina dokumenta ispisno područje pisača. Dodatne informacije potražite u odjeljku [Postavljanje minimalnih margina](#page-180-0).

### **Provjerite postavke orijentacije stranice**

Provjerite odgovaraju li veličina medija i orijentacija stranice odabrani u aplikaciji postavkama u upravljačkom programu pisača. Dodatne informacije potražite u odjeljku [Ispis.](#page-41-0)

### **Provjerite lokaciju uređaja i duljinu USB kabela**

Snažna elektromagnetska zračenja (kao što su ona koja generiraju USB kabeli) mogu ponekad uzrokovati manje nepravilnosti u ispisu. Maknite pisač dalje od izvora

<span id="page-114-0"></span>elektromagnetskog zračenja. Preporučuje se i korištenje USB kabela kraćeg od 3 metra da bi se smanjio učinak elektromagnetskog zračenja.

Ako niti jedno od navedenih rješenja ne pomaže, problem je možda izazvan nemogućnošću točnog tumačenja postavki ispisa. Rješenja poznatih softverskih sukoba potražite u napomenama uz izdanje, potražite ih u dokumentaciji aplikacije ili se obratite proizvođaču softvera.

# **Rješavanje problema kvalitete ispisa**

Isprobajte rješenja u ovom odjeljku da biste riješili probleme s kvalitetom ispisa.

- **Naputak** Informacije i alate za ispravljanje mnogih uobičajenih problema s pisačem možete pronaći na HP-ovu web-mjestu za podršku na adresi [www.hp.com/go/customercare.](http://h20180.www2.hp.com/apps/Nav?h_pagetype=s-001&h_page=hpcom&h_client=s-h-e008-1&h_product=4322911&h_lang=hr&h_cc=hr)
- 1. rješenje: obavezno koristite originalne HP-ove spremnike s tintom.
- 2. riešenie: Proviera razina tinte
- [3. rješenje: Provjerite papir umetnut u ulaznu ladicu](#page-115-0)
- [4. rješenje: Provjerite vrstu papira](#page-115-0)
- [5. rješenje: provjerite postavke ispisa](#page-116-0)
- [6. rješenje: Ispis i ocjena izvješ](#page-117-0)ća o kvaliteti ispisa
- [7. rješenje: Obratite se HP-ovoj službi za podršku](#page-118-0)

### **1. rješenje: obavezno koristite originalne HP-ove spremnike s tintom.**

**Rješenje:** Provjerite jesu li spremnici s tintom originalni HP-ovi spremnici.

HP preporučuje da koristite originalne HP-ove spremnike s tintom. Originalni HPovi spremnici s tintom osmišljeni su za HP-ove pisače i testirani na njima da bi vam uvijek omogućili jednostavno postizanje odličnih rezultata.

**EX** Napomena HP ne može jamčiti kvalitetu ili pouzdanost potrošnog materijala koji nije HP-ov proizvod. Servis pisača ili popravci potrebni zbog upotrebe tinte koja nije HP-ova nisu pokriveni jamstvom.

Ako vjerujete da ste kupili originalne HP-ove spremnike s tintom, idite na adresu:

[www.hp.com/go/anticounterfeit](http://www.hp.com/go/anticounterfeit)

**Uzrok:** Korišteni su spremnici s tintom koji nisu HP-ovi.

Ako ovo nije riješilo problem, probajte sljedeće rješenje.

### **2. rješenje: Provjera razina tinte**

**Rješenje:** Provjerite procijenjene razine tinte u spremnicima s tintom.

- <span id="page-115-0"></span>**EX** Napomena Upozorenja i pokazivači razina tinte pružaju procjene samo u svrhu planiranja. Kad primite upozorenje o niskoj razini tinte, razmislite o nabavci zamjenskog spremnika s tintom kako biste izbjegli moguće zastoje pri ispisivanju. Spremnike s tintom ne morate mijenjati dok se to ne zatraži.
- **Opreznost** Iako se spremnici ne mogu oštetiti kada se nalaze izvan pisača, glava pisača u svakom trenutku treba sve spremnike nakon postavljanja i početka upotrebe pisača. Ako dulje vrijeme ostavite prazan utor ili utore za spremnik s tintom, to može dovesti do problema s kvalitetom ispisa te može oštetiti glavu pisača. Ako ste spremnik s tintom ostavili izvan pisača dulje vrijeme ili se papir zaglavio pa sada primjećujete slabiju kvalitetu ispisa, očistite glavu pisača. Više informacija potražite u Čišć[enje glave za ispis.](#page-161-0)

Dodatne informacije potražite u odjeljku:

[Provjera približne razine tinte](#page-101-0)

**Uzrok:** Spremnici s tintom možda nemaju dovoljno tinte.

Ako ovo nije riješilo problem, probajte sljedeće rješenje.

#### **3. rješenje: Provjerite papir umetnut u ulaznu ladicu**

**Rješenje:** Uvjerite se kako je papir pravilno umetnut te da nije izgužvan ili predebeo.

- Umetnite papir tako da ispisna strana bude okrenuta prema dolje. Ako, primjerice, ako umećete sjajni fotopapir, umetnite ga tako da sjajna strana bude okrenuta prema dolje.
- Pazite da je papir položen u ulaznoj ladici te da nije izgužvan. Ako je papir odviše blizu glavi pisača tijekom ispisa, tinta se može razmazati. To se može dogoditi ako je papir podignut, izgužvan ili vrlo debeo, primjerice poštanska omotnica.

Dodatne informacije potražite u odjeljku:

[Umetanje medija.](#page-27-0)

**Uzrok:** Papir je bio izgužvan, predebeo ili nije bio ispravno umetnut.

Ako ovo nije riješilo problem, probajte sljedeće rješenje.

### **4. rješenje: Provjerite vrstu papira**

**Rješenje:** HP preporučuje korištenje HP-ova papira ili neke druge odgovarajuće vrste papira s tehnologijom ColorLok za taj pisač. Svi papiri s logotipom ColorLok neovisno su testirani radi zadovoljavanja visokih standarda pouzdanosti i kvalitete ispisa, a dokumenti ispisani na takvim papirima odlikuju se jasnim, živopisnim bojama i tamnijim nijansama crne te se suše brže od uobičajenih običnih papira.

Provjerite je li papir na koji ispisujete ravan. Za najbolje rezultate pri ispisu slika upotrebljavajte fotopapir HP Advanced.

Posebne medije čuvajte u izvornom pakiranju u plastičnoj vrećici koju je moguće čvrsto zatvoriti, na ravnoj površini i na hladnom, suhom mjestu. Prije ispisa

<span id="page-116-0"></span>izvadite samo papir koji namjeravate odmah upotrijebiti. Nakon završetka ispisa vratite sav neupotrijebljeni fotopapir u plastičnu vrećicu. Time se sprječava savijanje fotopapira.

**Ex Napomena** U tom slučaju problem nije vaša zaliha tinte. Stoga nije potrebno zamijeniti spremnike s tintom.

Dodatne informacije potražite u odjeljku:

[Odabir medija za ispis](#page-22-0)

**Uzrok:** U ulaznu ladicu je bila umetnuta kriva vrsta papira.

Ako ovo nije riješilo problem, probajte sljedeće rješenje.

### **5. rješenje: provjerite postavke ispisa**

**Rješenje:** Provjerite postavke ispisa.

- Provjerite postavke ispisa kako biste vidjeli jesu li postavke boje netočne. Provjerite, primjerice, jeste li dokument postavili za ispis u sivim tonovima. Ili provjerite jesu li napredne postavke boja, primjerice zasićenost, svjetlina ili ton boje, postavljeni tako da mijenjaju izgled boja.
- Provjerite postavke kvalitete ispisa i poklapaju li se s vrstom papira umetnutom u pisač.

Ako se boje miješaju, možda ćete morati odabrati postavku niže kvalitete ispisa. Ili odaberite postavku više kvalitete ako ispisujete fotografiju visoke kvalitete, a potom provjerite je li u ulaznu ladicu umetnut fotopapir, primjerice fotopapir HP Advanced.

**Napomena** Na zaslonima nekih računala boje mogu djelovati drugačije nego na papiru. U tom je slučaju sve u redu s pisačem, postavkama ispisa ili spremnicima s tintom. Nije potrebno dodatno uklanjanje poteškoća.

Dodatne informacije potražite u odjeljku:

[Odabir medija za ispis](#page-22-0)

**Uzrok:** Postavke ispisa nisu bile pravilno postavljene.

Ako ovo nije riješilo problem, probajte sljedeće rješenje.

### <span id="page-117-0"></span>**6. rješenje: Ispis i ocjena izvješća o kvaliteti ispisa**

### **Rješenje:**

### **Ispis izvješća o kvaliteti ispisa**

- **Upravljačka ploča:** Dodirnite gumb (strelica desno:) pa dodirnite **Setup** (Postavljanje), zatim odaberite **Reports** (Izvješća), a potom **Print Quality Report** (Izvješće o kvaliteti ispisa).
- **Ugrađeni web-poslužitelj:** Kliknite na karticu **Alati** pa na **Alatni okvir kvalitete ispisa** u odjeljku **Uslužni programi**, a potom kliknite na gumb **Izvješće o kvaliteti ispisa**.
- **HP Utility (Mac OS X):** U odjeljku **Information And Support** (Informacije i podrška) kliknite **Print Quality Diagnostics** (Dijagnostika kvalitete ispisa), a zatim kliknite **Print** (Ispis).

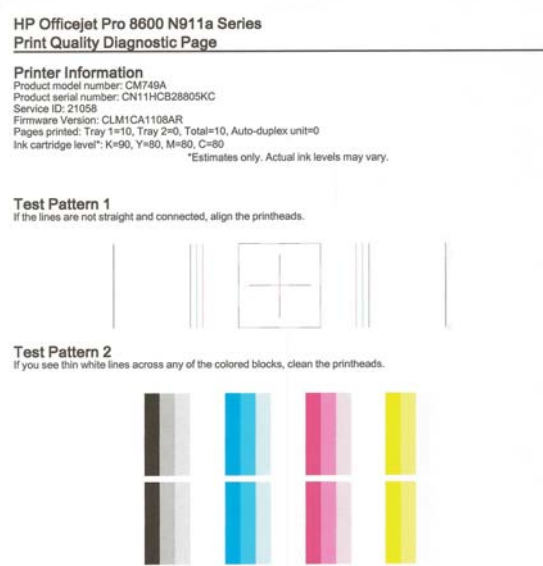

Ako se na dijagnostičkom izvješću o kvaliteti ispisa vide pogreške, slijedite korake u nastavku:

- **1.** Ako dijagnostičko izvješće o kvaliteti ispisa pokazuje izblijedjele, djelomične, iscrtkane ili nepostojeće pruge ili obrasce u boji, provjerite napunjenost spremnika s tintom i zamijenite spremnik koji odgovara obojenoj pruzi ili obrascu boje s pogreškom. Ako nema praznih spremnika s tintom, uklonite i ponovno instalirajte sve spremnike da biste bili sigurni da su ispravno ugrađeni. Nemojte uklanjati ispražnjeni spremnik sve dok ne nabavite zamjenski spremnik s tintom. Informacije o umetanju novih spremnika potražite u odjeljku [Zamjena spremnika s tintom.](#page-102-0)
- **2.** Poravnavanje glave pisača Više informacija potražite u [Poravnavanje glave](#page-162-0) [pisa](#page-162-0)ča.
- <span id="page-118-0"></span>**3.** Očistite glavu pisača. Više informacija potražite u Čišć[enje glave za ispis.](#page-161-0)
- **4.** Ako niti jedan od prethodnih koraka nije riješio problem, obratite se HP-ovoj podršci za zamjenu glave pisača. Više informacija potražite u [HP podrška](#page-105-0).

**Uzrok:** Problemi s kvalitetom ispisa mogu imati brojne razloge: softverske postavke, lošu slikovnu datoteku ili sam ispisni sustav. Ako niste zadovoljni kvalitetom svojih ispisa, putem stranice s dijagnostikom kvalitete ispisa možete lakše utvrditi funkcionira li sustav ispisivanja ispravno.

### **7. rješenje: Obratite se HP-ovoj službi za podršku**

**Rješenje:** Obratite se HP-ovoj podršci radi servisa.

Idite na: [www.hp.com/go/customercare.](http://h20180.www2.hp.com/apps/Nav?h_pagetype=s-001&h_page=hpcom&h_client=s-h-e008-1&h_product=4322911&h_lang=hr&h_cc=hr) To web-mjesto nudi podatke i uslužne programe koji vam mogu olakšati ispravljanje najčešćih problema s pisačem.

Ako se to od vas zatraži, odaberite svoju državu/regiju, a zatim kliknite **Contact HP** (Obratite se HP-u) za informacije o pozivanju tehničke podrške.

**Uzrok:** Došlo je do problema s glavom pisača.

## **Rješavanje problema s uvlačenjem papira**

**Naputak** Informacije i alate za ispravljanje mnogih uobičajenih problema s pisačem možete pronaći na HP-ovu web-mjestu za podršku na adresi [www.hp.com/go/customercare.](http://h20180.www2.hp.com/apps/Nav?h_pagetype=s-001&h_page=hpcom&h_client=s-h-e008-1&h_product=4322911&h_lang=hr&h_cc=hr)

### **Medij nije podržan za pisač ili ladicu**

Koristite samo one medije koje podržavaju pisač i ladica koja se koristi. Dodatne informacije potražite u odjeljku [Specifikacije medija](#page-177-0).

### **Mediji se ne povlače iz ladice**

- Provjerite jesu li mediji umetnuti u ladicu. Dodatne informacije potražite u odjeljku [Umetanje medija.](#page-27-0) Rastresite medije prije umetanja.
- Provjerite jesu li vodilice papira postavljene na ispravne oznake u ladici za veličinu medija koju umećete. Također se pobrinite da vodilice prianjaju uz papir, ali nisu prečvrsto stisnute uz snop.
- Pobrinite se da mediji u ladici nisu savijeni. Ako je papir savijen, izravnajte ga savijanjem u suprotnom smjeru.

### **Mediji ne izlaze na ispravan način**

• Provjerite je li izvučen nastavak izlazne ladice da ispisane stranice ne bi ispale iz pisača.

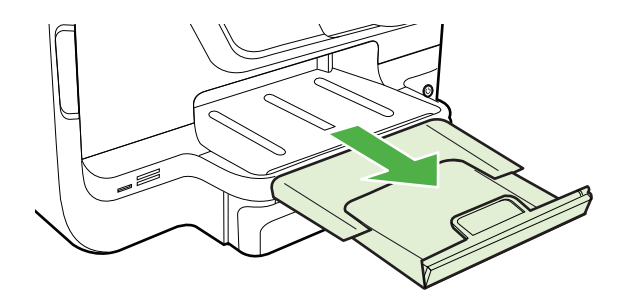

• Izvucite suvišne medije iz izlazne ladice. U ladicu je moguće umetnuti ograničeni broj listova.

### **Stranice su iskrivljene**

- Provjerite jesu li mediji koji su umetnuti u ladice poravnani s vodilicama papira. Po potrebi izvucite ladice iz pisača te ponovno ispravno umetnite medij, pritom pazeći da su vodilice papira ispravno poravnane.
- Medije umećite u pisač samo ako ispis nije u tijeku.
- Uklonite i zamijenite dodatak za automatski obostrani ispis (jedinicu za obostrani ispis).
	- Pritisnite gumb na bilo kojoj strani dodatka za obostrani ispis, a zatim uklonite jedinicu.

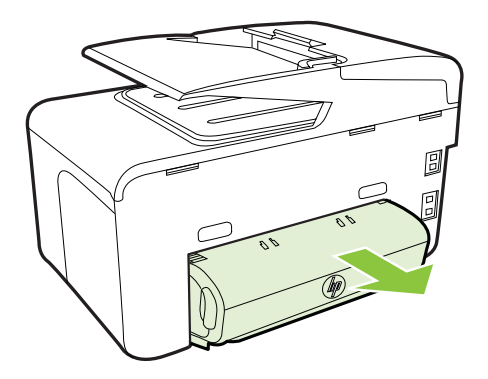

◦ Ponovo umetnite dodatak za obostrani ispis u pisača.

## **Uređaj povlači više stranica najednom**

- Rastresite medije prije umetanja.
- Provjerite jesu li vodilice papira postavljene na ispravne oznake u ladici za veličinu medija koju umećete. Također se pobrinite da vodilice prianjaju uz papir, ali nisu prečvrsto stisnute uz snop.
- Provjerite je li ladica pretrpana papirom.
- Ako koristite tanke posebne medije, pazite na to da ladica bude dokraja puna. Ako koristite posebne medije koji su dostupni samo u malim količinama, pokušajte postaviti posebni medij na vrh snopa drugog papira iste veličine da biste lakše napunili ladicu (uređaj lakše uvuće neke medije ako je ladica puna).
- Koristite li deblje posebne medije (kao što je papir za brošure), neka 1/4 do 3/4 ladice bude ispunjeno medijima. Ako je potrebno, medije postavite na vrh drugih papira iste veličine da bi visina snopa u ladici bila u željenim okvirima.
- Koristite HP-ove medije za optimalne performanse i učinkovitost.

# **Rješavanje problema s kopiranjem**

- **Naputak** Informacije i alate za ispravljanje mnogih uobičajenih problema s pisačem možete pronaći na HP-ovu web-mjestu za podršku na adresi [www.hp.com/go/customercare.](http://h20180.www2.hp.com/apps/Nav?h_pagetype=s-001&h_page=hpcom&h_client=s-h-e008-1&h_product=4322911&h_lang=hr&h_cc=hr)
- Kopije ne izlaze iz uređaja
- [Kopije su prazne](#page-121-0)
- [Dokumenti nedostaju ili su izblijedjeli](#page-121-0)
- Velič[ina je smanjena](#page-121-0)
- [Kvaliteta kopiranja je loša](#page-122-0)
- Oč[ite su pogreške u kopiranju](#page-122-0)
- Pisač [ispiše pola stranice, a zatim izbaci papir](#page-123-0)
- Neslaganie papira

## **Kopije ne izlaze iz uređaja**

• **Provjerite napajanje**

Provjerite je li kabel napajanja pravilno priključen te je li uređaj uključen.

- **Provjerite status pisača**
	- Pisač je možda zauzet obavljanjem drugog zadatka. Na zaslonu upravljačke ploče pogledajte informacije o statusu zadataka. Pričekajte da se završi zadatak koji je u tijeku.
	- U pisaču se možda zaglavio papir. Provjerite je li došlo do zaglavljivanja papira. Pogledajte [Uklanjanje zaglavljenja.](#page-166-0)
- **Provjerite ladice**

Provjerite jesu li mediji umetnuti. Više informacija potražite u odjeljku [Umetanje](#page-27-0) [medija.](#page-27-0)

<span id="page-121-0"></span>Poglavlje 9

## **Kopije su prazne**

### • **Provjerite medije**

Mediji možda ne zadovoljavaju specifikacije tvrtke Hewlett-Packard (mediji su, primjerice, prevlažni ili pregrubi). Više informacija potražite u [Specifikacije medija](#page-177-0).

• **Provjerite postavke**

Postavka kontrasta možda je postavljena na presvijetlu razinu. Na upravljačkoj ploči pisača dodirnite **Kopiranje**, zatim **Svjetlije/tamnije**, a potom pomoću strelica potamnite kopiju.

## • **Provjerite ladice**

Ako kopirate iz automatskog ulagača papira (ADF-a), provjerite jesu li izvornici ispravno umetnuti. Dodatne informacije potražite u odjeljku [Umetanje originala u](#page-26-0) automatski ulagač [dokumenata \(ADF\).](#page-26-0)

## **Dokumenti nedostaju ili su izblijedjeli**

## • **Provjerite medije**

Mediji možda ne zadovoljavaju specifikacije tvrtke Hewlett-Packard (mediji su, primjerice, prevlažni ili pregrubi). Više informacija potražite u [Specifikacije medija](#page-177-0).

## • **Provjerite postavke**

Postavka kvalitete ispisa **Fast** (Brzo) (koja daje ispise niže kvalitete) možda je razlog što neki dokumenti nedostaju ili su izblijedjeli. Promijenite postavku kvalitete u **Normal** (Normalno) ili **Best** (Najbolje).

## • **Provjerite original**

- Točnost kopije ovisi o kvaliteti i veličini originala. Pomoću izbornika **Copy** (Kopiranje) ugodite svjetlinu kopije. Ako je original presvijetao, kopija to možda neće moći kompenzirati, čak i ako ugodite kontrast.
- Pozadine u boji mogu uzrokovati da se slike u prednjem planu stope s pozadinom ili se može činiti da je pozadina u drugoj nijansi.
- Ako kopirate original koji je bez obruba, umetnite ga na staklo skenera, a ne u ADF. Više informacija potražite u [Postavljanje originala na staklo skenera.](#page-26-0)
- Ako kopirate fotografiju, obavezno je postavite na staklo skenera, kao što je prikazano na ikoni na ležaju skenera.

## **Veličina je smanjena**

- Smanjivanje/povećavanje ili druge značajke kopiranja možda su postavljene na upravljačkoj ploči pisača tako da se smanji veličina skenirane slike. Provjerite postavke za zadatak kopiranja da biste vidjeli odgovaraju li normalnoj veličini.
- Postavke HP-ova softvera možda su namještene tako da smanuju veličinu skenirane slike. Ako je potrebno, promijenite postavke. Dodatne informacije potražite u zaslonskoj pomoći za HP-ov softver.

## <span id="page-122-0"></span>**Kvaliteta kopiranja je loša**

## • **Poduzmite korake za poboljšanje kvaliteta kopiranja**

- Koristite kvalitetne originale.
- Pravilno umetnite medije. Ako mediji nisu pravilno umetnuti, mogu se ukositi, što će umanjiti jasnoću slika. Više informacija potražite u [Umetanje](#page-27-0) [medija.](#page-27-0)
- Originale zaštitite podlogom za skeniranje.

## • **Provjerite pisač**

- Poklopac skenera možda nije dobro zatvoren.
- Možda je potrebno čišćenje staklene plohe ili pozadine poklopca. Više informacija potražite u [Održavanje pisa](#page-37-0)ča.
- Možda je potrebno očistiti automatski ulagač dokumenata (ADF). Više informacija potražite u [Održavanje pisa](#page-37-0)ča.
- Ispišite stranicu za dijagnostiku kvalitete ispisa pa slijedite upute navedene na toj na stranici kako biste riješili probleme slabe kvalitete ispisa. Više informacija potražite u [Rješavanje problema kvalitete ispisa.](#page-114-0)

## **Očite su pogreške u kopiranju**

## • **Vertikalne bijele ili blijede crte**

Mediji možda ne zadovoljavaju specifikacije tvrtke Hewlett-Packard (mediji su, primjerice, prevlažni ili pregrubi). Više informacija potražite u [Specifikacije medija](#page-177-0).

## • **Presvijetle ili pretamne**

Pokušajte ugoditi postavke kontrasta i kvalitete kopiranja.

• **Neželjene linije**

Možda je potrebno čišćenje staklene plohe, pozadine poklopca ili okvira skenera. Više informacija potražite u [Održavanje pisa](#page-37-0)ča.

## • **Crne točke ili crte**

Na staklenoj plohi ili pozadini poklopca skenera možda se nalaze ostaci tinte, ljepila, tekućine korektora ili druge neželjene tvari. Pokušajte očistiti pisač. Više informacija potražite u [Održavanje pisa](#page-37-0)ča.

## • **Kopije su iskrivljene ili nagnute**

Ako koristite automatski ulagač papira (ADF), provjerite sljedeće:

- Provjerite je li ulazna ladica ADF-a pretrpana.
- Provjerite prianjaju li vodilice ADF-a za širinu uz rubove medija.
- **Tekst nije jasan**
	- Pokušajte ugoditi postavke kontrasta i kvalitete kopiranja.
	- Zadana postavka povećavanja možda nije prikladna za kopiranje. Provjerite postavku i promijenite je da biste povećali tekst ili fotografije, ako je potrebno. Dodatne informacije potražite u odjeljku [Promjena postavki](#page-68-0) [kopiranja.](#page-68-0)

### • **Nepotpun tekst ili slike**

Pokušajte ugoditi postavke kontrasta i kvalitete kopiranja.

- <span id="page-123-0"></span>• **Velika, crna slova izgledaju zamrljano (rubovi nisu glatki)** Zadana postavka povećavanja možda nije prikladna za kopiranje. Provjerite postavku i promijenite je da biste povećali tekst ili fotografije, ako je potrebno. Dodatne informacije potražite u odjeljku [Promjena postavki kopiranja.](#page-68-0)
- **Horizontalne zrnate ili bijele trake u svijetlosivim i srednjesivim područjima** Zadana postavka povećavanja možda nije prikladna za kopiranje. Provjerite postavku i promijenite je da biste povećali tekst ili fotografije, ako je potrebno. Dodatne informacije potražite u odjeljku [Promjena postavki kopiranja.](#page-68-0)

## **Pisač ispiše pola stranice, a zatim izbaci papir**

### **Provjerite spremnike s tintom**

Provjerite jesu li ugrađeni pravi spremnici s tintom te imaju li dovoljno tinte. Više informacija potražite u [Alati za upravljanje pisa](#page-242-0)čem i Značenje izvješć[a o stanju pisa](#page-159-0)ča. HP ne može jamčiti kvalitetu ili pouzdanost spremnika s tintom koji nisu HP-ov proizvod.

## **Neslaganje papira**

### **Provjerite postavke**

Provjerite odgovaraju li veličina i vrsta umetnutih medija postavkama na upravljačkoj ploči.

## **Rješavanje problema skeniranja**

**Naputak** Informacije i alate za ispravljanje mnogih uobičajenih problema s pisačem možete pronaći na HP-ovu web-mjestu za podršku na adresi [www.hp.com/go/customercare.](http://h20180.www2.hp.com/apps/Nav?h_pagetype=s-001&h_page=hpcom&h_client=s-h-e008-1&h_product=4322911&h_lang=hr&h_cc=hr)

- [Skener ne radi ništa](#page-124-0)
- [Skeniranje traje predugo](#page-124-0)
- [Dio dokumenta nije skeniran ili nedostaje dio dokumenta](#page-124-0)
- [Tekst nije mogu](#page-125-0)će urediti
- [Pojavljuju se poruke o pogrešci](#page-126-0)
- [Kvaliteta skenirane slike je loša](#page-126-0)
- Oč[ite su pogreške u skeniranju](#page-127-0)

## <span id="page-124-0"></span>**Skener ne radi ništa**

## • **Provjerite original**

Provjerite je li original ispravno umetnut. Dodatne informacije potražite u odjeljcima [Umetanje originala u automatski ulaga](#page-26-0)č dokumenata (ADF) ili [Postavljanje originala na staklo skenera](#page-26-0).

## • **Provjerite pisač**

Nakon određenog razdoblja neaktivnosti pisač se možda vraća iz stanja mirovanja, a time se nakratko usporava obrada. Pričekajte dok se na pisaču ne prikaže početni zaslon.

### • **Provjerite HP-ov softver**

Provjerite je li HP-ov softver instaliran na pisaču pravilno instaliran.

## **Skeniranje traje predugo**

## • **Provjerite postavke**

- Ako postavite previsoku rezoluciju, skeniranje traje dulje i daje veće datoteke. Da biste dobili dobre rezultate, ne koristite rezoluciju veću od potrebne. Za brže skeniranje možete smanjiti rezoluciju.
- Ako sliku dobijete putem TWAIN-a, možete promijeniti postavke tako da se skenira u crno-bijeloj tehnici. Informacije potražite u pomoći na zaslonu za program TWAIN.

## • **Provjerite status pisača**

Ako pošaljete zadatak ispisa ili kopiranja prije pokušaja skeniranja, skeniranje će započeti ako skener nije zauzet. No postupak ispisa i skeniranja dijele memoriju, što znači da će skeniranje možda biti sporije.

## **Dio dokumenta nije skeniran ili nedostaje dio dokumenta**

## • **Provjerite original**

- Provjerite jeste li ispravno umetnuli original. Dodatne informacije potražite u odjeljcima [Postavljanje originala na staklo skenera](#page-26-0) ili [Umetanje originala u](#page-26-0) automatski ulagač [dokumenata \(ADF\)](#page-26-0).
- Ako ste skenirali dokument iz ADF-a, pokušajte skenirati dokument izravno na staklu skenera. Više informacija potražite u [Postavljanje originala na](#page-26-0) [staklo skenera](#page-26-0).
- Pozadine u boji mogu uzrokovati da se slike u prednjem planu stope s pozadinom. Pokušajte prilagoditi postavke prije skeniranja originala ili pokušajte povećati sliku nakon što ste skenirali original.

## • **Provjerite postavke**

- Provjerite je li veličina ulaznog medija dovoljno velika za original koji skenirate.
- Ako koristite softver pisača HP Printer Software, zadane postavke u tom softveru možda će biti automatski postavljene da izvode određeni zadatak, umjesto zadatka koji pokušavate izvesti. Upute o izmjeni svojstava potražite u zaslonskoj pomoći softvera HP Printer Software.

## <span id="page-125-0"></span>**Tekst nije moguće urediti**

## • **Provjerite postavke**

◦ Provjerite je li OCR instaliran.

**Windows**: Na radnoj površini računala kliknite na **Start**, odaberite **Programs** (Programi) ili **All Programs** (Svi programi), kliknite na **HP**, odaberite naziv pisača, a zatim kliknite na **Printer Setup & Software** (Postavljanje pisača i softver). Kliknite na **Dodaj još softvera**, kliknite na **Prilagodi izbor softvera** pa provjerite je li mogućnost OCR označena. **Mac OS X**: ako ste HP-ov softver instalirali koristeći mogućnost minimalne instalacije, OCR softver možda nije instaliran. Za instalaciju tog softvera otvorite HP Utility. (Dodatne informacije potražite u odjeljku [HP Utility \(Mac](#page-242-0) [OS X\).](#page-242-0)) Kliknite na ikonu **Programi** na alatnoj traci programa HP Utility, zatim dvaput kliknite na **HP Setup Assistant** pa slijedite upute na zaslonu.

- Kada skenirate izvornik, u softveru odaberite vrstu dokumenta da biste stvorili dokument s tekstom koji je moguće mijenjati i pretraživati. Ako se tekst svrsta kao slika, neće biti pretvoren u tekst.
- Ako koristite zasebni OCR program (optičko prepoznavanje znakova), možda je OCR program povezan s programom za obradu teksta koji ne obavlja OCR zadatke. Dodatne informacije potražite u dokumentaciji uz OCR program.
- Provjerite jeste li odabrali OCR jezik koji odgovara jeziku koji se koristi u dokumentu koji skenirate. Dodatne informacije potražite u dokumentaciji uz OCR program.
- **Provjerite originale**
	- Pri skeniranju dokumenata kao teksta koji je moguće uređivati izvornik mora biti umetnut u ladicu za skeniranje s gornjom stranom prema naprijed i licem prema dolje. Provjerite i nije li dokument ukošen. Više informacija potražite u [Postavljanje originala na staklo skenera.](#page-26-0)
	- Softver možda neće prepoznati gust tekst. Ako, primjerice, u tekstu koji softver pretvori nedostaju znakovi ili postoje kombinirani znakovi, "rn" može se prikazati kao "m".
	- Točnost softvera ovisi o kvaliteti slike, veličini teksta i strukturi izvornika te kvaliteti samog skeniranja. Pobrinite se da originalni dokument bude dobre kvalitete.
	- Zbog pozadine u boji slike u prednjem planu mogu se previše stopiti s pozadinom.

## <span id="page-126-0"></span>**Pojavljuju se poruke o pogrešci**

- **Nije moguće aktivirati TWAIN izvor** ili **Došlo je do pogreške pri dohvaćanju slike**
	- Ako sliku dobivate s drugog uređaja, kao što je digitalna kamera ili drugi skener, provjerite je li taj drugi uređaj kompatibilan sa standardom TWAIN. Uređaji koji nisu kompatibilni sa standardom TWAIN neće raditi s HP-ovim softverom koji dobivate uz pisač.
	- Ako koristite priključak putem USB kabela, provjerite jeste li priključili USB kabel za uređaj u ispravan priključak na stražnjoj strani računala.
	- Provjerite je li odabran odgovarajući TWAIN izvor. U HP-ovu softveru provjerite TWAIN izvor odabirom mogućnosti **Select Scanner** (Odaberi skener) na izborniku **File** (Datoteka).
- **Ponovo umetnite dokument i ponovo pokrenite zadatak** Dodirnite **OK** (U redu) na upravljačkoj ploči pisača, a zatim preostale dokumente umetnite u uređaj za automatsko umetanje dokumenata. Dodatne informacije potražite u odjeljku [Umetanje originala u automatski ulaga](#page-26-0)č dokumenata (ADF).

## **Kvaliteta skenirane slike je loša**

## **Original je fotografija ili slika druge generacije**

Fotografije u novinama i časopisima ispisuju se pomoću sitnih točkica tinte koje interpretiraju izvornu fotografiju, čime se smanjuje kvaliteta. Često točkice tinte stvaraju neželjene oblike koje je moguće detektirati kada se slika skenira ili ispisuje ili kada se prikazuje na zaslonu. Ako sugestije iznesene u nastavku ne riješe problem, trebali biste upotrijebiti verziju originala bolje kvalitete.

- Da biste eliminirali neželjene oblike, pokušajte smanjiti veličinu slike nakon skenirania.
- Ispišite skeniranu sliku da biste vidjeli je li kvaliteta bolja.
- Provjerite jesu li rezolucija i postavke boje odgovarajući za odabranu vrstu skeniranja.
- Za najbolje rezultate prilikom skeniranja koristite staklo skenera, a ne automatski ulagač dokumenata.

### **Tekst ili slika s pozadine obostrano ispisanog originala pojavljuju se na skeniranoj slici**

Tekstovi ili slike s pozadine dvostranih originala mogu "procuriti" na skeniranu sliku ako je original ispisan na pretankom ili preprozirnom mediju.

### **Skenirana slika ja iskrivljena**

Original možda nije ispravno umetnut. Svakako koristite vodilice za medije kada umećete originale u ADF. Dodatne informacije potražite u odjeljku [Umetanje originala u](#page-26-0) automatski ulagač [dokumenata \(ADF\)](#page-26-0).

Za najbolje rezultate prilikom skeniranja koristite staklo skenera, a ne automatski ulagač dokumenata.

### <span id="page-127-0"></span>**Kvaliteta slike je bolja kada se slika ispiše**

Slika koja se pojavljuje na zaslonu ne predstavlja uvijek točan prikaz kvalitete skenirane slike.

- Pokušajte prilagoditi postavke računalnog monitora tako da koristite više boja (ili nijansi sive). U sustavu Windows tu prilagodbu obično obavljate tako da na upravljačkoj ploči sustava Windows otvorite **Display** (Prikaz).
- Pokušajte prilagoditi rezoluciju i postavke boje.

## **Na skeniranoj slici se pojavljuju mrlje, linije, vertikalne bijele crte ili drugi nedostaci**

- Ako je staklo skenera prljavo, skenirana slika neće imati optimalnu jasnoću. Upute za čišćenje potražite u odjeljku [Održavanje pisa](#page-37-0)ča.
- Nedostaci mogu biti na originalu, a ne rezultat postupka skeniranja.

## **Slike izgledaju drugačije od originala**

Skeniraite uz višu razlučivost.

**Napomena** Skeniranje uz višu razlučivost može trajati dugo i može zauzeti mnogo prostora na računalu.

### **Poduzmite korake za poboljšanje kvaliteta skeniranja**

- Za skeniranje radije koristite staklo, a ne ADF (automatski ulagač dokumenata).
- Koristite kvalitetne originale.
- Pravilno postavite medije. Ako mediji nisu pravilno postavljeni na staklenu plohu skenera, mogu se ukositi, što će smanjiti jasnoću slika. Više informacija potražite u [Postavljanje originala na staklo skenera.](#page-26-0)
- Prilagodite postavke HP-ova softvera prema tome kako namjeravate koristiti skeniranu stranicu.
- Originale zaštitite podlogom za skeniranje.
- Očistite staklenu plohu skenera. Više informacija potražite u Čišć[enje stakla](#page-37-0) [skenera](#page-37-0).

## **Očite su pogreške u skeniranju**

### • **Prazne stranice**

Provjerite je li izvorni dokument pravilno postavljen. Postavite izvorni dokument na plošni skener licem nadolje tako da gornji lijevi kut dokumenta bude u donjem desnom kutu staklene plohe skenera.

### • **Presvijetle ili pretamne**

- Pokušajte prilagoditi postavke. Svakako koristite ispravne postavke rezolucije i boja.
- Izvorna slika može biti vrlo svijetla ili vrlo tamna ili je možda otisnuta na papiru u boji.

## • **Neželjene linije**

Na staklenoj plohi skenera možda se nalaze ostaci tinte, ljepila, tekućine korektora ili druge neželjene tvari. Pokušajte očistiti staklenu plohu skenera. Više informacija potražite u [Održavanje pisa](#page-37-0)ča.

### • **Crne točke ili crte**

- Na staklenoj plohi skenera možda se nalaze ostaci tinte, ljepila, tekućine korektora ili druge neželjene tvari, staklena ploha skenera možda je prljava ili izgrebena ili je pak pozadina poklopca prljava. Pokušajte očistiti staklenu plohu skenera i pozadinu poklopca. Više informacija potražite u [Održavanje](#page-37-0) [pisa](#page-37-0)ča. Ako čišćenjem ne uspijete riješiti problem, staklenu plohu ili pozadinu poklopca skenera možda treba zamijeniti.
- Nedostaci mogu biti na originalu, a ne rezultat postupka skeniranja.

## • **Tekst nije jasan**

Pokušajte prilagoditi postavke. Provjerite jesu li ispravne postavke za rezoluciju i boju.

## • **Veličina je smanjena**

Postavke HP-ova softvera možda su namještene tako da smanjuju veličinu skenirane slike. Dodatne informacije o promjeni postavki potražite u pomoći HPova softvera pisača.

# **Rješavanje problema s faksom**

Ovaj odjeljak sadrži informacije o otklanjanju poteškoća pri postavljanju faksa za pisač. Ako pisač nije pravilno postavljen za faksiranje, možda ćete imati problema sa slanjem faksova, primanjem faksova ili i jednim i drugim.

Ako imate problema s faksiranjem, ispišite izvješće o testnom faksiranju da biste provjerili status pisača. Test neće uspjeti ako pisač nije ispravno postavljen za faksiranje. Testiranje provedite kada dovršite postavljanje pisača za faksiranje. Dodatne informacije potražite u odjeljku [Testiranje postavki faksa.](#page-231-0)

Ako test ne zadovoljava, na izvješću potražite informacije kako riješiti pronađene probleme. Dodatne informacije potražite u odjeljku Testiranje faksa ne zadovoljava.

- **Naputak** Informacije i alate za ispravljanje mnogih uobičajenih problema s pisačem možete pronaći na HP-ovu web-mjestu za podršku na adresi [www.hp.com/go/customercare.](http://h20180.www2.hp.com/apps/Nav?h_pagetype=s-001&h_page=hpcom&h_client=s-h-e008-1&h_product=4322911&h_lang=hr&h_cc=hr)
- Testiranje faksa ne zadovoljava
- [Zaslon uvijek pokazuje Phone Off Hook \(Podignuta slušalica\)](#page-134-0)
- Pisač [ima problema pri slanju i primanju faksova](#page-135-0)
- Pisač [ima problema pri ru](#page-137-0)čnom slanju faksa
- Pisač [ne može primati faksove, ali ih može slati](#page-138-0)
- Pisač [ne može slati faksove, ali ih može primati](#page-140-0)
- [Na automatskoj sekretarici snimljeni su tonovi faksa](#page-141-0)
- [Telefonski kabel koji sam dobio uz pisa](#page-141-0)č nije dovoljno dugačak
- [Ne ispisuju se faksovi u boji](#page-141-0)
- Rač[unalo ne može zaprimiti faks \(funkcije Fax to PC i Fax to Mac\)](#page-142-0)

## **Testiranje faksa ne zadovoljava**

Ako ste testirali faks, a test ne zadovoljava, na izvješću potražite osnovne informacije o pogrešci. Za dodatne informacije na izvješću pogledajte koji dio testa ne zadovoljava te prijeđite na odgovarajuću temu u ovom odjeljku i pronađite rješenje:

Ovaj odjeljak sadrži sljedeće teme:

- Testiranje hardvera faksa "Fax Hardware Test" nije uspjelo
- [Test "Fax Connected to Active Telephone Wall Jack" \(Faks je priklju](#page-130-0)čen na [aktivnu telefonsku uti](#page-130-0)čnicu) ne zadovoljava
- [Test "Phone Cord Connected to Correct Port on Fax" \(Telefonski kabel priklju](#page-130-0)čen na odgovarajući priključak faks uređ[aja\) ne zadovoljava](#page-130-0)
- [Test "Using Correct Type of Phone Cord with Fax" \(Uz faks se koristi ispravna](#page-131-0) [vrsta telefonskog kabela\) ne zadovoljava](#page-131-0)
- [Test "Dial Tone Detection" \(Otkrivanje pozivnog tona\) ne zadovoljava](#page-133-0)
- [Test "Fax Line Condition" \(Stanje faks linije\) ne zadovoljava](#page-134-0)

## **Testiranje hardvera faksa "Fax Hardware Test" nije uspjelo**

### **Rješenje:**

- Isključite pisač pritiskom na (gumb Napajanje), koji se nalazi na upravljačkoj ploči, a zatim izvucite kabel napajanja sa stražnje strane pisača. Nakon nekoliko sekundi ponovno priključite kabel napajanja, a zatim uključite pisač pritiskom na (gumb Napajanje). Ponovo pokrenite test. Ako test ponovo ne zadovolji, nastavite s pregledom informacija u ovom odjeljku.
- Pokušajte poslati ili primiti probni faks. Ako uspješno pošaljete ili primite faks, moguće je da problem ne postoji.
- Ako test pokrećete pomoću programa **Fax Setup Wizard** (Čarobnjak za postavljanje faksiranja u sustavu Windows) ili **HP Setup Assistant** (HP-ov pomoćnik za postavljanje u sustavu Mac OS X), provjerite je li pisač zauzet dovršavanjem nekog drugog zadatka, kao što je primanje faksa ili kopiranje. Pogledajte je li na zaslonu prikazana poruka da je pisač zauzet. Ako jest, prije pokretanja testa pričekajte da se uređaj vrati u stanje mirovanja.
- Obavezno koristite telefonski kabel koji ste dobili uz pisač. Ako pomoću priloženog telefonskog kabela pisač ne priključite u zidnu telefonsku utičnicu, možda nećete moći slati ni primati faksove. Nakon što priključite telefonski kabel koji se isporučuje uz pisač, ponovno pokrenite testiranje faksa.
- Korištenjem telefonskog razdjelnika možete uzrokovati probleme pri faksiranju (razdjelnik je priključak za dvožilni kabel koji se priključuje u zidnu telefonsku utičnicu). Pokušajte ukloniti razdjelnik te pisač priključiti izravno u zidnu telefonsku utičnicu.

Nakon što otklonite sve probleme, ponovno pokrenite testiranje faksa da biste provjerili je li test uspio te je li uređaj spreman za faksiranje. Ako **Testiranje hardvera faksa** i dalje ne zadovoljava, a pri faksiranju imate poteškoće, obratite se HP-ovoj podršci. Posjetite [www.hp.com/go/customercare.](http://h20180.www2.hp.com/apps/Nav?h_pagetype=s-001&h_page=hpcom&h_client=s-h-e008-1&h_product=4322911&h_lang=hr&h_cc=hr) To web-mjesto nudi podatke i uslužne programe koji vam mogu olakšati ispravljanje najčešćih problema s pisačem. Ako se to od vas zatraži, odaberite svoju državu ili regiju, a zatim kliknite **Contact HP** (Obratite se HP-u) da biste dobili informacije o pozivanju tehničke podrške.

### <span id="page-130-0"></span>**Test "Fax Connected to Active Telephone Wall Jack" (Faks je priključen na aktivnu telefonsku utičnicu) ne zadovoljava**

## **Rješenje:**

- Provjerite vezu zidne telefonske utičnice i pisača da biste provjerili je li telefonski kabel pravilno priključen.
- Obavezno koristite telefonski kabel koji ste dobili uz pisač. Ako pomoću priloženog telefonskog kabela pisač ne priključite u zidnu telefonsku utičnicu, možda nećete moći slati ni primati faksove. Nakon što priključite telefonski kabel koji se isporučuje uz pisač, ponovno pokrenite testiranje faksa.
- Provjerite jeste li pisač pravilno priključili u zidnu telefonsku utičnicu. Jedan kraj priloženog telefonskog kabela priključite u zidnu telefonsku utičnicu, a drugi kraj u priključak s oznakom 1-LINE na stražnjoj strani pisača. Dodatne informacije o postavljanju pisača za faksiranje potražite u odjeljku [Dodatno](#page-208-0) [postavljanje faksa.](#page-208-0)
- Korištenjem telefonskog razdjelnika možete uzrokovati probleme pri faksiranju (razdjelnik je priključak za dvožilni kabel koji se priključuje u zidnu telefonsku utičnicu). Pokušajte ukloniti razdjelnik te pisač priključiti izravno u zidnu telefonsku utičnicu.
- U utičnicu u koju je bio priključen pisač priključite ispravan telefon i telefonski kabel te provjerite ima li telefonskog signala. Ako nema telefonskog signala, obratite se svom davatelju telefonskih usluga da provjeri telefonsku liniju.
- Pokušajte poslati ili primiti probni faks. Ako uspješno pošaljete ili primite faks, moguće je da problem ne postoji.

Nakon što otklonite sve probleme, ponovno pokrenite testiranje faksa da biste provjerili je li test uspio te je li uređaj spreman za faksiranje.

## **Test "Phone Cord Connected to Correct Port on Fax" (Telefonski kabel priključen na odgovarajući priključak faks uređaja) ne zadovoljava**

**Rješenje:** uključite telefonski kabel u odgovarajući priključak.

- **1.** Jedan kraj priloženog telefonskog kabela priključite u zidnu telefonsku utičnicu, a drugi kraj u priključak s oznakom 1-LINE na stražnjoj strani pisača.
	- **Napomena** Ako za priključivanje u zidnu telefonsku utičnicu koristite priključak 2-EXT, nećete moći slati ni primati faksove. Priključak 2-EXT smije se koristiti samo za povezivanje s drugom opremom, kao što je automatska tajnica.

<span id="page-131-0"></span>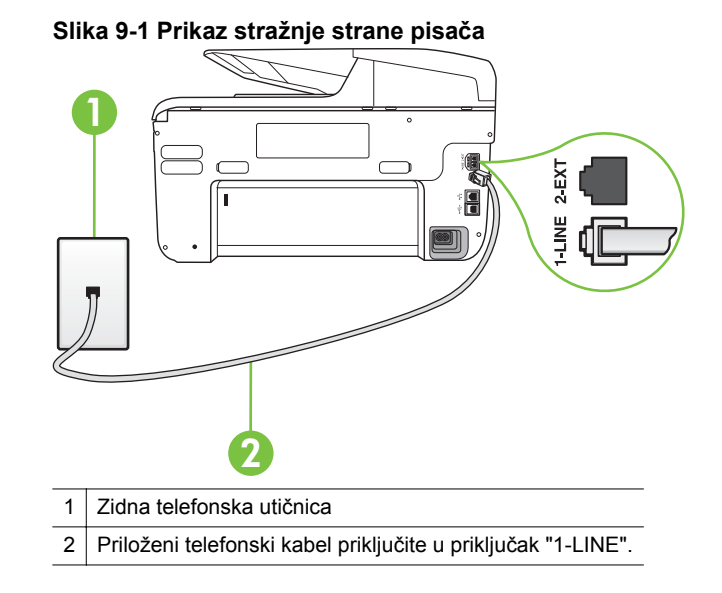

- **2.** Nakon što priključite telefonski kabel u priključak 1-LINE, ponovno pokrenite test faksiranja da biste provjerili je li se uspješno dovršio te je li pisač spreman za faksiranje.
- **3.** Pokušajte poslati ili primiti probni faks.
- Obavezno koristite telefonski kabel koji ste dobili uz pisač. Ako pomoću priloženog telefonskog kabela pisač ne priključite u zidnu telefonsku utičnicu, možda nećete moći slati ni primati faksove. Nakon što priključite telefonski kabel koji se isporučuje uz pisač, ponovno pokrenite testiranje faksa.
- Korištenjem telefonskog razdjelnika možete uzrokovati probleme pri faksiranju (razdjelnik je priključak za dvožilni kabel koji se priključuje u zidnu telefonsku utičnicu). Pokušajte ukloniti razdjelnik te pisač priključiti izravno u zidnu telefonsku utičnicu.

### **Test "Using Correct Type of Phone Cord with Fax" (Uz faks se koristi ispravna vrsta telefonskog kabela) ne zadovoljava**

## **Rješenje:**

• Za priključivanje u zidnu telefonsku utičnicu svakako koristite telefonski kabel koji ste dobili u kutiji s pisačem. Jedan kraj telefonskog kabela

priključite u priključak s oznakom 1-LINE na stražnjoj strani pisača, a drugi kraj priključite u zidnu telefonsku utičnicu, kao što je prikazano na slici.

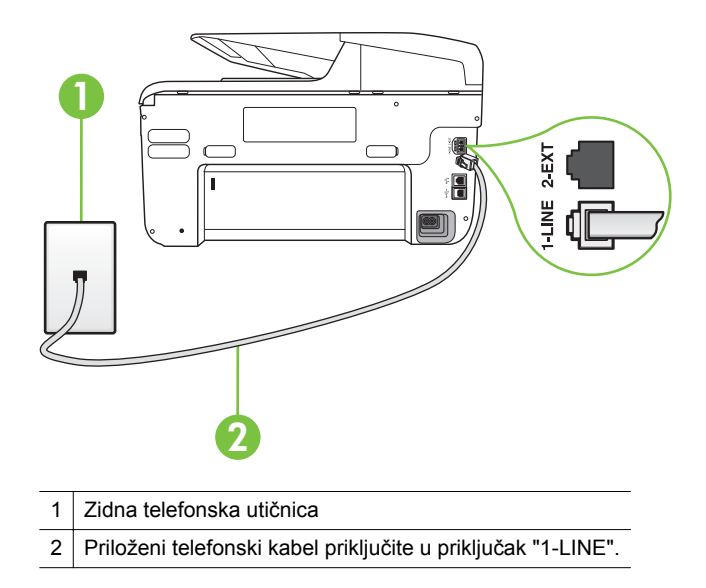

Ako priloženi telefonski kabel nije dovoljno dugačak, produljite ga pomoću spojnika. Spojnik možete kupiti u trgovini elektroničke opreme koja prodaje telefonski pribor. Trebat će vam još jedan telefonski kabel. To može biti standardni telefonski kabel koji možda već imate kod kuće ili u uredu.

- Provjerite vezu zidne telefonske utičnice i pisača da biste provjerili je li telefonski kabel pravilno priključen.
- Obavezno koristite telefonski kabel koji ste dobili uz pisač. Ako pomoću priloženog telefonskog kabela pisač ne priključite u zidnu telefonsku utičnicu, možda nećete moći slati ni primati faksove. Nakon što priključite telefonski kabel koji se isporučuje uz pisač, ponovno pokrenite testiranje faksa.
- Korištenjem telefonskog razdjelnika možete uzrokovati probleme pri faksiranju (razdjelnik je priključak za dvožilni kabel koji se priključuje u zidnu telefonsku utičnicu). Pokušajte ukloniti razdjelnik te pisač priključiti izravno u zidnu telefonsku utičnicu.

## <span id="page-133-0"></span>**Test "Dial Tone Detection" (Otkrivanje pozivnog tona) ne zadovoljava**

### **Rješenje:**

- Druga oprema koja koristi istu telefonsku liniju kao i pisač može uzrokovati nezadovoljavajući rezultat testa. Da biste provjerili uzrokuje li probleme neka druga oprema, prekinite vezu ostale opreme s telefonskom linijom te ponovno pokrenite testiranje. Ako se **Testiranje pozivnog tona** bez druge opreme uspješno dovrši, znači da barem jedan dio opreme uzrokuje probleme. Pokušajte ih dodavati jedan po jedan i ponavljati test nakon svakog dodanog dijela opreme sve dok ne utvrdite koji dio uzrokuje probleme.
- U utičnicu u koju je bio priključen pisač priključite ispravan telefon i telefonski kabel te provjerite ima li telefonskog signala. Ako nema telefonskog signala, obratite se svom davatelju telefonskih usluga da provjeri telefonsku liniju.
- Provjerite jeste li pisač pravilno priključili u zidnu telefonsku utičnicu. Jedan kraj priloženog telefonskog kabela priključite u zidnu telefonsku utičnicu, a drugi kraj u priključak s oznakom 1-LINE na stražnjoj strani pisača.
- Korištenjem telefonskog razdjelnika možete uzrokovati probleme pri faksiranju (razdjelnik je priključak za dvožilni kabel koji se priključuje u zidnu telefonsku utičnicu). Pokušajte ukloniti razdjelnik te pisač priključiti izravno u zidnu telefonsku utičnicu.
- Rezultat testa može biti nezadovoljavajući ako vaš telefonski sustav ne koristi standardni ton za biranje, kao što je to slučaj kod nekih PBX sustava. To ne uzrokuje probleme pri slanju i primanju faksova. Pokušajte poslati ili primiti probni faks.
- Provjerite jesu li postavke za državu/regiju ispravno odabrane. Ako postavke za državu/regiju nisu postavljene ili nisu ispravno postavljene, test možda neće biti zadovoljavajući, pa biste mogli imati problema pri slanju i primanju faksova.
- Pisač svakako priključite na analognu telefonsku liniju jer nećete moći slati ni primati faksove. Da biste provjerili je li telefonska linija digitalna, na liniju priključite obični analogni telefon i provjerite ima li signala. Ako ne čujete uobičajeni ton za biranje, linija je možda postavljena za digitalne telefone. Priključite pisač na analognu telefonsku liniju te pokušajte poslati ili primiti faks.
- Obavezno koristite telefonski kabel koji ste dobili uz pisač. Ako pomoću priloženog telefonskog kabela pisač ne priključite u zidnu telefonsku utičnicu, možda nećete moći slati ni primati faksove. Nakon što priključite telefonski kabel koji se isporučuje uz pisač, ponovno pokrenite testiranje faksa.

Nakon što otklonite sve probleme, ponovno pokrenite testiranje faksa da biste provjerili je li test uspio te je li uređaj spreman za faksiranje. Ako provjera **Prepoznavanje tona za biranje** i dalje nije uspješna, obratite se svom davatelju telefonskih usluga da provjeri telefonsku liniju.

## <span id="page-134-0"></span>**Test "Fax Line Condition" (Stanje faks linije) ne zadovoljava**

## **Rješenje:**

- Pisač svakako priključite na analognu telefonsku liniju jer nećete moći slati ni primati faksove. Da biste provjerili je li telefonska linija digitalna, na liniju priključite obični analogni telefon i provjerite ima li signala. Ako ne čujete uobičajeni ton za biranje, linija je možda postavljena za digitalne telefone. Priključite pisač na analognu telefonsku liniju te pokušajte poslati ili primiti faks.
- Provjerite vezu zidne telefonske utičnice i pisača da biste provjerili je li telefonski kabel pravilno priključen.
- Provjerite jeste li pisač pravilno priključili u zidnu telefonsku utičnicu. Jedan kraj priloženog telefonskog kabela priključite u zidnu telefonsku utičnicu, a drugi kraj u priključak s oznakom 1-LINE na stražnjoj strani pisača.
- Druga oprema koja koristi istu telefonsku liniju kao i pisač može uzrokovati nezadovoljavajući rezultat testa. Da biste provjerili uzrokuje li probleme neka druga oprema, prekinite vezu ostale opreme s telefonskom linijom te ponovno pokrenite testiranje.
	- Ako test **Test stanja faks linije** bude uspješno obavljen bez druge opreme, jedan ili više dijelova opreme uzrokuje probleme; pokušajte ih dodavati jedan po jedan i ponavljati test nakon svakog dodanog dijela opreme sve dok ne utvrdite koji dio uzrokuje probleme.
	- Ako **Test stanja faks linije** ne uspije bez druge opreme, pisač priključite na ispravnu telefonsku liniju te u ovom odjeljku nastavite pratiti upute o otklanjanju poteškoća.
- Korištenjem telefonskog razdjelnika možete uzrokovati probleme pri faksiranju (razdjelnik je priključak za dvožilni kabel koji se priključuje u zidnu telefonsku utičnicu). Pokušajte ukloniti razdjelnik te pisač priključiti izravno u zidnu telefonsku utičnicu.
- Obavezno koristite telefonski kabel koji ste dobili uz pisač. Ako pomoću priloženog telefonskog kabela pisač ne priključite u zidnu telefonsku utičnicu, možda nećete moći slati ni primati faksove. Nakon što priključite telefonski kabel koji se isporučuje uz pisač, ponovno pokrenite testiranje faksa.

Nakon što otklonite sve probleme, ponovno pokrenite testiranje faksa da biste provjerili je li test uspio te je li uređaj spreman za faksiranje. Ako provjera **Stanje faks-linije** i dalje nije uspješna, a imate problema s faksiranjem, obratite se svojem davatelju telefonskih usluga da provjeri telefonsku liniju.

## **Zaslon uvijek pokazuje Phone Off Hook (Podignuta slušalica)**

**Rješenje:** koristite pogrešnu vrstu telefonskog kabela. Da biste pisač priključili na telefonsku liniju, obavezno koristite telefonski kabel koji ste dobili uz pisač. Ako priloženi telefonski kabel nije dovoljno dugačak, produljite ga pomoću spojnika. Spojnik možete kupiti u trgovini elektroničke opreme koja prodaje telefonski pribor. Trebat će vam još jedan telefonski kabel. To može biti standardni telefonski kabel koji možda već imate kod kuće ili u uredu.

<span id="page-135-0"></span>**Rješenje:** Možda su u upotrebi ostali uređaji koji koriste istu telefonsku liniju kao i pisač. Provjerite nisu li u upotrebi dodatni telefoni (telefoni na istoj telefonskoj liniji, a koji nisu priključeni na pisač) ili druga oprema te nisu li slušalice podignute. Ne možete, primjerice, koristiti pisač za faksiranje ako je telefonska slušalica podignuta ili ako koristite računalni modem da biste slali epoštu ili pristupali internetu.

### **Pisač ima problema pri slanju i primanju faksova**

**Rješenje:** provjerite je li pisač uključen. Pogledajte zaslon pisača. Ako je zaslon prazan i žaruljica gumba (y (gumb za uključivanje/isključivanje) ne svijetli, pisač je isključen. Provjerite je li kabel napajanja čvrsto priključen u pisač i uključen u utičnicu. Uključite pisač pritiskom na (gumb za uključivanje/isključivanje).

Nakon uključivanja pisača HP preporučuje da pričekate pet minuta prije slanja ili primanja faksa. Tijekom inicijalizacije nakon uključivanja pisač ne može slati ni primati faksove.

**Rješenje:** pri omogućenim funkcijama Fax to PC (Slanje faksa na računalo) ili Fax to Mac (Slanje faksa na Mac računalo) možda nećete moći slati i primati faksove ako je memorija puna (uz ograničenje količine memorije u uređaju).

### **Rješenje:**

• Za priključivanje u zidnu telefonsku utičnicu svakako koristite telefonski kabel koji ste dobili u kutiji s pisačem. Jedan kraj telefonskog kabela priključite u priključak s oznakom 1-LINE na stražnjoj strani pisača, a drugi kraj priključite u zidnu telefonsku utičnicu, kao što je prikazano na slici.

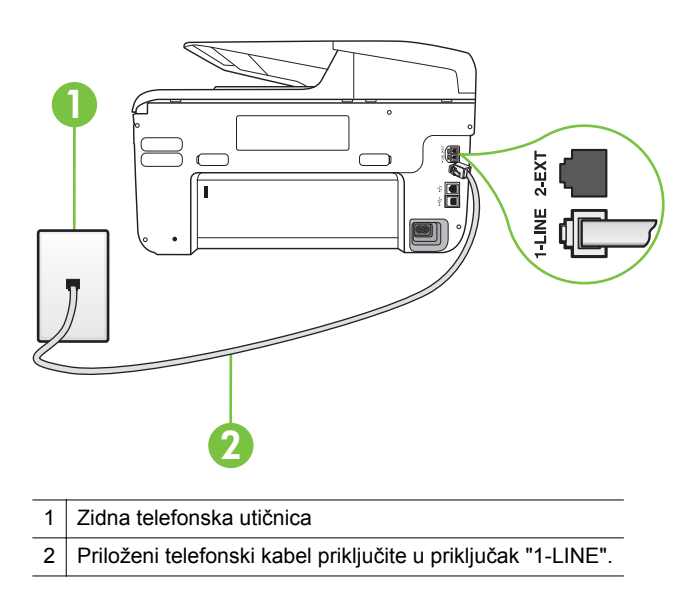

Ako priloženi telefonski kabel nije dovoljno dugačak, produljite ga pomoću spojnika. Spojnik možete kupiti u trgovini elektroničke opreme koja prodaje telefonski pribor. Trebat će vam još jedan telefonski kabel. To može biti standardni telefonski kabel koji možda već imate kod kuće ili u uredu.

- U utičnicu u koju je bio priključen pisač priključite ispravan telefon i telefonski kabel te provjerite ima li telefonskog signala. Ako ne čujete ton za biranje, obratite se lokalnom davatelju telefonskih usluga.
- Možda su u upotrebi ostali uređaji koji koriste istu telefonsku liniju kao i pisač. Faksiranje putem pisača, primjerice, nije dostupno ako je telefonska slušalica podignuta ili ako za slanje e-pošte ili pristup internetu koristite računalni modem.
- Provjerite je li neki drugi proces uzrokovao pogrešku. Provjerite pojavljuje li se na zaslonu ili na računalu poruka o pogrešci s informacijama o problemu i načinu njegova rješavanja. Ako postoji pogreška, pisač ne može slati ni primati faksove dok se ona ne ukloni.
- Telefonska linija možda ima smetnje. Telefonske linije slabe kvalitete zvuka (smetnje) mogu uzrokovati probleme pri faksiranju. Za provjeru kvalitete zvuka telefonske linije priključite telefon u zidnu telefonsku utičnicu i poslušajte ima li šumova ili kakvih drugih smetnji. Ako čujete smetnje, isključite **Ispravljanje pogrešaka** (ECM) i pokušajte ponovno faksirati. Dodatne informacije o promjeni ECM-a potražite u odjeljku [Slanje faksa u](#page-75-0) nač[inu ispravljanja pogrešaka.](#page-75-0) Ako se problem ne riješi, obratite se telefonskoj tvrtki.
- Ako koristite uslugu digitalne pretplatničke linije (DSL), obavezno priključite i DSL filtar jer inače nećete moći slati faks-poruke. Dodatne informacije potražite u odjeljku Sluč[aj B: Postavljanje pisa](#page-212-0)ča s DSL vezom.
- Pisač je možda priključen u zidni telefonski priključak postavljen za digitalne telefone. Da biste provjerili je li telefonska linija digitalna, na liniju priključite obični analogni telefon i provjerite ima li signala. Ako ne čujete uobičajeni ton za biranje, linija je možda postavljena za digitalne telefone.
- Ako koristite prilagodnik/terminalski prilagodnik za PBX ili ISDN, provjerite je li pisač priključen u ispravni priključak te je li terminalski prilagodnik postavljen na ispravnu vrstu preklopnika za vašu državu/regiju, ako je to moguće. Dodatne informacije potražite u odjeljku Sluč[aj C: Postavljanje](#page-213-0) pisač[a za PBX telefonski sustav ili za ISDN liniju.](#page-213-0)
- <span id="page-137-0"></span>• Ako pisač i DSL servis koriste istu telefonsku liniju, DSL servis možda nije ispravno uzemljen. Ako DSL modem nije ispravno uzemljen, može stvoriti smetnje na telefonskoj liniji. Telefonske linije loše kvalitete zvuka (sa smetnjama) mogu uzrokovati probleme pri faksiranju. Za provjeru kvalitete zvuka na telefonskoj liniji priključite telefon u zidnu telefonsku utičnicu te poslušajte ima li šumova ili kakvih drugih smetnji. Ako čujete šum, isključite DSL modem te u potpunosti isključite uređaj na najmanje 15 minuta. Ponovno uključite DSL modem te poslušajte kakav je ton za biranje.
	- **Napomena** Možda ćete u budućnosti ponovno primijetiti statički šum na telefonskoj liniji. Ako pisač prestane slati i primati faksove, ponovite postupak.

Ako na telefonskoj liniji i dalje čujete smetnje, obratite se svojoj telefonskoj kompaniji. Za informacije o isključivanju DSL modema, obratite se davatelju DSL usluga.

• Korištenjem telefonskog razdjelnika možete uzrokovati probleme pri faksiranju (razdjelnik je priključak za dvožilni kabel koji se priključuje u zidnu telefonsku utičnicu). Pokušajte ukloniti razdjelnik te pisač priključiti izravno u zidnu telefonsku utičnicu.

### **Pisač ima problema pri ručnom slanju faksa**

### **Rješenje:**

**Napomena** Ovo rješenje primjenjivo je samo u državama/regijama u kojima se zajedno s uređajem isporučuje dvožilni telefonski kabel, a to su: Argentina, Australija, Brazil, Kanada, Čile, Kina, Kolumbija, Grčka, Indija, Indonezija, Irska, Japan, Koreja, Latinska Amerika, Malezija, Meksiko, Filipini, Poljska, Portugal, Rusija, Saudijska Arabija, Singapur, Španjolska, Tajvan, Tajland, SAD, Venezuela i Vijetnam.

<span id="page-138-0"></span>• Provjerite je li telefon pomoću kojeg pokrećete faks-poziv priključen izravno na pisač. Da biste ručno poslali faks, telefon mora biti priključen izravno u priključak s oznakom 2-EXT na pisaču, kao što je prikazano na slici.

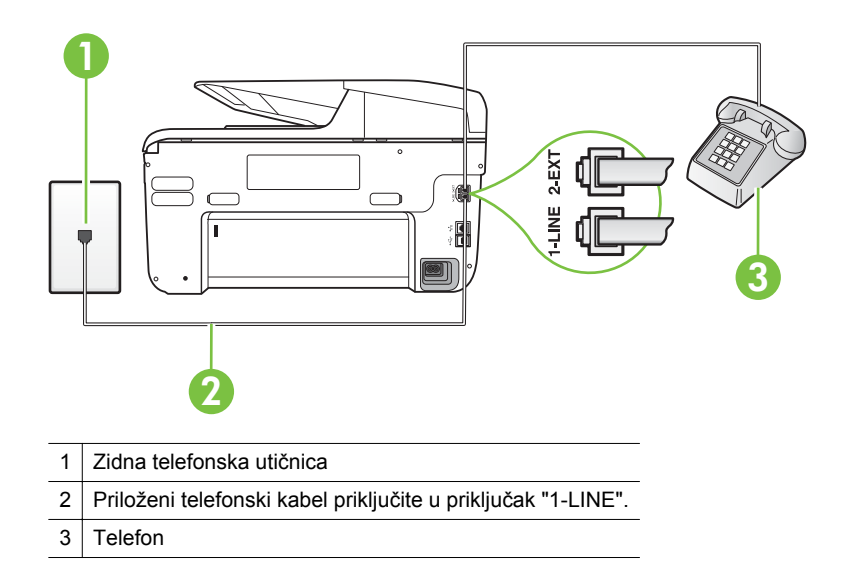

- Ako faks šaljete ručno putem telefona koji je izravno priključen u pisač, da biste ga poslali, morate koristiti tipkovnicu telefona. Ne možete koristiti tipkovnicu na upravljačkoj ploči pisača.
	- **X** Napomena Ako koristite serijski telefonski sustav, priključite telefon izravno iznad kabela pisača koji je priključen u zidnu utičnicu.

### **Pisač ne može primati faksove, ali ih može slati**

### **Rješenje:**

- Ako ne koristite uslugu razlikovnog zvona, provjerite je li značajka **Obrazac zvona za odgovor** na pisaču postavljena na **Kod svakog zvonjenja**. Dodatne informacije potražite u odjeljku [Promjena uzorka zvona odgovora](#page-87-0) [za razlikovno zvono](#page-87-0).
- Ako je mogućnost **Automatsko odgovaranje** postavljena na **Isključeno**, faksove ćete morati primati ručno. U suprotnom pisač ne može primati faksove. Dodatne informacije o ručnom primanju faksova potražite u odjeljku Ruč[no primanje faksa](#page-76-0).
- Ako imate uslugu glasovne pošte na istoj telefonskoj liniji koju koristite za faks-pozive, faksove morate primati ručno, a ne automatski. To znači da morate osobno odgovoriti na dolazne faks-pozive. Dodatne informacije o postavljanju pisača uz uslugu glasovne pošte potražite u odjeljku Sluč[aj F:](#page-216-0) zajednič[ka linija za govorne pozive i faks s glasovnom poštom.](#page-216-0) Dodatne informacije o ručnom primanju faksova potražite u odjeljku Ruč[no primanje](#page-76-0) [faksa.](#page-76-0)
- Ako imate računalni modem na istoj telefonskoj liniji kao i pisač, provjerite je li softver koji ste dobili uz modem postavljen na automatsko primanje faksova. Modemi postavljeni na automatsko primanje faksova preuzimaju telefonsku liniju za sve dolazne pozive, što pisaču onemogućuje primanje faks-poziva.
	- Ako automatska tajnica i pisač koriste istu telefonsku liniju, mogu se pojaviti sljedeći problemi:
		- Automatska tajnica možda nije postavljena u skladu s pisačem.
		- Poruka na tajnici možda je predugačka ili preglasna, pa pisač ne može prepoznati faks-tonove, a faks-uređaj koji šalje faks može prekinuti vezu.
		- Možda automatska tajnica nema dovoljnu pauzu poslije izlazne poruke koja pisaču omogućuje da prepozna tonove faksa. Taj se problem često pojavljuje na digitalnim automatskim tajnicama.

Sljedeći postupci mogu pomoći u uklanjanju problema:

- Ako imate automatsku tajnicu na istoj liniji koju koristite za primanje faks-poziva, pokušajte je priključiti izravno na pisač, kao što je opisano u odjeljku Slučaj I: zajednič[ka linija za govorne pozive i faks s](#page-224-0) [automatskom sekretaricom](#page-224-0).
- Provjerite je li pisač postavljen na automatsko primanje faksova. Dodatne informacije o postavljanju pisača da automatski prima faksove potražite u odjeljku [Primanje faksa](#page-76-0).
- Provjerite je li postavka **Zvona prije odgovora** postavljena na veći broj zvonjenja od automatske sekretarice. Dodatne informacije potražite u odjeljku [Postavljanje broja zvonjenja prije odgovora](#page-87-0).
- Isključite automatsku sekretaricu i zatim pokušajte primiti faks. Ako je faksiranje uspješno bez automatske sekretarice, ona je možda uzročnik problema.
- Ponovo priključite automatsku sekretaricu i snimite novu poruku na sekretarici. Snimite poruku u trajanju otprilike 10 sekundi. Govorite sporo i tiho dok snimate poruku. Na kraju glasovne poruke ostavite najmanje pet sekundi tišine. Pri snimanju tišine ne bi smjelo biti nikakvih pozadinskih šumova. Ponovo pokušajte primiti faks.
	- **X** Napomena Neke digitalne sekretarice možda neće spremiti snimljenu tišinu na kraju izlazne poruke. Reproducirajte izlaznu poruku i provjerite ima li tišine.

<span id="page-140-0"></span>• Ako pisač koristi istu telefonsku liniju kao i ostala telefonska oprema, primjerice automatska tajnica, računalni modem ili preklopnik s više priključaka, razina signala faksa mogla bi se smanjiti. Razina signala može se smanjiti ako koristite razdjelnik ili ako spajate više kabela za produljenje telefona. Slabiji faks-signal može uzrokovati probleme prilikom prijama faksporuka.

Da biste provjerili je li problem u ostaloj opremi, s telefonske linije isključite svu ostalu opremu osim pisača, a zatim pokušajte primiti faks-poruku. Ako bez ostale opreme možete uspješno primati faksove, znači da najmanje jedan dio opreme uzrokuje probleme. Pokušajte dijelove dodavati jedan po jedan i ponavljati test nakon svakog dodanog dijela opreme sve dok ne utvrdite koji dio uzrokuje probleme.

• Ako za telefonski broj faksa koristite poseban zvuk zvona (putem usluge razlikovnog zvona koju vam pruža davatelj telefonskih usluga), provjerite je li značajka **Obrazac zvona za odgovor** na pisaču odgovarajuće postavljena. Dodatne informacije potražite u odjeljku [Promjena uzorka](#page-87-0) [zvona odgovora za razlikovno zvono.](#page-87-0)

### **Pisač ne može slati faksove, ali ih može primati**

#### **Rješenje:**

• Pisač možda bira prebrzo ili prerano. Možda ćete u slijed brojeva morati umetnuti nekoliko pauza. Primjerice, ako trebate pristupiti vanjskoj liniji prije biranja broja, umetnite pauzu nakon broja za vanjsku liniju. Ako je vaš broj 95555555, s tim da je 9 broj za vanjsku liniju, možda ćete morati umetnuti stanke na sljedeći način: 9-555-5555. Da biste pauzu dodali u broj faksa koji unosite, dodirnite uzastopce gumb za **razmak (#)** sve dok se na zaslonu ne pojavi crtica (**-**).

Faksove možete slati i pomoću nadzora biranja. To vam omogućuje slušanje telefonske linije dok birate. Možete postaviti brzinu biranja i odgovarati na naredbe za vrijeme biranja. Dodatne informacije potražite u odjeljku Slanje faksa pomoć[u nadzora biranja prilikom slanja faksa](#page-73-0).

• Broj koji ste unijeli prilikom slanja faksa nije u odgovarajućem formatu ili faks uređaj primatelja ima probleme. Za provjeru pokušajte nazvati broj faksa s telefona i slušajte tonove faksa. Ako ne možete čuti tonove faksa, faks uređaj primatelja možda nije uključen ili spojen, ili usluga glasovne pošte možda ometa telefonsku liniju primatelja. Možete također zatražiti od primatelja da provjeri je li sve u redu s njegovim uređajem.

### <span id="page-141-0"></span>**Na automatskoj sekretarici snimljeni su tonovi faksa**

### **Rješenje:**

- Ako imate automatsku tajnicu na istoj liniji koju koristite za primanje fakspoziva, pokušajte je priključiti izravno na pisač, kao što je opisano u odjeljku Slučaj I: zajednič[ka linija za govorne pozive i faks s automatskom](#page-224-0) [sekretaricom.](#page-224-0) Ako automatsku tajnicu ne priključite na preporučeni način, tonovi faksa možda će se na njoj zabilježiti.
- Provjerite je li pisač postavljen na automatsko primanje faksova te je li ispravna postavka **Zvona prije odgovora**. Broj zvona za odgovor pisača mora biti veći od broja zvona za odgovor automatske tajnice. Ako su automatska tajnica i pisač namješteni na isti broj zvona za odgovor, oba će uređaja primiti poziv, a automatska će tajnica zabilježiti faks-tonove.
- Postavite automatsku tajnicu na manji broj zvona, a pisač na najveći podržani broj. (Najveći broj zvona razlikuje se ovisno o državi/regiji.) Uz takvu će postavku automatska tajnica odgovoriti na poziv, a pisač će nadzirati liniju. Ako pisač prepozna tonove za faks, primit će faks. Ako je poziv glasovni, automatska tajnica snimit će dolaznu poruku. Dodatne informacije potražite u odjeljku [Postavljanje broja zvonjenja prije odgovora](#page-87-0).

### **Telefonski kabel koji sam dobio uz pisač nije dovoljno dugačak**

**Rješenje:** Ako priloženi telefonski kabel nije dovoljno dugačak, produljite ga pomoću spojnika. Spojnik možete kupiti u trgovini elektroničke opreme koja prodaje telefonski pribor. Trebat će vam još jedan telefonski kabel. To može biti standardni telefonski kabel koji možda već imate kod kuće ili u uredu.

**Naputak** Ako je uz pisač priložen prilagodnik za dvožilni telefonski kabel, da biste kabel produljili, možete ga koristiti s četverožilnim telefonskim kabelom. Dodatne informacije o upotrebi prilagodnika za dvožilni telefonski kabel potražite u dokumentaciji koja se uz njega isporučuje.

## **Produživanje telefonskog kabela**

- **1.** Uzmite telefonski kabel koji ste dobili uz uređaj te priključite jedan kraj u spojnik, a drugi kraj u priključak s oznakom 1-LINE na stražnjem dijelu pisača.
- **2.** U drugi ulaz spojnika priključite drugi telefonski kabel te drugi kraj tog kabela priključite u zidnu telefonsku utičnicu.

### **Ne ispisuju se faksovi u boji**

**Uzrok:** isključena je mogućnost Incoming Fax Printing (Ispis dolaznog faksa).

**Rješenje:** da biste ispisali faksove u boji, provjerite je li uključena mogućnost Ispis dolaznih faksova na upravljačkoj ploči pisača.

### <span id="page-142-0"></span>**Računalo ne može zaprimiti faks (funkcije Fax to PC i Fax to Mac)**

**Uzrok:** isključeno je računalo koje treba primati faksove.

**Rješenje:** pazite na to da računalo koje treba primati faksove uvijek bude uključeno.

**Uzrok:** konfigurirana su različita računala za postavljanje i za primanje faksova, jedno od njih možda je isključeno.

**Rješenje:** ako je računalo koje prima faksove različito od onoga koje je korišteno za postavljanje, oba računala moraju biti stalno uključena.

**Uzrok:** funkcija Fax to PC ili Fax to Mac nije aktivirana ili računalo nije konfigurirano za primanje fakseva.

**Rješenje:** aktivirajte funkcije ''Fax to PC'' ili ''Fax to Mac'' i provjerite je li računalo konfigurirano za primanje faksova.

# **Rješavanje problema pri korištenju web-usluga i HP-ovih web-mjesta**

U ovom se odjeljku nude rješenja za uobičajene probleme pri korištenju web-usluga i HP-ovih web-mjesta.

- Rješavanje problema pri korištenju web-usluga
- [Rješavanje problema pomo](#page-143-0)ću HP-ovih web-mjesta

## **Rješavanje problema pri korištenju web-usluga**

Ako imate problema pri korištenju web-usluga, kao što su HP ePrint i programi za pisač, provjerite sljedeće:

• Provjerite je li pisač povezan na Internet bežičnom ili Ethernet vezom.

**EX** Napomena Te web-značajke ne možete koristiti ako je pisač povezan putem USB kabela.

- Provjerite jesu li na pisač instalirana najnovija ažuriranja proizvoda. Dodatne informacije potražite u odjeljku [Ažuriranje pisa](#page-39-0)ča.
- Provjerite jesu li na pisaču omogućene web-usluge. Više informacija potražite u [Postavljanje web-usluga koriste](#page-96-0)ći upravljačku ploču pisača.
- Provjerite jesu li uključeni mrežno čvorište, prekidač ili usmjerivač te rade li ispravno.
- Ako pisač povezujete putem Ethernet kabela, provjerite ne povezujete li pisač putem telefonskog ili križnog kabela za povezivanje pisača s mrežom te je li Ethernet kabel čvrsto priključen u pisač. Više informacija potražite u [Rješavanje](#page-148-0) problema s ožič[enom \(Ethernet\) mrežom](#page-148-0).
- Ako pisač povezujete putem bežične veze, provjerite funkcionira li bežična mreža pravilno. Više informacija potražite u [Rješavanje problema s beži](#page-149-0)čnom mrežom.
- <span id="page-143-0"></span>• Ako koristite HP ePrint, provjerite sljedeće:
	- Provjerite je li adresa e-pošte pisača ispravna.
	- Provjerite je li adresa e-pošte pisača jedina adresa navedena u retku "Za" poruke. Ako se u retku "Za" navedu druge adrese e-pošte, poslani se privitci možda neće ispisati.
	- Provjerite šaljete li dokumente koji zadovoljavaju zahtjeve funkcije HP ePrint. Više informacija potražite u [Specifikacije web-usluga](#page-182-0).
- Ako mreža za povezivanje na Internet koristi proxy postavke, provjerite jesu li upisane proxy postavke valjane:
	- Provjerite korištene postavke web-preglednikom koji koristite (kao što je Internet Explorer, Firefox ili Safari).
	- Savjetujte se s administratorom ili osobom koja je postavila vatrozid. Ako su se proxy postavke koje koristi vatrozid promijenile, te postavke morate promijeniti na upravljačkoj ploči pisača. Ako se postavke ne promijene, nećete moći koristiti web-usluge.

Više informacija potražite u [Postavljanje web-usluga koriste](#page-96-0)ći upravljačku ploč[u pisa](#page-96-0)ča.

**Naputak** Dodatnu pomoć za postavljanje i korištenje web-usluga potražite u centru ePrintCenter [\(www.eprintcenter.com](http://www.eprintcenter.com)).

## **Rješavanje problema pomoću HP-ovih web-mjesta**

Ako nailazite na probleme prilikom upotrebe programa HP-ovih web-usluga putem računala, provjerite sljedeće:

- Provjerite je li računalo koje koristite povezano na Internet.
- Provjerite zadovoljava li web-preglednik minimalne sistemske preduvjete. Više informacija potražite u [Specifikacije HP-ova web-mjesta.](#page-183-0)
- Ako vaš web-preglednik za povezivanje s internetom upotrebljava bilo kakve postavke proxy poslužitelja, pokušajte isključiti te postavke. Dodatne informacije potražite u dokumentaciji web-preglednika.

# **Rješavanje problema s programom HP Digital Solutions (Digitalna rješenja)**

 $\Diamond$ : **Naputak** Informacije i alate za ispravljanje mnogih uobičajenih problema s pisačem možete pronaći na HP-ovu web-mjestu za podršku na adresi [www.hp.com/go/customercare.](http://h20180.www2.hp.com/apps/Nav?h_pagetype=s-001&h_page=hpcom&h_client=s-h-e008-1&h_product=4322911&h_lang=hr&h_cc=hr)

Ovaj odjeljak sadrži sljedeće teme:

- [Rješavanje problema s HP-ovom zna](#page-144-0)čajkom izravnog digitalnog ulaza
- [Rješavanje problema s opcijom HP Digital Fax \(Digitalno faksiranje\)](#page-146-0)
# **Rješavanje problema s HP-ovom značajkom izravnog digitalnog ulaza**

Ovaj odjeljak sadrži sljedeće teme:

- Uobičajeni problemi
- Nije moguće skeniranje u mrežnu mapu
- Nije moguć[e skeniranje u e-poštu](#page-145-0)
- Dijaloški okvir za zajednič[ko korištenje mijenja se nakon postavljanja zna](#page-146-0)čajke [HP-ova izravnog digitalnog ulaza \(Windows\)](#page-146-0)

#### **Uobičajeni problemi**

#### **Skenirane slike nepravilno se izrezuju prilikom skeniranja pomoću opcije Automatic paper size (Automatska veličina papira)**

Ako vam je dostupan, koristite papir odgovarajuće veličine, a opciju Automatic paper size (Automatska veličina papira) koristite samo s malim medijima/fotografijama.

#### **Pisač nije pravilno postavljen na mreži**

Provjerite je li pisač pravilno postavljen i povezan s mrežom:

- Pokušajte ispisati dokument pomoću pisača.
- Provjerite mrežne postavke pisača te je li IP adresa valjana.
- Pošaljite ping pisaču i provjerite odgovara li. Dodatne informacije potražite u dokumentaciji operacijskog sustava.
- Ako pisač povezujete putem Ethernet kabela, provjerite ne povezujete li pisač putem telefonskog ili križnog kabela za povezivanje pisača s mrežom te je li Ethernet kabel čvrsto priključen u pisač. Više informacija potražite u [Rješavanje](#page-148-0) problema s ožič[enom \(Ethernet\) mrežom](#page-148-0).
- Ako pisač povezujete putem bežične veze, provjerite funkcionira li bežična mreža pravilno. Više informacija potražite u [Rješavanje problema s beži](#page-149-0)čnom mrežom.

#### **Naziv poslužitelja nije moguće pronaći ili razlučiti**

Povezivanje s poslužiteljem možda neće uspjeti ako naziv poslužitelja unesen tijekom postavljanja nije moguće razlučiti u određenu IP adresu.

- Pokušajte koristiti IP adresu poslužitelja.
- Pri korištenju DNS-a svakako učinite sljedeće:
	- Pokušajte koristiti potpune DNS nazive.
	- Provjerite je li DNS poslužitelj pravilno postavljen na pisaču.
- **Naputak** Ako ste nedavno promijenili postavke DNS-a, isključite, a zatim ponovno uključite pisač.

Dodatne informacije zatražite od administratora mreže ili osobe koja je postavljala mrežu.

#### **Nije moguće skeniranje u mrežnu mapu**

**X** Napomena HP-ova značajka izravnog digitalnog ulaza ne podržava Active Directory.

#### <span id="page-145-0"></span>**Računalo na kojem se nalazi mapa isključeno je**

Provjerite je li računalo na kojem se nalazi mrežna mapa uključeno i povezano s mrežom.

#### **Mrežna mapa nije pravilno postavljena**

- Provjerite je li stvorena mapa na poslužitelju. Dodatne informacije potražite u dokumentaciji operacijskog sustava.
- Provjerite je li omogućeno zajedničko korištenje mape te mogu li svi korisnici čitati iz mape i upisivati u nju. Ako koristite Macintosh, provjerite jeste li omogućili SMB dijeljenje. Dodatne informacije potražite u dokumentaciji operacijskog sustava.
- Provjerite jesu li u nazivu mape samo znakovi koje podržava operacijski sustav. Dodatne informacije potražite u dokumentaciji operacijskog sustava.
- Provjerite je li naziv mape u HP-ov softver unesen u odgovarajućem obliku. Dodatne informacije potražite u čarobnjaku ili pomoćniku za postavljanje.
- Provjerite jesu li uneseni valjano korisničko ime i lozinka. Dodatne informacije potražite u čarobnjaku ili pomoćniku za postavljanje.

#### **Disk je pun**

Provjerite ima li na poslužitelju na kojem se nalazi mrežna mapa dovoljno slobodnog prostora na disku.

#### **Pisač ne može stvoriti jedinstveni naziv datoteke pomoću dodijeljenog prefiksa i sufiksa ili prefiks naziva datoteke nije pravilno postavljen.**

- Pisač može stvoriti najviše 9999 datoteka pomoću istog prefiksa i sufiksa. Ako ste skenirali previše datoteka u mapu, promijenite prefiks.
- Provjerite jesu li u prefiksu naziva datoteke samo znakovi koje podržava operacijski sustav. Dodatne informacije potražite u dokumentaciji operacijskog sustava.

#### **Nije moguće skeniranje u e-poštu**

**E** Napomena Skeniranje u e-poštu podržavaju samo proizvodi HP Officejet Pro 8600 Plus i HP Officejet Pro 8600 Premium.

#### **Profil e-pošte nije pravilno postavljen**

Provjerite jesu li u HP-ovu softveru postavljene valjane postavke odlaznog SMTP poslužitelja. Dodatne informacije o postavkama SMTP poslužitelja potražite u dokumentaciji koju ste dobili od davatelja usluga e-pošte.

#### **Pri slanju većem broju primatelja poruke e-pošte šalju se samo nekima**

Adrese e-pošte možda nisu točne ili ih poslužitelj e-pošte ne prepoznaje. Provjerite jesu li u HP-ov softver točno unesene adrese e-pošte za sve primatelje. Provjerite nalaze li se u ulaznoj pošti poruke o neuspjeloj isporuci koje je poslao poslužitelj epošte.

#### <span id="page-146-0"></span>**Slanje velikih poruka e-pošte**

Neki poslužitelji e-pošte konfigurirani su tako da odbijaju poruke e-pošte veće od unaprijed određene veličine. Da biste utvrdili ima li vaš poslužitelj e-pošte ograničenje veličine datoteke, pregledajte dokumentaciju davatelja usluga e-pošte. Ako poslužitelj e-pošte ima takvo ograničenje, promijenite maksimalnu veličinu privitka u profilu odlazne e-pošte na vrijednost nižu od vrijednosti koja je određena na poslužitelju epošte.

#### **Dijaloški okvir za zajedničko korištenje mijenja se nakon postavljanja značajke HP-ova izravnog digitalnog ulaza (Windows)**

Ako koristite računalo s operativnim sustavom Windows XP, mape možete postaviti pomoću opcije Simple File Sharing (SFS). Mapa postavljena pomoću mogućnosti SFS dijeli se anonimno: nije potrebno korisničko ime ili lozinka, a svi korisnici mogu čitati iz mape i upisivati u nju. Dijaloški okvir koji se koristi za omogućavanje zajedničkog korištenja, k tome, razlikuje se od standardnog dijaloškog okvira za zajedničko korištenje u sustavu Windows.

No da bi se jamčila sigurnost podataka koji se šalju iz pisača, Scan to Network Folder Wizard (Čarobnjak za skeniranje u mrežnu mapu) ne podržava SFS, a na računalu se umjesto dijaloškog okvira SFS prikazuje standardni dijaloški okvir za zajedničko korištenje. Dodatne informacije potražite u dokumentaciji operacijskog sustava.

# **Rješavanje problema s opcijom HP Digital Fax (Digitalno faksiranje)**

**E** Napomena Značajka faksiranja u mrežnu mapu ne podržava Active Directory.

**Napomena** Faksiranje u e-poštu podržavaju samo proizvodi HP Officejet Pro 8600 Plus i HP Officejet Pro 8600 Premium.

#### **Računalo u kojem se nalazi mapa je isključeno**

Ako koristite opciju Fax to Network Folder (Faksiranje u mrežnu mapu) pazite na to da računalo koje treba primati faksove bude uvijek uključeno i spojeno na mrežu.

#### **Mrežna mapa nije ispravno postavljena**

Ako koristite opciju Fax to Network Folder (Faksiranje u mrežnu mapu), provjerite sljedeće:

- Provjerite je li stvorena mapa na poslužitelju. Dodatne informacije potražite u dokumentaciji operacijskog sustava.
- Provjerite je li mapa dijeljena te mogu li svi korisnici čitati iz mape i upisivati u nju. Ako koristite Macintosh računalo, provjerite jeste li omogućili SMB dijeljenje. Dodatne informacije potražite u dokumentaciji operacijskog sustava.
- Provjerite jesu li u nazivu mape samo znakovi koje podržava operativni sustav. Dodatne informacije potražite u odjeljku dokumentaciji operativnog sustava.
- Provjerite je li naziv mape u HP-ov softver unesen u odgovarajućem obliku. Dodatne informacije potražite u čarobnjaku ili pomoćniku za postavljanje.
- Provjerite jesu li uneseni pravo korisničko ime i lozinka. Dodatne informacije potražite u čarobnjaku ili pomoćniku za postavljanje.

#### **Pogreške ometaju funkcioniranje opcije HP Digital Fax (Digitalno faksiranje)**

Ako je pisač konfiguriran za ispis dolaznih faksova, a nema dovoljno papira, umetnite papir u ulaznu ladicu ili otklonite pogrešku. Nakon ispisa, dolazni se faksovi spremaju u mrežnu mapu ili se prosljeđuju određenoj adresi e-pošte.

#### **Unutarnja memorija je puna**

Ako je unutarnja memorija pisača puna, nećete moći slati ni primati faksove. Ako je memorija puna jer je pohranjen prevelik broj faksova koji nisu spremljeni, slijedite upute na upravljačkoj ploči pisača.

**Opreznost** Brisanjem zapisnika faksova i unutarnje memorije brišu se svi faksovi koji nisu spremljeni, a pohranjeni su u memoriji pisača.

#### **Neispravan datum i vrijeme na faksovima**

Ako ste u državi/regiji koja koristi ljetno računanje vremena, oznaka vremena na faksovima ne mora uvijek odražavati ispravno vrijeme za vašu lokalnu vremensku zonu. Osim toga, to može utjecati i na zadani naziv datoteka ili arhiviranih faksova (koje uključuje i oznaku vremena).

Da biste vidjeli točno vrijeme primitka faksova, ispišite zapisnik faksova na upravljačkoj ploči pisača.

Da biste omogućili bilježenje točnog vremena na faksovima tijekom ljetnog/zimskog računanja vremena, pomoću EWS-a ručno promijenite vremensku zonu koju koristi pisač u onu koja prikazuje točno vrijeme.

- Otvorite ugrađeni web-poslužitelj (EWS). Dodatne informacije potražite u odjeljku Otvaranje ugrađ[enog web-poslužitelja.](#page-243-0)
- Pritisnite karticu **Settings** (Postavke), a zatim pod **Preferences** (Preference) pritisnite **Time Zone** (Vremenska zona).
- Odaberite vremensku zonu koja odgovara ispravnom vremenu (obično vremenska zona koja je jedan sat ispred vašeg).
- *X* Napomena Nakon što se vaša država/regija vrati na standardno vrijeme, promijenite vremensku zonu kako bi odgovarala vašoj vremenskoj zoni.

# **Rješavanje problema vezanih uz memoriju uređaja**

- **Naputak** Informacije i alate za ispravljanje mnogih uobičajenih problema s pisačem možete pronaći na HP-ovu web-mjestu za podršku na adresi [www.hp.com/go/customercare.](http://h20180.www2.hp.com/apps/Nav?h_pagetype=s-001&h_page=hpcom&h_client=s-h-e008-1&h_product=4322911&h_lang=hr&h_cc=hr)
- **EX Napomena** Ako s računala pokrećete operaciju s memorijskim uređajem, informacije o otklanjanju poteškoća potražite u pomoći za softver.
- Pisač ne može č[itati memorijski ure](#page-148-0)đaj
- Pisač ne može č[itati fotografije na memorijskom ure](#page-148-0)đaju

# <span id="page-148-0"></span>**Pisač ne može čitati memorijski uređaj**

## • **Provjera memorijskog uređaja**

- Provjerite je li vrsta memorijskog uređaja podržana. Više informacija potražite u [Specifikacije memorijskog ure](#page-184-0)đaja.
- Neki memorijski uređaji imaju prekidač koji kontrolira način korištenja. Provjerite je li prekidač postavljen tako da je moguće čitanje s memorijskog uređaja.
- Provjerite nema li na krajevima memorijskog uređaja prljavštine ili materijala koji zatvara rupicu ili ometa metalni kontakt. Očistite kontakte krpom koja ne ostavlja vlakna i malom količinom alkohola za čišćenje.
- Testirajte memorijski uređaj s drugim uređajima te provjerite funkcionira li pravilno.

#### • **Provjera utora memorijskog uređaja**

- Provjerite je li memorijski uređaj u potpunosti umetnut u odgovarajući utor. Dodatne informacije potražite u odjeljku [Umetanje memorijskog ure](#page-32-0)đaja.
- Uklonite memorijsku karticu (kad lampica ne trepće) te baterijom posvijetlite prazni utor. Pogledajte jesu li neki od malih pinova unutra savijeni. Kad je pisač isključen, lagano savijene pinove možete ispraviti vrhom tanke kemijske olovke s uvučenim uloškom. Ako je pin savijen tako da dodiruje drugi pin, zamijenite čitač memorijske kartice ili računalo odnesite na servis. Više informacija potražite u [HP podrška](#page-105-0). To web-mjesto nudi podatke i uslužne programe koji vam mogu olakšati ispravljanje najčešćih problema s pisačem.

# **Pisač ne može čitati fotografije na memorijskom uređaju**

# **Provjera memorijskog uređaja**

Memorijski je uređaj možda oštećen.

# **Rješavanje problema s ožičenom (Ethernet) mrežom**

**Naputak** Informacije i alate za ispravljanje mnogih uobičajenih problema s pisačem možete pronaći na HP-ovu web-mjestu za podršku na adresi [www.hp.com/go/customercare.](http://h20180.www2.hp.com/apps/Nav?h_pagetype=s-001&h_page=hpcom&h_client=s-h-e008-1&h_product=4322911&h_lang=hr&h_cc=hr)

Ako pisač ne možete povezati s ožičenom (Ethernet) mrežom, pokušajte nešto od sljedećeg.

- **X** Napomena Nakon ispravljanja bilo čega od sljedećeg, ponovno pokrenite program za instalaciju.
- Rješavanje problema općih postavka mreže

# **Rješavanje problema općih postavka mreže**

Ako ne možete instalirati HP-ov softver koji ste dobili uz pisač, provjerite sljedeće:

- jesu li računalo i pisač ispravno povezani kabelima
- Mreža funkcionira, a mrežni koncentrator, preklopnik ili usmjerivač uključen je.
- <span id="page-149-0"></span>• Sve aplikacije, uključujući i virusnu zaštitu, zaštitu od špijunskih programa, i vatrozidi su zatvoreni ili onemogućeni za računala pokretana Windows operacijskim sustavom.
- Provjerite je li pisač instaliran na istu podmrežu kao i računala koja ga koriste.

ako instalacijski program ne može otkriti pisač, ispišite stranicu s mrežnim postavkama te upišite IP adresu ručno u instalacijski program. Više informacija potražite u [Razumijevanje stranice mrežne konfiguracije.](#page-164-0)

# **Rješavanje problema s bežičnom mrežom**

U ovom se odjeljku navode informacije o rješavanju problema na koje možete naići prilikom povezivanja pisača s bežičnom mrežom.

Slijedite te preporuke njihovim redoslijedom, počevši s onima navedenim u odjeljku "Osnovno rješavanje problema s bežičnom mrežom". Ako i dalje imate problema, slijedite preporuke u odjeljku "Napredno rješavanje problema s bežičnom mrežom".

Ovaj odjeljak sadrži sljedeće teme:

- Rješavanje osnovnih problema bežične veze
- [Napredno rješavanje problema beži](#page-150-0)čne veze
- [Nakon rješavanja problema...](#page-154-0)
- **Naputak** Dodatne informacije o otklanjanju poteškoća s bežičnom vezom potražite na web-mjestu [www.hp.com/go/wirelessprinting](http://www.hp.com/go/wirelessprinting).

**Naputak** Ako koristite računalo sa sustavom Windows, HP vam pruža alat pod nazivom HP Home Network Diagnostic Utility (HP-ov dijagnostički uslužni program za kućne mreže), koji olakšava dohvaćanje tih informacija za neke sustave. Da biste koristili taj alat, posjetite HP-ov centar za bežični ispis ([www.hp.com/go/](http://www.hp.com/go/wirelessprinting) [wirelessprinting\)](http://www.hp.com/go/wirelessprinting), a potom kliknite **Uslužni program za mrežnu dijagnostiku** u odjeljku **Brze veze**. (Alat trenutno možda nije dostupan na svim jezicima.)

**Ex Napomena** Kada riješite problem, slijedite upute u Nakon riešavanja problema....

#### **Rješavanje osnovnih problema bežične veze**

Izvedite sljedeće korake u navedenom redoslijedu.

#### **1. korak - provjerite je li uključena žaruljica bežične veze (802.11)**

Ako plava žaruljica pokraj gumba za bežično povezivanje pisača ne svijetli, možda nisu uključene mogućnosti bežičnog povezivanja.

Želite li isključiti bežičnu vezu, dodirnite (strelica desno:) pa dodirnite **Postavljanje**, dodirnite **Mreža**, dodirnite **Bežična mreža** i na kraju odaberite **Da**.

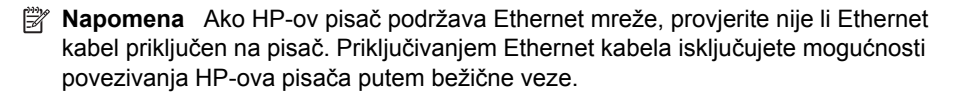

#### <span id="page-150-0"></span>**2. korak - ponovno pokrenite komponente bežične mreže**

Isključite usmjerivač i pisač, a zatim ih vratite ovim redoslijedom: najprije usmjerivač, a zatim pisač. Ako još uvijek ne možete uspostaviti vezu, isključite usmjerivač, pisač i računalo. Katkad je problem s mrežnom komunikacijom moguće riješiti isključivanjem i uključivanjem napajanja.

## **3. korak – pokrenite Ispis provjere bežične mreže**

Ako imate problema s bežičnom mrežom, pokrenite Ispis provjere bežične mreže.

Za ispis stranice Ispis provjere bežične mreže dodirnite (strelica desno:) pa dodirnite **Postavljanje**, zatim **Mreža**, a potom odaberite **Ispis provjere bežične mreže** ili **Provjera bežične mreže**. Ako se problem otkrije, ispisano izvješće sadržavat će i upute o tome kako ga možete riješiti.

**Naputak** Ako Ispis provjere bežične mreže pokaže slab signal, pokušajte pisač pomaknuti bliže bežičnom usmjerivaču.

## **Napredno rješavanje problema bežične veze**

Ako ste isprobali preporuke ponuđene u odjeljku [Rješavanje osnovnih problema](#page-149-0) bežič[ne veze,](#page-149-0) ali pisač i dalje ne možete povezati s bežičnom mrežom, pokušajte slijedeće preporuke navedenim redoslijedom:

- 1. korak: provjerite je li računalo koje koristite povezano s mrežom
- [2. korak: provjerite je li pisa](#page-152-0)č povezan s mrežom
- [3. korak: provjerite blokira li vatrozid komunikaciju](#page-152-0)
- [4. korak: provjerite je li pisa](#page-153-0)č umrežen i spreman
- 5. korak: provjerite je li bežična verzija pisač[a postavljena kao zadani upravlja](#page-153-0)čki program pisač[a \(samo sustav Windows\)](#page-153-0)
- 6. korak: Provjerite nije li rač[unalo povezano s mrežom putem virtualne privatne](#page-154-0) [mreže \(VPN-a\)](#page-154-0)

#### **1. korak: provjerite je li računalo koje koristite povezano s mrežom**

Provjerite je li računalo povezano s mrežom – žičnom (Ethernet) ili bežičnom mrežom. Ako računalo nije povezano s mrežom, pisač ne možete koristiti putem mreže.

#### **Provjera žičane (Ethernet) veze**

Mnoga računala imaju žaruljice pokraj ulaza u koji se spaja Ethernet kabel iz usmjerivača u računalo. Obično postoje dvije žaruljice, jedna koja svijetli i jedna koja treperi. Ako na vašem računalu postoje žaruljice, provjerite jesu li uključene. Ako žaruljice nisu uključene, pokušajte ponovno priključiti Ethernet kabel u računalo i u usmjerivač. Ako još uvijek ne vidite žaruljice, možda postoji problem s usmjerivačem, Ethernet kabelom ili računalom.

*X* Napomena Računala s operativnim sustavom Macintosh nemaju takve žaruljice. Za provjeru Ethernet veze na Macintosh računalu pritisnite mogućnost **System Preferences** (Preference sustava) na alatnoj traci, a zatim pritisnite **Network** (Mreža). Ako Ethernet veza ispravno radi, na popisu veza pojavljuje se **Built-In Ethernet** (Ugrađeni Ethernet) zajedno s IP adresom i ostalim informacijama o statusu. Ako se mogućnost **Built-in Ethernet** (Ugrađeni Ethernet) ne pojavi na popisu, možda postoji problem s usmjerivačem, Ethernet kabelom ili računalom. Informacije potražite putem gumba Help (Pomoć) u prozoru.

#### **Provjera bežične veze**

- **1.** Provjerite je li uključena bežična veza na računalu (više informacija potražite u dokumentaciji koju ste dobili uz računalo).
- **2.** Ako ne koristite jedinstveni naziv bežične mreže (SSID), možda je bežično računalo povezano na obližnju mrežu koja nije vaša.

Sljedeći koraci mogu pomoći odrediti je li računalo povezano na vašu mrežu:

#### **Windows**

**a**. Kliknite na **Start**, kliknite na **Upravljačka ploča**, pokažite na **Mrežne veze**, a zatim kliknite na **Prikaz mrežnog stanja i zadataka**. - Ili -

kliknite **Start**, kliknite **Postavke**, kliknite **Upravljačka ploča**, dvokliknite **Mrežne veze**, kliknite izbornik **Prikaz**, a zatim odaberite **Detalji**. Prilikom nastavka na sljedeći korak dijaloški okvir mreže ostavite otvorenim.

- **b**. Isključite kabel za napajanje iz bežičnog usmjerivača. Status veze na vašem računalu trebao bi se promijeniti u **Not Connected** (Nije spojeno).
- **c**. Ponovno uključite kabel za napajanje u bežični usmjerivač. Status veze na vašem računalu trebao bi se promijeniti u **Not Connected** (Spojeno).

#### **Mac OS X**

- ▲ Pritisnite ikonu AirPort na traci s izbornicima na vrhu zaslona. Na izborniku koji se pojavljuje možete vidjeti je li AirPort uključen i na koju je bežičnu mrežu vaše računalo spojeno.
	- **X** Napomena Više detaljnih informacija o AirPort vezi možete dobiti pritiskom na mogućnost **System Preferences** (Preference sustava) na alatnoj traci te pritiskom na **Network** (Mreža). Ako bežična veza ispravno radi, pokraj mogućnosti AirPort na popisu veza pojavljuje se zelena točka. Informacije potražite putem gumba Help (Pomoć) u prozoru.

Ukoliko računalo ne možete povezati na mrežu, obratite se osobi koja vam je postavila mrežu ili proizvođaču usmjerivača, zato što je moguć hardverski problem s usmjerivačem ili računalom.

**Naputak** Ako možete pristupati Internetu i koristite računalo sa sustavom Windows, pomoć u postavljanju mreže možete dobiti i putem programa HP Network Assistant. Želite li koristiti taj alat, posjetite [www.hp.com/sbso/wireless/](http://www.hp.com/sbso/wireless/tools-setup.html?jumpid=reg_R1002_USEN) [tools-setup.html?jumpid=reg\\_R1002\\_USEN.](http://www.hp.com/sbso/wireless/tools-setup.html?jumpid=reg_R1002_USEN) (This Web site is only available in English.)

## <span id="page-152-0"></span>**2. korak: provjerite je li pisač povezan s mrežom**

Ako pisač nije povezan s istom mrežom kao računalo, nećete ga moći koristiti putem mreže. Da biste saznali je li pisač aktivno povezan s odgovarajućom mrežom, slijedite korake opisane u ovom odjeljku.

**Napomena** Ako bežični usmjerivač ili bazna stanica Apple AirPort koriste skriveni SSID, pisač ne može automatski otkriti mrežu.

## **A: Provjerite je li pisač u mreži**

- **1.** Ako pisač podržava Ethernet mrežu i povezan je s njom, pazite da Ethernet kabel nije priključen na stražnjoj strani uređaja. Ako je Ethernet kabel priključen na stražnjoj strani uređaja, bežična je veza onemogućena.
- **2.** Ako je pisač povezan s bežičnom mrežom, ispišite stranicu s konfiguracijom mreže. Više informacija potražite u [Razumijevanje stranice mrežne konfiguracije.](#page-164-0)
- **3.** Nakon ispisivanja stranice provjerite stanje mreže i URL:

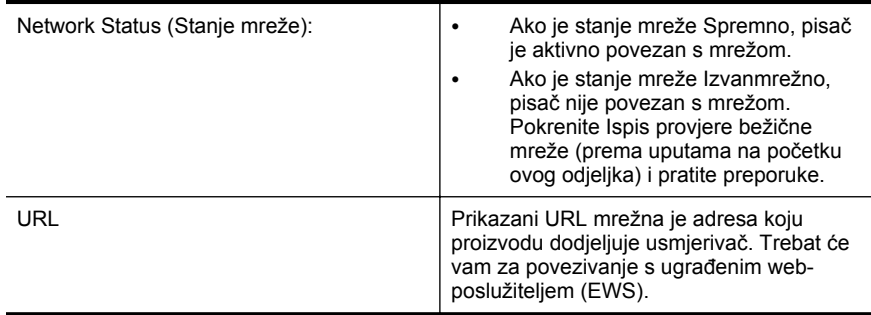

Dodatne informacije o povezivanju pisača s bežičnom mrežom potražite u odjeljku [Postavljanje pisa](#page-235-0)ča za bežičnu komunikaciju.

#### **B: Provjerite možete li pristupiti ugrađenom web-poslužitelju**

Nakon što utvrdite da su računalo i pisač aktivno povezani s mrežom, otvorite ugrađeni web-poslužitelj (EWS) pisača i provjerite jesu li na istoj mreži. Više informacija potražite u Ugrađ[eni web-poslužitelj.](#page-242-0)

#### **Pristup EWS-u**

- **1.** Na računalu otvorite EWS. Više informacija potražite u Ugrađ[eni web-poslužitelj.](#page-242-0)
	- **Napomena** Ako u pregledniku koristite proxy poslužitelj, možda ćete ga za pristup EWS-u morati onemogućiti.
- **2.** Ako možete otvoriti EWS, pokušajte koristiti pisač preko mreže (recimo, za ispis) da biste vidjeli je li postavljanje mreže uspješno.

Ako ne možete otvoriti EWS ili i dalje imate problema s korištenjem pisača preko mreže, nastavite na sljedeći odjeljak koji se odnosi na vatrozide.

#### **3. korak: provjerite blokira li vatrozid komunikaciju**

Ako ne možete pristupiti EWS-u, a sigurni ste da su i računalo i pisač aktivno povezani s istom mrežom, možda sigurnosni softver vatrozida blokira komunikaciju. Privremeno

<span id="page-153-0"></span>isključite sve sigurnosne programe vatrozida na računalu, a zatim ponovno pokušajte otvoriti EWS. Ako možete otvoriti EWS, pokušajte koristiti pisač (za ispis).

Ako možete otvoriti EWS i koristiti pisač uz isključeni vatrozid, morat ćete ponovno konfigurirati postavke vatrozida kako bi računalo i pisač mogli međusobno komunicirati putem mreže. Više informacija potražite u [Konfiguriranje softverskog vatrozida za rad s](#page-155-0) [pisa](#page-155-0)čem.

Ako možete otvoriti EWS, ali pisač i dalje ne možete koristiti, čak i s isključenim vatrozidom, pokušajte omogućiti softver vatrozida kako bi prepoznao pisač. Dodatne informacije potražite u dokumentaciji vatrozida.

#### **4. korak: provjerite je li pisač umrežen i spreman**

Ako imate instaliran HP-ov softver, na računalu možete provjeriti stanje pisača da biste vidjeli je li pauziran ili izvan mreže pa ga zato ne možete koristiti.

Za provjeru stanja pisača slijedite upute za operacijski sustav koji koristite:

#### **Windows**

**1.** Kliknite **Start**, a potom **Pisači** ili **Pisači i faksovi**, odnosno **Uređaji i pisači**. - Ili -

Kliknite **Start**, kliknite **Control Panel** (Upravljačka ploča), a zatim dvokliknite **Printers** (Pisači).

- **2.** Ako u prikazu detalja na računalu nisu prikazani pisači, kliknite izbornik **Prikaz**, a zatim kliknite **Detalji**.
- **3.** Ovisno o stanju pisača, učinite nešto od sljedećeg:
	- **a**. Ako je pisač **Izvan mreže**, kliknite ga desnom tipkom miša, a zatim kliknite **Koristi pisač u mreži**.
	- **b**. Ako je uređaj **Pauziran**, kliknite ga desnom tipkom miša, a zatim kliknite **Nastavi ispis**.
- **4.** Pokušajte pisač koristiti putem mreže.

#### **Mac OS X**

- **1.** Na programskoj traci kliknite **Preference sustava**, a zatim kliknite **Ispis & faksiranje** ili **Ispis & skeniranje**.
- **2.** Odaberite pisač, a zatim kliknite **Open Print Queue** (Otvori red čekanja na ispis).
- **3.** Ako je radnja ispisa na čekanju, kliknite na **Resume** (Nastavi).
- **4.** Ako je pisač privremeno zaustavljen, kliknite na **Resume Printer** (Nastavi pisač).

Ako nakon tih koraka možete koristiti pisač, ali se pri njegovu korištenju i dalje pojavljuju isti simptomi, smetnje možda uzrokuje vatrozid. Više informacija potražite u [Konfiguriranje softverskog vatrozida za rad s pisa](#page-155-0)čem.

Ako i dalje ne možete koristiti pisač putem mreže, dodatnu pomoć za otklanjanje poteškoća potražite u sljedećem odjeljku.

#### **5. korak: provjerite je li bežična verzija pisača postavljena kao zadani upravljački program pisača (samo sustav Windows)**

Ako ponovno instalirate HP-ov softver, instalacijski program možda će stvoriti još jednu verziju upravljačkog programa pisača u mapi **Pisači** ili **Pisači i faksovi**, odnosno

<span id="page-154-0"></span>**Uređaji i pisači**. Ako imate poteškoća s ispisom ili povezivanjem s pisačem, provjerite je li kao zadana verzija postavljena ispravna verzija upravljačkog programa pisača.

**1.** Kliknite **Start**, a potom **Pisači** ili **Pisači i faksovi**, odnosno **Uređaji i pisači**. - Ili -

Kliknite **Start**, kliknite **Control Panel** (Upravljačka ploča), a zatim dvokliknite **Printers** (Pisači).

- **2.** Utvrdite je li bežično povezana verzija upravljačkog programa pisača u mapi **Pisači** ili **Pisači i faksovi**, odnosno **Uređaji i pisači**
	- **a**. Desnom tipkom miša kliknite ikonu pisača, a zatim kliknite **Svojstva pisača**, **Zadane postavke dokumenta** ili **Postavke ispisa**.
	- **b**. Na kartici **Ports** (Priključci), na popisu potražite označeni priključak. Verzija upravljačkog programa pisača koji je bežično povezan pokraj oznake ima opis priključka **HP network re-discovery port monitor** (HP-ov alat za praćenje priključka za ponovno otkrivanje mreže).
- **3.** Desnom tipkom kliknite ikonu pisača da biste dobili verziju bežično povezanog upravljačkog programa pisača te odaberite mogućnost **Postavi kao zadani pisač**.
- **Napomena** Ako u mapi postoji više ikona za pisač, desnom tipkom kliknite ikonu one verzije upravljačkog programa pisača koja je bežično povezana te odaberite mogućnost **Postavi kao zadani pisač**.

#### **6. korak: Provjerite nije li računalo povezano s mrežom putem virtualne privatne mreže (VPN-a)**

Virtualna privatna mreža (VPN) računalna je mreža koja koristi Internet za pružanje udaljene, sigurne veze s mrežom tvrtke/ustanove. Međutim, dok je računalo povezano u VPN, većina VPN usluga ne dopušta pristup lokalnim uređajima (poput pisača) na lokalnoj mreži.

Za povezivanje s pisačem prekinite vezu s VPN-om.

**Naputak** Želite li pisač koristiti dok ste povezani s VPN-om, pisač i računalo možete povezati USB kabelom. Pisač istodobno koristi USB i mrežne veze.

Više informacija zatražite od mrežnog administratora ili osobe koja je postavila bežičnu mrežu.

# **Nakon rješavanja problema...**

Nakon rješenja problema i uspješnog priključivanja pisača u bežičnu mrežu, dovršite sljedeće korake za svoj operacijski sustav:

#### **Windows**

- **1.** Na radnoj površini računala kliknite na **Start**, odaberite **Programs** (Programi) ili **All Programs** (Svi programi), kliknite na **HP**, odaberite naziv pisača, a zatim kliknite na **Printer Setup & Software** (Postavljanje pisača i softver).
- **2.** Kliknite na **Connect a new printer** (Povezivanje novog pisača) pa odaberite vrstu veze koju želite koristiti.

## <span id="page-155-0"></span>**Mac OS X**

- **1.** Otvorite HP Utility. Više informacija potražite u [HP Utility \(Mac OS X\)](#page-242-0).
- **2.** Kliknite na ikonu **Programi** na alatnoj traci programa HP Utility, zatim dvaput kliknite na **HP Setup Assistant** pa slijedite upute na zaslonu.

# **Konfiguriranje softverskog vatrozida za rad s pisačem**

Osobni vatrozid, koji služi kao softverska zaštita računala, može blokirati mrežnu komunikaciju između pisača i računala.

Ukoliko imate probleme kao što su:

- pisač nije pronađen prilikom instalacije HP-ovog softvera
- ispis nije moguć, zadatak ispisa zaglavljen je u redu čekanja ili pisač prelazi u izvanmrežni rad
- pogreške komunikacije sa skenerom ili poruke o zauzetosti skenera
- nemogućnost prikaza stanja pisača na računalu

Vatrozid možda sprječava pisač da računalima u mreži javi gdje ga je moguće pronaći.

Ako HP-ov softver upotrebljavate na računalu sa sustavom Windows i tijekom instalacije ne možete pronaći pisač (a znate da je pisač povezan s mrežom) ili ako ste već uspješno instalirali HP-ov softver i imate probleme, provjerite sljedeće:

- Ako ste upravo instalirali HP-ov softver, pokušajte isključiti računalo i pisač, a potom ih ponovno uključiti.
- Držite sigurnosni softver ažuriranim. Mnogi proizvođači sigurnosnog softvera osiguravaju ažuriranja koja ispravljaju poznate probleme i osiguravaju najbolju obranu protiv najnovijih sigurnosnih prijetnji.
- Ako vatrozid ima sigurnosne postavke "Visoko", "Srednje" ili "Nisko", upotrebljavajte postavku "Srednje" dok je računalo povezano s mrežom.
- Ako ste promijenili bilo koju od zadanih postavki vatrozida, pokušajte vratiti zadane postavke.
- Ako vatrozid ima postavku pod nazivom "pouzdana zona", upotrebljavajte tu postavku kad je računalo povezano s mrežom.
- Ako vatrozid ima postavku "ne prikazuj poruke upozorenja", trebali biste je onemogućiti. Kada instalirate HP-ov softver i upotrebljavate HP-ov pisač, mogli biste vidjeti poruke upozorenja softvera vatrozida koje daju mogućnosti "dopuštanja", "davanja dozvola" ili "deblokiranja". Trebali biste omogućiti sav HPov softver koji izaziva ta upozorenja. Osim toga, ako upozorenje ima mogućnost "zapamti ovu akciju" ili "stvori pravilo za ovo", odaberite je. Tako vatrozid uči kojim programima na vašoj mreži može vjerovati.
- Nemojte na računalu istodobno imati više od jednog omogućenog vatrozida. Primjer bi bio istodobno omogućivanje i vatrozida sustava Windows koji je dio operacijskog sustava i vatrozida neovisnog proizvođača. Istodobno omogućivanje više od jednog vatrozida neće računalo učiniti sigurnijim, a može izazvati probleme.

Dodatne informacije o načinu upotrebe pisača s osobnim softverom vatrozida potražite na adresi [www.hp.com/go/wirelessprinting](http://www.hp.com/go/wirelessprinting), a potom kliknite **Firewall Help** (Pomoć s vatrozidom) u odjeljku **Need Help Troubleshooting?** (Pomoć u otklanjanju poteškoća).

**Napomena** U ovom trenutku neki dijelovi tog web-mjesta nisu dostupni na svim jezicima.

# **Rješavanje problema s upravljanjem pisačem**

**Naputak** Informacije i alate za ispravljanje mnogih uobičajenih problema s pisačem možete pronaći na HP-ovu web-mjestu za podršku na adresi [www.hp.com/go/customercare.](http://h20180.www2.hp.com/apps/Nav?h_pagetype=s-001&h_page=hpcom&h_client=s-h-e008-1&h_product=4322911&h_lang=hr&h_cc=hr)

U ovom se odjeljku nude rješenja za uobičajene probleme s upravljanjem pisačem. Ovaj odjeljak bavi se sljedećom temom:

- Ugrađeni web-poslužitelj ne može se otvoriti
- **Napomena** Da biste koristili ugrađeni web-poslužitelj (EWS), pisač mora biti povezan s mrežom putem Ethernet ili bežične veze. Ne možete upotrebljavati ugrađeni web-poslužitelj ako je pisač s računalom povezan putem USB kabela.

#### **Ugrađeni web-poslužitelj ne može se otvoriti**

#### **Provjerite mrežne postavke**

- Provjerite ne koristite li telefonski kabel ili križni kabel za povezivanje uređaja s mrežom.
- Provjerite je li mrežni kabel ispravno priključen na uređaj.
- Provjerite jesu li uključeni mrežno čvorište, prekidač ili usmjerivač te rade li ispravno.

#### **Provjerite računalo**

Provjerite je li računalo koje koristite povezano s mrežom.

**Napomena** Da biste koristili web-poslužitelj (EWS), pisač mora biti povezan s mrežom putem Ethernet ili bežične veze. Ne možete upotrebljavati ugrađeni webposlužitelj ako je pisač s računalom povezan putem USB kabela.

#### **Provjerite web-preglednik**

- Provjerite zadovoljava li web-preglednik minimalne sistemske preduvjete. Više informacija potražite u Specifikacije ugrađ[enog web-poslužitelja](#page-176-0).
- Ako vaš web-preglednik za povezivanje s internetom upotrebljava bilo kakve postavke proxy poslužitelja, pokušajte isključiti te postavke. Dodatne informacije potražite u dokumentaciji web-preglednika.
- Provjerite jesu li JavaScript i kolačići omogućeni u web-pregledniku. Dodatne informacije potražite u dokumentaciji web-preglednika.

#### **Provjerite IP adresu pisača**

- Da biste provjerili IP adresu pisača, dohvatite je ispisom stranice s mrežnom konfiguracijom. Dodirnite gumb (strelica desno:), odaberite **Setup** (Postavljanje) pa **Network** (Mreža), a potom odaberite **Print Network Settings** (Ispis mrežnih postavki).
- Provjerite status uređaja upisivanjem IP adrese u naredbeni redak (Windows) ili iz programa Network Utility (Mac OS X). (Network Utility nalazi se u mapi **Utilities** (Uslužni programi) u mapi **Applications** (Aplikacije) na najvišoj razini tvrdog diska.)

Ako je IP adresa, primjerice, 123.123.123.123, u naredbeni redak upišite sljedeće (Windows):

C:\Ping 123.123.123.123

– ili –

U programu Network Utility (Mac OS X) kliknite karticu **Ping**, u okvir upišite 123.123.123.123, a zatim kliknite **Ping**.

Ako stigne odgovor, IP adresa je točna. Ako se pojavi odgovor o isteku vremena, IP adresa nije ispravna.

# **Problemi s instalacijom rješavanja problema**

- **Naputak** Informacije i alate za ispravljanje mnogih uobičajenih problema s pisačem možete pronaći na HP-ovu web-mjestu za podršku na adresi [www.hp.com/go/customercare.](http://h20180.www2.hp.com/apps/Nav?h_pagetype=s-001&h_page=hpcom&h_client=s-h-e008-1&h_product=4322911&h_lang=hr&h_cc=hr)
- Prijedlozi za instalaciju hardvera
- [Prijedlozi za instalaciju HP-ova softvera](#page-158-0)
- [Rješavanje problema s mrežom](#page-158-0)

# **Prijedlozi za instalaciju hardvera**

#### **Provjerite pisač**

- Provjerite jeste li uklonili traku i materijal za pakiranje s vanjske i unutarnje strane pisača.
- Provjerite je li u pisač umetnut papir.
- Provjerite nije li uključena koja lampica te ne trepće li, osim lampice spremnosti za rad, koja mora biti uključena. Ako treperi lampica upozorenja, provjerite poruke na upravljačkoj ploči pisača.

#### **Provjerite povezanost hardvera**

- Provjerite da li su svi kablovi koje koristite u dobrom radnom stanju.
- Provjerite je li kabel napajanja pravilno priključen na uređaj te je li priključen u ispravnu naponsku utičnicu.

#### <span id="page-158-0"></span>**Provjerite glavu pisača i spremnike s tintom**

- Provjerite jesu li sve glave pisača i spremnici s tintom čvrsto umetnuti u odgovarajući bojom označen utor. Pisač ne može funkcionirati ako nisu svi postavljeni.
- Provjerite je li zasun glave pisača dobro zatvoren.

## **Prijedlozi za instalaciju HP-ova softvera**

#### **Provjerite računalo**

- Provjerite da li je na računalu postavljen podržani operacijski sustav. Više informacija potražite u [Zahtjevi sustava.](#page-175-0)
- Provjerite da li računalo zadovoljava minimalne zahtjeve sustava. Više informacija potražite u odjeljku [Zahtjevi sustava](#page-175-0).
- U Upravitelju uređaja sustava Windows provjerite da nisu USB upravljački programi onemogućeni.
- Ako koristite računalo s operacijskim sustavom Windows koje ne može prepoznati pisač, pokrenite uslužni program za deinstalaciju (util\ccc\uninstall.bat na instalacijskom CD-u) da biste potpuno deinstalirali upravljački program pisača. Ponovo pokrenite računalo i još jednom instalirajte pogonski program za pisač.

#### **Zadaci pred instalacijom**

- Svakako koristite instalacijski CD koji sadrži odgovarajući HP-ov softver za vaš operacijski sustav.
- Prije instalacije HP-ova softvera provjerite jesu li svi drugi programi zatvoreni.
- Ako računalo ne prepoznaje put do CD-ROM pogona kad ga upišete, provjerite da li ste naveli točno pogonsko slovo..
- Ako računalo ne prepoznaje instalacijski CD u CD-ROM pogonu, provjerite je li instalacijski CD oštećen. Upravljački program pisača možete preuzeti s HP-ova web mjesta [\(www.hp.com/go/customercare](http://h20180.www2.hp.com/apps/Nav?h_pagetype=s-001&h_page=hpcom&h_client=s-h-e008-1&h_product=4322911&h_lang=hr&h_cc=hr)).

**E** Napomena Nakon što riješite problem, ponovno pokrenite instalacijski program.

## **Rješavanje problema s mrežom**

#### **Rješavanje problema općih postavka mreže**

- Ako ne možete instalirati HP-ov softver, provjerite:
	- jesu li računalo i pisač ispravno povezani kabelima
	- Mreža funkcionira, a mrežni koncentrator, preklopnik ili usmjerivač uključen je.
	- Sve aplikacije, uključujući i virusnu zaštitu, zaštitu od špijunskih programa, i vatrozidi su zatvoreni ili onemogućeni za računala pokretana Windows operacijskim sustavom.
- Provjerite je li pisač instaliran na istu podmrežu kao i računala koja ga koriste.
- Ako instalacijski program ne može otkriti pisač, ispišite stranicu s mrežnim postavkama te upišite IP adresu ručno u instalacijski program. Dodatne informacije potražite u odjeljku [Razumijevanje stranice mrežne](#page-164-0) [konfiguracije.](#page-164-0)
- Ako koristite računalo sa sustavom Windows, provjerite jesu li mrežni priključci postavljeni u upravljačkom programu pisača isti kao i IP adresa pisača:
	- Ispišite stranicu za konfiguriranje mreže pisača. Dodatne informacije potražite u odjeljku [Razumijevanje stranice mrežne konfiguracije.](#page-164-0)
	- Kliknite **Start**, a potom **Pisači** ili **Pisači i faksovi**, odnosno **Uređaji i pisači**. - Ili -

Kliknite **Start**, kliknite **Control Panel** (Upravljačka ploča), a zatim dvokliknite **Printers** (Pisači).

- Desnom tipkom miša kliknite ikonu pisača, kliknite **Svojstva pisača**, a zatim kliknite karticu **Priključci**.
- Odaberite TCP/IP priključak za pisač te kliknite **Konfiguriraj priključak**.
- Usporedite IP adrese ispisane u dijaloškoj kutiji i uvjerite se da se podudaraju sa IP adresom ispisanoj na stranici mrežne konfiguracije. Ako su IP adrese različite, promijenite IP adresu u dijaloškoj kutiji tako da odgovara adresi sa stranice mrežne konfiguracije.
- Kliknite **OK** (U redu) dva puta za spremanje postavki te zatvorite dijaloške kutije.

#### **Problemi sa spajanjem na ožičenu mrežu**

- Ako žaruljica **Link** (Veza) na mrežnom priključku ne zasvijetli, provjerite jesu li ispunjeni svi uvjeti navedeni u odjeljku "Otklanjanje općih problema s mrežom".
- Iako se ne preporučuje pridruživanje statične IP adrese pisaču, može vam pomoći da riješite neke probleme s instalacijom (kao što je sukob s osobnim vatrozidom).

#### **Ponovno postavljanje mrežnih postavki pisača**

- **1.** Dodirnite (strelica desno:), dodirnite **Postavljanje** pa dodirnite **Mreža**. Dodirnite **Vrati zadane postavke mreže**, a zatim odaberite **Da**. Pojavit će se poruka s obaviješću da su vraćene zadane mrežne postavke.
- **2.** Da biste ispisali stranicu za konfiguriranje mreže i provjerili jesu li vraćene izvorne mrežne postavke, dodirnite gumb (strelica desno:) pa dodirnite **Setup** (Postavljanje), zatim odaberite **Reports** (Izvješća), a potom odaberite **Print Network Configuration Page** (Ispis stranice za konfiguriranje mreže).

# **Značenje izvješća o stanju pisača**

Pomoću izvješća o stanju pisača možete pregledati trenutne informacije o pisaču i stanje spremnika s tintom. Izvješće o stanju pisača pruža vam i pomoć pri rješavanju problema s pisačem.

Izvješće o stanju pisača sadrži i zapisnik nedavnih događaja.

Ako morate nazvati HP, prije poziva dobro je ispisati izvješće o stanju pisača.

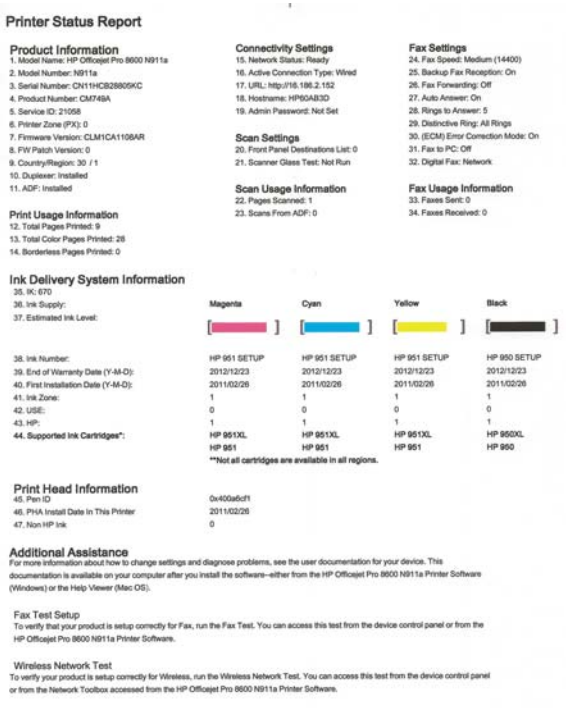

- **1. Informacije o pisaču:** prikazuje informacije o pisaču (primjerice naziv pisača, broj modela, serijski broj i broj verzije firmvera), instaliranu dodatnu opremu (kao što je dodatak za automatski obostrani ispis) te broj stranica ispisanih iz ladica i dodatne opreme.
- **2. Ink Delivery System Information (Informacije o sustavu isporuke tinte):** Prikazuje procjenu razine tinte (prikazanu grafički u obliku mjerača) te brojeve dijelova i datume isteka jamstva za spremnike s tintom.
	- **X** Napomena Upozorenja i indikatori za razinu tinte pružaju samo procjene radi planiranja. Pobrinite se da imate spreman rezervni spremnik za ispis kada se na zaslonu pojavi poruka o niskoj razini tinte kako biste izbjegli kašnjenja s ispisom. Spremnike s tintom ne morate mijenjati dok kvaliteta ispisa ne postane neprihvatljiva.
- **3. Additional Assistance (Dodatna pomoć):** pruža informacije o tomu gdje možete dobiti više podataka o pisaču te informacije o postavljanju teksta faksa i pokretanju Ispisa provjere bežične mreže.

#### **Ispis izvješća o stanju pisača**

Na početnom zaslonu dodirnite gumb (strelica desno:), a zatim odaberite **Setup** (Postavljanje). Dodirnite **Izvješća**, a zatim odaberite **Izvješće o statusu pisača**.

# <span id="page-161-0"></span>**Održavanje glave pisača**

Ako ste se susreli s problemima pri ispisu, možda imate problema s jednom od ispisnih glava. Postupke iz sljedećeg odjeljka trebali biste provesti samo kada dobijete upute da to učinite zbog rješavanje problema vezanih uz kvalitetu ispisa.

Provođenje postupaka poravnavanja i čišćenja može nepotrebno trošiti tintu i smanjiti vijek trajanja spremnika s tintom.

Ovaj odjeljak sadrži sljedeće teme:

- Čišćenje glave za ispis
- [Poravnavanje glave pisa](#page-162-0)ča
- [Ponovno umetanje glave pisa](#page-163-0)ča

## **Čišćenje glave za ispis**

Ako je ispis iscrtkan ili ima pogrešne boje ili boje nedostaju, možda bi trebalo očistiti glavu pisača.

Dva su stupnja čišćenja. Svaki stupanj traje otprilike dvije minute, upotrebljava jedan list papira i veću količinu tinte. Nakon svakog stupnja pregledajte kvalitetu ispisane stranice. Sljedeću fazu čišćenja pokrenite samo ako je kvaliteta ispisa loša.

Ako je kvaliteta ispisa loša i nakon dovršene obje faze čišćenja, pokušajte poravnati pisač. Ako se problemi s kvalitetom ispisa nastave pojavljivati nakon čišćenja i poravnanja, obratite se HP-ovoj službi za podršku. Više informacija potražite u [HP](#page-105-0) [podrška](#page-105-0).

**Napomena** Budući da se pri čišćenju troši tinta, glave pisača čistite samo kada je to nužno. Postupak čišćenja traje nekoliko minuta. Za to vrijeme se može čuti buka. Prije poravnavanja glave pisača provjerite jeste li umetnuli papir. Više informacija potražite u [Umetanje medija.](#page-27-0)

Neispravno isključivanje uređaja može prouzročiti probleme s kvalitetom ispisa. Više informacija potražite u Isključ[ivanje pisa](#page-40-0)ča.

#### **Čišćenje glave pisača putem upravljačke ploče**

- **1.** U glavnu ulaznu ladicu umetnite čisti bijeli papir formata Letter, A4 ili Legal.
- **2.** Dodirnite gumb (strelica desno:), a zatim odaberite **Setup** (Postavljanje).
- **3.** Dodirnite **Tools** (Alati), a zatim odaberite **Clean Printhead** (Čišćenje glave pisača).

#### **Čišćenje glave pisača iz programa Toolbox (Windows)**

- **1.** Otvorite Toolbox. Više informacija potražite u [Otvaranje programa Toolbox.](#page-242-0)
- **2.** Na kartici **Servisi uređaja** kliknite ikonu s lijeve strane mogućnosti **Čišćenje ispisnih glava**.
- **3.** Slijedite upute na zaslonu.

# <span id="page-162-0"></span>**Čišćenje glave pisača iz programa HP Utility (Mac OS X)**

- **1.** Otvorite HP Utility. Više informacija potražite u [HP Utility \(Mac OS X\)](#page-242-0).
- **2.** U odjeljku **Information And Support** (Informacije i podrška) kliknite **Clean Printheads** (Čišćenje glava pisača).
- **3.** Kliknite **Clean** (Čišćenje), a zatim slijedite upute na zaslonu.

# **Čišćenje glave pisača iz ugrađenog web poslužitelja (EWS-a)**

- **1.** Otvorite ugrađeni web-poslužitelj (EWS). Više informacija potražite u [Otvaranje](#page-243-0) ugrađ[enog web-poslužitelja.](#page-243-0)
- **2.** Kliknite karticu **Tools** (Alati), a zatim kliknite **Print Quality Toolbox** (Alatni okvir kvalitete ispisa) u odjeljku **Utilities** (Uslužni programi).
- **3.** Kliknite **Clean Printhead** (Čišćenje glave pisača) i slijedite upute na zaslonu.

# **Poravnavanje glave pisača**

Pisač automatski poravnava ispisnu glavu tijekom početnog postavljanja.

Ovu značajku koristite kada stranica stanja pisača prikazuje crtice ili bijele linije preko bilo kojeg stupca u boji ili ako imate problema s kvalitetom ispisa.

# **Poravnavanje glave pisača putem upravljačke ploče**

- **1.** U glavnu ulaznu ladicu umetnite čisti bijeli papir formata Letter, A4 ili Legal.
- **2.** Na upravljačkoj ploči pisača dodirnite gumb  $\bullet$  (strelica desno:), a zatim dodirnite **Setup** (Postavljanje).
- **3.** Dodirnite **Tools** (Alati), a zatim odaberite **Align Printer** (Poravnavanje pisača).

# **Poravnavanje glave pisača iz programa Toolbox (Windows)**

- **1.** Otvorite Toolbox. Više informacija potražite u [Otvaranje programa Toolbox.](#page-242-0)
- **2.** Na kartici **Servisi uređaja** kliknite ikonu s lijeve strane mogućnosti **Poravnavanje ispisnih glava**.
- **3.** Slijedite upute na zaslonu.

# **Poravnavanje glave pisača iz programa HP Utility (Mac OS X)**

- **1.** Otvorite HP Utility. Više informacija potražite u [HP Utility \(Mac OS X\)](#page-242-0).
- **2.** U odjeljku **Information And Support** (Informacije i podrška) kliknite **Align Printhead** (Poravnavanje glave pisača).
- **3.** Kliknite **Add Printer** (Dodaj pisač) i slijedite upute na zaslonu.

# **Poravnavanje glave pisača iz ugrađenog web poslužitelja (EWS-a)**

- **1.** Otvorite ugrađeni web-poslužitelj (EWS). Više informacija potražite u [Otvaranje](#page-243-0) ugrađ[enog web-poslužitelja.](#page-243-0)
- **2.** Kliknite karticu **Tools** (Alati), a zatim kliknite **Print Quality Toolbox** (Alatni okvir kvalitete ispisa) u odjeljku **Utilities** (Uslužni programi).
- **3.** Kliknite **Align Printhead** (Poravnavanje glave pisača) i slijedite upute na zaslonu.

# <span id="page-163-0"></span>**Ponovno umetanje glave pisača**

**Napomena** Taj postupak treba provoditi samo kada se prikaže poruka **Missing or Failed Printhead** (Glava pisača nedostaje ili je došlo do pogreške) i ako je pisač prvo isključen pa ponovno uključen da bi se poruka razriješila. Ako se poruka i dalje pojavljuje, isprobajte ovaj postupak.

#### **Ponovno umetanje glave pisača**

- **1.** Provjerite je li pisač uključen.
- **2.** Otvorite vratašca za pristup spremnicima s tintom.

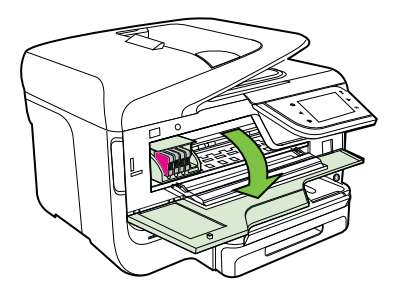

**3.** Podignite ručicu poluge na nosaču spremnika.

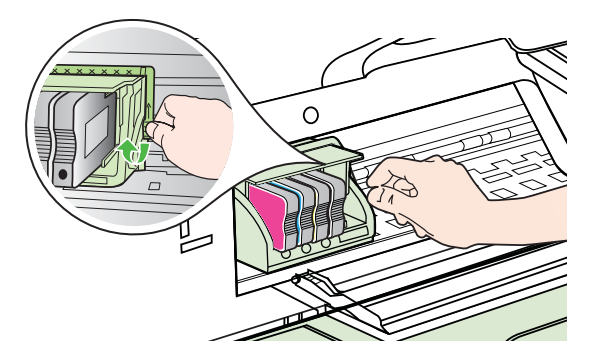

**4.** Izvadite ispisnu glavu tako da je podignete i izvučete iz pisača.

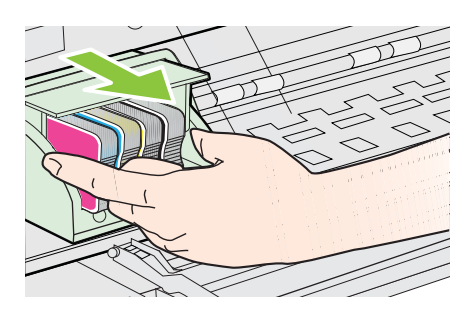

<span id="page-164-0"></span>**5.** Provjerite je li ručica brave podignuta, a zatim ponovno umetnite glavu pisača.

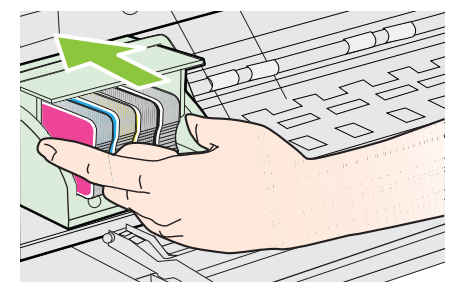

- **6.** Pažljivo spustite ručicu brave.
	- **Napomena** Provjerite je li ručica brave spuštena prije ponovnog postavljanja spremnika s tintom. Ostavljena izdignuta ručica brave može dovesti do nepravilnog namještanja spremnika s tintom i problema pri ispisivanju. Brava mora ostati u donjem položaju kako bi se ispravno instalirao spremnik s tintom.
- **7.** Zatvorite vratašca za pristup spremniku s tintom.

# **Razumijevanje stranice mrežne konfiguracije**

Ako je pisač povezan s mrežom, možete ispisati stranicu s mrežnom konfiguracijom da biste prikazali mrežne postavke za pisač. Možete koristiti stranicu s mrežnom konfiguracijom da biste otklonili poteškoće vezane uz mrežno povezivanje Ukoliko morate nazvati HP, korisno je prije pozivanja ispisati stranicu stanja pisača.

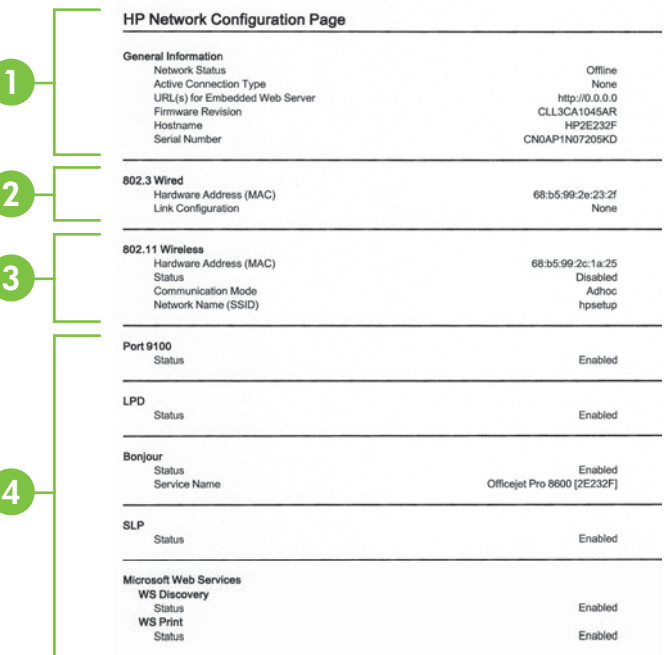

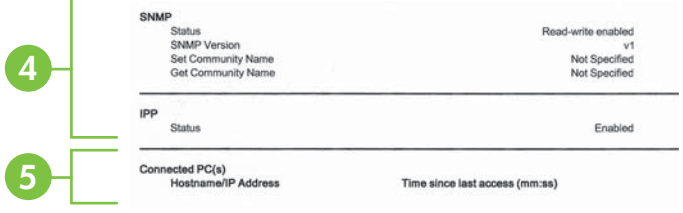

- **1. Opće informacije:** prikazuje informacije o trenutnom stanju i vrsti aktivne veze mreže te ostale informacije kao što je URL ugrađenog web-poslužitelja.
- **2. 802.3 Wired:** prikazuje informacije o aktivnoj žičnoj mrežnoj vezi, kao što je IP adresa, maska podmreže, zadani pristupnik, kao i hardversku adresu pisača.
- **3. 802.11 bežična mreža (samo neki modeli)** Prikazuje informacije o bežičnoj mrežnoj vezi, kao što su naziv glavnog računala, IP adresa, maska podmreže, zadani pristupnik i poslužitelj.
- **4. Miscellaneous (Razno):** Prikazuje informacije o naprednijim mrežnim postavkama.
	- **Port 9100**: pisač podržava običan IP ispis putem TCP priključka 9100. Ta HP-ova TCP/IP priključnica na pisaču zadana je priključnica za ispis. Pristupa joj se putem HP-ova softvera (npr. HP Standard Port).
	- **LPD**: Line Printer Daemon (LPD) odnosi se na protokole i programe povezane sa servisima za red čekanja linijskog pisača koji su možda instalirani u raznim TCP/IP sustavima.
		- **W** Napomena funkciju LPD moguće je koristiti uz bilo koju vrstu implementacije LPD-a na glavnom računalu koja je kompatibilna s dokumentom RFC 1179. Postupak konfiguracije reda čekanja pisača može se razlikovati. Informacije o konfiguraciji tih sustava potražite u dokumentaciji sustava.
	- **Bonjour**: servisi Bonjour (koji koriste mDNS ili Multicast Domain Name System) obično se koriste za određivanje IP adresa i naziva (putem UDP ulaza broj 5353) u malim mrežama u kojima se ne koriste klasični DNS poslužitelji.
	- **SLP**: Service Location Protocol (SLP) standardni je internetski mrežni protokol koji daje okvir koji mrežnim aplikacijama omogućuje otkrivanje postojanja, mjesta i konfiguracije umreženih servisa u korporacijskim mrežama. taj protokol pojednostavnjuje otkrivanje i upotrebu mrežnih resursa kao što su pisači, web-poslužitelji, faksovi, videokamere, datotečni sustavi, uređaji za sigurnosno kopiranje (pogoni s trakama), baze podataka, direktoriji, poslužitelji e-pošte, kalendari.
	- **Microsoftove web-usluge**: omogućivanje ili onemogućivanje Microsoftovih protokola Web Services Dynamic Discovery (WS Discovery) ili usluga ispisa Web Services for Devices (WSD) podržanih na pisaču. Onemogući nekorištene usluge ispisa kako bi se priječio pristup putem tih usluga.
		- **X** Napomena Dodatne informacije o uslugama WS Discovery i WSD Print potražite na adresi [www.microsoft.com](http://www.microsoft.com).
- **SNMP**: putem SNMP-a (protokola Simple Network Management Protocol) aplikacije za upravljanje mrežom upravljaju uređajima. Ovaj pisač podržava protokol SNMPv1 na IP mrežama.
- **WINS**: ako se na mreži nalazi poslužitelj s protokolom DHCP (Dynamic Host Configuration Protocol), pisač će automatski dodjeljivati IP adresu s tog poslužitelja i registrirati naziv s bilo kojim DNS-om kompatibilnim s protokolima RFC 1001 i 1002, pod uvjetom da je navedena IP adresa WINS poslužitelja.
- **5. Povezana računala**: služi za prikaz računala povezanih s pisačem te vremena zadnjeg pristupa tih računala pisaču.

#### **Ispis stranice s konfiguracijom mreže s upravljačke ploče pisača**

Na početnom zaslonu dodirnite gumb (strelica desno:), a zatim odaberite **Setup** (Postavljanje). Dodirnite **Izvješća**, a zatim odaberite **Stranica za konfiguraciju mreže**.

# **Uklanjanje zaglavljenja**

Ponekad se tijekom ispisa medij zaglavi.

Ovaj odjeljak sadrži sljedeće teme:

- Čišćenje zaglavljenog papira
- [Izbjegavanje zaglavljivanja papira](#page-169-0)

# **Čišćenje zaglavljenog papira**

Zaglavljenja papira mogu se dogoditi unutar pisača ili u ADF-u.

- **Opreznost** Da biste spriječili moguće oštećenje ispisne glave, uklonite zaglavljeni papir što je prije moguće.
- **Naputak** Ako primijetite da je kvaliteta ispisa slaba, očistite ispisnu glavu. Dodatne informacije potražite u odjeljku Čišć[enje glave za ispis](#page-161-0).

Pomoću sljedećih koraka uklonite zaglavljeni papir.

#### **Uklanjanje zaglavljenja unutar pisača**

- **1.** Uklonite sve medije iz izlazne ladice.
	- **Opreznost** Uklanjanjem zaglavljenog papira s prednje strane pisača možete oštetiti mehanizam za ispis. Zaglavljenom papiru uvijek pristupajte te ga uklanjajte kroz dodatak za automatski obostrani ispis.
- **2.** Provjerite dodatak za obostrani ispis.
	- **a**. Pritisnite gumb na bilo kojoj strani dodatka za obostrani ispis, a zatim uklonite jedinicu.

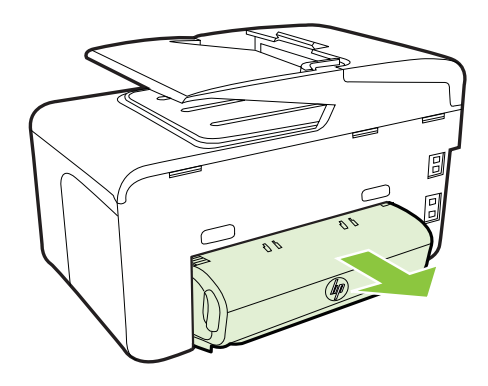

- **b**. Pronađite zaglavljeni medij unutar pisača, uhvatite ga s obje ruke i povucite ga prema sebi.
- **c**. Ako nema zaglavljenog medija, pritisnite zasun na vrhu dodatka za obostrani ispis i spustite poklopac. Ako se unutra nalazi zaglavljeni medij, pažljivo ga uklonite. Zatvorite poklopac.

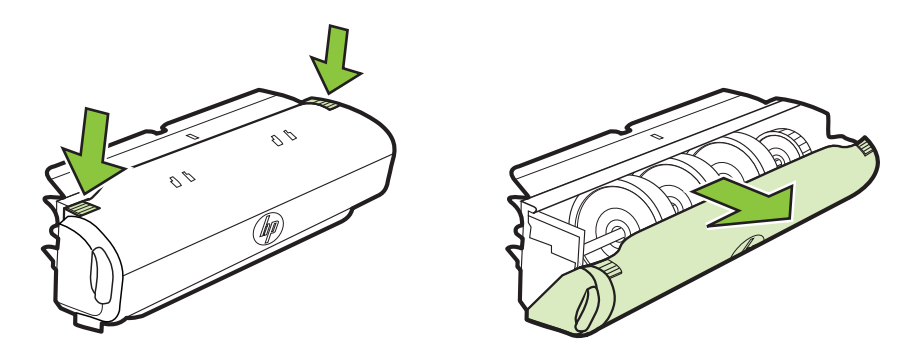

- **d**. Ponovo umetnite dodatak za obostrani ispis u pisača.
- **3.** Otvorite gornji poklopac i uklonite nečistoću.
- **4.** Ako niste pronašli zaglavljeni medij, a imate instaliranu ladicu 2, izvucite je i uklonite zaglavljeni medij, ako je moguće. Ako to nije moguće, učinite sljedeće:
	- **a**. Isključite pisač i odspojite kabel za napajanje.
	- **b**. Podignite pisač s ladice 2.
- **c**. Uklonite zaglavljeni medij s dna pisača ili iz ladice 2.
- **d**. Ponovno postavite pisač na vrh Pladnja 2.
- **5.** Otvorite vratašca za pristup spremnicima s tintom. Ako se u unutrašnjosti pisača nalazi papir, pomaknite nosač skroz udesno, izvadite ostatke papira ili zgužvanog medija te povucite medij prema sebi kroz gornji dio uređaja.
	- **Upozorenje** Nemojte stavljati ruku u pisač dok je uključen i dok je nosač zaglavljen. Kada otvorite vratašca za pristup spremnicima s tintom, nosač bi se trebao vratiti u svoj položaj na desnoj strani pisača. Ako se ne pomakne udesno, prije uklanjanja zaglavljenog medija isključite pisač.
- **6.** Nakon uklanjanja zaglavljenog medija, uključite pisač (ako je bio isključen) i ponovo pošaljite zadatak ispisa.

#### **Odstranjivanje zaglavljenog papira iz uređaja za automatsko umetanje papira**

**1.** Podignite poklopac uređaja za automatsko umetanje papira

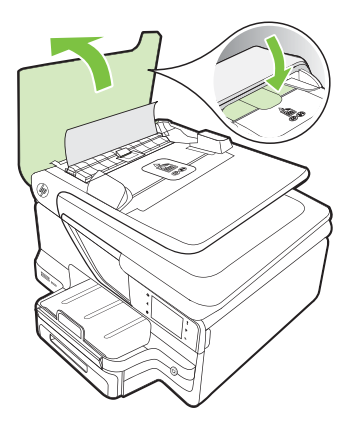

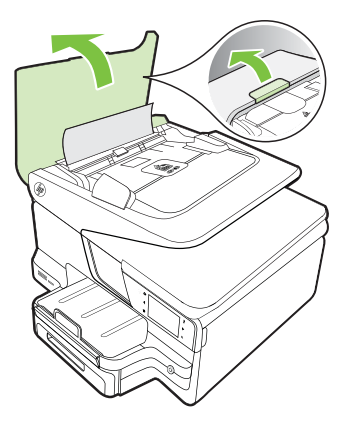

**2.** Podignite jezičac na prednjem rubu automatskog ulagača dokumenata. – ILI –

Pritisnite zeleni jezičac u središtu automatskog ulagača dokumenata.

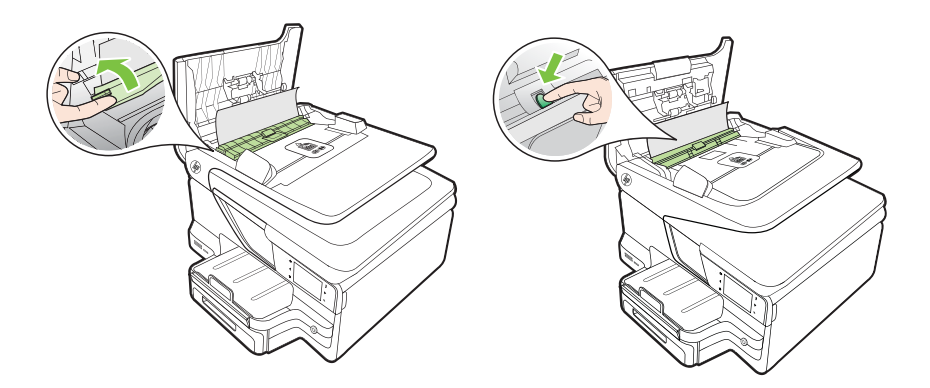

- <span id="page-169-0"></span>**3.** Nježno izvucite papir iz valjaka.
	- **Opreznost** Ako se papir podere prilikom uklanjanja s valjaka, provjerite je li na valjcima i kotačićima ostalo komadića papira. Ako ne uklonite sve komadiće papira iz pisača, vjerojatno je da će se papir ponovno zaglaviti.
- **4.** Ako ste u drugom koraku pritisnuli zeleni jezičac, povucite ga natrag na njegovo mjesto.

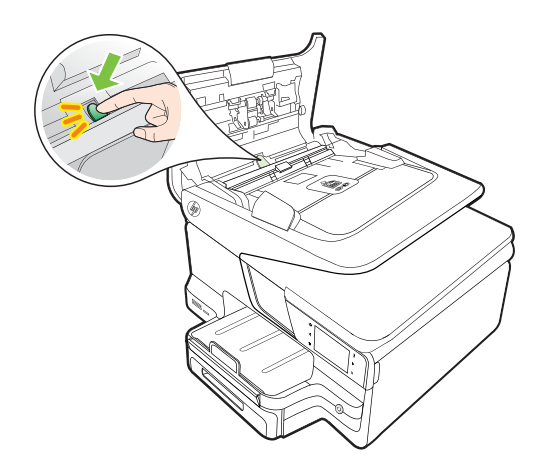

**5.** Zatvorite poklopac automatskog ulagača dokumenata.

#### **Izbjegavanje zaglavljivanja papira**

Kako biste izbjegli zaglavljivanje papira, slijedite ove smjernice.

- Često vadite ispisani papir iz izlazne ladice.
- Provjerite ispisujete li na medij koji nije izgužvan, presavinut ili oštećen.
- Spriječite savijanje ili gužvanje papira čuvanjem svih neiskorištenih medija u vrećici koja se može zatvarati više puta.
- Nemojte koristiti papir koji je pretanak ili predebeo za pisač.
- Provjerite jesu li ulazne ladice pravilno napunjene te da se u njima ne nalazi previše papira. Dodatne informacije potražite u odjeljku [Umetanje medija.](#page-27-0)
- Pazite da papir umetnut u ulaznu ladicu leži ravno te da rubovi nisu svijeni ili poderani.
- Nemojte umetati previše papira u ladicu za umetanje papira. Informacije o dopuštenom broju dokumenata u automatskom ulagaču dokumenata potražite u dijelu [Specifikacije medija.](#page-177-0)
- Nemojte stavljati papire različitih vrsta i veličina u ulaznu ladicu; svi papiri u ulaznoj ladici moraju biti iste veličine i vrste.
- Podesite vodilicu za označavanje širine papira u ulaznoj ladici tako da dobro prianja uz umetnuti papir. Vodilica za označavanje širine papira ne smije savijati papir u ulaznoj ladici.
- Nemojte gurati medij predaleko u ladicu za papir.
- Koristite one vrste papira koje su preporučene za određeni pisač. Dodatne informacije potražite u odjeljku [Specifikacije medija.](#page-177-0)
- Ako je pisač gotovo ostao bez papira, pustite ga da prvo potroši sav papir, a onda dodajte papir. Nemojte dodavati papir dok pisač pokušava uvući list.
- Ako ispisujete na obje strane papira, nemojte visokozasićene slike ispisivati na papiru male gramature.
- Provjerite je li pisač čist. Dodatne informacije potražite u odjeljku [Održavanje](#page-37-0) [pisa](#page-37-0)ča.

# **A Tehnički podaci**

Ovaj odjeljak sadrži sljedeće teme:

- Podaci o jamstvu
- [Specifikacije pisa](#page-174-0)ča
- [Zakonske obavijesti](#page-185-0)
- [Program ekološkog zbrinjavanja proizvoda](#page-193-0)
- [Licence tre](#page-197-0)ćih strana

# **Podaci o jamstvu**

Ovaj odjeljak sadrži sljedeće teme:

- Izjava o ogranič[enom jamstvu tvrtke Hewlett-Packard](#page-172-0)
- [Informacije o jamstvu za spremnike s tintom](#page-173-0)

#### <span id="page-172-0"></span>**Izjava o ograničenom jamstvu tvrtke Hewlett-Packard**

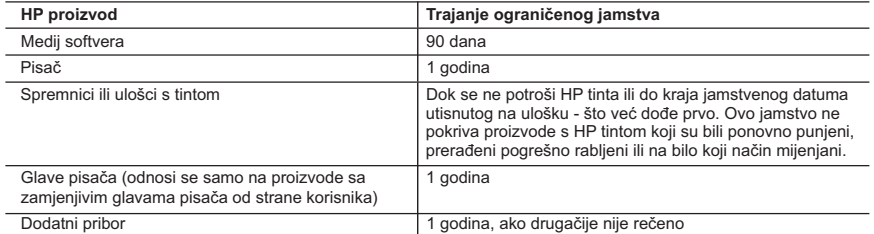

A. Pokrivanja ograničenog jamstva

- 1. Hewlett-Packard (HP) krajnjem korisniku jamči da će gore navedeni HP proizvodi biti bez grešaka u materijalu i izvedbi za vrijeme gore navedenog razdoblja, koje započinje datumom kupovine.
- 2. Za softverske proizvode, HP ograničeno jamstvo se primjenjuje samo na greške u izvršavanju programskih naredbi. HP ne jamči neprekidan rad ili rad bez pogrešaka za bilo koji od svojih proizvoda.
- 3. HP ograničeno jamstvo pokriva samo greške nastale kao rezultat uobičajene uporabe proizvoda i ne pokriva druge probleme, uključujući i one nastale kao rezultat:
	- a. Neispravnog održavanja ili izmjena;
	- b. Softvera, medije, dijelova ili pribora koje nisu HP proizvodi, niti su podržani od strane HP;
	- c. Rada izvan navedenih uvjeta rada proizvoda;
	- d. Nedozvoljene izmjene ili zlouporabe.
- 4. Za HP pisače, uporaba spremnika koji nisu HP proizvodi ili ponovno punjenih spremnika, ne utječe na jamstvo ili bilo koji HP ugovor o podršci korisnika. No, ako je greška pisača ili oštećenje uzrokovano uporabom spremnika s tintom koji nisu HP proizvod ili su ponovno punjeni ili im je istekao rok valjanosti, HP će zaračunati uobičajenu cijenu vremena i materijala utrošenih u servisiranju pisača u otklanjanju iste greške ili oštećenja.
- 5. Ako HP zaprimi tijekom važećeg jamstvenog perioda obavijest o grešci u bilo kojem proizvodu pokrivenom HP jamstvom, HP će ili popraviti ili zamijeniti proizvod, prema nahođenju HP-a.
- 6. Ako HP nije u mogućnosti popraviti ili zamijeniti, već prema slučaju, oštećeni proizvod koji je pokriven HP
- jamstvom, HP će u razumnom vremenu po prijemu prijave o grešci, vratiti novac po prodajnoj cijeni proizvoda. 7. HP neće imati obvezu popraviti, zamijeniti ili vratiti novac dok korisnik ne vrati oštećeni proizvod u HP.
- 8. Svi zamjenski proizvodi mogu biti novi ili kao-novi, uz uvjet da imaju funkcionalnost koja je barem jednaka onoj proizvoda koji se zamjenjuje.
- 9. HP proizvodi mogu sadržavati prerađene dijelove, komponente ili materijale koji su identični novim po učinku.
- 10. HP ograničeno jamstvo je važeće u bilo kojoj državi, gdje se proizvod pokriven jamstvom, distribuira od strane HP-a. Ugovori za dodatne jamstvene usluge, poput servisiranja na licu mjesta, mogu biti dostupni kod bilo kog HP servisa u državi gdje HP ili ovlašteni uvoznik distribuira taj proizvod.
- B. Ograničenja jamstva
- DO MJERE DOZVOLJENE LOKALNIM ZAKONIMA, HP I NJEGOVI NEZAVISNI ISPORUČITELJI NE DAJU NIKAKVA DRUGA JAMSTVA ILI UVJETE BILO KOJE VRSTE, IZRIČITE ILI PODRAZUMIJEVANE, JAMSTVA ILI UVJETE PRODAJE, ZADOVOLJAVAJUĆE KVALITETE, TE PRIKLADNOSTI ODREĐENOJ NAMJENI. C. Ograničenja odgovornosti
	- 1. Do granice dozvoljene lokalnim zakonom, pravni lijekovi iz ovog Jamstva jedini su i isključivi pravni lijekovi za korisnika.
	- 2. DO MJERE DOZVOLJENE LOKALNIM ZAKONIMA, OSIM OBAVEZA IZRIČITO NAVEDENIH U OVOJ JAMSTVENOJ IZJAVI, HP I NJEGOVI ISPORUČITELJI NEĆE NITI U KOM SLUČAJU BITI ODGOVORNI ZA DIREKTNA, INDIREKTNA, POSEBNA, SLUČAJNA ILI POSLJEDIČNA OŠTEĆENA, BILO TEMELJEM UGOVORA, KRIVNJE ILI BILO KOJE DRUGE PRAVNE TEORIJE, ODNOSNO BILO SAVJETOVANI O MOGUĆNOSTI POSTOJANJA OVAKVIH GREŠAKA.

- 1. Ovo Jamstvo daje korisniku određena zakonska prava. Korisnik može imati i druga prava koja se razlikuju ovisno od države u Sjedinjenim Američkim Državama, od provincije u Kanadi, te od države na drugim mjestima u svijetu.
- 2. Do granice do koje je ovo Jamstvo u neskladu s lokalnim zakonima, ovo Jamstvo smatrat će se izmijenjenim glede postizanja dosljednosti s lokalnim zakonima. Pod takvim lokalnim zakonima, neka odricanja i ograničenja odgovornosti iz ovog Jamstva se možda neće odnositi na korisnika. Primjerice, neke države u
	- Sjedinjenim Američkim Državama, kao i neke vlade izvan SAD-a (uključujući provincije u Kanadi), mogu: a. Spriječiti da odricanja i odgovornosti iz ovog Jamstva ograniče statusna prava korisnika (npr. u Velikoj Britaniji);
	- b. Na neki drugi način ograničiti odgovornost proizvođača da nameću takva odricanja ili ograničenja; ili c. Dodijeliti korisniku dodatna jamstvena prava, odrediti trajanje podrazumijevanih jamstava kojih se
- proizvođač ne može odreći ili omogućiti ograničenja u trajanju podrazumijevanih jamstava. 3. UVJETI U OVOM JAMSTVU, OSIM DO ZAKONSKI DOZVOLJENE GRANICE, NE ISKLJUČUJU,
- OGRANIČAVAJU ILI MIJENJAJU, I DODATAK SU OBVEZNIM STATUSNIM PRAVIMA PRIMJENJIVANIM NA PRODAJU HP PROIZVODA TIM KORISNICIMA.

D. Lokalni zakoni

#### <span id="page-173-0"></span>**Informacije o jamstvu za spremnike s tintom**

Jamstvo za HP-ove spremnike s tintom vrijedi kada se proizvod koristi u odgovarajućem HP-ovu pisaču. Jamstvo ne obuhvaća HP-ove spremnike s tintom koji su ponovno punjeni, prerađeni, obnovljeni, nepravilno korišteni ili s kojima se na bilo koji način neovlašteno rukovalo.

Tijekom razdoblja jamstva na proizvod se primjenjuje jamstvo ako HP-ova tinta nije potrošena i ako nije istekao krajnji datum trajanja jamstva. Krajnji datum isteka jamstva u formatu GGGG-MM možete pronaći na proizvodu:

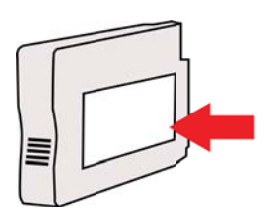

# <span id="page-174-0"></span>**Specifikacije pisača**

Ovaj odjeljak sadrži sljedeće teme:

- Fizičke specifikacije
- Značajke i kapaciteti proizvoda
- [Specifikacije procesora i memorije](#page-175-0)
- [Zahtjevi sustava](#page-175-0)
- [Specifikacije mrežnog protokola](#page-176-0)
- Specifikacije ugrađ[enog web-poslužitelja](#page-176-0)
- [Specifikacije medija](#page-177-0)
- [Specifikacije ispisa](#page-181-0)
- [Specifikacije kopiranja](#page-181-0)
- [Specifikacije faksa](#page-182-0)
- [Specifikacije skeniranja](#page-182-0)
- [Specifikacije web-usluga i HP-ovih web-mjesta](#page-182-0)
- [Specifikacije radne okoline](#page-183-0)
- [Specifikacije napajanja](#page-183-0)
- [Specifikacije emisije zvuka](#page-183-0)
- [Specifikacije memorijskog ure](#page-184-0)đaja

#### **Fizičke specifikacije**

#### **Dimenzije pisača (širina x visina x dubina)**

- HP Officejet Pro 8600: 494 x 300 x 460 mm (19,4 x 11,8 x 18,1 inča)
- HP Officejet Pro 8600 Plus i HP Officejet Pro 8600 Premium: 494 x 315 x 460 mm (19,4 x 12,4 x 18,1 inča)
- **S ladicom 2:** visini pisača dodaje 82 mm (2,6 inča)

#### **Masa pisača**

Masa pisača ne obuhvaća potrošni materijal za ispis, dodatak za automatski obostran ispis ili ladicu 2.

- HP Officejet Pro 8600: 10,67 kg (23.6 lb)
- HP Officejet Pro 8600 Plus i HP Officejet Pro 8600 Premium: 11,58 kg (25.5 lb)
- **S ladicom 2:** dodatnih 2,96 kg (6,5 lb)
- **S dodatkom za automatski obostrani ispis:** dodatnih 0,63 kg (1,4 lb)

#### **Značajke i kapaciteti proizvoda**

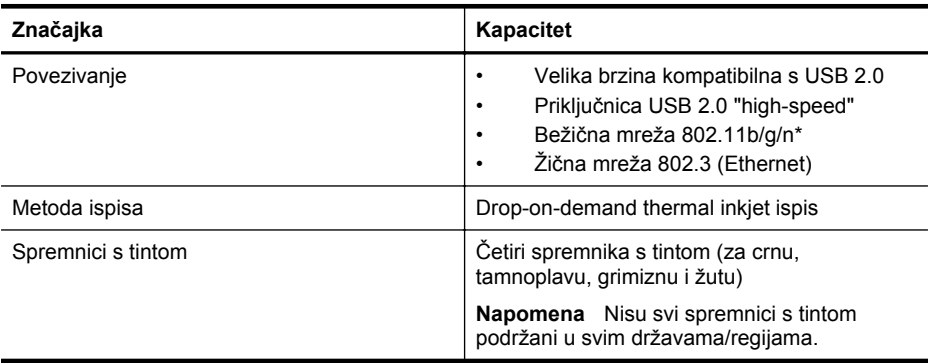

#### <span id="page-175-0"></span>Dodatak A

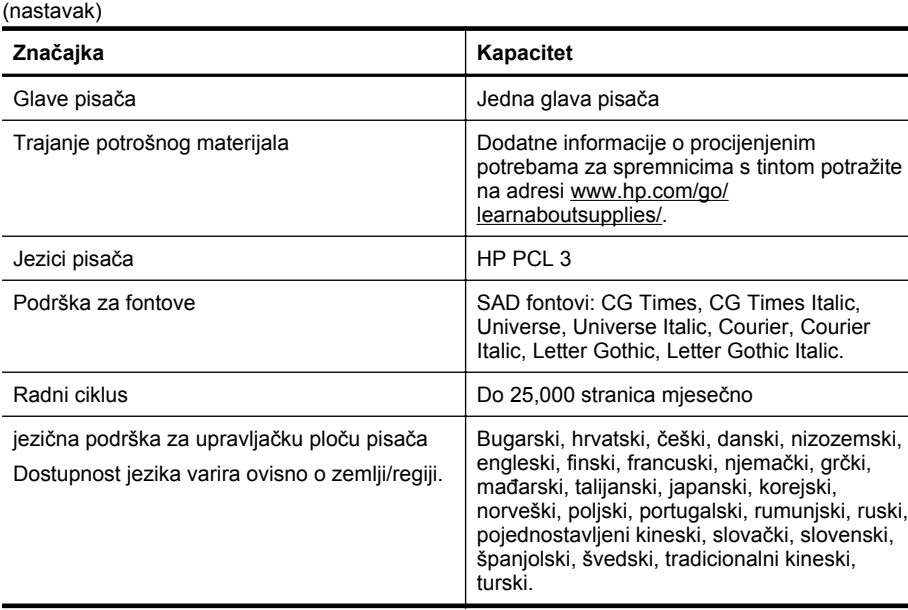

\* Pisač podržava frekvencijski pojas od 2,4 GHz za 802.11n.

#### **Specifikacije procesora i memorije**

#### **Procesor pisača**

ARM R4

#### **Memorija pisača**

HP Officejet Pro 8600: 64 MB ugrađenog RAM-a HP Officejet Pro 8600 Plus i HP Officejet Pro 8600 Premium: 128 MB ugrađenog RAM-a

#### **Zahtjevi sustava**

**Napomena** Najnovije informacije o podržanim operacijskim sustavima i sistemskim preduvjetima potražite na adresi [www.hp.com/go/customercare](http://h20180.www2.hp.com/apps/Nav?h_pagetype=s-001&h_page=hpcom&h_client=s-h-e008-1&h_product=4322911&h_lang=hr&h_cc=hr). To web-mjesto nudi podatke i uslužne programe koji vam mogu olakšati ispravljanje najčešćih problema s pisačem.

#### **Kompatibilnost s operativnim sustavima**

- Windows XP sa servisnim paketom Service Pack 3, Windows Vista, Windows 7
- Mac OS X v10.5, v10.6, v10.7
- Linux (Dodatne informacije potražite na web-mjestu [http://hplipopensource.com/hplip-web/](http://hplipopensource.com/hplip-web/index.html) [index.html\)](http://hplipopensource.com/hplip-web/index.html)

#### **Minimalni sistemski preduvjeti**

- Microsoft® Windows® 7: 32-bitni (x86) ili 64-bitni (x64) procesor radnog takta 1 GHz, 2 GB prostora na tvrdom disku, CD-ROM/DVD pogon ili internetska veza, USB priključak, Internet Explorer
- Microsoft Windows Vista®: 32-bitni (x86) ili 64-bitni (x64) procesor radnog takta 800 MHz, 2 GB prostora na tvrdom disku, CD-ROM/DVD pogon ili internetska veza, USB priključak, Internet Explorer
- <span id="page-176-0"></span>• Microsoft Windows XP Service Pack 3 ili noviji (samo 32-bitna verzija): Intel® Pentium® II, Celeron® ili kompatibilni procesor radnog takta 233 MHz ili većeg, CD-ROM/DVD pogon ili internetska veza, USB priključak, Internet Explorer 6.0 ili noviji
- Mac OS X v10.5, v10.6, v10.7: PowerPC G4, G5 ili procesor Intel Core; 900 MB prostora na tvrdom disku, CD-ROM/DVD pogon ili internetska veza, USB priključak

#### **Specifikacije mrežnog protokola**

#### **Kompatibilnost s operativnim sustavom mreže**

- Windows XP (32-bitni) (Professional Edition i Home Edition), Windows Vista 32-bitni i 64 bitni (Ultimate Edition, Enterprise Edition i Business Edition), Windows 7 (32-bitni i 64-bitni)
- Windows Small Business Server 2003 32-bitni i 64-bitni, Windows 2003 Server 32-bitni i 64 bitni, Windows 2003 Server R2 32-bitni i 64-bitni (Standard Edition, Enterprise Edition)
- Windows Small Business Server 2008 64-bitni, Windows 2008 Server 32-bitni i 64-bitni, Windows 2008 Server R2 64-bitni (Standard Edition, Enterprise Edition)
- Citrix XenDesktop 4
- Citrix XenServer 5.5
- Mac OS X v10.5, v10.6, v10.7
- Microsoft Windows 2003 Server Terminal Services
- Microsoft Windows 2003 Server Terminal Services s Citrix Presentation Server 4.0
- Microsoft Windows 2003 Server Terminal Services s Citrix Presentation Server 4.5
- Microsoft Windows 2003 Server Terminal Services sa sustavom Citrix XenApp 5.0
- Microsoft Windows 2003 Server Terminal Services s Citrix Metaframe XP s Feature Release 3
- Microsoft Windows 2003 Small Business Server Terminal Services
- Microsoft Windows Server 2008 Terminal Services
- Microsoft Windows Small Business Server 2008 Terminal Services
- Microsoft Windows 2008 Server Terminal Services sa sustavom Citrix XenApp 5.0
- Novell Netware 6.5, Open Enterprise Server 2

#### **Kompatibilni mrežni protokoli**

TCP/IP

#### **Upravljanje mrežom**

Ugrađeni web-poslužitelj (mogućnost daljinskog konfiguriranja i kontrole mrežnih pisača)

#### **Specifikacije ugrađenog web-poslužitelja**

#### **Zahtjevi**

- Mreža temeljena na protokolu TCP/IP (mreže temeljene na protokolu IPX/SPX nisu podržane)
- Web-preglednik (Microsoft Internet Explorer 7.0 ili noviji, Mozilla Firefox 3.0 ili noviji, Safari 3.0 ili noviji, ili pak Google Chrome 3.0 ili noviji)
- Mrežna veza (ne možete upotrebljavati ugrađeni web-poslužitelj koji je s računalom povezan izravno, putem USB kabela)
- Veza s internetom (za neke značajke)

*X* Napomena Ugrađeni web-poslužitelj možete otvoriti i ako niste povezani s internetom. No neke značajke neće biti dostupne.

**Napomena** Ugrađeni web-poslužitelj mora biti s iste strane vatrozida kao i pisač.

#### <span id="page-177-0"></span>**Specifikacije medija**

Pomoću tih tablica odredite ispravne medije koje ćete koristiti u pisaču te odredite koje će značajke raditi s njim.

- Objašnjenje specifikacija za podržane medije
- [Postavljanje minimalnih margina](#page-180-0)
- [Smjernice za obostrani ispis stranice](#page-181-0)

#### **Objašnjenje specifikacija za podržane medije**

Pomoću tih tablica odredite ispravne medije koje ćete koristiti u pisaču te odredite koje će značajke raditi s njim.

- Razumijevanje podržanih veličina
- [Objašnjenje vrsta i težine podržanih medija](#page-179-0)

#### **Razumijevanje podržanih veličina**

**X** Napomena Ladica 2 dostupna je kao dodatna mogućnost.

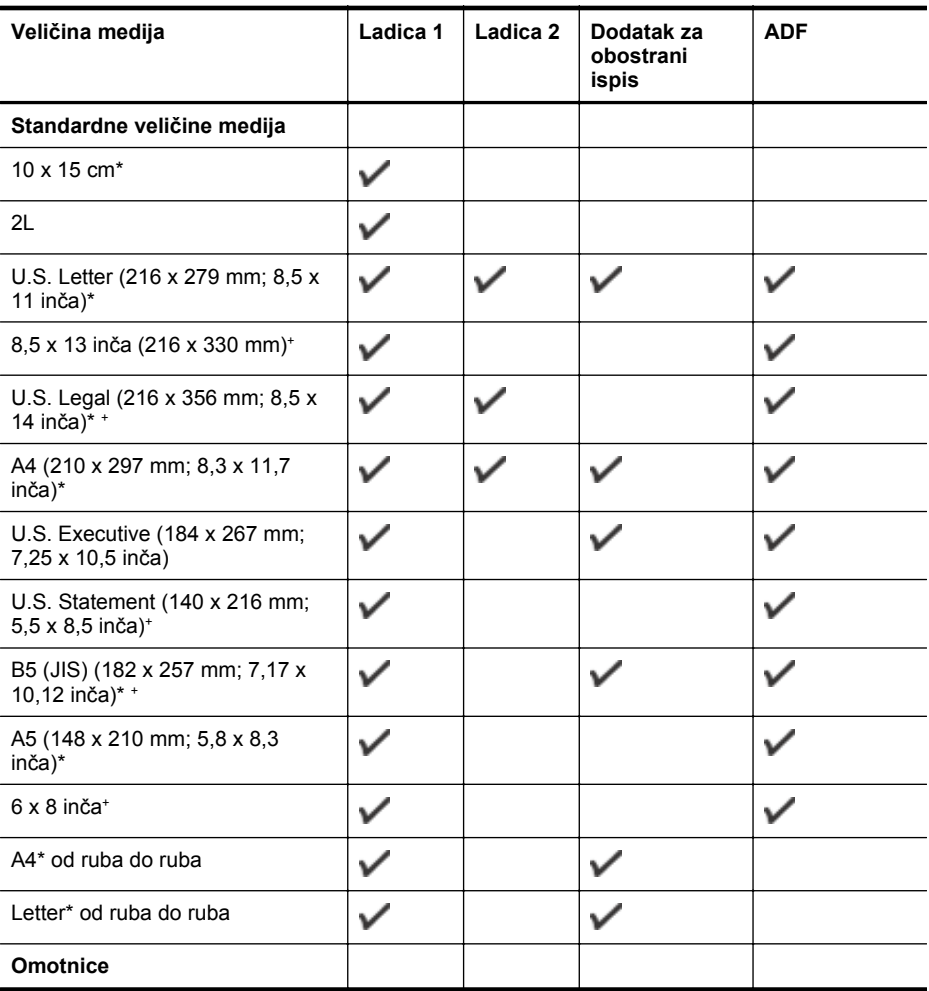

#### (nastavak)

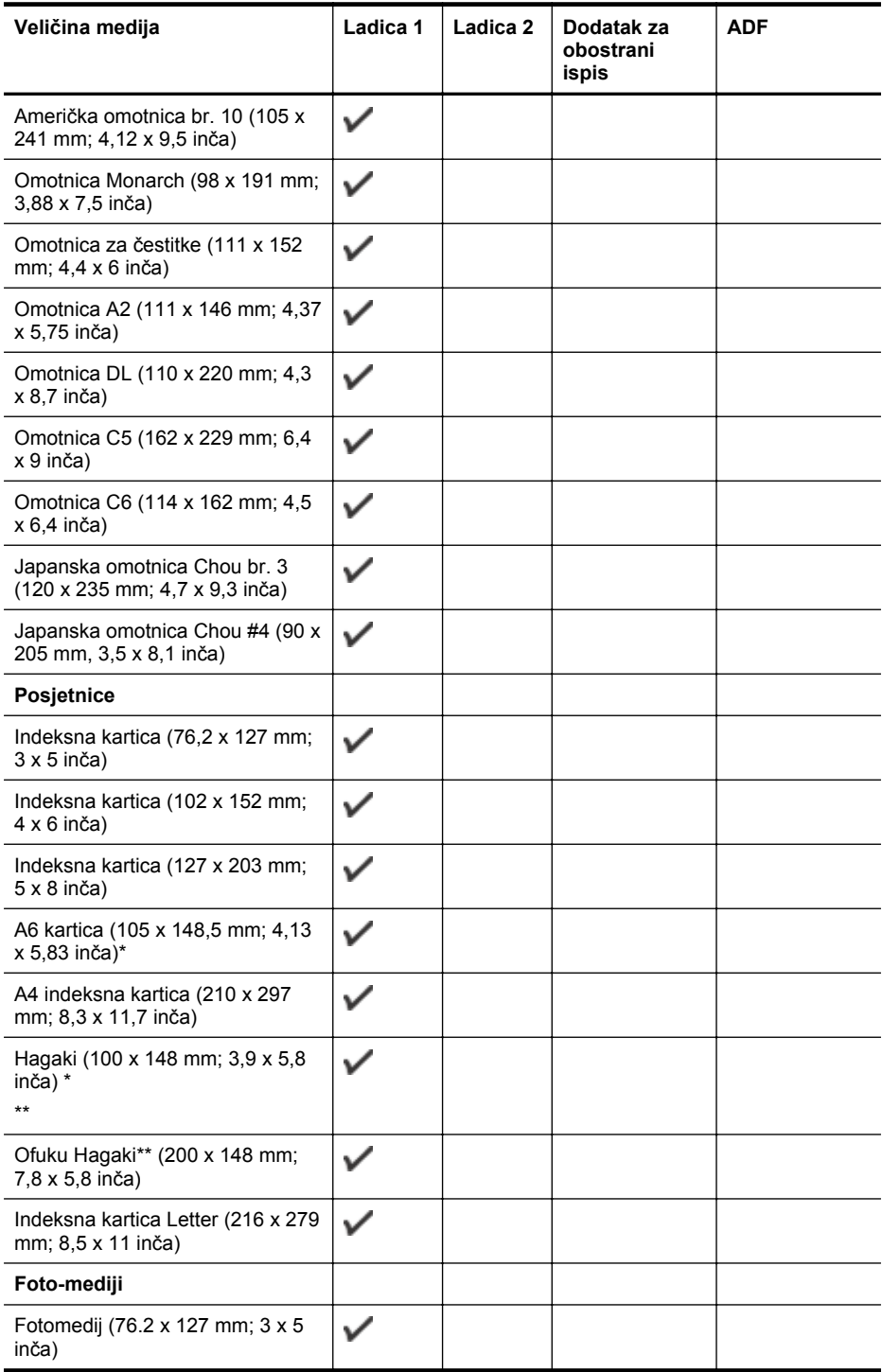

#### <span id="page-179-0"></span>Dodatak A

(nastavak)

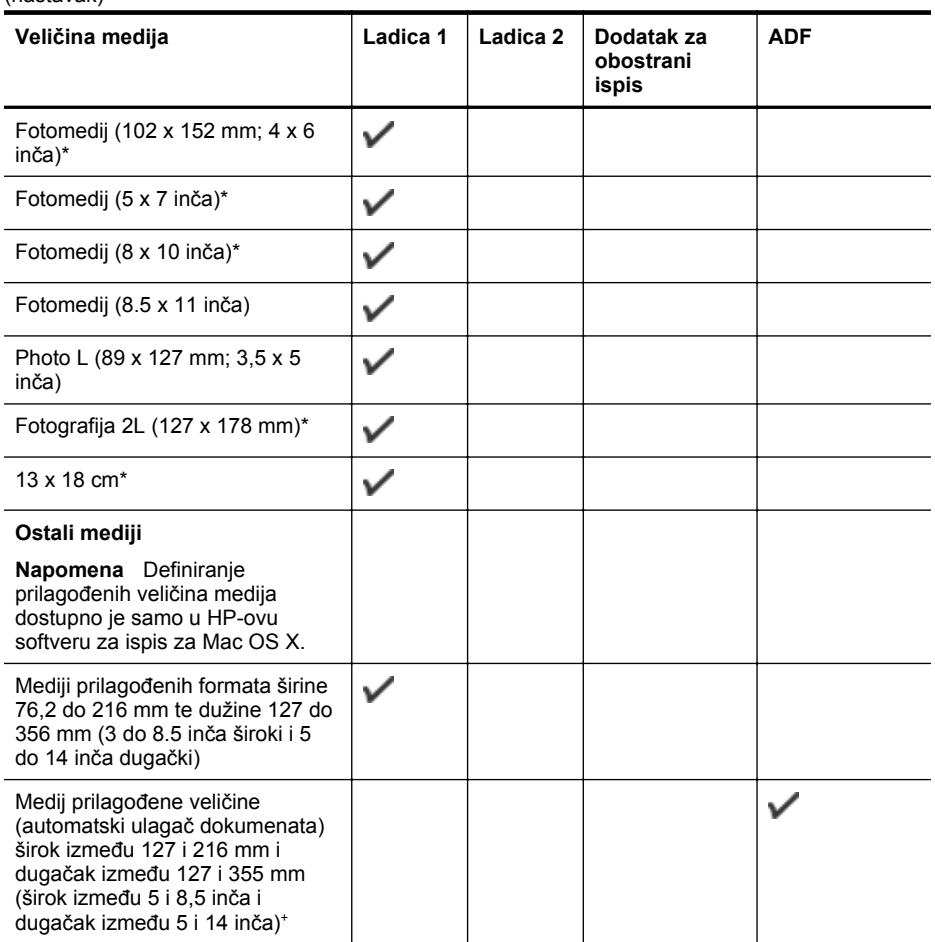

\* Te je veličine moguće koristiti za ispis bez obruba.

\*\* Pisač je kompatibilan s običnim i tintnim hagaki karticama samo iz japanske pošte. Nije kompatibilan s foto hagaki karticama iz japanske pošte.

+ Automatski ulagač dokumenata podržava samo jednostrane zadatke skeniranja i kopiranja.

#### **Objašnjenje vrsta i težine podržanih medija**

**Napomena** Ladica 2 dostupna je na nekim modelima.

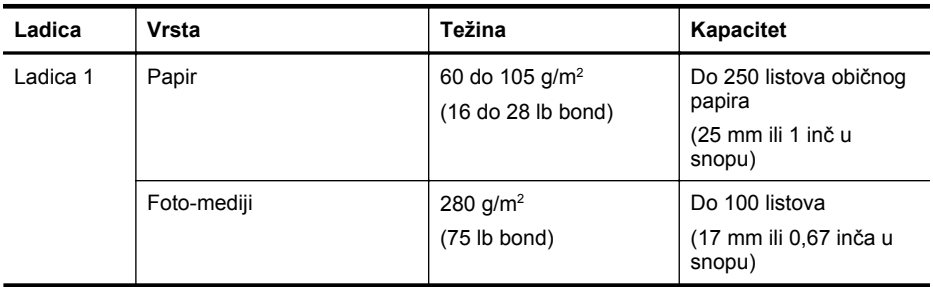
(nastavak)

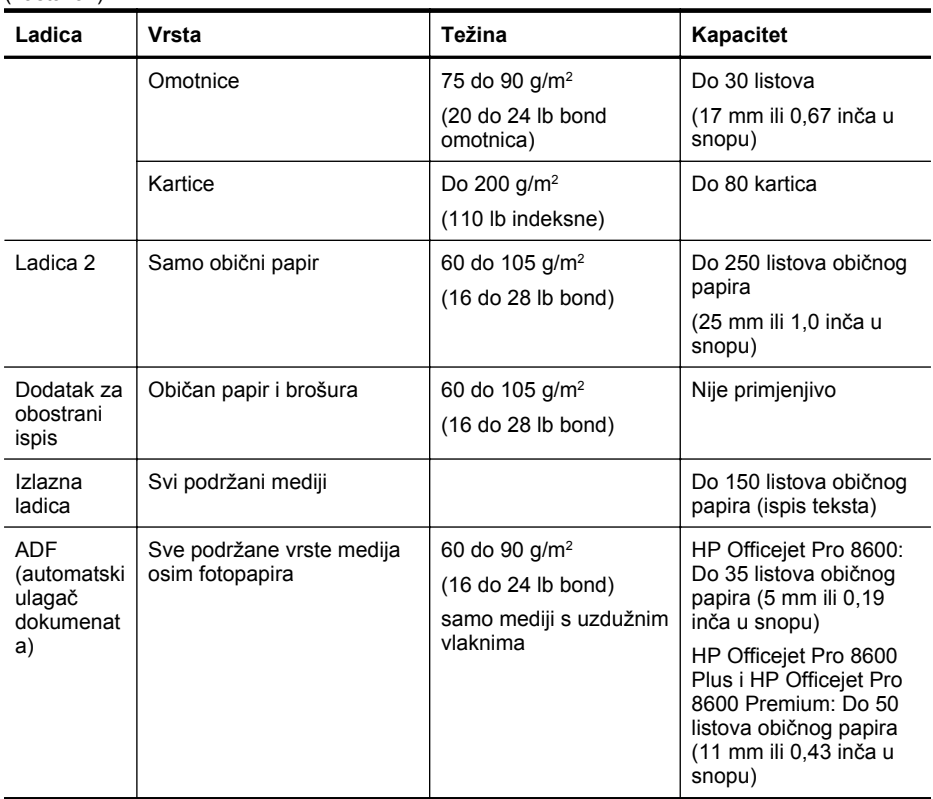

## **Postavljanje minimalnih margina**

Margine dokumenta moraju odgovarati (ili premašivati) postavke margina u portret orijentaciji.

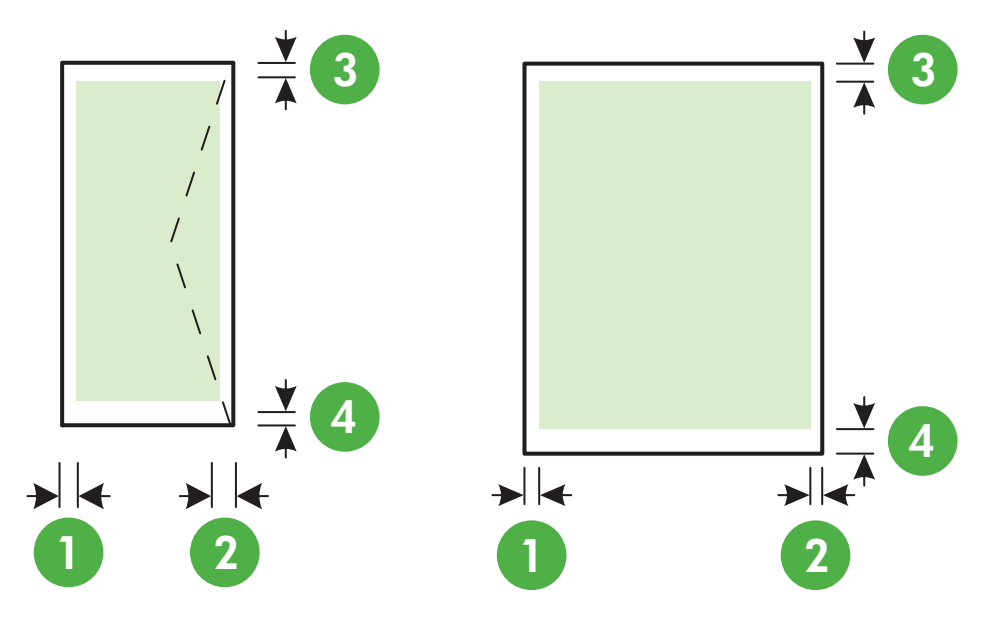

## Dodatak A

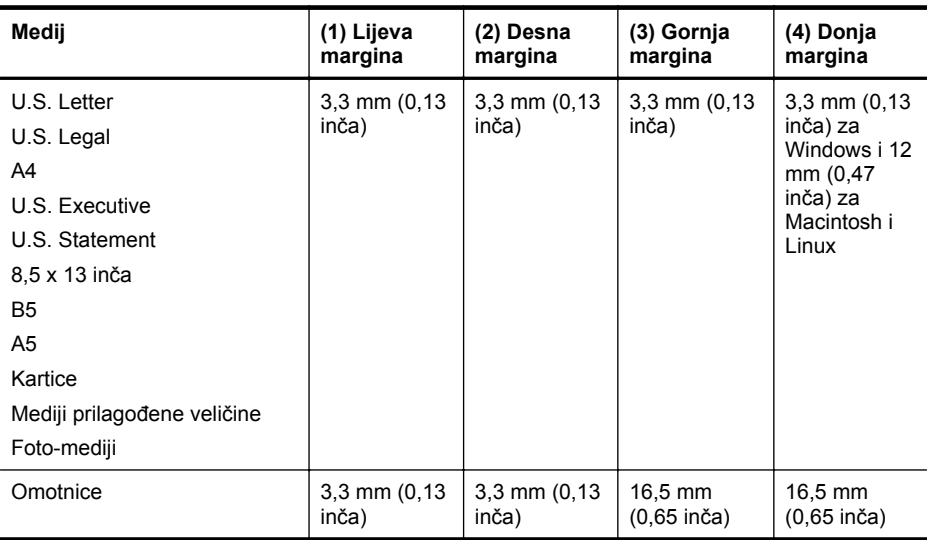

## **Smjernice za obostrani ispis stranice**

- Uvijek koristite medij u skladu sa specifikacijama pisača. Više informacija potražite u [Specifikacije medija.](#page-177-0)
- Mogućnosti obostranog ispisa odredite u aplikaciji ili u upravljačkom programu pisača.
- Nemojte obostrano ispisivati na omotnicama, fotopapiru, sjajnom mediju ili papiru lakšem od 16 lb bond (60 g/m<sup>2</sup>) ili težem od 28 lb bond (105 g/m<sup>2</sup>). Te se vrste medija mogu zaglaviti u uređaju.
- Nekoliko je vrsta medija potrebno posebno usmjeriti prilikom obostranog ispisa. To su memorandumi te papiri s uzorcima, vodenim žigovima i perforacijama. Prilikom ispisa s računala na kojem je pokrenut sustav Windows, pisač prvo ispisuje prvu stranu medija. Umetnite medij tako da prednja strana bude okrenuta prema dolje.
- Kod automatskog obostranog ispisa, kada završi ispis na jednoj strani medija, pisač zadržava medij i radi stanku dok se tinta ne osuši. Nakon što se tinta osuši, pisač uvlači medij i ispisuje drugu stranicu. Kad je ispis dovršen, medij se šalje u izlaznu ladicu. Nemojte uzimati medij prije dovršetka ispisa.
- Možete obostrano ispisivati na podržane medije prilagođene veličine ako okrenete medij i ponovno ga umetnete u pisač. Više informacija potražite u [Specifikacije medija](#page-177-0).

## **Specifikacije ispisa**

## **Razlučivost crno-bijelog ispisa**

600 x 600 tpi s pigmentiranom crnom tintom

## **Razlučivost ispisa u boji**

Do 4800 x 1200 tpi optimizirano na fotopapirima HP Advanced s 1200 x 1200 ulaznih tpi

## **Specifikacije kopiranja**

- Digitalna obrada slika
- Do 99 kopija iz originala (razlikuje se prema modelu)
- Digitalno zumiranje: od 25 do 400% (razlikuje se prema modelu)
- prilagodba stranici, pregled kopiranja

## **Specifikacije faksa**

- "Walk-up" mogućnost crno-bijelog i faksiranja u boji.
- Do 110 unosa za brzo biranje (ovisno o modelu).
- Spremanje do 120 stranica u memoriju (ovisno o modelu, temelji se na ITU-T test slici #1 pri standardnoj rezoluciji). Složenije stranice ili više rezolucije zahtijevaju više vremena i zauzimaju više prostora u memoriji.
- Ručno primanje i slanje faksa.
- Automatsko ponovno biranje broja do pet puta (ovisno o modelu).
- Automatsko ponovno biranje jednom u slučaju neodgovaranja na poziv (ovisno o modelu).
- Potvrda i izvješća o aktivnosti.
- Faks CCITT/ITU Group 3 s načinom rada za ispravljanje pogrešaka.
- prijenos pri 33.6 Kbps.
- 4 sekunde po stranici pri brzini od 33,6 Kbps (na temelju ITU-T test slike #1 pri standardnoj rezoluciji). Za složenije stranice ili veće razlučivosti potrebno je više vremena i koristi se više memorije.
- Detekcija zvona s automatskim prebacivanjem između faksa i automatske sekretarice.

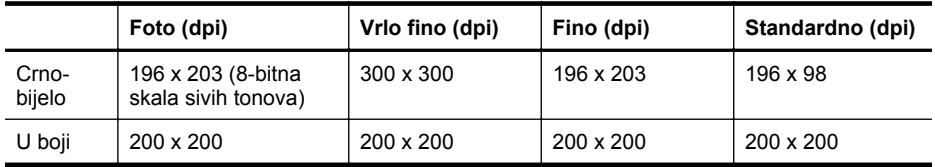

## **Specifikacije opcije Fax to PC (Faksiranje na računalo)**

- Podržane vrste datoteka: Nekomprimirani TIFF
- Podržane vrste faksova: Crno-bijeli faksovi

## **Specifikacije skeniranja**

- Integrirani OCR softver za optičko prepoznavanje znakova automatski konvertira skenirani tekst u tekst koji je moguće uređivati
- Sučelje kompatibilno sa standardom Twain (samo za Windows)
- Razlučivost: 4800 x 4800 tpi optički
- Boja: 24-bitna boja, 8-bitni sivi tonovi (256 nijansi sive boje)
- Maksimalna veličina skena sa stakla: HP Officejet Pro 8600: 216 x 297 mm HP Officejet Pro 8600 Plus i HP Officejet Pro 8600 Premium: 216 x 356 mm
- Maksimalna veličina za skeniranje s ADF-a: 216 x 356 mm

## **Specifikacije web-usluga i HP-ovih web-mjesta**

- Specifikacije web-usluga
- [Specifikacije HP-ova web-mjesta](#page-183-0)

## **Specifikacije web-usluga**

Internetska veza putem žične (Ethernet) ili bežične mrežne veze.

## **HP ePrint**

- Dopuštena veličina poruke e-pošte i privitaka: 5 MB
- Dopušteni broj privitaka: 10

<span id="page-183-0"></span>**Napomena** U retku "Za" poruke e-pošte adresa e-pošte pisača mora biti jedina navedena adresa.

Podržane vrste datoteka:

- PDF
- HTML
- Standardni formati tekstnih datoteka
- Microsoft Word, PowerPoint
- Slikovne datoteke, kao što su PNG, JPEG, TIFF, GIF, BMP

**Napomena** S funkcijom HP ePrint moguće je koristiti i druge vrste datoteka. No HP ne može jamčiti njihovo pravilno funkcioniranje s pisačem jer nisu potpuno ispitani.

## **Programi za pisač**

Želite li koristiti određeni program, morate postaviti račun s partnerovim web-mjestom. Više informacija naći ćete na adresi [www.eprintcenter.com.](http://www.eprintcenter.com)

## **Specifikacije HP-ova web-mjesta**

- web-preglednik (Microsoft Internet Explorer 6.0 ili noviji, Mozilla Firefox 2.0 ili noviji, Safari 3.2.3 ili noviji ili Google Chrome 3.0) s dodatkom Adobe Flash (verzija 10 ili noviji).
- Internetska veza

## **Specifikacije radne okoline**

## **Radno okruženje**

Radna temperatura: 5° do 40° C (41° do 104° F) Radna vlažnost: 15% – 80% relativne vlažnosti bez kondenzacije Preporučeni radni uvjeti: 15° do 32° C (59° do 90° F) Preporučena relativna vlažnost: 20 – 80% relativne vlažnosti bez kondenzacije

## **Okruženje za isporuku**

Najviša temperatura tijekom isporuke: -40° do 60° C (-40° do 140° F) Najviša vlažnost tijekom isporuke: 5% – 90% relativne vlažnosti bez kondenzacije

## **Specifikacije napajanja**

## **Napajanje**

Univerzalni prilagodnik za napajanje (unutarnji)

## **Zahtjevi za napajanje**

Ulazni napon: 100 do 240 V izmjeničnog napona, 50/60 Hz Izlazni napon: +32/+12 V pri 1095/170 mA

## **Potrošnja energije**

34 W pri ispisu (Brzi način ispisa); 36 W kod kopiranja (Brzi način kopiranja)

## **Specifikacije emisije zvuka**

Ispis u načinu skice, razine buke po ISO 7779

## **HP Officejet Pro 8600**

- Pritisak zvuka (položaj slušatelja) LpAm 57 (dBA) (monoispis skica)
- Snaga zvuka LwAd 7,1 (BA)

## **HP Officejet Pro 8600 Plus i HP Officejet Pro 8600 Premium**

- Pritisak zvuka (položaj slušatelja) LpAm 56 (dBA) (monoispis skica)
- Snaga zvuka LwAd 7,0 (BA)

## **Specifikacije memorijskog uređaja**

Ovaj odjeljak sadrži sljedeće teme:

- Specifikacije za memorijsku karticu
- USB pogoni

## **Specifikacije za memorijsku karticu**

## **Specifikacije**

- Maksimalni preporučeni broj datoteka na memorijskoj kartici: 2,000
- Maksimalna preporučena veličina pojedine datoteke: najviše 12 megapiksela, najviše 8 MB (TIFF datoteke, najviše 50 MB)
- Maksimalna preporučena veličina memorijske kartice: 64 GB (samo poluvodička)

**Napomena** Približavanje bilo kojem preporučenom maksimumu na memorijskoj kartici može dovesti do slabijih performansi pisača od očekivanih.

## **Podržane vrste memorijskih kartica**

- Secure Digital (SD), Mini SD, Micro SD
- **High Capacity Secure Digital**

## **USB pogoni**

HP je potpuno ispitao rad sljedećih izmjenjivih USB pogona s pisačem:

- **Kingston:** USB 2.0 izbrisivi memorijski pogon Data Traveler 100 (4 GB, 8 GB i 16 GB)
- **Lexar JumpDrive Traveler:** 1 GB
- **Imation:** zakretni USB izbrisivi memorijski pogon kapaciteta 1 GB
- **Sandisk:** Ultra Titanium plus USB Flash Drive 4 GB
- **HP:** HI.SPEED USB izbrisivi memorijski pogon v100w kapaciteta 8 GB

**Napomena** Sa ovim je pisačem moguće koristiti i druge izmjenjive USB pogone. No HP ne može jamčiti njihovo pravilno funkcioniranje s pisačem jer nisu potpuno ispitani.

# **Zakonske obavijesti**

Pisač udovoljava preduvjetima koje postavljaju regulatorne ustanove u vašoj državi/regiji. Ovaj odjeljak sadrži sljedeće teme:

- [Izjava FCC-a](#page-186-0)
- [Obavijest korisnicima u Koreji](#page-186-0)
- [VCCI \(klasa B\) izjava o uskla](#page-187-0)đenosti za korisnike u Japanu
- [Obavijest korisnicima u Japanu o kabelu za napajanje](#page-187-0)
- [Izjava o emisiji buke za Njema](#page-187-0)čku
- [Regulatorna napomena Europske Zajednice](#page-187-0)
- [Izjava o LED indikatorima](#page-188-0)
- Sjaj kuć[išta perifernih ure](#page-188-0)đaja za Njemačku
- [Obavijest korisnicima telefonske mreže u SAD-u: zahtjevi FCC-a](#page-189-0)
- [Obavijest korisnicima kanadske telefonske mreže](#page-190-0)
- [Obavijest korisnicima njema](#page-190-0)čke telefonske mreže
- Izjava o ožič[enim faksovima za Australiju](#page-190-0)
- [Zakonske obavijesti za beži](#page-191-0)čne proizvode
- [Broj modela prema propisima](#page-192-0)

## <span id="page-186-0"></span>**FCC statement**

The United States Federal Communications Commission (in 47 CFR 15.105) has specified that the following notice be brought to the attention of users of this product.

This equipment has been tested and found to comply with the limits for a Class B digital device, pursuant to Part 15 of the FCC Rules. These limits are designed to provide reasonable protection against harmful interference in a residential installation. This equipment generates, uses and can radiate radio frequency energy and, if not installed and used in accordance with the instructions, may cause harmful interference to radio communications. However, there is no guarantee that interference will not occur in a particular installation. If this equipment does cause harmful interference to radio or television reception, which can be determined by turning the equipment off and on, the user is encouraged to try to correct the interference by one or more of the following measures:

- Reorient the receiving antenna.
- Increase the separation between the equipment and the receiver.
- Connect the equipment into an outlet on a circuit different from that to which the receiver is connected.
- Consult the dealer or an experienced radio/TV technician for help.

For further information, contact:

Manager of Corporate Product Regulations Hewlett-Packard Company 3000 Hanover Street Palo Alto, Ca 94304 (650) 857-1501

Modifications (part 15.21)

The FCC requires the user to be notified that any changes or modifications made to this device that are not expressly approved by HP may void the user's authority to operate the equipment.

This device complies with Part 15 of the FCC Rules. Operation is subject to the following two conditions: (1) this device may not cause harmful interference, and (2) this device must accept any interference received, including interference that may cause undesired operation.

## **Obavijest korisnicima u Koreji**

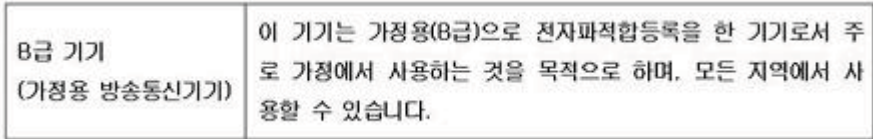

## <span id="page-187-0"></span>**VCCI (klasa B) izjava o usklađenosti za korisnike u Japanu**

この装置は、クラスB情報技術装置です。この装置は、家 庭環境で使用することを目的としていますが、この装置が ラジオやテレビジョン受信機に近接して使用されると、受 信障害を引き起こすことがあります。取扱説明書に従って 正しい取り扱いをして下さい。

VCCLB

## **Obavijest korisnicima u Japanu o kabelu za napajanje**

製品には、同梱された電源コードをお使い下さい。 同梱された電源コードは、他の製品では使用出来ません。

## **Izjava o emisiji buke za Njemačku**

## Geräuschemission

LpA < 70 dB am Arbeitsplatz im Normalbetrieb nach DIN 45635 T. 19

## **Regulatorna napomena Europske Zajednice**

Proizvodi s oznakom CE u skladu su sa sljedećim direktivama Europske Unije:

- Direktiva o niskom naponu 2006/95/EC
- Direktiva o elektromagnetskoj kompatibilnosti 2004/108/EC
- Direktiva o ekološkom dizajnu 2009/125/EC, gdje je primjenjivo

Usklađenost s normom CE ovog uređaja važeća je ako se uređaj napaja putem odgovarajućeg HP-ova prilagodnika za izmjenični napon s oznakom CE.

Ako uređaj ima telekomunikacijske mogućnosti, on zadovoljava i osnovne preduvjete sljedeće direktive EU:

## direktiva R&TTE 1999/5/EC

Udovoljavanje tim direktivama implicira suglasnost s primjenjivim usklađenim europskim standardima (normama) koji su navedeni u Izjavi o sukladnosti koju HP izdaje za ovaj proizvod ili za obitelj proizvoda i koji su dostupni (samo na engleskom jeziku) unutar dokumentacije o proizvodu ili na sljedećem web-mjestu: [www.hp.com/go/certificates](http://www.hp.com/go/certificates) (u polje za pretraživanje upišite šifru proizvoda).

<span id="page-188-0"></span>Usklađenost je naznačena jednom od sljedećih oznaka usklađenosti na proizvodu:

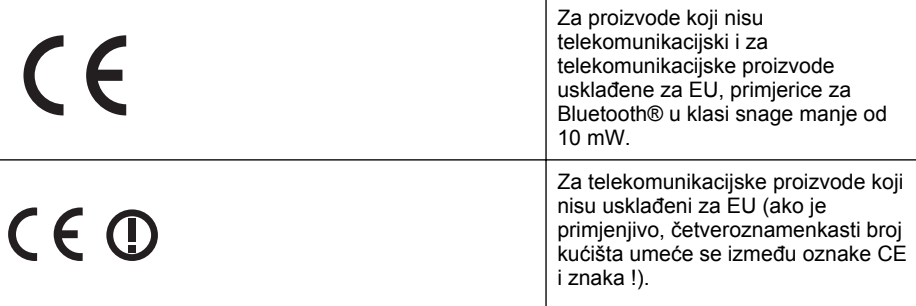

Pogledajte naljepnicu s propisima na proizvodu.

Telekomunikacijske se funkcije ovog proizvoda smiju koristiti u sljedećim državama Europske unije i EFTA-e: Austrija, Belgija, Bugarska, Cipar, Češka Republika, Danska, Estonija, Finska, Francuska, Njemačka, Grčka, Mađarska, Island, Irska, Italija, Latvija, Lihtenštajn, Litva, Luksemburg, Malta, Nizozemska, Norveška, Poljska, Portugal, Rumunjska, Slovačka Republika, Slovenija, Španjolska, Švedska, Švicarska i Velika Britanija.

Telefonski priključak (nije dostupan za neke proizvode) namijenjen je povezivanju s analognim telefonskim mrežama.

## **Proizvodi s bežičnim LAN uređajima**

Neke države imaju određene zahtjeve ili posebne preduvjete vezane uz funkcioniranje bežičnih LAN mreža, kao što su mogućnost korištenja samo u zatvorenim prostorima ili ograničenja dostupnih kanala. Provjerite jesu li postavke bežične mreže za državu ispravne.

## **Francuska**

Za korištenje ovog proizvoda u bežičnom LAN-u na frekvenciji od 2,4 GHz vrijede određena ograničenja: Ovaj se proizvod smije koristiti u zatvorenim prostorima u cijelom frekvencijskom pojasu od 2400 MHz do 2483,5 MHz (kanali od 1. do 13.). Na otvorenom se smije koristiti samo frekvencijski pojas od 2400 MHz do 2454 MHz (kanali od 1. do 7.). Najnovije preduvjete potražite na adresi [www.arcep.fr](http://www.arcep.fr).

Pravna pitanja uputite na adresu:

Hewlett-Packard GmbH, Dept./MS: HQ-TRE, Herrenberger Strasse 140, 71034 Boeblingen, NJEMAČKA

## **Izjava o LED indikatorima**

## LED indicator statement

The display LEDs meet the requirements of EN 60825-1.

## **Sjaj kućišta perifernih uređaja za Njemačku**

Das Gerät ist nicht für die Benutzung im unmittelbaren Gesichtsfeld am Bildschirmarbeitsplatz vorgesehen. Um störende Reflexionen am Bildschirmarbeitsplatz zu vermeiden, darf dieses Produkt nicht im unmittelbaren Gesichtsfeld platziert werden.

## <span id="page-189-0"></span>**Obavijest korisnicima telefonske mreže u SAD-u: zahtjevi FCC-a**

## **Notice to users of the U.S. telephone network: FCC requirements**

This equipment complies with FCC rules, Part 68. On this equipment is a label that contains, among other information, the FCC Registration Number and Ringer Equivalent Number (REN) for this equipment. If requested, provide this information to your telephone company.

An FCC compliant telephone cord and modular plug is provided with this equipment. This equipment is designed to be connected to the telephone network or premises wiring using a compatible modular jack which is Part 68 compliant. This equipment connects to the telephone network through the following standard network interface jack: USOC  $RI-11C$ .

The REN is useful to determine the quantity of devices you may connect to your telephone line and still have all of those devices ring when your number is called. Too many devices on one line might result in failure to ring in response to an incoming call. In most, but not all, areas the sum of the RENs of all devices should not exceed five (5). To be certain of the number of devices you may connect to your line, as determined by the REN, you should call your local telephone company to determine the maximum REN for your calling area.

If this equipment causes harm to the telephone network, your telephone company might discontinue your service temporarily. If possible, they will notify you in advance. If advance notice is not practical, you will be notified as soon as possible. You will also be advised of your right to file a complaint with the FCC. Your telephone company might make changes in its facilities, equipment, operations, or procedures that could affect the proper operation of your equipment. If they do, you will be given advance notice so you will have the opportunity to maintain uninterrupted service. If you experience trouble with this equipment, please contact the manufacturer, or look elsewhere in this manual, for warranty or repair information. Your telephone company might ask you to disconnect this equipment from the network until the problem has been corrected or until you are sure that the equipment is not malfunctioning.

This equipment may not be used on coin service provided by the telephone company.

Connection to party lines is subject to state tariffs. Contact your state public utility commission, public service commission, or corporation commission for more information.

This equipment includes automatic dialing capability. When programming and/or making test calls to emergency numbers:

- Remain on the line and explain to the dispatcher the reason for the call.
- Perform such activities in the off-peak hours, such as early morning or late evening.

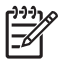

**Note** The FCC hearing aid compatibility rules for telephones are not applicable to this equipment.

The Telephone Consumer Protection Act of 1991 makes it unlawful for any person to use a computer or other electronic device, including fax machines, to send any message unless such message clearly contains in a margin at the top or bottom of each transmitted page or on the first page of transmission, the date and time it is sent and an identification of the business, other entity, or other individual sending the message and the telephone number of the sending machine or such business, other entity, or individual. (The telephone number provided might not be a 900 number or any other number for which charges exceed local or long-distance transmission charges.) In order to program this information into your fax machine, you should complete the steps described in the software.

## <span id="page-190-0"></span>**Note à l'attention des utilisateurs du réseau téléphonique canadien/Notice to users of the Canadian telephone network**

Cet appareil est conforme aux spécifications techniques des équipements terminaux d'Industrie Canada. Le numéro d'enregistrement atteste de la conformité de l'appareil. L'abréviation IC qui précède le numéro d'enregistrement indique que l'enregistrement a été effectué dans le cadre d'une Déclaration de conformité stipulant que les spécifications techniques d'Industrie Canada ont été respectées. Néanmoins, cette abréviation ne signifie en aucun cas que l'appareil a été validé par Industrie Canada.

Pour leur propre sécurité, les utilisateurs doivent s'assurer que les prises électriques reliées à la terre de la source d'alimentation, des lignes téléphoniques et du circuit métallique d'alimentation en eau sont, le cas échéant, branchées les unes aux autres. Cette précaution est particulièrement importante dans les zones rurales.

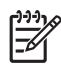

Remarque Le numéro REN (Ringer Equivalence Number) attribué à chaque appareil terminal fournit une indication sur le nombre maximal de terminaux qui peuvent être connectés à une interface téléphonique. La terminaison d'une interface peut se composer de n'importe quelle combinaison d'appareils, à condition que le total des numéros REN ne dépasse pas 5.

Basé sur les résultats de tests FCC Partie 68, le numéro REN de ce produit est 0.0B.

This equipment meets the applicable Industry Canada Terminal Equipment Technical Specifications. This is confirmed by the registration number. The abbreviation IC before the registration number signifies that registration was performed based on a Declaration of Conformity indicating that Industry Canada technical specifications were met. It does not imply that Industry Canada approved the equipment.

Users should ensure for their own protection that the electrical ground connections of the power utility, telephone lines and internal metallic water pipe system, if present, are connected together. This precaution might be particularly important in rural areas.

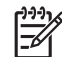

**Note** The REN (Ringer Equivalence Number) assigned to each terminal device provides an indication of the maximum number of terminals allowed to be connected to a telephone interface. The termination on an interface might consist of any combination of devices subject only to the requirement that the sum of the Ringer Equivalence Numbers of all the devices does not exceed 5.

The REN for this product is 0.0B, based on FCC Part 68 test results.

## **Obavijest korisnicima njemačke telefonske mreže**

## **Hinweis für Benutzer des deutschen Telefonnetzwerks**

Dieses HP-Fax ist nur für den Anschluss eines analogen Public Switched Telephone Network (PSTN) gedacht. Schließen Sie den TAE N-Telefonstecker, der im Lieferumfang des HP All-in-One enthalten ist, an die Wandsteckdose (TAE 6) Code N an. Dieses HP-Fax kann als einzelnes Gerät und/oder in Verbindung (mit seriellem Anschluss) mit anderen zugelassenen Endgeräten verwendet werden.

## **Izjava o ožičenim faksovima za Australiju**

In Australia, the HP device must be connected to Telecommunication Network through a line cord which meets the requirements of the Technical Standard AS/ACIF S008.

## <span id="page-191-0"></span>**Zakonske obavijesti za bežične proizvode**

Ovaj odjeljak sadrži zakonske informacije o bežičnim proizvodima:

- Izloženost radiofrekvencijskom zračenju
- Obavijest korisnicima u Brazilu
- Obavijest korisnicima u Kanadi
- Obavijest korisnicima u Tajvanu

## **Izloženost radiofrekvencijskom zračenju**

## **Exposure to radio frequency radiation**

**Caution** The radiated output power of this device is far below the FCC radio frequency exposure limits. Nevertheless, the device shall be used in such a manner that the potential for human contact during normal operation is minimized. This product and any attached external antenna, if supported, shall be placed in such a manner to minimize the potential for human contact during normal operation. In order to avoid the possibility of exceeding the FCC radio frequency exposure limits, human proximity to the antenna shall not be less than 20 cm (8 inches) during normal operation.

## **Obavijest korisnicima u Brazilu**

**Aviso aos usuários no Brasil**

Este equipamento opera em caráter secundário, isto é, não tem direito à proteção contra interferência prejudicial, mesmo de estações do mesmo tipo, e não pode causar interferência a sistemas operando em caráter primário. (Res.ANATEL 282/2001).

## **Obavijest korisnicima u Kanadi**

## **Notice to users in Canada/Note à l'attention des utilisateurs canadiens**

**For Indoor Use.** This digital apparatus does not exceed the Class B limits for radio noise emissions from the digital apparatus set out in the Radio Interference Regulations of the Canadian Department of Communications. The internal wireless radio complies with RSS 210 and RSS GEN of Industry Canada.

**Utiliser à l'intérieur.** Le présent appareil numérique n'émet pas de bruit radioélectrique dépassant les limites applicables aux appareils numériques de la classe B prescrites dans le Règlement sur le brouillage radioélectrique édicté par le ministère des Communications du Canada. Le composant RF interne est conforme a la norme RSS-210 and RSS GEN d'Industrie Canada.

## **Obavijest korisnicima u Tajvanu**

## 低功率電波輻射性電機管理辦法

第十二條

經型式認證合格之低功率射頻電機,非經許可,公司、商號或使用者均不得擅自變更頻 率、加大功率或變更設計之特性及功能。

## 第十四條

低功率射頻電機之使用不得影響飛航安全及干擾合法通信;經發現有干擾現象時,應立 即停用,並改善至無干擾時方得繼續使用。

前項合法通信,指依電信法規定作業之無線電通信。低功率射頻電機須忍受合法通信或 工業、科學及醫藥用電波輻射性電機設備之干擾。

## <span id="page-192-0"></span>**Broj modela prema propisima**

Za potrebe zakonske identifikacije, vašem proizvodu je dodijeljen Regulatorni broj modela. Regulatorni je broj modela proizvoda SNPRC-1101-01. Taj regulatorni broj nije tržišni naziv (Serija HP Officejet Pro 8600A e-All-in-One) ni broj proizvoda.

# **Program ekološkog zbrinjavanja proizvoda**

Cilj je tvrtke Hewlett-Packard proizvoditi kvalitetne proizvode na način koji čuva okoliš. Dizajn prikladan recikliranju primijenjen je i na ovaj proizvod. Broj upotrebljenih materijala sveden je na minimum, a da se očuva funkcionalnost i pouzdanost. Različiti materijali upotrebljeni su na način da se mogu lako razdvojiti. Spojevi i druge vrste veza lako se nalaze, lako im se pristupa i lako se uklanjaju običnim alatom. Važni dijelovi dizajnirani su tako da im se lako pristupa te da se jednostavno mogu rastaviti i popraviti.

Dodatne informacije potražite na web stranicama HP-ovog programa za zaštitu okoliša na adresi: [www.hp.com/hpinfo/globalcitizenship/environment/index.html](http://www.hp.com/hpinfo/globalcitizenship/environment/index.html)

Ovaj odjeljak sadrži sljedeće teme:

- Upotreba papira
- Plastika
- Tablice s podacima o sigurnosti materijala
- **Recikliranie**
- Informacije o HP-programu za vraćanje i recikliranje zaliha za ispis
- Odlaganje električnog i elektroničkog otpada iz kuć[anstava u Europskoj uniji](#page-194-0)
- Potrošnia energije
- [Kemijske tvari](#page-195-0)
- Informaciie o bateriii
- Obavijesti o ogranič[enju upotrebe opasnih supstanci \(samo za Kinu\)](#page-196-0)
- Obavijesti o ogranič[enju upotrebe opasnih tvari \(samo za Ukrajinu\)](#page-196-0)

## **Upotreba papira**

Ovaj je proizvod prikladan za uporabu papira recikliranog po normama DIN 19309 i EN 12281:2002.

## **Plastika**

Plastični dijelovi teži od 25 grama označeni su u skladu s međunarodnim standardima koji olakšavaju prepoznavanje plastike radi recikliranja nakon isteka radnog vijeka proizvoda.

## **Tablice s podacima o sigurnosti materijala**

Tablice s podacima o sigurnosti materijala (MSDS) je moguće dobiti na HP web stranici: [www.hp.com/go/msds](http://www.hp.com/go/msds)

## **Recikliranje**

HP nudi veliki broj programa povrata i recikliranja proizvoda u puno država/regija te surađuje s nekim od najvećih centara za recikliranje elektroničke opreme u svijetu. HP čuva sredstva ponovnom prodajom nekih od svojih najpopularnijih proizvoda. Za informacije o recikliranju HPovih proizvoda, posjetite:

[www.hp.com/hpinfo/globalcitizenship/environment/recycle/](http://www.hp.com/hpinfo/globalcitizenship/environment/recycle/)

## **Informacije o HP-programu za vraćanje i recikliranje zaliha za ispis**

HP pridonosi očuvanju okoliša. HP-ov program recikliranja potrošnog materijala za tintne pisače, koji postoji u mnogim državama/regijama, omogućuje besplatno recikliranje spremnika s tintom. Dodatne informacije potražite na web stranici:

[www.hp.com/hpinfo/globalcitizenship/environment/recycle/](http://www.hp.com/hpinfo/globalcitizenship/environment/recycle/)

## <span id="page-194-0"></span>**Odlaganje električnog i elektroničkog otpada iz kućanstava u Europskoj uniji**

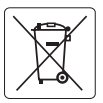

### **European Union Battery Directive English**

This product contains a battery that is used to maintain data integrity of real time clock or product settings and is designed to last the life of the<br>product. Any attempt to service or replace this battery should be perfo

## **Directive sur les batteries de l'Union Européenne**

Ce produit contient une batterie qui permet de maintenir l'intégrité des données pour les paramètres du produit ou l'horloge en temps réel et qui a<br>été conçue pour durer aussi longtemps que le produit. Toute tentative de r technicien qualifié. **Français**

## **Deutsch**

**Batterie-Richtlinie der Europäischen Union**<br>Dieses Produkt enthäl eine Batterie, die dzzu dient, die Datenintegrität der Echtzeituhr sowie der Produkteinslellungen zu erhalten, und die für die<br>Lebensdauer des Produkts aus durchgeführt werden.

## **Italiano**

**Direttiva dell'Unione Europea relativa alla raccolta, al trattamento e allo smaltimento di batterie e accumulatori<br>Questo prodotto contiene una batteria utilizzata per preservare l'integnità dei dariorologio in tempo real** tecnico dell'assistenza qualificato.

### **Directiva sobre baterías de la Unión Europea**

Este producto contiene una batería que se utiliza para conservar la integridad de los datos del reloj de tiempo real o la configuración del producto<br>y está diseñada para durar toda la vida útil del producto. El mantenimien mantenimiento cualificado.

### **Směrnice Evropské unie pro nakládání s bateriemi**

Tento výrobek obsahuje baterii, která slouží k uchování správných dat hodin reálného času nebo nastavení výrobku. Baterie je navržena tak, aby<br>vydržela celou životnost výrobku. Jakýkoliv pokus o opravu nebo výměnu baterie

### **EU's batteridirektiv**

**Español**

**Česky**

**Nederlands Eesti Suomi**

**Ελληνικά**

**Latviski**

**Lietuviškai Polski**

Produktet indeholder et batteri, som bruges til at vedligeholde dataintegriteten for realtidsur-eller produktindstillinger og er beregnet til at holde i<br>hele produktets levetid. Service på batteriet eller udskiftning bør f **Dansk**

**Richtlijn batterijen voor de Europese Unie**<br>Dit product bevat een batterij die wordt gebruikt voor een juiste tijdsaanduiding van de klok en het behoud van de productinstellingen. Bovendien is<br>deze ontworpen om gedurende

**Euroopa Liidu aku direktiiv**<br>Toode siadida akut, mida kasutatakse reaalaja kella andmeühtsuse või toote säiletamiseks. Aku on valmistatud kestma terve toote kasutusaja.<br>Akut tohib hooldada või vahetada ainult kvaliitseeri

**Euroopan unionin paristodirektiivi**<br>Tämä laite sisältää pariston, jota käytetään reaaliaikaisen kellon tietojen ja laitteen asetusten säilyttämiseen. Pariston on suunnitellu kestävän laitteen<br>koko käyttöiän ajan. Pariston

**Οδηγία της Ευρωπαϊκής Ένωσης για τις ηλεκτρικές στήλες**<br>Αυτό το <mark>προϊόν περιλαμβάνει μια μπατορία, η οποία χρησιμοποιείται για τη διατήρηση της ακεραιότητας των δεδομένων<br>αυτής της μπατορίας θα πρέπει να πραγματοποιούντα</mark>

**Az Európai unió telepek és akkumulátorok direktívája**<br>A temék tartalmaz egy elemet, melynek feladata az, hogy biztosítsa a valós idejű óra vagy a termék beállításaina<br>van tervezve, hogy végig kitartson a temék használata **Magyar**

## **Eiropas Savienības Bateriju direktīva**

Produktam ir baterija, ko izmanto reālā laika pulksteņa vai produkta iestatījumu datu integritātes saglabāšanai, un tā ir paredzēta visam produkta<br>dzīves ciklam. Jebkura apkope vai baterijas nomaiņa ir jāveic atbilstoši kv

**Europos Sąjungos baterijų ir akumuliatorių direktyva**<br>Šiame gaminyje yra baterija, kuri naudojama, kad būtų galima prižiūrėti realaus laiko laikiama arba gaminio nuostatas; ji skirta veikti<br>visą gaminio eksploatavimo laik

**Dyrektywa Unii Europejskiej w sprawie baterii i akumulatorów**<br>Produkt zawiera baterię wykorzystywaną do zachowania integralności danych zegara czasu rzeczywistego lub ustawień produktu, która podtrzymuje działanie produktu. Przegląd lub wymiana baterii powinny być wykonywane wyłącznie przez uprawnionego technika serwisu.

**Diretiva sobre baterias da União Européia**<br>Este produto contém uma bateria que é usada para manter a integridade dos dados do relógio em tempo real ou das configurações do produto e<br>é projetada para ter a mesma duração qu **Português**

## **Smernica Európskej únie pre zaobchádzanie s batériami**

Tento výrobok obsahuje batériu, ktorá slúži na uchovanie správnych údajov hodín reálneho času alebo nastavení výrobku. Batéria je skonštruovaná<br>tak, aby vydržala celú životnosť výrobku. Akýkoľvek pokus o opravu alebo výmen **Slovenčina**

## **Direktiva Evropske unije o baterijah in akumulatorjih**

V tem izdelku je baterija, ki zagotavlja natančnost podatkov ure v realnem času ali nastavitev izdelka v celotni življenjski dobi izdelka. Kakršno koli<br>popravilo ali zamenjavo te baterije lahko izvede le pooblaščeni tehnik **Slovenščina**

### **EU:s batteridirektiv**

Produkten innehåller ett batteri som används för att upprätthålla data i realtidsklockan och produktinställningarna. Batteriet ska räcka produktens<br>hela livslängd. Endast kvalificerade servicetekniker får utföra service på **Svenska**

# **Български**

**Директива за батерии на Европейския съюз**<br>Този продукт съдържа батерия, която се използва за поддържане на целостта на данните на часовника в реално време или настройките за продукта, създадена на издържи през целия живот на продукта. Сервизът или замяната на батерията трябва да се извършва от квалифициран техник.

## **Directiva Uniunii Europene referitoare la baterii Română**

Acest produs conține o baterie care este utilizată pentru a menține integritatea datelor ceasului de timp real sau setărilor produsului și care este<br>proiectată să funcționeze pe întreaga durată de viață a produsului. Orice

## **Potrošnja energije**

Oprema za ispis i stvaranje slika tvrtke Hewlett-Packard s logotipom ENERGY STAR® zadovoljava specifikacije ENERGY STAR za opremu za stvaranje slika Američke agencije za <span id="page-195-0"></span>zaštitu okoliša. Sljedeća se oznaka pojavljuje na proizvodima za rad sa slikama koji zadovoljavaju specifikacije ENERGY STAR:

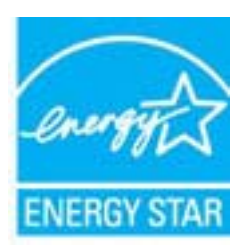

ENERGY STAR zaštićeni je uslužni znak Američke agencije za zaštitu okoliša. Kao ENERGY STAR partner, HP je odredio da ovaj proizvod zadovoljava smjernice programa ENERGY STAR u smislu energetske učinkovitosti.

Dodatne informacije o modelima uređaja koji zadovoljavaju specifikacije ENERGY STAR potražite na web-stranici:

[www.hp.com/go/energystar](http://www.hp.com/go/energystar)

## **Kemijske tvari**

HP svojim korisnicima pruža informacije o kemijskim tvarima u našim proizvodima u skladu sa pravnim zahtjevima poput REACH (*Uredba EC br. 1907/2006 Europskog parlamenta i Vijeća*). Izvješće s kemijskim podacima za ovaj proizvod možete pronaći na web-mjestu: [www.hp.com/go/](http://www.hp.com/go/reach) [reach](http://www.hp.com/go/reach)

## **Informacije o bateriji**

Pisač ima interne baterije koje se koriste za zadržavanje postavki pisača kada se pisač isključi. S tim je baterijama potrebno rukovati na poseban način, što vrijedi i za njihovo odlaganje.

Ovaj odjeljak sadrži sljedeće teme:

- Odlaganje baterija u Tajvanu
- Pažnja korisnici iz Kalifornije

## **Odlaganje baterija u Tajvanu**

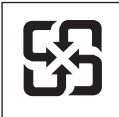

廢電池請回收

Please recycle waste batteries.

## **Pažnja – korisnici iz Kalifornije**

Baterija koju dobivate uz ovaj proizvod može sadržavati perkloratni materijal. Moguć je poseban način rukovanja. Dodatne informacije potražite na web stranici: [www.dtsc.ca.gov/hazardouswaste/](http://www.dtsc.ca.gov/hazardouswaste/perchlorate) [perchlorate](http://www.dtsc.ca.gov/hazardouswaste/perchlorate).

## <span id="page-196-0"></span>**Obavijesti o ograničenju upotrebe opasnih supstanci (samo za Kinu)**

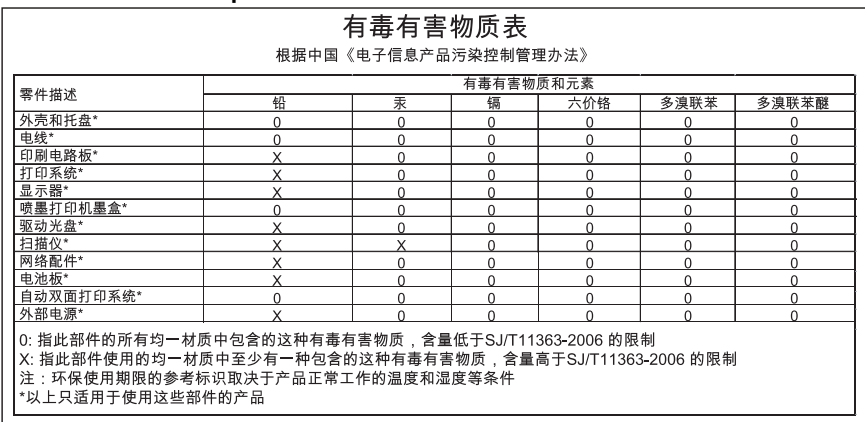

## **Tablica toksičnih i opasnih tvari**

## **Obavijesti o ograničenju upotrebe opasnih tvari (samo za Ukrajinu)**

Обладнання відповідає вимогам Технічного регламенту щодо обмеження використання деяких небезпечних речовин в електричному та електронному обладнанні, затвердженого постановою Кабінету Міністрів України від 3 грудня 2008 No 1057

# **Licence trećih strana**

LICENSE.aes-pubdom--crypto --------------------- /\* rijndael-alg-fst.c \* \* @version 3.0 (December 2000) \* \* Optimised ANSI C code for the Rijndael cipher (now AES) \* \* @author Vincent Rijmen <vincent.rijmen@esat.kuleuven.ac.be> \* @author Antoon Bosselaers <antoon.bosselaers@esat.kuleuven.ac.be> \* @author Paulo Barreto <paulo.barreto@terra.com.br> \* \* This code is hereby placed in the public domain. \* \* THIS SOFTWARE IS PROVIDED BY THE AUTHORS ''AS IS'' AND ANY EXPRESS \* OR IMPLIED WARRANTIES, INCLUDING, BUT NOT LIMITED TO, THE IMPLIED \* WARRANTIES OF MERCHANTABILITY AND FITNESS FOR A PARTICULAR PURPOSE \* ARE DISCLAIMED. IN NO EVENT SHALL THE AUTHORS OR CONTRIBUTORS BE \* LIABLE FOR ANY DIRECT, INDIRECT, INCIDENTAL, SPECIAL, EXEMPLARY, OR \* CONSEQUENTIAL DAMAGES (INCLUDING, BUT NOT LIMITED TO, PROCUREMENT OF \* SUBSTITUTE GOODS OR SERVICES; LOSS OF USE, DATA, OR PROFITS; OR \* BUSINESS INTERRUPTION) HOWEVER CAUSED AND ON ANY THEORY OF LIABILITY, \* WHETHER IN CONTRACT, STRICT LIABILITY, OR TORT (INCLUDING NEGLIGENCE \* OR OTHERWISE) ARISING IN ANY WAY OUT OF THE USE OF THIS SOFTWARE, \* EVEN IF ADVISED OF THE POSSIBILITY OF SUCH DAMAGE. \*/

## LICENSE.expat-mit--expat

---------------------

Copyright (c) 1998, 1999, 2000 Thai Open Source Software Center Ltd

Permission is hereby granted, free of charge, to any person obtaining a copy of this software and associated documentation files (the "Software"), to deal in the Software without restriction, including without limitation the rights to use, copy, modify, merge, publish, distribute, sublicense, and/or sell copies of the Software, and to permit persons to whom the Software is furnished to do so, subject to the following conditions:

The above copyright notice and this permission notice shall be included in all copies or substantial portions of the Software.

THE SOFTWARE IS PROVIDED "AS IS", WITHOUT WARRANTY OF ANY KIND, EXPRESS OR IMPLIED, INCLUDING BUT NOT LIMITED TO THE WARRANTIES OF MERCHANTABILITY, FITNESS FOR A PARTICULAR PURPOSE AND NONINFRINGEMENT. IN NO EVENT SHALL THE AUTHORS OR COPYRIGHT HOLDERS BE LIABLE FOR ANY CLAIM, DAMAGES OR OTHER LIABILITY, WHETHER IN AN ACTION OF CONTRACT, TORT OR OTHERWISE, ARISING FROM, OUT OF OR IN CONNECTION WITH THE SOFTWARE OR THE USE OR OTHER DEALINGS IN THE SOFTWARE.

LICENSE.hmac-sha2-bsd--nos\_crypto

---------------------

/\* HMAC-SHA-224/256/384/512 implementation

\* Last update: 06/15/2005

\* Issue date: 06/15/2005

\*

\*

\* Copyright (C) 2005 Olivier Gay (olivier.gay@a3.epfl.ch)

\* All rights reserved.

\* Redistribution and use in source and binary forms, with or without

\* modification, are permitted provided that the following conditions

\* are met:

\* 1. Redistributions of source code must retain the above copyright

\* notice, this list of conditions and the following disclaimer.

\* 2. Redistributions in binary form must reproduce the above copyright

\* notice, this list of conditions and the following disclaimer in the

\* documentation and/or other materials provided with the distribution.

\* 3. Neither the name of the project nor the names of its contributors

\* may be used to endorse or promote products derived from this software

\* without specific prior written permission.

\*

\* THIS SOFTWARE IS PROVIDED BY THE PROJECT AND CONTRIBUTORS ``AS IS'' AND

\* ANY EXPRESS OR IMPLIED WARRANTIES, INCLUDING, BUT NOT LIMITED TO, THE \* IMPLIED WARRANTIES OF MERCHANTABILITY AND FITNESS FOR A PARTICULAR **PURPOSE** 

\* ARE DISCLAIMED. IN NO EVENT SHALL THE PROJECT OR CONTRIBUTORS BE LIABLE \* FOR ANY DIRECT, INDIRECT, INCIDENTAL, SPECIAL, EXEMPLARY, OR CONSEQUENTIAL

\* DAMAGES (INCLUDING, BUT NOT LIMITED TO, PROCUREMENT OF SUBSTITUTE GOODS

\* OR SERVICES; LOSS OF USE, DATA, OR PROFITS; OR BUSINESS INTERRUPTION)

\* HOWEVER CAUSED AND ON ANY THEORY OF LIABILITY, WHETHER IN CONTRACT, **STRICT** 

\* HOWEVER CAUSED AND ON ANY THEORY OF LIABILITY, WHETHER IN CONTRACT, **STRICT** 

\* LIABILITY, OR TORT (INCLUDING NEGLIGENCE OR OTHERWISE) ARISING IN ANY WAY

\* OUT OF THE USE OF THIS SOFTWARE, EVEN IF ADVISED OF THE POSSIBILITY OF

\* SUCH DAMAGE.

\*/

LICENSE.md4-pubdom--jm\_share\_folder

---------------------

## Dodatak A

LibTomCrypt is public domain. As should all quality software be.

All of the software was either written by or donated to Tom St Denis for the purposes of this project. The only exception is the SAFER.C source which has no known license status (assumed copyrighted) which is why SAFER,C is shipped as disabled.

Tom St Denis

LICENSE.md5-pubdom--jm\_share\_folder

---------------------

LibTomCrypt is public domain. As should all quality software be.

All of the software was either written by or donated to Tom St Denis for the purposes of this project. The only exception is the SAFER.C source which has no known license status (assumed copyrighted) which is why SAFER,C is shipped as disabled.

Tom St Denis

LICENSE.open\_ssl--open\_ssl

---------------------

Copyright (C) 1995-1998 Eric Young (eay@cryptsoft.com) All rights reserved.

This package is an SSL implementation written by Eric Young (eay@cryptsoft.com). The implementation was written so as to conform with Netscapes SSL.

This library is free for commercial and non-commercial use as long as the following conditions are aheared to. The following conditions apply to all code found in this distribution, be it the RC4, RSA, lhash, DES, etc., code; not just the SSL code. The SSL documentation included with this distribution is covered by the same copyright terms except that the holder is Tim Hudson (tjh@cryptsoft.com).

Copyright remains Eric Young's, and as such any Copyright notices in the code are not to be removed.

If this package is used in a product, Eric Young should be given attribution as the author of the parts of the library used.

This can be in the form of a textual message at program startup or in documentation (online or textual) provided with the package.

Redistribution and use in source and binary forms, with or without modification, are permitted provided that the following conditions are met:

1. Redistributions of source code must retain the copyright notice, this list of conditions and the following disclaimer.

2. Redistributions in binary form must reproduce the above copyright notice, this list of conditions and the following disclaimer in the documentation and/or other materials provided with the distribution. 3. All advertising materials mentioning features or use of this software

must display the following acknowledgement:

"This product includes cryptographic software written by

Eric Young (eay@cryptsoft.com)"

 The word 'cryptographic' can be left out if the rouines from the library being used are not cryptographic related :-).

4. If you include any Windows specific code (or a derivative thereof) from the apps directory (application code) you must include an acknowledgement: "This product includes software written by Tim Hudson (tjh@cryptsoft.com)"

THIS SOFTWARE IS PROVIDED BY ERIC YOUNG ``AS IS'' AND

ANY EXPRESS OR IMPLIED WARRANTIES, INCLUDING, BUT NOT LIMITED TO, THE IMPLIED WARRANTIES OF MERCHANTABILITY AND FITNESS FOR A PARTICULAR PURPOSE

ARE DISCLAIMED. IN NO EVENT SHALL THE AUTHOR OR CONTRIBUTORS BE LIABLE FOR ANY DIRECT, INDIRECT, INCIDENTAL, SPECIAL, EXEMPLARY, OR CONSEQUENTIAL DAMAGES (INCLUDING, BUT NOT LIMITED TO, PROCUREMENT OF SUBSTITUTE GOODS OR SERVICES; LOSS OF USE, DATA, OR PROFITS; OR BUSINESS INTERRUPTION) HOWEVER CAUSED AND ON ANY THEORY OF LIABILITY, WHETHER IN CONTRACT, **STRICT** 

LIABILITY, OR TORT (INCLUDING NEGLIGENCE OR OTHERWISE) ARISING IN ANY WAY OUT OF THE USE OF THIS SOFTWARE, EVEN IF ADVISED OF THE POSSIBILITY OF SUCH DAMAGE.

The licence and distribution terms for any publically available version or derivative of this code cannot be changed. i.e. this code cannot simply be copied and put under another distribution licence [including the GNU Public Licence.]

====================================================================

Copyright (c) 1998-2001 The OpenSSL Project. All rights reserved.

Redistribution and use in source and binary forms, with or without modification, are permitted provided that the following conditions are met:

1. Redistributions of source code must retain the above copyright notice, this list of conditions and the following disclaimer.

2. Redistributions in binary form must reproduce the above copyright notice, this list of conditions and the following disclaimer in the documentation and/or other materials provided with the distribution.

3. All advertising materials mentioning features or use of this software must display the following acknowledgment: "This product includes software developed by the OpenSSL Project for use in the OpenSSL Toolkit. (http://www.openssl.org/)"

4. The names "OpenSSL Toolkit" and "OpenSSL Project" must not be used to endorse or promote products derived from this software without prior written permission. For written permission, please contact openssl-core@openssl.org.

5. Products derived from this software may not be called "OpenSSL" nor may "OpenSSL" appear in their names without prior written permission of the OpenSSL Project.

6. Redistributions of any form whatsoever must retain the following acknowledgment:

 "This product includes software developed by the OpenSSL Project for use in the OpenSSL Toolkit (http://www.openssl.org/)"

THIS SOFTWARE IS PROVIDED BY THE OpenSSL PROJECT ``AS IS'' AND ANY EXPRESSED OR IMPLIED WARRANTIES, INCLUDING, BUT NOT LIMITED TO, THE IMPLIED WARRANTIES OF MERCHANTABILITY AND FITNESS FOR A PARTICULAR PURPOSE ARE DISCLAIMED. IN NO EVENT SHALL THE OpenSSL PROJECT OR ITS CONTRIBUTORS BE LIABLE FOR ANY DIRECT, INDIRECT, INCIDENTAL, SPECIAL, EXEMPLARY, OR CONSEQUENTIAL DAMAGES (INCLUDING, BUT NOT LIMITED TO, PROCUREMENT OF SUBSTITUTE GOODS OR SERVICES; LOSS OF USE, DATA, OR PROFITS; OR BUSINESS INTERRUPTION) HOWEVER CAUSED AND ON ANY THEORY OF LIABILITY, WHETHER IN CONTRACT, STRICT LIABILITY, OR TORT (INCLUDING NEGLIGENCE OR OTHERWISE) ARISING IN ANY WAY OUT OF THE USE OF THIS SOFTWARE, EVEN IF ADVISED OF THE POSSIBILITY OF SUCH DAMAGE.

====================================================================

This product includes cryptographic software written by Eric Young (eay@cryptsoft.com). This product includes software written by Tim Hudson (tjh@cryptsoft.com).

==================================================================== Copyright (c) 1998-2006 The OpenSSL Project. All rights reserved.

Redistribution and use in source and binary forms, with or without modification, are permitted provided that the following conditions are met:

1. Redistributions of source code must retain the above copyright

notice, this list of conditions and the following disclaimer.

2. Redistributions in binary form must reproduce the above copyright notice, this list of conditions and the following disclaimer in the documentation and/or other materials provided with the distribution.

3. All advertising materials mentioning features or use of this software must display the following acknowledgment: "This product includes software developed by the OpenSSL Project for use in the OpenSSL Toolkit. (http://www.openssl.org/)"

4. The names "OpenSSL Toolkit" and "OpenSSL Project" must not be used to endorse or promote products derived from this software without prior written permission. For written permission, please contact openssl-core@openssl.org.

5. Products derived from this software may not be called "OpenSSL" nor may "OpenSSL" appear in their names without prior written permission of the OpenSSL Project.

6. Redistributions of any form whatsoever must retain the following acknowledgment:

 "This product includes software developed by the OpenSSL Project for use in the OpenSSL Toolkit (http://www.openssl.org/)"

THIS SOFTWARE IS PROVIDED BY THE OpenSSL PROJECT ``AS IS'' AND ANY EXPRESSED OR IMPLIED WARRANTIES, INCLUDING, BUT NOT LIMITED TO, THE IMPLIED WARRANTIES OF MERCHANTABILITY AND FITNESS FOR A PARTICULAR PURPOSE ARE DISCLAIMED. IN NO EVENT SHALL THE OpenSSL PROJECT OR ITS CONTRIBUTORS BE LIABLE FOR ANY DIRECT, INDIRECT, INCIDENTAL, SPECIAL, EXEMPLARY, OR CONSEQUENTIAL DAMAGES (INCLUDING, BUT NOT LIMITED TO, PROCUREMENT OF SUBSTITUTE GOODS OR SERVICES; LOSS OF USE, DATA, OR PROFITS; OR BUSINESS INTERRUPTION) HOWEVER CAUSED AND ON ANY THEORY OF LIABILITY, WHETHER IN CONTRACT, STRICT LIABILITY, OR TORT (INCLUDING NEGLIGENCE OR OTHERWISE) ARISING IN ANY WAY OUT OF THE USE OF THIS SOFTWARE, EVEN IF ADVISED OF THE POSSIBILITY OF SUCH DAMAGE.

====================================================================

This product includes cryptographic software written by Eric Young (eay@cryptsoft.com). This product includes software written by Tim Hudson (tjh@cryptsoft.com).

====================================================================

## Dodatak A

Copyright 2002 Sun Microsystems, Inc. ALL RIGHTS RESERVED. ECC cipher suite support in OpenSSL originally developed by SUN MICROSYSTEMS, INC., and contributed to the OpenSSL project.

LICENSE.sha2-bsd--nos\_crypto

---------------------

/\* FIPS 180-2 SHA-224/256/384/512 implementation

- \* Last update: 02/02/2007
- \* Issue date: 04/30/2005

\*

\* Copyright (C) 2005, 2007 Olivier Gay <olivier.gay@a3.epfl.ch>

\* All rights reserved.

\*

\*

\* Redistribution and use in source and binary forms, with or without

\* modification, are permitted provided that the following conditions

\* are met:

\* 1. Redistributions of source code must retain the above copyright

\* notice, this list of conditions and the following disclaimer.

\* 2. Redistributions in binary form must reproduce the above copyright

\* notice, this list of conditions and the following disclaimer in the

\* documentation and/or other materials provided with the distribution.

\* 3. Neither the name of the project nor the names of its contributors

\* may be used to endorse or promote products derived from this software

\* without specific prior written permission.

\* THIS SOFTWARE IS PROVIDED BY THE PROJECT AND CONTRIBUTORS ``AS IS'' AND

\* ANY EXPRESS OR IMPLIED WARRANTIES, INCLUDING, BUT NOT LIMITED TO, THE

 \* IMPLIED WARRANTIES OF MERCHANTABILITY AND FITNESS FOR A PARTICULAR PURPOSE

\* ARE DISCLAIMED. IN NO EVENT SHALL THE PROJECT OR CONTRIBUTORS BE LIABLE

 \* FOR ANY DIRECT, INDIRECT, INCIDENTAL, SPECIAL, EXEMPLARY, OR **CONSEQUENTIAL** 

 \* DAMAGES (INCLUDING, BUT NOT LIMITED TO, PROCUREMENT OF SUBSTITUTE GOODS

 \* OR SERVICES; LOSS OF USE, DATA, OR PROFITS; OR BUSINESS INTERRUPTION) \* HOWEVER CAUSED AND ON ANY THEORY OF LIABILITY, WHETHER IN CONTRACT, **STRICT** 

\* LIABILITY, OR TORT (INCLUDING NEGLIGENCE OR OTHERWISE) ARISING IN ANY WAY

\* OUT OF THE USE OF THIS SOFTWARE, EVEN IF ADVISED OF THE POSSIBILITY OF

\* SUCH DAMAGE.

---------------------

\*/

LICENSE.unicode--jm\_share\_folder

/\*

\* Copyright 2001-2004 Unicode, Inc.

\* Disclaimer

\*

\*

\* This source code is provided as is by Unicode, Inc. No claims are

\* made as to fitness for any particular purpose. No warranties of any

\* kind are expressed or implied. The recipient agrees to determine

\* applicability of information provided. If this file has been

\* purchased on magnetic or optical media from Unicode, Inc., the

\* sole remedy for any claim will be exchange of defective media

\* within 90 days of receipt.

\* Limitations on Rights to Redistribute This Code

\* Unicode, Inc. hereby grants the right to freely use the information

\* supplied in this file in the creation of products supporting the

\* Unicode Standard, and to make copies of this file in any form

\* for internal or external distribution as long as this notice

\* remains attached.

\*/

\*

\*

## LICENSE.zlib--zlib

---------------------

zlib.h -- interface of the 'zlib' general purpose compression library version 1.2.3, July 18th, 2005

## Copyright (C) 1995-2005 Jean-loup Gailly and Mark Adler

This software is provided 'as-is', without any express or implied warranty. In no event will the authors be held liable for any damages arising from the use of this software.

Permission is granted to anyone to use this software for any purpose, including commercial applications, and to alter it and redistribute it freely, subject to the following restrictions:

1. The origin of this software must not be misrepresented; you must not claim that you wrote the original software. If you use this software in a product, an acknowledgment in the product documentation would be appreciated but is not required.

2. Altered source versions must be plainly marked as such, and must not be misrepresented as being the original software.

3. This notice may not be removed or altered from any source distribution.

Jean-loup Gailly Mark Adler jloup@gzip.org madler@alumni.caltech.edu

## Dodatak A

The data format used by the zlib library is described by RFCs (Request for Comments) 1950 to 1952 in the files http://www.ietf.org/rfc/rfc1950.txt (zlib format), rfc1951.txt (deflate format) and rfc1952.txt (gzip format).

# **B HP-ov potrošni materijal i pribor**

U ovom se odjeljku nalaze informacije o HP-ovu potrošnom materijalu za pisač. Ovi su podaci podložni izmjenama. Najnovije informacije potražite na HP-ovu web-mjestu [\(www.hpshopping.com](http://www.hpshopping.com)). Putem tog web-mjesta možete i kupovati.

**Napomena** Nisu svi spremnici dostupni u svim državama/regijama.

Ovaj odjeljak sadrži sljedeće teme:

- Naručivanje potrošnog materijala putem Interneta
- Potrošni pribor

# **Naručivanje potrošnog materijala putem Interneta**

Da biste naručili potrošni materijal putem interneta ili stvorili popis za kupnju koji je moguće ispisati, otvorite HP-ov softver koji ste dobili s pisačem pa kliknite **Shopping** (Kupnja). Odaberite **Shop for Supplies Online** (Kupnja potrošnog materijala putem interneta). HP-ov softver uz vaše dopuštenje prenosi informacije o pisaču, uključujući broj modela, serijski broj i procijenjene razine tinte. HP-ov potrošni materijal koji funkcionira u vašem pisaču unaprijed je odabran. Možete birati količine, dodavati ili uklanjati proizvode, a zatim ispisati popis za kupnju putem Interneta u usluzi HP Store (HP trgovina) ili kod drugih internetskih dobavljača (mogućnosti ovise o državi/regiji). Na porukama upozorenja o tinti također se nalaze informacije o spremniku i veze za kupovinu preko interneta.

Internetske narudžbe omogućuje i web-mjesto [www.hp.com/buy/supplies.](http://www.hp.com/buy/supplies) Ako se to od vas zatraži, odaberite svoju državu ili regiju, slijedite upute za odabir pisača, a zatim kupite potrošni materijal koji vam je potreban.

**Napomena** Kupnja spremnika s tintom putem Interneta nije podržana u svim državama/ regijama. Međutim, u mnogim državama postoje informacije o naručivanju telefonom, pronalaženju lokalne trgovine i ispisivanju popisa za kupnju. Nadalje, na vrhu stranice [www.hp.com/buy/supplies](http://www.hp.com/buy/supplies) možete odabrati mogućnost ''How to Buy (Kako kupiti)'' kako biste dobili informacije o kupovini HP-ovih proizvoda u vašoj državi.

# **Potrošni pribor**

- Spremnici s tintom i glave za ispis
- [HP mediji](#page-207-0)

## **Spremnici s tintom i glave za ispis**

Kupnja spremnika s tintom putem Interneta nije podržana u svim državama/regijama. Međutim, u mnogim državama postoje informacije o naručivanju telefonom, pronalaženju lokalne trgovine i ispisivanju popisa za kupnju. Nadalje, na vrhu stranice [www.hp.com/buy/supplies](http://www.hp.com/buy/supplies) možete odabrati mogućnost ''How to Buy (Kako kupiti)'' kako biste dobili informacije o kupovini HP-ovih proizvoda u vašoj državi.

<span id="page-207-0"></span>Koristite samo zamjenske spremnike koji imaju isti broj spremnika kao spremnik s tintom koji zamjenjujete. Broj spremnika s tintom nalazi se na sljedećim mjestima:

- U ugrađenom web-poslužitelju klikom na karticu **Tools** (Alati), a zatim u odjeljku **Product Information** (Informacije o proizvodu) klikom na **Ink Gauge** (Mjerač tinte). Više informacija potražite u Ugrađ[eni web-poslužitelj](#page-242-0).
- U izvješću o stanju pisača (vidi Značenje izvješć[a o stanju pisa](#page-159-0)ča).
- Na naljepnici spremnika s tintom koji namjeravate zamijeniti. Na naljepnici u pisaču.
	- **Opreznost** Spremnik s tintom za **Setup** (Postavljanje) koji se isporučuje s pisačem ne može se kupiti zasebno. Točan broj spremnika potražite putem EWS-a, u izvješću o stanju pisača ili na naljepnici u pisaču.

**Napomena** Upozorenja i indikatori za razinu tinte pružaju samo procjene radi planiranja. Pobrinite se da imate spreman rezervni spremnik za ispis kada se na zaslonu pojavi poruka o niskoj razini tinte kako biste izbjegli kašnjenja s ispisom. Spremnike s tintom ne morate mijenjati dok kvaliteta ispisa ne postane neprihvatljiva.

## **HP mediji**

Za naručivanje medija kao što je HP Premium Plus papir idite [www.hp.com](http://www.hp.com).

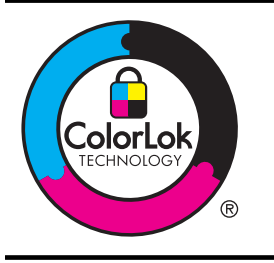

HP preporučuje običan papir s logotipom ColorLok za svakodnevni ispis i kopiranje uobičajenih dokumenata. Svi papiri s logotipom ColorLok testirani su od strane neovisne institucije kako bi se zadovoljili standardi pouzdanosti i kvalitete ispisa te proizveli dokumenti s oštrim, živim bojama i izraženijom crnom bojom koji se suše brže od običnih papira. Potražite papir vodećih proizvođača s logotipom ColorLok koji su dostupni u različitim težinama i veličinama.

# <span id="page-208-0"></span>**C Dodatno postavljanje faksa**

Nakon što ste izvršili sve korake navedene u vodiču za početak rada, pomoću uputa iz ovog odjeljka završite postavljanje faksa. Vodič za početak rada sačuvajte za ubuduće.

U ovom odjeljku možete naučiti kako postaviti pisač tako da se faksiranje odvija uspješno s opremom i uslugama koje već imate na istoj telefonskoj liniji.

**Naputak** Možete koristiti i Čarobnjak za postavljanje faksa (Windows) ili HP-ov pomoćnik za postavljanje (Mac OS X) da biste brzo postavili važne postavke faksa, primjerice način odgovaranja i informacije u zaglavlju faksa. Tim alatima možete pristupiti putem HP-ova softvera koji ste instalirali s pisačem. Nakon pokretanja tih alata slijedite postupke u ovom odjeljku da biste dovršili postavljanje faksa.

Ovaj odjeljak sadrži sljedeće teme:

- Postavljanje faksiranja (paralelni telefonski sustavi)
- [Postavljanje faksa u serijskom sustavu](#page-230-0)
- [Testiranje postavki faksa](#page-231-0)

## **Postavljanje faksiranja (paralelni telefonski sustavi)**

Prije početka postavljanja pisača za faksiranje provjerite koji se telefonski sustav koristi u vašoj državi/regiji. Upute za postavljanje faksa razlikuju se ovisno o tome imate li serijski ili paralelni telefonski sustav.

- Ako vaša država ili regija nije navedena u tablici, vjerojatno imate serijski telefonski sustav. U serijskom telefonskom sustavu vrsta priključka na telefonskoj opremi koju zajednički koristite (modemi, telefoni i automatske tajnice) ne omogućuje fizičko povezivanje na "2- EXT" priključak pisača. Umjesto toga sva oprema mora biti priključena u zidnu telefonsku utičnicu.
	- **Napomena** U nekim državama/regijama koje koriste serijske telefonske sustave telefonski kabel koji se isporučuje s pisačem može imati i dodatni zidni priključak. To vam omogućuje priključivanje ostalih telefonskih uređaja u zidnu utičnicu u koju ste priključili i pisač.

Možda ćete priloženi telefonski kabel trebati priključiti na prilagodnik predviđen za vašu državu/regiju.

- Ako je vaša država ili regija navedena u tablici, vjerojatno imate paralelni telefonski sustav. U paralelnom telefonskom sustavu zajedničku telefonsku opremu možete povezati s telefonskom linijom putem "2-EXT" priključka na stražnjoj strani pisača.
	- **Napomena** Ako imate paralelni telefonski sustav, HP preporučuje da pisač priključite u zidnu telefonsku utičnicu pomoću priloženog dvožilnog telefonskog kabela.

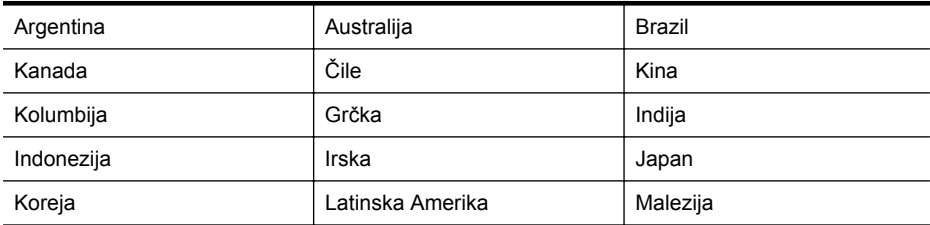

## **Tablica C-1 Države/regije s paralelnim telefonskim sustavom**

## Dodatak C

Države/regije s paralelnim telefonskim sustavom (nastavak)

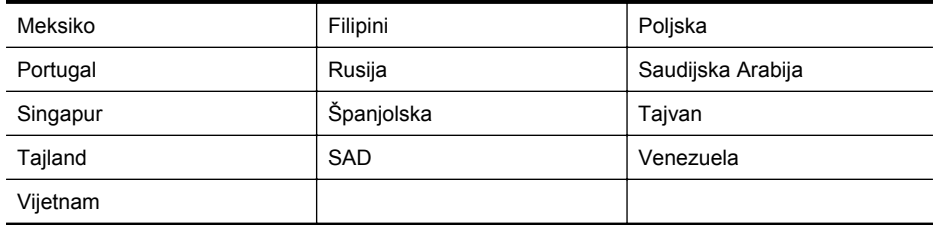

Ako niste sigurni koji telefonski sustav koristite (serijski ili paralelni), provjerite to kod pružatelja telefonske usluge.

Ovaj odjeljak sadrži sljedeće teme:

- Odabir ispravne postavke faksa za dom ili ured
- Sluč[aj A: odvojena linija za faks \(ne primaju se glasovni pozivi\)](#page-211-0)
- Sluč[aj B: Postavljanje pisa](#page-212-0)ča s DSL vezom
- Slučaj C: Postavljanje pisač[a za PBX telefonski sustav ili za ISDN liniju](#page-213-0)
- Sluč[aj D: telefaks s uslugom razlikovnog zvona na istoj liniji](#page-214-0)
- Slučaj E: Zajednič[ka linija za govorne pozive i faks](#page-215-0)
- Slučaj F: zajednič[ka linija za govorne pozive i faks s glasovnom poštom](#page-216-0)
- Slučaj G: zajednička linija faksa i rač[unalnog pozivnog modema \(ne primaju se glasovni](#page-217-0) [pozivi\)](#page-217-0)
- Slučaj H: zajednič[ka linija za govorne pozive i faks te pozivni modem ra](#page-220-0)čunala
- Slučaj I: zajednič[ka linija za govorne pozive i faks s automatskom sekretaricom](#page-224-0)
- Slučaj J: Zajednič[ka linija za govorne pozive/faks s modemom i automatskom sekretaricom](#page-225-0)
- Slučaj K: zajednič[ka linija za govorne pozive i faks s pozivnim modemom ra](#page-229-0)čunala i [glasovnom poštom](#page-229-0)

## **Odabir ispravne postavke faksa za dom ili ured**

Da biste uspješno faksirali, trebate znati koje vrste opreme i usluga (ako ih imate) dijele istu telefonsku liniju s pisačem. To je bitno ako postojeću uredsku opremu morate povezati izravno s pisačem, a prije faksiranja možda ćete morati promijeniti i neke postavke faksa.

- **1.** Utvrdite je li vaš telefonski sustav serijski ili paralelni. Pogledajte odjeljak [Postavljanje](#page-208-0) [faksiranja \(paralelni telefonski sustavi\).](#page-208-0)
	- **a**. Telefonski sustav serijskog tipa pogledajte odjeljak [Postavljanje faksa u serijskom](#page-230-0) [sustavu.](#page-230-0)
	- **b**. Telefonski sustav paralelnog tipa prijeđite na 2. korak.
- **2.** Odaberite kombinaciju opreme i usluga koje dijele liniju za faks.
	- DSL: usluga digitalne pretplatničke linije (DSL) preko telefonske tvrtke. (DSL se u vašoj državi/regiji možda zove ADSL.)
	- PBX: telefonski sustav privatne centrale (PBX) ili sustav digitalne mreže integriranih usluga (ISDN).
	- Usluga razlikovnog zvona: usluga razlikovnog zvona koju nudi telefonska tvrtka pruža više telefonskih brojeva s različitim tonovima zvonjenja.
	- Govorni pozivi: govorni se pozivi primaju na istom telefonskom broju koji koristite za pozive faksa na pisaču.
	- Pozivni modem računala: pozivni je modem računala na istoj liniji s pisačem. Ako je odgovor na bilo koje od sljedećih pitanja potvrdan, koristite pozivni modem računala:
		- Šaljete li i primate faksove izravno iz i na aplikacije na računalu preko pozivne modemske veze?
		- Šaljete li i primate poruke e-pošte na računalu putem modemske veze?
		- Pristupate li Internetu s računala preko pozivne modemske veze?
- Automatska sekretarica: automatska tajnica koja odgovara na govorne pozive na istom telefonskom broju koji koristite za pozive faksa na uređaju.
- Servis govorne pošte: pretplata na uslugu govorne pošte vaše telefonske tvrtke na istom telefonskom broju koji koristite za pozive faksa na pisaču.
- **3.** Na sljedećoj tablici odaberite kombinaciju opreme i usluga koja odgovara opremi koju imate kod kuće ili u uredu. Zatim potražite preporučene postavke faksa. Upute po koracima za svaki slučaj možete naći dalje u ovom odjeljku.
- **Napomena** Ako postavke koje imate u domu ili uredu nisu opisane u ovom odjeljku, pisač postavite kao što biste postavili i obični analogni telefon. Obavezno koristite priloženi telefonski kabel i jedan kraj priključite u zidnu telefonsku utičnicu, a drugi kraj u priključnicu s oznakom 1-LINE na stražnjoj strani pisača. Ako koristite neki drugi telefonski kabel, može doći do problema sa slanjem i primanjem faksova.

Možda ćete priloženi telefonski kabel trebati priključiti na prilagodnik predviđen za vašu državu/regiju.

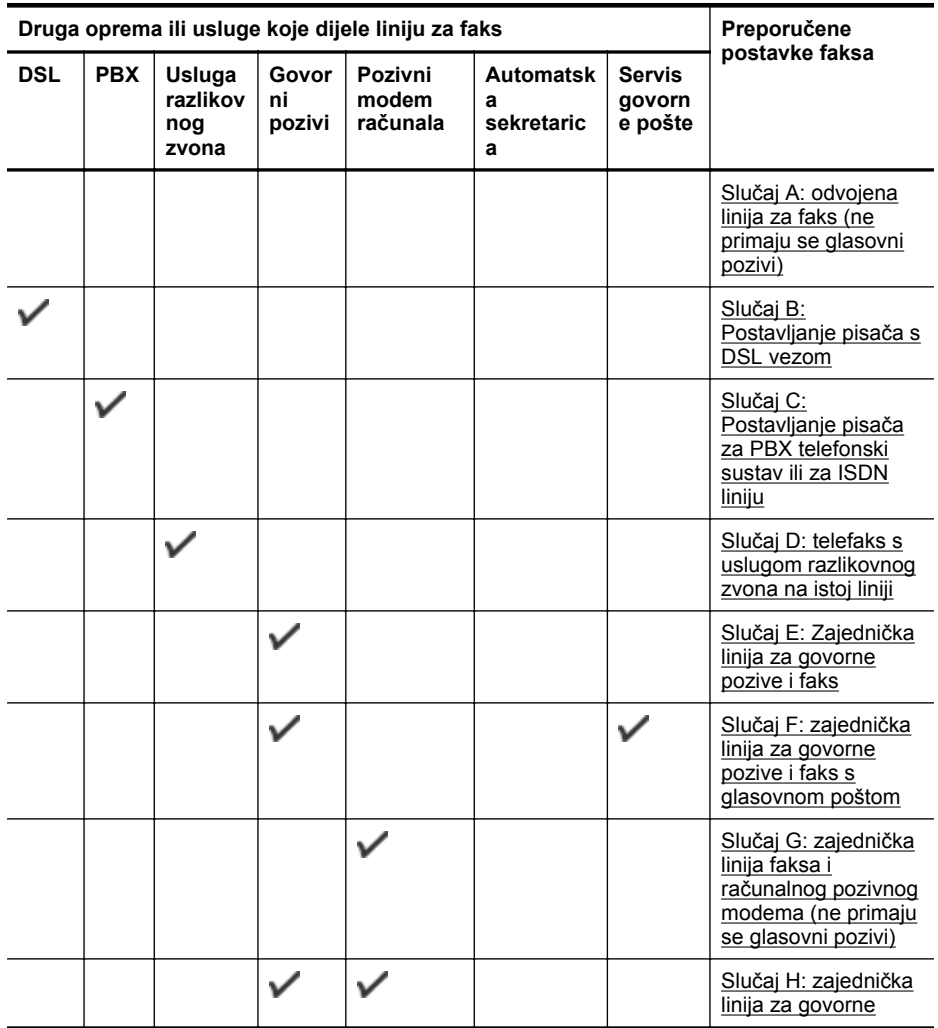

## <span id="page-211-0"></span>Dodatak C

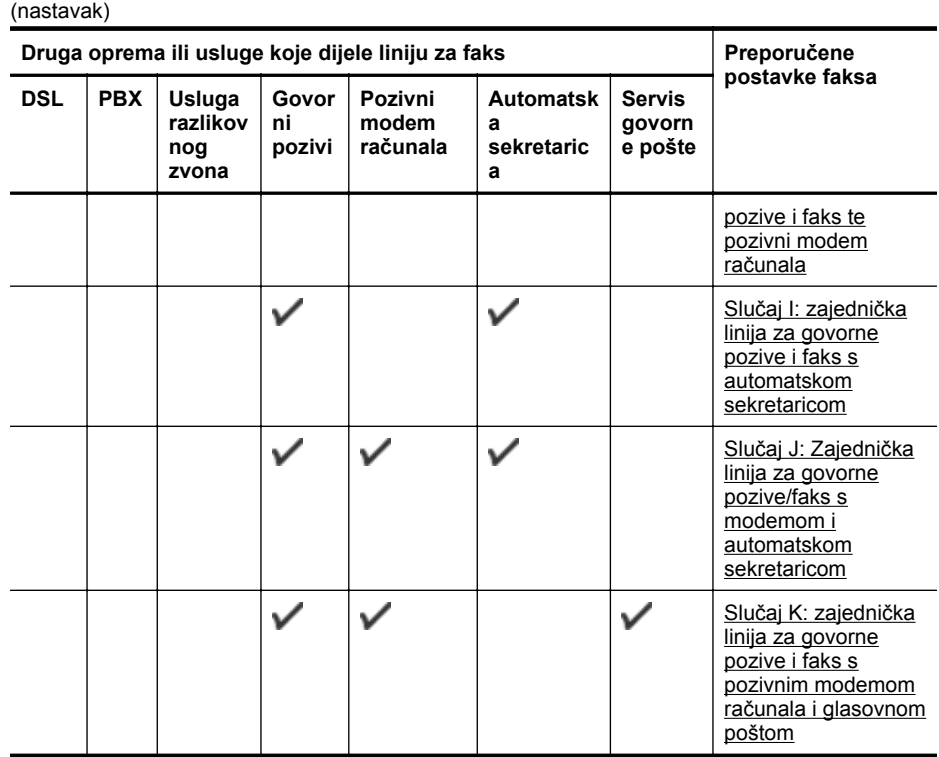

## **Slučaj A: odvojena linija za faks (ne primaju se glasovni pozivi)**

Ako imate odvojenu telefonsku liniju na koju ne primate govorne pozive, a nikakva druga oprema nije povezana s ovom telefonskom linijom, postavite pisač na način opisan u ovom odjeljku.

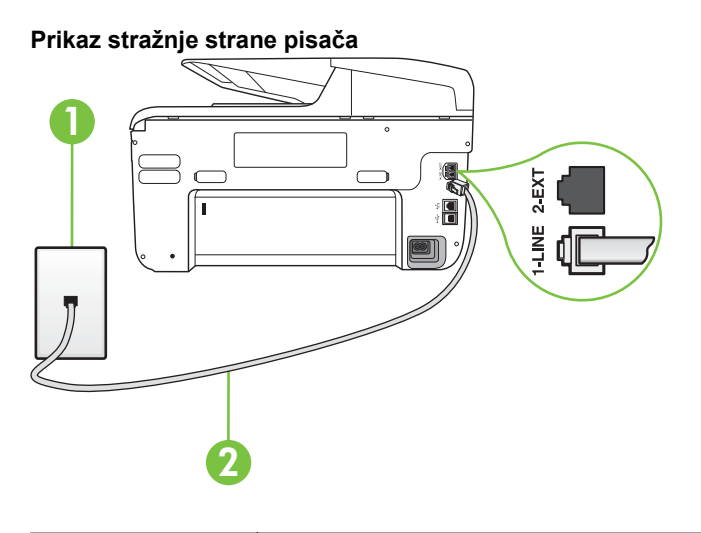

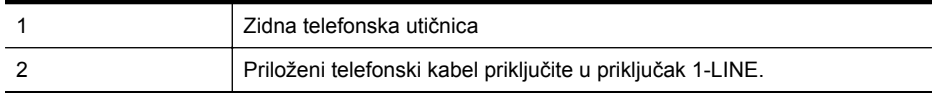

Možda ćete priloženi telefonski kabel trebati priključiti na prilagodnik predviđen za vašu državu/regiju.

## <span id="page-212-0"></span>**Postavljanje pisača pomoću zasebne linije za faks**

- **1.** Jedan kraj priloženog telefonskog kabela priključite u zidnu telefonsku utičnicu, a drugi kraj u priključak s oznakom 1-LINE na stražnjoj strani pisača.
	- **Wapomena** Možda ćete priloženi telefonski kabel trebati priključiti na prilagodnik predviđen za vašu državu/regiju.

Ako pisač ne priključite u zidnu telefonsku utičnicu priloženim telefonskim kabelom, slanje faksova možda neće biti moguće. Taj se posebni telefonski kabel razlikuje od kabela koje možda već imate kod kuće ili u uredu.

- **2.** Uključite postavku **Automatsko odgovaranje**.
- **3.** (Nije obavezno) Promijenite postavku **Zvona prije odgovora** na najnižu postavku (dva zvona).
- **4.** Pokrenite testiranje faksa.

Kada telefon zvoni, pisač automatski odgovara kada zazvoni onoliko puta koliko je određeno postavkom **Zvona prije odgovora**. Pisač počinje emitirati tonove primanja faksa na faks-uređaj pošiljatelja i prima faks.

## **Slučaj B: Postavljanje pisača s DSL vezom**

Ako imate DSL servis putem telefonskog davatelja i ne spajate nikakvu opremu na pisač, slijedite upute u ovom odjeljku da biste spojili DSL filtar između zidne telefonske utičnice i pisača. DSL filtar uklanja digitalni signal koji može ometati pisač, pa pisač može pravilno komunicirati s telefonskom linijom. (DSL se u vašoj državi/regiji možda zove ADSL.)

**Napomena** Ako imate DSL liniju, a ne spojite DSL filtar, nećete moći slati i primati faksove pomoću pisača.

# **Prikaz stražnje strane pisača** 1 2-EXT H 2 3

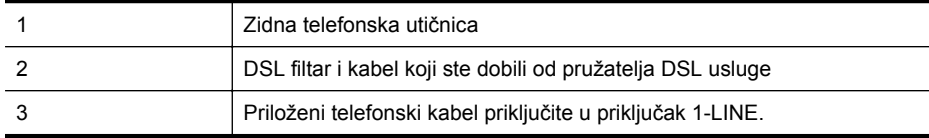

Možda ćete priloženi telefonski kabel trebati priključiti na prilagodnik predviđen za vašu državu/regiju.

## <span id="page-213-0"></span>**Postavljanje pisača uz DSL**

- **1.** Pribavite DSL filtar od pružatelja DSL usluga.
- **2.** Jedan kraj priloženog telefonskog kabela priključite u otvoreni priključak DSL filtra, a drugi kraj u priključak s oznakom 1-LINE na stražnjem dijelu pisača.
	- **Napomena** Možda ćete priloženi telefonski kabel trebati priključiti na prilagodnik predviđen za vašu državu/regiju.

Ako DSL filtar i pisač ne povežete priloženim kabelom, možda nećete moći slati faksove. Taj se posebni telefonski kabel razlikuje od kabela koje možda već imate kod kuće ili u uredu.

Budući da se isporučuje samo jedan kabel, možda ćete morati nabaviti dodatne telefonske kabele za tu vrstu postavljanja.

- **3.** Spojite dodatni telefonski kabel od DSL filtra do zidne telefonske utičnice.
- **4.** Pokrenite testiranje faksa.

Ako prilikom postavljanja pisača s dodatnom opremom naiđete na probleme, daljnju pomoć zatražite od lokalnog davatelja usluga ili prodavača.

## **Slučaj C: Postavljanje pisača za PBX telefonski sustav ili za ISDN liniju**

Ako koristite PBX telefonski sustav ili ISDN modem, obavezno učinite sljedeće:

- Ako koristite pretvarač ili terminalski prilagodnik za PBX ili ISDN, povežite pisač s priključkom namijenjenim za korištenje faksa i telefona. Ako je moguće, provjerite, k tome, je li terminalski prilagodnik postavljen na odgovarajuću vrstu preklopnika za vašu državu/ regiju.
	- **X** Napomena Neki vam ISDN sustavi omogućuju postavljanje pojedinih priključaka za pojedinu telefonsku opremu. Na primjer, možda je jedan priključak dodijeljen telefonu i faksu Skupine 3, a drugi različitim namjenama. Ako imate problema dok ste povezani s priključkom za telefon/faks na ISDN pretvorniku, pokušajte koristiti priključak određen za različite namjene; može biti označen kao "multi-combi" ili nešto slično.
- Ako koristite PBX telefonski sustav, postavite ton poziva na čekanju na "off" (isključeno).
	- **Napomena** U većini digitalnih PBX sustava postoji i ton poziva na čekanju koji je prema zadanim postavkama uključen. Ton poziva na čekanju ometa prijenos faksova, pa putem pisača ne možete slati ni primati faksove. U dokumentaciji PBX telefonskog sustava potražite upute za isključivanje tona poziva na čekanju.
- Ako koristite PBX telefonski sustav, birajte broj za vanjsku liniju prije biranja broja faksa.
- Pisač obavezno povežite sa zidnom telefonskom utičnicom priloženim kabelom. Ako to ne učinite, možda nećete moći slati i primati faksove. Taj se posebni telefonski kabel razlikuje od kabela koje možda već imate kod kuće ili u uredu. Ako je priloženi telefonski kabel prekratak, u trgovini elektroničke opreme kupite spojnicu i produžite ga. Možda ćete priloženi telefonski kabel trebati priključiti na prilagodnik predviđen za vašu državu/regiju.

Ako prilikom postavljanja pisača s dodatnom opremom naiđete na probleme, daljnju pomoć zatražite od lokalnog davatelja usluga ili prodavača.

## <span id="page-214-0"></span>**Slučaj D: telefaks s uslugom razlikovnog zvona na istoj liniji**

Ako ste pretplaćeni na uslugu razlikovnog zvona (kod davatelja telefonskih usluga) koja vam omogućuje da na istoj telefonskoj liniji koristite više telefonskih brojeva s različitim melodijama zvona, postavite pisač kako je opisano u ovom odjeljku.

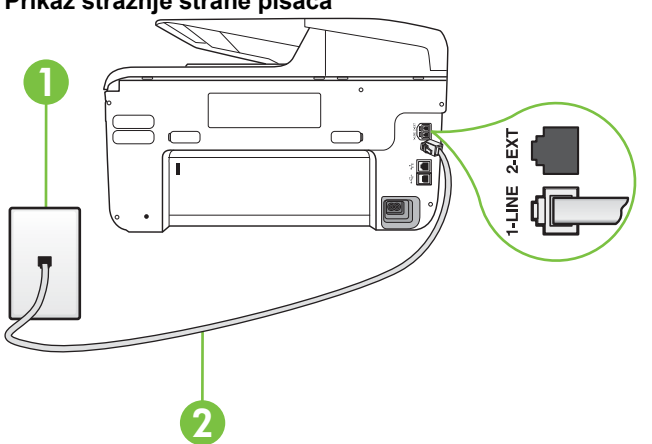

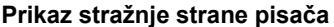

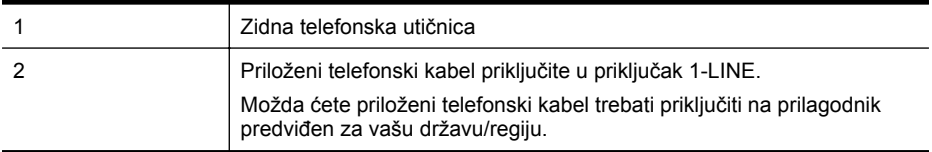

## **Postavljanje pisača s uslugom razlikovnog zvona**

- **1.** Jedan kraj priloženog telefonskog kabela priključite u zidnu telefonsku utičnicu, a drugi kraj u priključak s oznakom 1-LINE na stražnjoj strani pisača.
	- **Napomena** Možda ćete priloženi telefonski kabel trebati priključiti na prilagodnik predviđen za vašu državu/regiju.

Ako pisač ne priključite u zidnu telefonsku utičnicu priloženim telefonskim kabelom, slanje faksova možda neće biti moguće. Taj se posebni telefonski kabel razlikuje od kabela koje možda već imate kod kuće ili u uredu.

**2.** Uključite postavku **Automatsko odgovaranje**.

- <span id="page-215-0"></span>**3.** Promijenite postavku **Obrazac zvona za odgovor** kako bi odgovarala uzorku koji je telefonska kompanija dodijelila broju faksa.
	- **Napomena** Prema zadanim postavkama pisač je postavljen tako da odgovara na sve melodije zvona. Ako **Obrazac zvona za odgovor** ne postavite tako da se podudara s melodijom zvona dodijeljenom broju faksa, pisač bi mogao odgovarati i na govorne pozive i na faks-pozive, a možda neće odgovarati ni na jedan poziv.
	- **Naputak** Razlikovno zvono možete postaviti i pomoću značajke otkrivanja obrasca zvona na upravljačkoj ploči pisača. Ta značajka pisaču omogućuje prepoznavanje i snimanje načina zvonjenja dolaznog poziva te, na temelju tog poziva, automatsko određivanje razlikovnih načina zvonjenja koje je vaš davatelj telefonskih usluga dodijelio faks-pozivima. Više informacija potražite u [Promjena uzorka zvona odgovora za](#page-87-0) [razlikovno zvono](#page-87-0).
- **4.** (Nije obavezno) Promijenite postavku **Zvona prije odgovora** na najnižu postavku (dva zvona).
- **5.** Pokrenite testiranje faksa.

Pisač automatski odgovara na dolazne pozive s odabranom melodijom zvona (postavka **Obrazac zvona za odgovor**) nakon što se zvono oglasi odabrani broj puta (postavka **Zvona prije odgovora**). Pisač počinje emitirati tonove primanja faksa na faks-uređaj pošiljatelja i prima faks. Ako prilikom postavljanja pisača s dodatnom opremom naiđete na probleme, daljnju pomoć zatražite od lokalnog davatelja usluga ili prodavača.

## **Slučaj E: Zajednička linija za govorne pozive i faks**

Ako govorne pozive i faks-pozive primate na isti telefonski broj, a na toj telefonskoj liniji nemate drugu uredsku opremu (ili govornu poštu), postavite pisač kao što je opisano u ovom odjeljku.

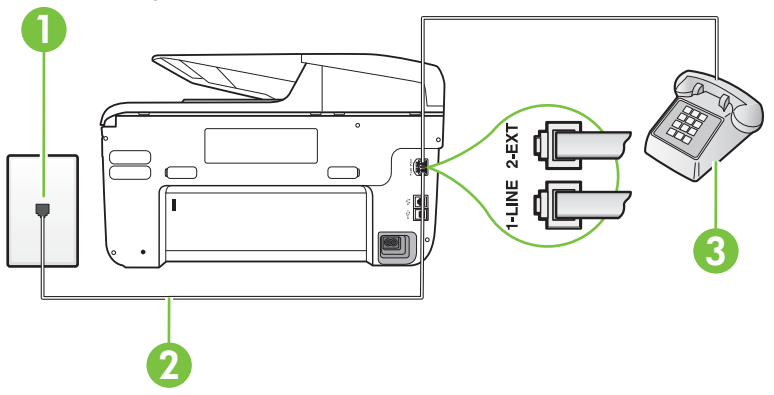

## **Prikaz stražnje strane pisača**

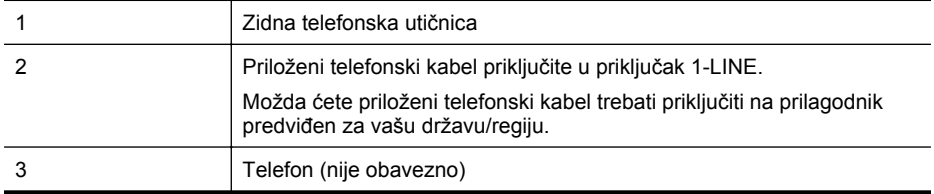
#### **Postavljanje pisača na zajedničku liniju za govorne pozive i faks**

- **1.** Jedan kraj priloženog telefonskog kabela priključite u zidnu telefonsku utičnicu, a drugi kraj u priključak s oznakom 1-LINE na stražnjoj strani pisača.
	- **X** Napomena Možda ćete priloženi telefonski kabel trebati priključiti na prilagodnik predviđen za vašu državu/regiju.

Ako pisač ne priključite u zidnu telefonsku utičnicu priloženim telefonskim kabelom, slanje faksova možda neće biti moguće. Taj se posebni telefonski kabel razlikuje od kabela koje možda već imate kod kuće ili u uredu.

- **2.** Učinite jedno od sljedećeg:
	- Ako imate paralelni telefonski sustav, izvadite bijeli utikač iz priključka s oznakom 2- EXT na stražnjoj strani pisača, a zatim u taj priključak priključite telefon.
	- Ako koristite serijski telefonski sustav, telefon možete izravno priključiti na kabel pisača na koji je pričvršćena zidna utičnica.
- **3.** Sada morate odlučiti želite li da pisač na pozive odgovara automatski ili ručno:
	- Ako pisač postavite da **automatski** odgovara na pozive, uređaj odgovara na sve dolazne pozive i prima faksove. Pisač u tom slučaju ne razlikuje faks-pozive od govornih poziva pa se, ako smatrate da je riječ o govornom pozivu, morate javiti prije nego što pisač odgovori na njega. Da biste postavili pisač da automatski odgovara na pozive, uključite postavku **Automatsko odgovaranje**.
	- Ako uređaj postavite da na faksove odgovara **ručno**, morat ćete osobno odgovarati na dolazne faks-pozive jer u suprotnom pisač neće primati faksove. Da biste postavili ručno odgovaranje na pozive na pisaču, isključite postavku **Automatsko odgovaranje**.
- **4.** Pokrenite testiranje faksa.

Ako podignete slušalicu prije nego što pisač odgovori na poziv i čujete tonove faksiranja s uređaja koji šalje faks, morate ručno odgovoriti na faks-poziv.

Ako prilikom postavljanja pisača s dodatnom opremom naiđete na probleme, daljnju pomoć zatražite od lokalnog davatelja usluga ili prodavača.

## **Slučaj F: zajednička linija za govorne pozive i faks s glasovnom poštom**

Ako primate govorne pozive i faks-pozive na istoj telefonskoj liniji, a kod davatelja telefonskih usluga pretplatili ste se na uslugu govorne pošte, postavite pisač na način opisan u ovom odjeljku.

**Napomena** Ne možete primati faksove automatski ako imate uslugu glasovne pošte na istom telefonskom broju koji koristite za pozive faksa. Telefaksove morate primati ručno. To znači da morate biti prisutni i osobno se javiti na dolazne pozive faksa. Ako umjesto toga želite primati faksove automatski, obratite se davatelju telefonske usluge i pretplatite se na uslugu razlikovnog zvona ili zatražite odvojenu telefonsku liniju za primanje faksa.

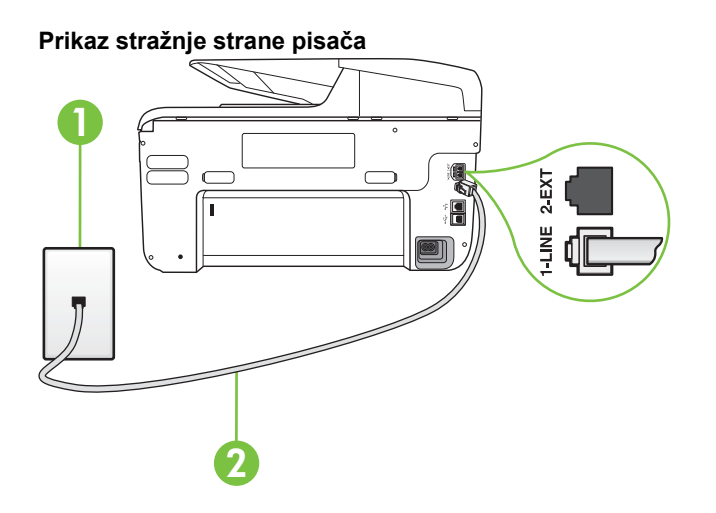

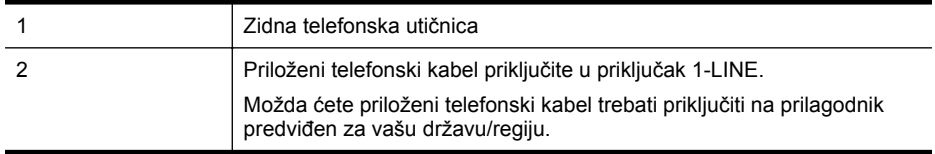

## **Postavljanje pisača s govornom poštom**

- **1.** Jedan kraj priloženog telefonskog kabela priključite u zidnu telefonsku utičnicu, a drugi kraj u priključak s oznakom 1-LINE na stražnjoj strani pisača. Možda ćete priloženi telefonski kabel trebati priključiti na prilagodnik predviđen za vašu
	- državu/regiju.
	- **Napomena** Možda ćete priloženi telefonski kabel trebati priključiti na prilagodnik predviđen za vašu državu/regiju.

Ako pisač ne priključite u zidnu telefonsku utičnicu priloženim telefonskim kabelom, slanje faksova možda neće biti moguće. Taj se posebni telefonski kabel razlikuje od kabela koje možda već imate kod kuće ili u uredu.

- **2.** Isključite mogućnost **Automatsko odgovaranje**.
- **3.** Pokrenite testiranje faksa.

Na dolazne faks-pozive morate odgovarati osobno jer pisač u suprotnom ne može primati faksove. Ručni faks morate pokrenuti prije no što govorna pošta zauzme liniju.

Ako prilikom postavljanja pisača s dodatnom opremom naiđete na probleme, daljnju pomoć zatražite od lokalnog davatelja usluga ili prodavača.

## **Slučaj G: zajednička linija faksa i računalnog pozivnog modema (ne primaju se glasovni pozivi)**

Ako imate liniju faksa na koju ne primate govorne pozive povezanu s računalnim modemom, postavite pisač na način opisan u ovom odjeljku.

- **Napomena** Ako imate računalni modem, on zajednički koristi telefonsku liniju s pisačem. Modem i pisač ne možete koristiti istodobno. Ne možete, primjerice, faksirati pomoću pisača dok putem računalnog modema šaljete e-poštu ili pristupate internetu.
- Postavljanje pisača s rač[unalnim modemom](#page-218-0)
- Postavljanje pisača s rač[unalnim DSL/ADSL modemom ra](#page-219-0)čunala

# <span id="page-218-0"></span>**Postavljanje pisača s računalnim modemom**

Ako koristite istu telefonsku liniju za slanje faksa i računalni modem, postavite pisač u skladu sa sljedećim uputama.

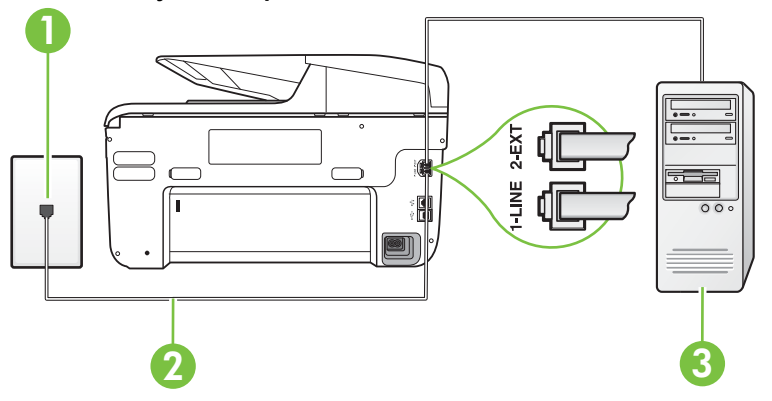

## **Prikaz stražnje strane pisača**

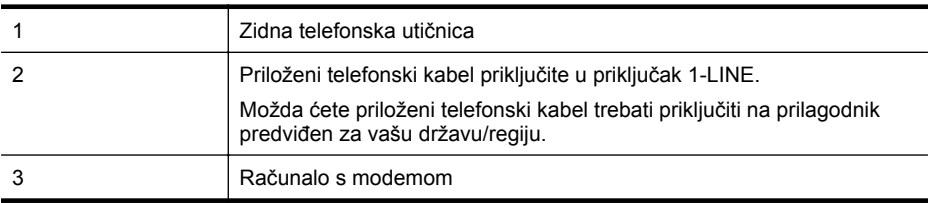

## **Postavljanje pisača s računalnim modemom**

- **1.** Izvadite bijeli utikač iz priključka s oznakom 2-EXT na stražnjoj strani pisača.
- **2.** Pronađite telefonski kabel koji spaja modem na stražnjoj strani računala sa zidnom telefonskom utičnicom. Isključite kabel iz zidne telefonske utičnice pa ga priključite u priključak s oznakom 2-EXT na stražnjoj strani pisača.
- **3.** Jedan kraj priloženog telefonskog kabela priključite u zidnu telefonsku utičnicu, a drugi kraj u priključak s oznakom 1-LINE na stražnjoj strani pisača.
	- **X** Napomena Možda ćete priloženi telefonski kabel trebati priključiti na prilagodnik predviđen za vašu državu/regiju.

Ako pisač ne priključite u zidnu telefonsku utičnicu priloženim telefonskim kabelom, slanje faksova možda neće biti moguće. Taj se posebni telefonski kabel razlikuje od kabela koje možda već imate kod kuće ili u uredu.

- **4.** Ako je softver modema postavljen na automatsko primanje faksa na računalu, isključite tu postavku.
	- **Napomena** Ako u softveru modema ne isključite postavku automatskog primanja faksova, pisač ih neće moći primati.
- **5.** Uključite postavku **Automatsko odgovaranje**.
- **6.** (Nije obavezno) Promijenite postavku **Zvona prije odgovora** na najnižu postavku (dva zvona).
- **7.** Pokrenite testiranje faksa.

<span id="page-219-0"></span>Kada telefon zvoni, pisač automatski odgovara kada telefon odzvoni onoliko puta koliko je određeno postavkom **Zvona prije odgovora**. Pisač počinje emitirati tonove primanja faksa na faks-uređaj pošiljatelja i prima faks.

Ako prilikom postavljanja pisača s dodatnom opremom naiđete na probleme, daljnju pomoć zatražite od lokalnog davatelja usluga ili prodavača.

## **Postavljanje pisača s računalnim DSL/ADSL modemom računala**

Ako imate DSL liniju te koristite telefonsku liniju za slanje faksa, slijedite ove upute za postavljanje faksa.

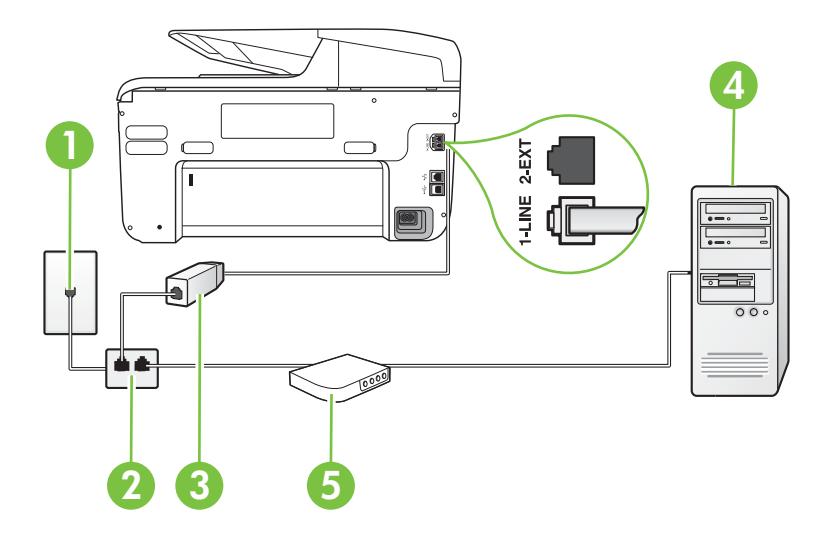

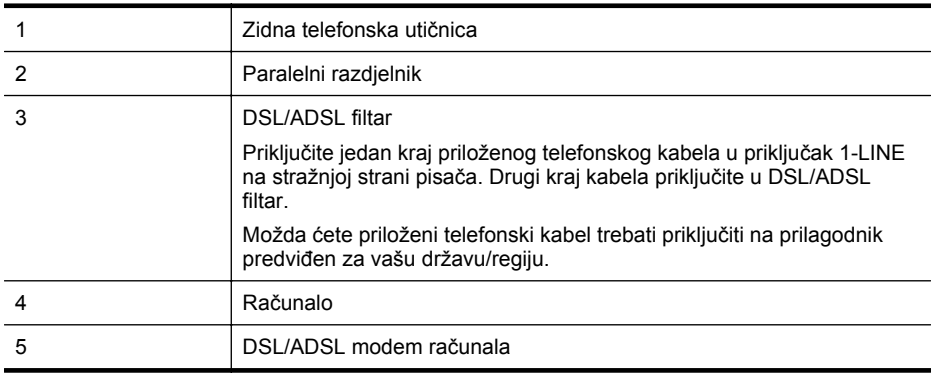

**X** Napomena Morate nabaviti paralelni razdjelnik. Paralelni razdjelnik ima jedan RJ-11 priključak sprijeda i dva RJ-11 priključka sa stražnje strane. Nemojte koristiti dvolinijski telefonski razdjelnik, serijski razdjelnik ili paralelni razdjelnik s dva RJ-11 priključka sprijeda i utikačem sa stražnje strane.

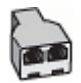

#### **Postavljanje pisača s računalnim DSL/ADSL modemom**

- **1.** Pribavite DSL filtar od pružatelja DSL usluga.
- **2.** Upotrebom telefonskog kabela dobivenog uz pisač spojite jedan kraj na DSL filtar, a drugi kraj u ulaz označen s 1-LINE na stražnjem dijelu pisača.
	- **Napomena** Možda ćete priloženi telefonski kabel trebati priključiti na prilagodnik predviđen za vašu državu/regiju.

Ako DSL filtar ne povežete sa stražnjom stranom pisača priloženim kabelom, možda nećete moći slati faksove. Taj se posebni telefonski kabel razlikuje od kabela koje možda već imate kod kuće ili u uredu.

- **3.** Spojite DSL filtar na paralelni razdjelnik.
- **4.** Spojite DSL modem na paralelni razdjelnik.
- **5.** Spojite paralelni razdjelnik na telefonsku utičnicu na zidu.
- **6.** Pokrenite testiranje faksa.

Kada telefon zvoni, pisač automatski odgovara kada telefon odzvoni onoliko puta koliko je određeno postavkom **Zvona prije odgovora**. Pisač počinje emitirati tonove primanja faksa na faks-uređaj pošiljatelja i prima faks.

Ako prilikom postavljanja pisača s dodatnom opremom naiđete na probleme, daljnju pomoć zatražite od lokalnog davatelja usluga ili prodavača.

## **Slučaj H: zajednička linija za govorne pozive i faks te pozivni modem računala**

Ovisno o broju telefonskih priključaka na računalu, pisač možete postaviti za rad s računalom na dva načina. Prije početka provjerite ima li računalo jedan ili dva priključka za telefon.

- **Napomena** Ako na računalu postoji samo jedan priključak za telefon, morate nabaviti paralelni razdjelnik (poznat i pod nazivom spojnica) kao na slici. (Paralelni razdjelnik ima jedan RJ-11 priključak sprijeda i dva RJ-11 priključka sa stražnje strane. Nemojte koristiti dvolinijski telefonski razdjelnik, serijski razdjelnik ili paralelni razdjelnik s dva RJ-11 priključka sprijeda i jednim utikačem sa stražnje strane.)
- Zajednička linija za govorne/faks pozive s pozivnim modemom računala
- Zajednič[ka linija za govorne/faks pozive s DSL/ADSL modemom ra](#page-222-0)čunala

## **Zajednička linija za govorne/faks pozive s pozivnim modemom računala**

Ako koristite telefonsku vezu i za faks i za govorne pozive, slijedite ove upute za postavljanje faksa.

Ovisno o broju telefonskih priključaka na računalu, pisač možete postaviti za rad s računalom na dva načina. Prije početka provjerite ima li računalo jedan ili dva priključka za telefon.

**X** Napomena Ako na računalu postoji samo jedan priključak za telefon, morate nabaviti paralelni razdjelnik (poznat i pod nazivom spojnica) kao na slici. (Paralelni razdjelnik ima jedan RJ-11 priključak sprijeda i dva RJ-11 priključka sa stražnje strane. Nemojte koristiti dvolinijski telefonski razdjelnik, serijski razdjelnik ili paralelni razdjelnik s dva RJ-11 priključka sprijeda i jednim utikačem sa stražnje strane.)

## **Primjer paralelnog razdjelnika**

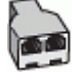

## **Postavljanje pisača na istu telefonsku liniju s računalom koje ima dva telefonska priključka**

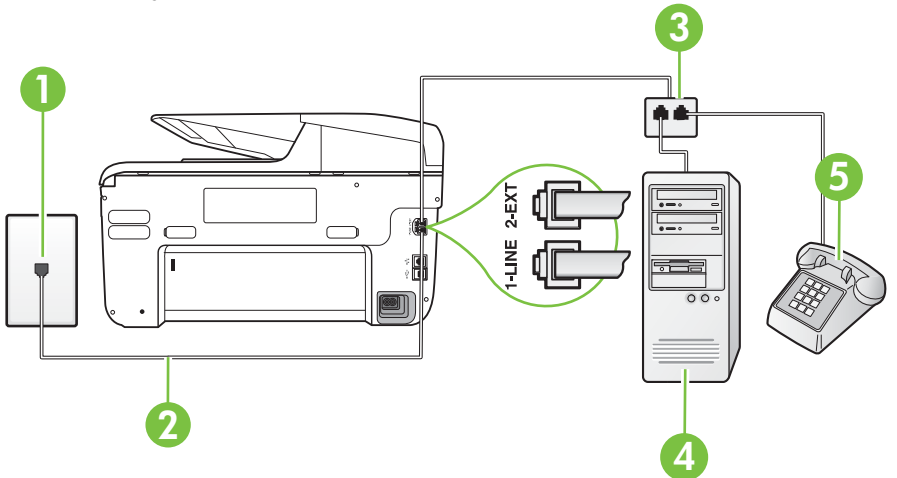

## **Prikaz stražnje strane pisača**

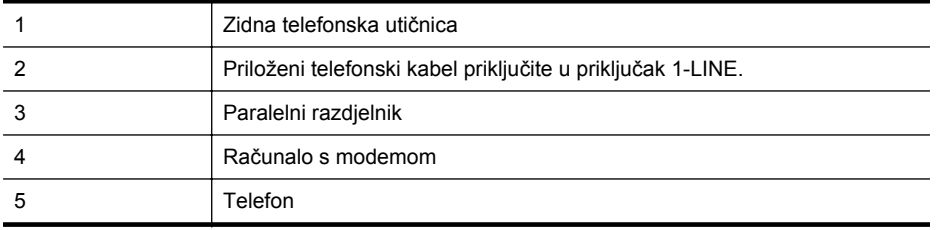

- **1.** Izvadite bijeli utikač iz priključka s oznakom 2-EXT na stražnjoj strani pisača.
- **2.** Pronađite telefonski kabel koji spaja modem na stražnjoj strani računala sa zidnom telefonskom utičnicom. Isključite kabel iz zidne telefonske utičnice pa ga priključite u priključak s oznakom 2-EXT na stražnjoj strani pisača.
- **3.** Uključite telefon u priključak "OUT" koji se nalazi na stražnjoj strani pozivnog modema računala.
- **4.** Jedan kraj priloženog telefonskog kabela priključite u zidnu telefonsku utičnicu, a drugi kraj u priključak s oznakom 1-LINE na stražnjoj strani pisača.
	- **Napomena** Možda ćete priloženi telefonski kabel trebati priključiti na prilagodnik predviđen za vašu državu/regiju.

Ako pisač ne priključite u zidnu telefonsku utičnicu priloženim telefonskim kabelom, slanje faksova možda neće biti moguće. Taj se posebni telefonski kabel razlikuje od kabela koje možda već imate kod kuće ili u uredu.

- **5.** Ako je softver modema postavljen na automatsko primanje faksa na računalu, isključite tu postavku.
	- **Napomena** Ako u softveru modema ne isključite postavku automatskog primanja faksova, pisač ih neće moći primati.
- <span id="page-222-0"></span>**6.** Sada morate odlučiti želite li da pisač na pozive odgovara automatski ili ručno:
	- Ako pisač postavite da **automatski** odgovara na pozive, uređaj odgovara na sve dolazne pozive i prima faksove. Pisač u tom slučaju ne razlikuje faks-pozive od govornih poziva pa se, ako smatrate da je riječ o govornom pozivu, morate javiti prije nego što pisač odgovori na njega. Da biste postavili pisač da automatski odgovara na pozive, uključite postavku **Automatsko odgovaranje**.
	- Ako uređaj postavite da na faksove odgovara **ručno**, morat ćete osobno odgovarati na dolazne faks-pozive jer u suprotnom pisač neće primati faksove. Da biste pisač postavili na ručno odgovaranje na pozive, isključite postavku **Automatsko odgovaranje**.
- **7.** Pokrenite testiranje faksa.

Ako podignete slušalicu prije nego što pisač odgovori na poziv i čujete tonove faksiranja s uređaja koji šalje faks, morate ručno odgovoriti na faks-poziv.

Ako koristite telefonsku liniju za pozive, faks, i pozivni modem računala, slijedite ove upute za postavljanje faksa.

Ako prilikom postavljanja pisača s dodatnom opremom naiđete na probleme, daljnju pomoć zatražite od lokalnog davatelja usluga ili prodavača.

## **Zajednička linija za govorne/faks pozive s DSL/ADSL modemom računala**

Slijedi ove upute ako vaše računalo ima DSL/ADSL modem

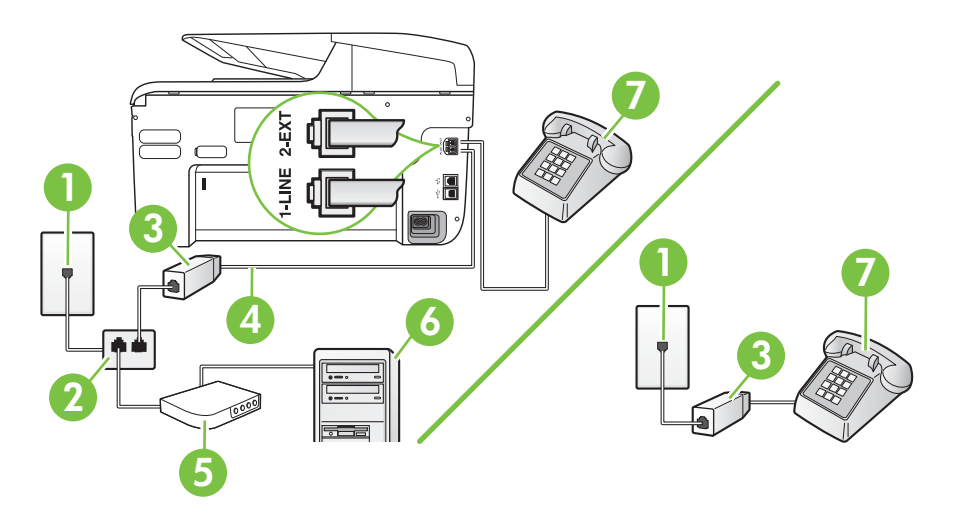

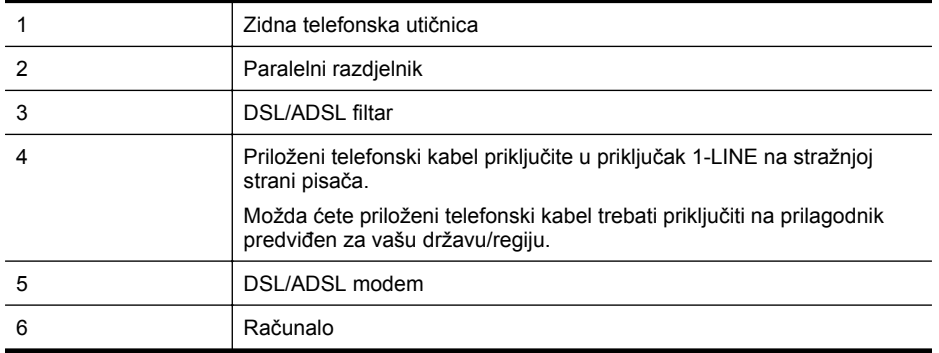

(nastavak)

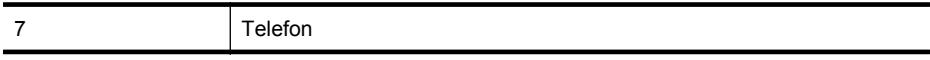

**Napomena** Morate nabaviti paralelni razdjelnik. Paralelni razdjelnik ima jedan RJ-11 priključak sprijeda i dva RJ-11 priključka sa stražnje strane. Nemojte koristiti dvolinijski telefonski razdjelnik, serijski razdjelnik ili paralelni razdjelnik s dva RJ-11 priključka sprijeda i utikačem sa stražnje strane.

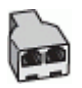

## **Postavljanje pisača s računalnim DSL/ADSL modemom**

- **1.** Pribavite DSL filtar od pružatelja DSL usluga.
	- **X Napomena** Telefone koji dijele isti telefonski broj s DSL servisom u drugim dijelovima doma ili ureda morat ćete priključiti na dodatne DSL filtre, inače će kod glasovnih poziva dolaziti do šumova.
- **2.** Jedan kraj priloženog telefonskog kabela priključite u DSL filtar, a drugi kraj u priključak s oznakom 1-LINE na stražnjem dijelu pisača.
	- **Napomena** Možda ćete priloženi telefonski kabel trebati priključiti na prilagodnik predviđen za vašu državu/regiju.

Ako DSL filtar i pisač ne povežete priloženim kabelom, možda nećete moći slati faksove. Taj se posebni telefonski kabel razlikuje od kabela koje možda imate kod kuće ili u uredu.

- **3.** Ako imate paralelni telefonski sustav, izvadite bijeli utikač iz priključka s oznakom 2-EXT na stražnjoj strani pisača, a zatim u taj priključak priključite telefon.
- **4.** Spojite DSL filtar na paralelni razdjelnik.
- **5.** Spojite DSL modem na paralelni razdjelnik.
- **6.** Spojite paralelni razdjelnik na telefonsku utičnicu na zidu.
- **7.** Pokrenite testiranje faksa.

Kada telefon zvoni, pisač automatski odgovara kada telefon odzvoni onoliko puta koliko je određeno postavkom **Zvona prije odgovora**. Pisač počinje emitirati tonove primanja faksa na faks-uređaj pošiljatelja i prima faks.

Ako prilikom postavljanja pisača s dodatnom opremom naiđete na probleme, daljnju pomoć zatražite od lokalnog davatelja usluga ili prodavača.

## **Slučaj I: zajednička linija za govorne pozive i faks s automatskom sekretaricom**

Ako govorne pozive i faks-pozive primate putem istog telefonskog broja, a na tom broju imate i automatsku tajnicu koja odgovara na govorne pozive, postavite pisač prema uputama u ovom odjeljku.

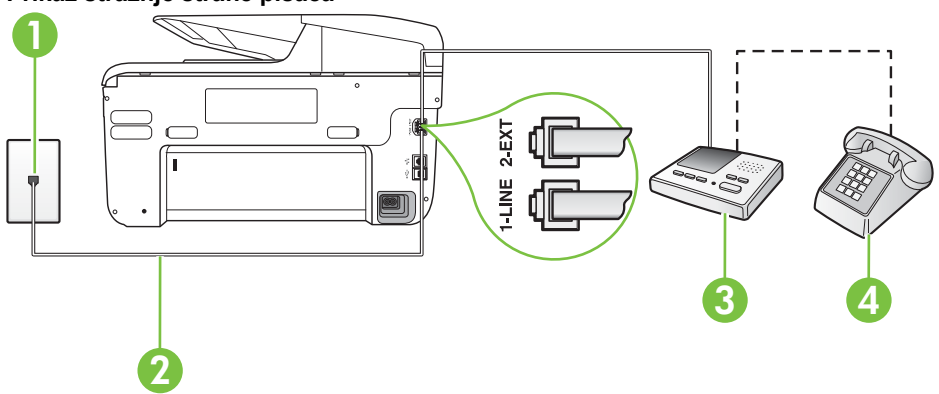

## **Prikaz stražnje strane pisača**

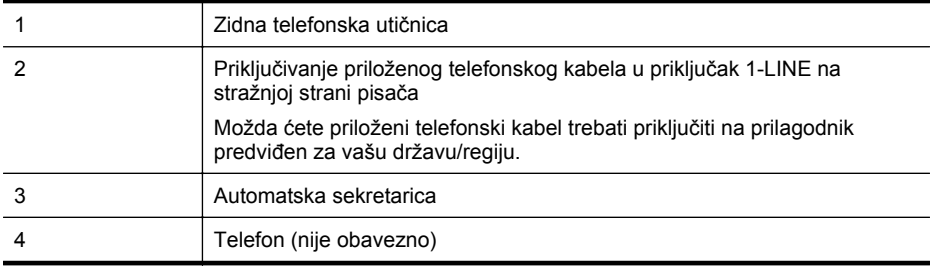

#### **Postavljanje pisača na zajedničku liniju za govorne pozive i faks s automatskom tajnicom**

- **1.** Izvadite bijeli utikač iz priključka s oznakom 2-EXT na stražnjoj strani pisača.
- **2.** Isključite automatsku tajnicu iz zidne telefonske utičnice i priključite je u priključak s oznakom 2-EXT na stražnjoj strani pisača.

**Napomena** Ako automatsku tajnicu ne povežete izravno s pisačem, tonovi za faks s ⊯ faks-uređaja pošiljatelja mogli bi se snimati na automatsku tajnicu, a na pisač možda nećete moći primati faksove.

- **3.** Jedan kraj priloženog telefonskog kabela priključite u zidnu telefonsku utičnicu, a drugi kraj u priključak s oznakom 1-LINE na stražnjoj strani pisača.
	- **Napomena** Možda ćete priloženi telefonski kabel trebati priključiti na prilagodnik predviđen za vašu državu/regiju.

Ako pisač ne priključite u zidnu telefonsku utičnicu priloženim telefonskim kabelom, slanje faksova možda neće biti moguće. Taj se posebni telefonski kabel razlikuje od kabela koje možda već imate kod kuće ili u uredu.

- **4.** (Nije obavezno) Ako automatska sekretarica nema ugrađen telefon, možete uključiti telefon u priključak "OUT" koji se nalazi na stražnjoj strani automatske sekretarice.
	- **Napomena** Ako automatska tajnica ne omogućuje priključivanje vanjskog telefona, možete nabaviti paralelni razdjelnik (poznat i pod nazivom spojnica) pa pomoću njega povezati automatsku telefonsku tajnicu i telefon s pisačem. Za ove veze možete koristiti standardne telefonske kablove.
- **5.** Uključite postavku **Automatsko odgovaranje**.
- **6.** Postavite automatsku sekretaricu da odgovara poslije manjeg broja zvonjenja.
- **7.** Postavku **Zvona prije odgovora** na pisaču postavite na maksimalni broj zvona podržan na pisaču. (Najveći broj zvona razlikuje se ovisno o državi/regiji.)
- **8.** Pokrenite testiranje faksa.

Kada telefon zvoni, automatska tajnica odgovara kada zvono odzvoni postavljeni broj puta, a zatim reproducira snimljeni pozdrav. Pisač u međuvremenu nadzire poziv "osluškujući" tonove faksa. Ako otkrije tonove faksa, pisač počinje emitirati tonove primanja faksa i prima faks, a ako tonova faksa nema, pisač prestaje nadzirati liniju i automatska tajnica snima govornu poruku.

Ako prilikom postavljanja pisača s dodatnom opremom naiđete na probleme, daljnju pomoć zatražite od lokalnog davatelja usluga ili prodavača.

## **Slučaj J: Zajednička linija za govorne pozive/faks s modemom i automatskom sekretaricom**

Ako govorne pozive i faks-pozive primate putem istog telefonskog broja, a s tom telefonskom linijom povezujete i modem i automatsku tajnicu, postavite pisač prema uputama iz ovog odjeljka.

- **Napomena** Budući da računalni modem zajednički koristi telefonsku liniju s pisačem, ta dva uređaja ne možete koristiti istodobno. Ne možete, primjerice, faksirati pomoću pisača dok putem računalnog modema šaljete e-poštu ili pristupate internetu.
- Zajednička linija za govorne/faks pozive s pozivnim modemom i automatskom sekretaricom
- Zajednič[ka linija za govorne pozive/faks s DSL/ADSL modemom i automatskom](#page-227-0) [sekretaricom](#page-227-0)

## **Zajednička linija za govorne/faks pozive s pozivnim modemom i automatskom sekretaricom**

Ovisno o broju telefonskih priključaka na računalu, pisač možete postaviti za rad s računalom na dva načina. Prije početka provjerite ima li računalo jedan ili dva priključka za telefon.

**Napomena** Ako na računalu postoji samo jedan priključak za telefon, morate nabaviti paralelni razdjelnik (poznat i pod nazivom spojnica) kao na slici. (Paralelni razdjelnik ima jedan RJ-11 priključak sprijeda i dva RJ-11 priključka sa stražnje strane. Nemojte koristiti dvolinijski telefonski razdjelnik, serijski razdjelnik ili paralelni razdjelnik s dva RJ-11 priključka sprijeda i jednim utikačem sa stražnje strane.)

## **Primjer paralelnog razdjelnika**

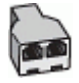

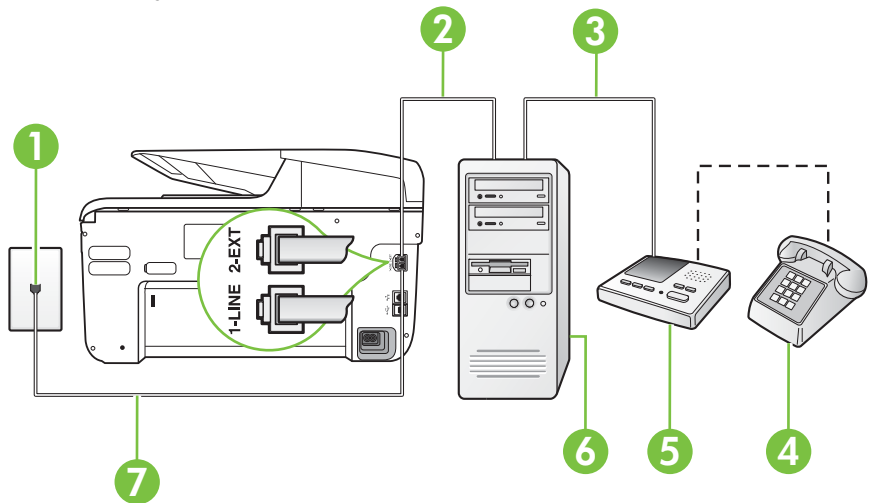

**Prikaz stražnje strane pisača**

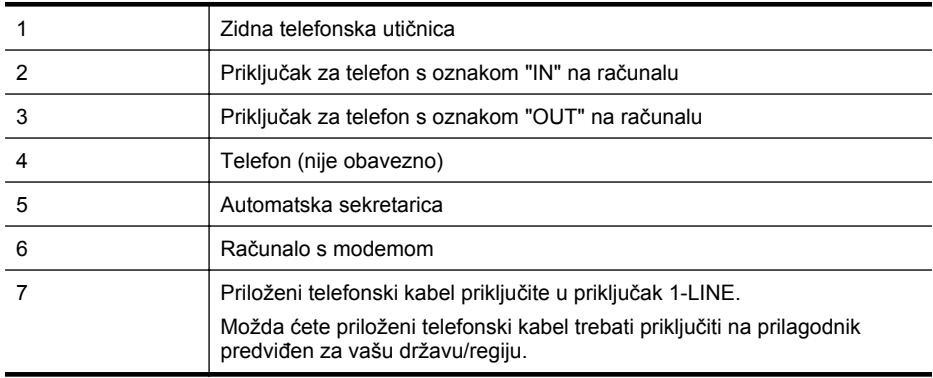

**1.** Izvadite bijeli utikač iz priključka s oznakom 2-EXT na stražnjoj strani pisača.

**2.** Pronađite telefonski kabel koji spaja modem na stražnjoj strani računala sa zidnom telefonskom utičnicom. Isključite kabel iz zidne telefonske utičnice pa ga priključite u priključak s oznakom 2-EXT na stražnjoj strani pisača.

- **3.** Isključite automatsku telefonsku tajnicu iz zidne telefonske utičnice i priključite je na priključak s oznakom "OUT" na stražnjoj strani računala (standardni modem računala).
- **4.** Jedan kraj priloženog telefonskog kabela priključite u zidnu telefonsku utičnicu, a drugi kraj u priključak s oznakom 1-LINE na stražnjoj strani pisača.

**X** Napomena Možda ćete priloženi telefonski kabel trebati priključiti na prilagodnik predviđen za vašu državu/regiju.

Ako pisač ne priključite u zidnu telefonsku utičnicu priloženim telefonskim kabelom, slanje faksova možda neće biti moguće. Taj se posebni telefonski kabel razlikuje od kabela koje možda već imate kod kuće ili u uredu.

- <span id="page-227-0"></span>**5.** (Nije obavezno) Ako automatska sekretarica nema ugrađen telefon, možete uključiti telefon u priključak "OUT" koji se nalazi na stražnjoj strani automatske sekretarice.
	- **Napomena** Ako automatska tajnica ne omogućuje priključivanje vanjskog telefona, možete nabaviti paralelni razdjelnik (poznat i pod nazivom spojnica) pa pomoću njega povezati automatsku telefonsku tajnicu i telefon s pisačem. Za ove veze možete koristiti standardne telefonske kablove.
- **6.** Ako je softver modema postavljen na automatsko primanje faksa na računalu, isključite tu postavku.
	- **Napomena** Ako u softveru modema ne isključite postavku automatskog primanja faksova, pisač ih neće moći primati.
- **7.** Uključite postavku **Automatsko odgovaranje**.
- **8.** Postavite automatsku sekretaricu da odgovara poslije manjeg broja zvonjenja.
- **9.** Postavku **Zvona za odgovor** na pisaču postavite na maksimalni broj zvona koji pisač podržava. (Najveći broj zvona razlikuje se ovisno o državi/regiji.)
- **10.** Pokrenite testiranje faksa.

Kada telefon zvoni, automatska tajnica odgovara kada zvono odzvoni postavljeni broj puta, a zatim reproducira snimljeni pozdrav. Pisač u međuvremenu nadzire poziv "osluškujući" tonove faksa. Ako otkrije tonove faksa, pisač počinje emitirati tonove primanja faksa i prima faks, a ako tonova faksa nema, pisač prestaje nadzirati liniju i automatska tajnica snima govornu poruku. Ako prilikom postavljanja pisača s dodatnom opremom naiđete na probleme, daljnju pomoć zatražite od lokalnog davatelja usluga ili prodavača.

## **Zajednička linija za govorne pozive/faks s DSL/ADSL modemom i automatskom sekretaricom**

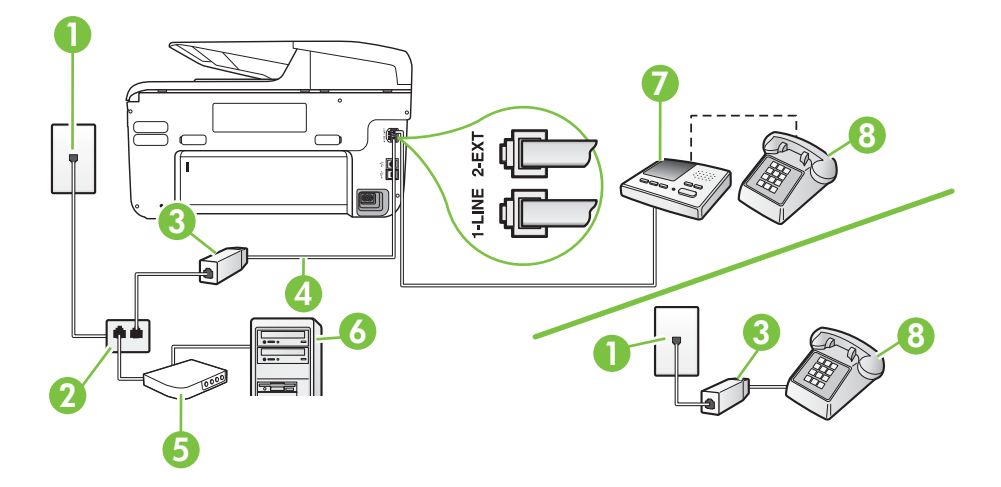

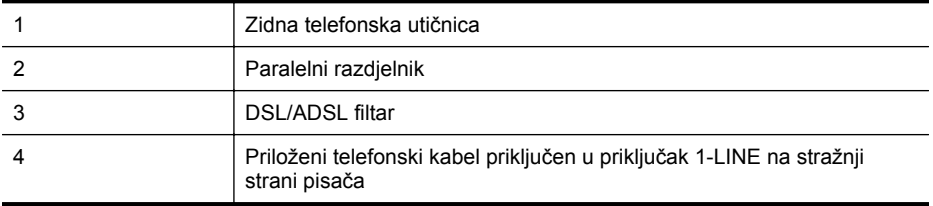

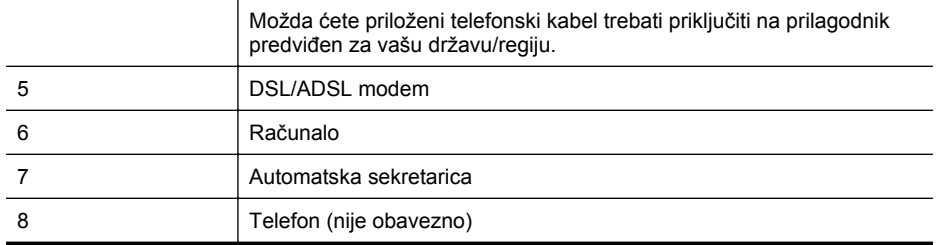

**X** Napomena Morate nabaviti paralelni razdjelnik. Paralelni razdjelnik ima jedan RJ-11 priključak sprijeda i dva RJ-11 priključka sa stražnje strane. Nemojte koristiti dvolinijski telefonski razdjelnik, serijski razdjelnik ili paralelni razdjelnik s dva RJ-11 priključka sprijeda i utikačem sa stražnje strane.

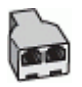

#### **Postavljanje pisača s računalnim DSL/ADSL modemom**

- **1.** Pribavite DSL filtar od davatelja DSL usluga.
	- ぽ **Napomena** Telefone koji dijele isti telefonski broj s DSL ili ADSL servisom u drugim dijelovima doma ili ureda morat ćete priključiti na dodatne DSL filtre da biste izbjegli šumove kod glasovnih poziva.
- **2.** Jedan kraj priloženog telefonskog kabela priključite u DSL/ADSL filtar, a drugi kraj u priključak s oznakom 1-LINE na stražnjem dijelu pisača.
	- **Napomena** Možda ćete priloženi telefonski kabel trebati priključiti na prilagodnik predviđen za vašu državu/regiju.

Ako DSL/ADSL filtar ne povežete s pisačem priloženim kabelom, možda nećete moći slati faksove. Taj se posebni telefonski kabel razlikuje od kabela koje možda već imate kod kuće ili u uredu.

- **3.** Spojite DSL/ADSL filtar na razdjelnik.
- **4.** Isključite automatsku tajnicu iz zidne telefonske utičnice i priključite je u priključak s oznakom 2-EXT na stražnjoj strani uređaja.
	- **Napomena** Ako automatsku tajnicu ne povežete izravno s pisačem, tonovi za faks s faks-uređaja pošiljatelja mogli bi se snimati na automatsku tajnicu, a na pisač možda nećete moći primati faksove.
- **5.** Spojite DSL modem na paralelni razdjelnik.
- **6.** Spojite paralelni razdjelnik na telefonsku utičnicu na zidu.
- **7.** Postavite automatsku sekretaricu da odgovara poslije manjeg broja zvonjenja.
- **8.** Postavku **Zvona prije odgovora** na pisaču postavite na maksimalni broj zvona podržan na pisaču.

**Napomena** Maksimalni broj zvona razlikuje se ovisno o državi/regiji.

**9.** Pokrenite testiranje faksa.

Kada telefon zazvoni, automatska tajnica odgovora kada zvono odzvoni postavljeni broj puta, a zatim reproducira snimljeni pozdrav. Pisač u međuvremenu nadzire poziv "osluškujući" tonove

faksa. Ako otkrije tonove faksa, pisač počinje emitirati tonove primanja faksa i prima faks, a tonova faksa ako nema, pisač prestaje nadzirati liniju i automatska tajnica snima govornu poruku. Ako koristite telefonsku liniju za pozive, faks, i DSL modem računala, slijedite ove upute za postavljanje faksa.

Ako prilikom postavljanja pisača s dodatnom opremom naiđete na probleme, daljnju pomoć zatražite od lokalnog davatelja usluga ili prodavača.

## **Slučaj K: zajednička linija za govorne pozive i faks s pozivnim modemom računala i glasovnom poštom**

Ako govorne pozive i faks-pozive primate putem istog telefonskog broja i na istoj telefonskoj liniji koristite računalni modem, a u telefonskoj tvrtki pretplaćeni ste na uslugu govorne pošte, postavite pisač prema uputama iz ovog odjeljka.

**Napomena** Ne možete primati faksove automatski ako imate uslugu govorne pošte na istom telefonskom broju koji koristite za pozive faksa. Telefaksove morate primati ručno. To znači da morate biti prisutni i osobno se javiti na dolazne pozive faksa. Ako umjesto toga želite primati faksove automatski, obratite se davatelju telefonske usluge i pretplatite se na uslugu razlikovnog zvona ili zatražite odvojenu telefonsku liniju za primanje faksa.

Budući da računalni modem zajednički koristi telefonsku liniju s pisačem, ta dva uređaja ne možete koristiti istodobno. Ne možete, primjerice, faksirati pomoć pisača dok šaljete e-poštu ili pristupate internetu putem računalnog modema.

Ovisno o broju telefonskih priključaka na računalu, pisač možete postaviti za rad s računalom na dva načina. Prije početka provjerite ima li računalo jedan ili dva priključka za telefon.

• Ako na računalu postoji samo jedan priključak za telefon, morate nabaviti paralelni razdjelnik (poznat i pod nazivom spojnica) kao na slici. (Paralelni razdjelnik ima jedan RJ-11 priključak sprijeda i dva RJ-11 priključka sa stražnje strane. Nemojte koristiti dvolinijski telefonski razdjelnik, serijski razdjelnik ili paralelni razdjelnik s dva RJ-11 priključka sprijeda i jednim utikačem sa stražnje strane.)

## **Primjer paralelnog razdjelnika**

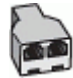

• Ako računalo ima dva priključka za telefon, postavite pisač prema sljedećim uputama:

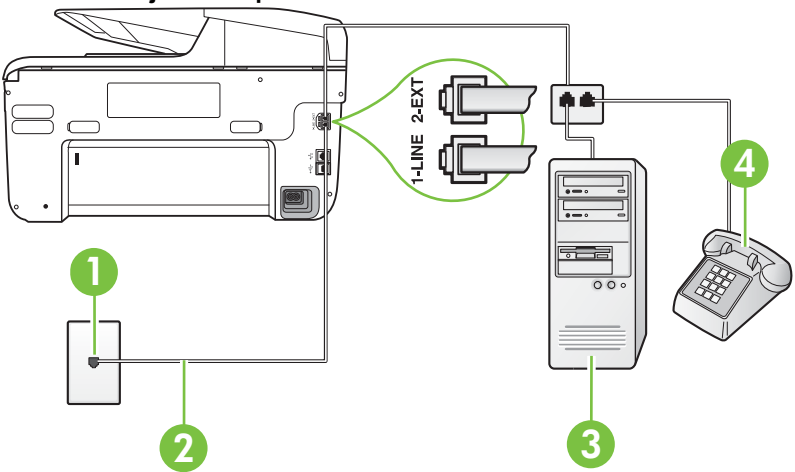

## **Prikaz stražnje strane pisača**

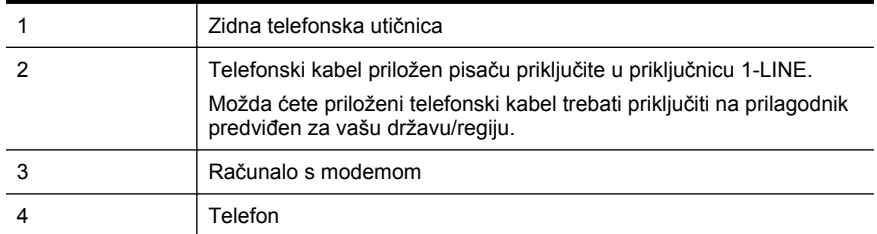

## **Postavljanje pisača na istu telefonsku liniju s računalom koje ima dva telefonska priključka**

- **1.** Izvadite bijeli utikač iz priključka s oznakom 2-EXT na stražnjoj strani pisača.
- **2.** Pronađite telefonski kabel koji spaja modem na stražnjoj strani računala sa zidnom telefonskom utičnicom. Isključite kabel iz zidne telefonske utičnice pa ga priključite u priključak s oznakom 2-EXT na stražnjoj strani pisača.
- **3.** Uključite telefon u priključak "OUT" koji se nalazi na stražnjoj strani pozivnog modema računala.
- **4.** Jedan kraj priloženog telefonskog kabela priključite u zidnu telefonsku utičnicu, a drugi kraj u priključak s oznakom 1-LINE na stražnjoj strani pisača.
	- **Napomena** Možda ćete priloženi telefonski kabel trebati priključiti na prilagodnik predviđen za vašu državu/regiju.

Ako pisač ne priključite u zidnu telefonsku utičnicu priloženim telefonskim kabelom, slanje faksova možda neće biti moguće. Taj se posebni telefonski kabel razlikuje od kabela koje možda već imate kod kuće ili u uredu.

- **5.** Ako je softver modema postavljen na automatsko primanje faksa na računalu, isključite tu postavku.
	- **Napomena** Ako u softveru modema ne isključite postavku automatskog primanja faksova, pisač ih neće moći primati.
- **6.** Isključite mogućnost **Automatsko odgovaranje**.
- **7.** Pokrenite testiranje faksa.

Na dolazne faks-pozive morate odgovarati osobno jer pisač u suprotnom ne može primati faksove.

Ako prilikom postavljanja pisača s dodatnom opremom naiđete na probleme, daljnju pomoć zatražite od lokalnog davatelja usluga ili prodavača.

# **Postavljanje faksa u serijskom sustavu**

Informacije o postavljanju pisača za faksiranje u serijskom telefonskom sustavu potražite na webmjestu za konfiguriranje faksa za svoju državu/regiju.

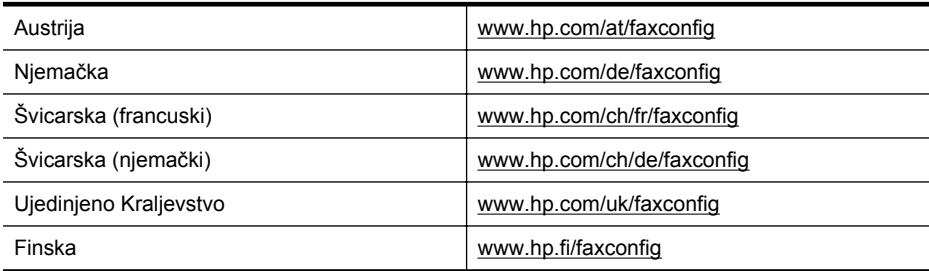

## Dodatak C

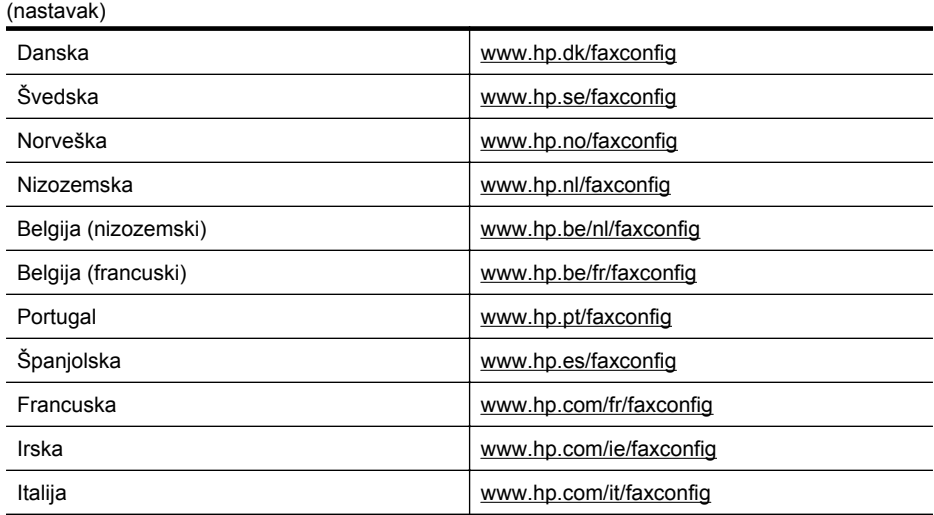

# **Testiranje postavki faksa**

Testiranjem postavki faksa možete provjeriti status pisača i utvrditi je li faksiranje pravilno postavljeno. Testiranje provedite kada dovršite postavljanje pisača za faksiranje. Testiranjem ćete:

- provjeriti hardver faksa
- provjeriti je li odgovarajući telefonski kabel priključen u pisač
- provjeriti je li telefonski kabel uključen u pravi priključak
- provjeriti pozivni ton
- pronaći aktivnu telefonsku liniju
- provjeriti stanje veze telefonske linije

Pisač ispisuje izvješće s rezultatima testiranja. Ako testiranje ne uspije, na izvješću potražite informacije o tome kako riješiti problem i ponovno pokrenite test.

#### **Testiranje postavki faksa putem upravljačke ploče pisača**

- **1.** Postavite pisač za faksiranje u skladu s uputama za postavku za kućnu ili uredsku instalaciju.
- **2.** Provjerite jesu li spremnici s tintom pravilno ugrađeni te je li papir pune veličine stavljen u ulaznu ladicu prije početka testa.
- **3.** Na upravljačkoj ploči pisača dodirnite gumb (strelica desno:), a zatim odaberite **Setup** (Postavljanje).
- **4.** Odaberite **Alati**, a zatim **Pokreni testiranje faksa**.
- Na zaslonu pisača prikazuje se status testiranja, a pisač ispisuje izvješće.
- **5.** Pregledajte izvješće.
	- Ako je test prolazan, a vi i dalje imate problema s faksiranjem, provjerite jesu li ispravne postavke faksa navedene na izvješću. Prazne ili neispravne postavke faksa mogu prouzročiti probleme pri faksiranju.
	- Ako test ne zadovoljava, na izvješću potražite informacije kako riješiti pronađene probleme.

# **D Postavljanje mreže**

Postavkama mreže za pisač možete upravljati putem upravljačke ploče prema uputama iz sljedećeg odjeljka. Dodatne napredne postavke dostupne su na ugrađenom web-poslužitelju, alatu za konfiguraciju i praćenje statusa kojem možete pristupiti iz web-preglednika putem postojeće mrežne veze s pisačem. Više informacija potražite u Ugrađ[eni web-poslužitelj.](#page-242-0)

Ovaj odjeljak sadrži sljedeće teme:

- Promjena osnovnih mrežnih postavki
- Promjena naprednih mrežnih postavki
- [Postavljanje pisa](#page-235-0)ča za bežičnu komunikaciju
- [Deinstaliranje i ponovno instaliranje HP-ova softvera](#page-240-0)

# **Promjena osnovnih mrežnih postavki**

Mogućnosti upravljačke ploče omogućuju postavljanje bežične veze i upravljanje njome te izvršavanje različitih zadataka vezanih uz upravljanje mrežom. To obuhvaća prikaz mrežnih postavki, vraćanje zadanih mrežnih postavki, uključivanje i isključivanje bežičnog radija te promjenu mrežnih postavki.

Ovaj odjeljak sadrži sljedeće teme:

- Pregled i ispis mrežnih postavki
- Uključivanje i isključivanje bežičnog radija

## **Pregled i ispis mrežnih postavki**

Sažetak mrežnih postavki možete pregledati na upravljačkoj ploči pisača ili u HP-ovu softveru koji ste dobili s pisačem. Možete ispisati detaljniju stranicu s konfiguracijom mreže na kojoj su navedene sve važne mrežne postavke, npr. IP adresa, brzina veze, DNS i mDNS. Dodatne informacije potražite u odjeljku [Razumijevanje stranice mrežne konfiguracije.](#page-164-0)

## **Uključivanje i isključivanje bežičnog radija**

Bežični je prijenos uključen prema zadanim postavkama, što ukazuje pokazuje plavo svjetlo na prednjoj strani pisača. Radi održavanja veze s bežičnom mrežom bežični prijenos mora biti uključen. Ako je, međutim, pisač povezan s ožičenom mrežom ili putem USB veze, bežični se prijenos ne koristi. U tom biste slučaju bežični prijenos trebali isključiti.

- **1.** Dodirnite (strelica desno:), dodirnite **Postavljanje** pa dodirnite **Mreža**.
- **2.** Dodirnite **Bežično**, a zatim za uključivanje primopredajnika dodirnite **Uključeno** ili **Isključeno** za njegovo isključivanje.

# **Promjena naprednih mrežnih postavki**

**Opreznost** Navodimo mrežne postavke da bismo vam olakšali rad. Ako niste napredni korisnik, ne biste trebali neke od tih postavki (primjerice brzinu veze, IP postavke, zadani pristupnik i postavke vatrozida).

Ovaj odjeljak sadrži sljedeće teme:

- [Postavljanje brzine veze](#page-233-0)
- [Prikaz IP postavki](#page-233-0)
- [Promjena IP postavki](#page-233-0)
- [Konfiguriranje postavki vatrozida pisa](#page-233-0)ča
- [Ponovno postavljanje mrežnih postavki](#page-235-0)

## <span id="page-233-0"></span>**Postavljanje brzine veze**

Možete promijeniti brzinu kojom se prenose podaci u mreži. Zadana postavka je **Automatsko**.

- **1.** Dodirnite (strelica desno:), dodirnite **Postavljanje** pa dodirnite **Mreža**.
- **2.** Dodirnite **Napredno postavljanje** pa dodirnite **Brzina veze**.
- **3.** Dodirnite broj uz brzinu veze koja odgovara hardveru mreže.

## **Prikaz IP postavki**

Da biste pogledali IP adresu pisača:

- ispišite stranicu s konfiguracijom mreže. Dodatne informacije potražite u odjeljku [Razumijevanje stranice mrežne konfiguracije](#page-164-0) -Ili-
- Otvorite HP-ov softver (u sustavu Windows), dvaput kliknite na **Procijenjene razine tinte** pa kliknite na karticu **Podaci o uređaju**. IP adresa navedena je u odjeljku **Network Information** (Informacije o mreži).

## **Promjena IP postavki**

Zadana je postavka IP-a **Automatski**, čime su IP postavke automatski postavljene. Ako ste napredni korisnik, možete ručno promijeniti postavke, primjerice IP adresu, masku podmreže ili zadani pristupnik.

- **Opreznost** Budite pažljivi pri ručnom dodjeljivanju IP adrese. Ako tijekom instalacije unesete IP adresu koja nije valjana, mrežne komponente neće se moći povezivati s pisačem.
- **1.** Dodirnite (strelica desno:), dodirnite **Postavljanje** pa dodirnite **Mreža**.
- **2.** Dodirnite **Napredno postavljanje** pa dodirnite **IP postavke**.
- **3.** Prikazuje se poruka s upozorenjem da ćete promjenom IP adrese ukloniti pisač iz mreže. Da biste nastavili, dodirnite **OK** (U redu).
- **4. Automatski** je odabrano prema zadanim postavkama. Za ručnu promjenu postavki dodirnite **Ručno**, a zatim upišite odgovarajuće podatke za sljedeće postavke:
	- **IP adresa**
	- **Maska podmreže**
	- **Zadani gateway**
	- **DNS adresa**
- **5.** Unesite promjene pa dodirnite **Učinjeno**.

## **Konfiguriranje postavki vatrozida pisača**

Značajke vatrozida pružaju sigurnost mrežnog sloja na mrežama IPv4 i IPv6. Vatrozid omogućuje jednostavnu kontrolu IP adresa kojima je dopušten pristup.

**Napomena** Osim zaštite mrežnog sloja vatrozidom, pisač podržava i zaštitu klijentskoposlužiteljskih aplikacija u transportnom sloju pomoću otvorenog SSL standarda (engl. secure sockets layer), npr. provjeru autentičnosti klijenta i poslužitelja ili pregledavanje interneta putem protokola HTTPS.

Da bi vatrozid na pisaču radio, morate konfigurirati pravilo vatrozida tako da se odnosi na specifični IP promet. Stranicama s pravilima vatrozida možete pristupiti putem EWS-a, a prikazuju se u web-pregledniku.

Kada konfigurirate pravilo, ono se ne aktivira dok u EWS-u ne kliknete **Apply** (Primijeni).

## **Stvaranje i korištenje pravila vatrozida**

Pravila vatrozida omogućuju upravljanje IP prometom. Koristite pravila vatrozida da biste dopustili ili prekinuli IP promet na temelju IP adresa i usluga.

Upišite do deset pravila, a u svakom pravilu navedite adrese glavnih računala, servise i akcije koje je potrebno poduzeti za te adrese i servise.

Ovaj odjeljak sadrži sljedeće teme:

- Stvaranje pravila vatrozida
- Promjena prioriteta pravila vatrozida
- Promjena mogućnosti vatrozida
- Ponovno postavljanje postavki vatrozida
- Ograničenja pravila, predložaka i servisa

#### **Stvaranje pravila vatrozida**

Da biste stvorili pravilo vatrozida, dovršite sljedeće korake:

- **1.** Otvorite ugrađeni web-poslužitelj. Više informacija potražite u Ugrađ[eni web-poslužitelj](#page-242-0).
- **2.** Kliknite karticu **Settings** (Postavke), pa **Firewall Rules** (Pravila vatrozida).
- **3.** Kliknite **New** (Novo), a zatim slijedite upute na zaslonu.

**Napomena** Kada kliknete **Apply** (Primijeni), tijekom kratkog razdoblja veza s EWS-om može se prekinuti. Ako IP adresa nije promijenjena, veza s EWS-om ponovno će biti omogućena. No ako je IP adresa promijenjena, koristite novu IP adresu da biste otvorili EWS.

## **Promjena prioriteta pravila vatrozida**

Da biste promijenili prioritet korištenja pravila vatrozida, dovršite sljedeće korake:

- **1.** Otvorite ugrađeni web-poslužitelj. Više informacija potražite u Ugrađ[eni web-poslužitelj](#page-242-0).
- **2.** Kliknite karticu **Settings** (Postavke), pa **Firewall Rules Priority** (Prioritet pravila vatrozida).
- **3.** Odaberite prioritet za korištenje pravila s popisa **Rule Precedence** (Prioritet pravila), pri čemu 10 ima najveći prioritet, a 1 najmanji.
- **4.** Pritisnite **Apply** (Primijeni).

## **Promjena mogućnosti vatrozida**

Da biste promijenili mogućnosti vatrozida za pisač, dovršite sljedeće korake:

- **1.** Otvorite ugrađeni web-poslužitelj. Više informacija potražite u Ugrađ[eni web-poslužitelj](#page-242-0).
- **2.** Kliknite karticu **Settings** (Postavke), pa **Firewall Options** (Mogućnosti vatrozida).
- **3.** Izmijenite postavke i kliknite **Apply** (Primijeni).
- **Napomena** Kada kliknete **Apply** (Primijeni), tijekom kratkog razdoblja veza s EWS-om može se prekinuti. Ako IP adresa nije promijenjena, veza s EWS-om ponovno će biti omogućena. No ako je IP adresa promijenjena, koristite novu IP adresu da biste otvorili EWS.

## **Ponovno postavljanje postavki vatrozida**

Da biste vratili postavke vatrozida na tvornički zadane postavke, vratite mrežne postavke pisača: Više informacija potražite u [Rješavanje problema s mrežom](#page-158-0).

## **Ograničenja pravila, predložaka i servisa**

Kada stvarate pravila vatrozida, upamtite sljedeća ograničenja pravila, predložaka i servisa.

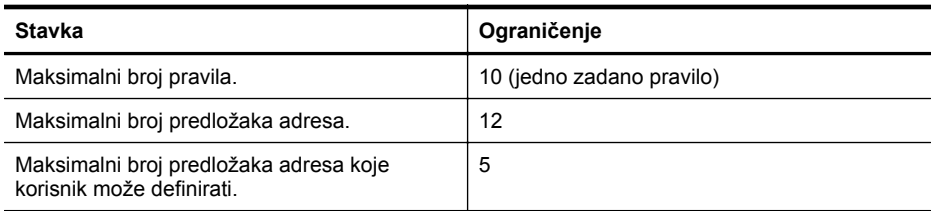

#### <span id="page-235-0"></span>Dodatak D

#### (nastavak)

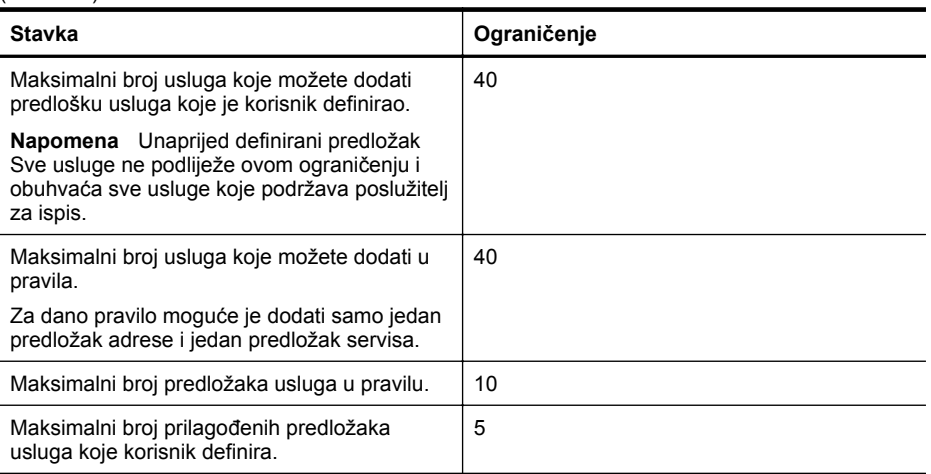

## **Ponovno postavljanje mrežnih postavki**

Da biste ponovo postavili administratorsku lozinku i mrežne postavke, poduzmite sljedeće korake:

- **1.** Na upravljačkoj ploči pisača dodirnite (strelica desno:), dodirnite **Postavljanje** pa dodirnite **Mreža**.
- **2.** Dodirnite **Vrati zadane postavke mreže**, a zatim odaberite **Da**. Pojavit će se poruka s obaviješću da su vraćene zadane mrežne postavke.
- **Napomena** Ispišite stranicu s konfiguracijom mreže i provjerite jesu li ponovno postavljene izvorne mrežne postavke. Više informacija potražite u [Razumijevanje stranice mrežne](#page-164-0) [konfiguracije.](#page-164-0)

**Napomena** Ako ponovno postavite mrežne postavke pisača, ponovno ćete postaviti i postavke vatrozida pisača. Dodatne informacije o konfiguriranju postavki vatrozida pisača potražite u odjeljku [Konfiguriranje postavki vatrozida pisa](#page-233-0)ča.

# **Postavljanje pisača za bežičnu komunikaciju**

Pisač možete postaviti na bežičnu komunikaciju.

Ovaj odjeljak sadrži sljedeće teme:

- [Prije nego što po](#page-236-0)čnete...
- [Postavljanje pisa](#page-236-0)ča na bežičnu mrežu
- [Promjena vrste veze](#page-238-0)
- [Testiranje beži](#page-238-0)čne veze
- [Smjernice za osiguravanje sigurnosti beži](#page-239-0)čne mreže
- [Smjernice za smanjenje smetnji na beži](#page-240-0)čnoj vezi

**W** Napomena Ako naiđete na probleme pri povezivanju pisača, pogledajte Riešavanje [problema s beži](#page-149-0)čnom mrežom.

**Naputak** Dodatne informacije o postavljanju i korištenju pisača putem bežične mreže potražite na web-mjestu HP Wireless Printing Center [\(www.hp.com/go/wirelessprinting\)](http://www.hp.com/go/wirelessprinting).

## <span id="page-236-0"></span>**Prije nego što počnete...**

Prije početka postavljanja bežične veze, provjerite sljedeće:

- Pisač s mrežom nije povezan mrežnim kabelom.
- Bežična je mreža postavljena i radi ispravno.
- Pisač i računala koja koriste pisač na istoj su mreži (podmreži).

Možda će se prilikom povezivanja pisača zatražiti upis naziva (SSID) i lozinke bežične mreže:

- Naziv bežične mreže naziv je vaše bežične mreže.
- Lozinka za bežičnu mrežu sprječava druge u povezivanju s bežičnom mrežom bez dopuštenja. Ovisno o potrebnoj razini zaštite, bežična mreža može koristiti WPA ključ ili WEP lozinku.

Ako naziv mreže ni sigurnosnu lozinku niste mijenjali od postavljanja bežične mreže, ponekad ih možete pronaći na stražnjoj ili bočnoj strani usmjerivača.

Ako ne možete pronaći naziv mreže ili sigurnosnu lozinku ili se ne možete sjetiti tih podataka, pogledajte dokumentaciju dostupnu uz računalo ili bežični usmjerivač. Ako i dalje ne možete pronaći te podatke, obratite se svojem mrežnom administratoru ili osobi koja je postavila bežičnu mrežu.

**Naputak** Ako koristite računalo sa sustavom Windows, HP vam pruža alat pod nazivom HP Home Network Diagnostic Utility (HP-ov dijagnostički uslužni program za kućne mreže), koji olakšava dohvaćanje tih informacija za neke sustave. Da biste koristili taj alat, posjetite HP-ov centar za bežični ispis ([www.hp.com/go/wirelessprinting](http://www.hp.com/go/wirelessprinting)), a potom kliknite **Uslužni program za mrežnu dijagnostiku** u odjeljku **Brze veze**. (Alat trenutno možda nije dostupan na svim iezicima.)

## **Postavljanje pisača na bežičnu mrežu**

Za postavljanje pisača na bežičnu mrežu koristite jedan od sljedećih načina:

- Postavljanje pisača koristeći HP-ov softver za pisač (preporučeno)
- Postavljanje pisača koristeći čarobnjak za postavljanje bežične veze
- Postavljanje pisača koristeći WiFi Protected Setup (WPS)
- Postavljanje pisača koristeći ugrađeni web-poslužitelj (EWS)

**Napomena** Ako ste pisač već koristili s drugom vrstom veze, kao što je USB veza, za postavljanje pisača na bežičnu mrežu slijedite upute u [Promjena vrste veze.](#page-238-0)

## **Postavljanje pisača koristeći HP-ov softver za pisač**

Uz omogućavanje ključnih značajki pisača, HP-ov softver isporučen uz pisač možete koristiti i za postavljanje bežične komunikacije.

Ako ste pisač već koristili s drugom vrstom veze, kao što je USB veza, za postavljanje pisača na bežičnu mrežu slijedite upute u [Promjena vrste veze](#page-238-0).

## **Postavljanje pisača koristeći čarobnjak za postavljanje bežične veze**

Čarobnjak za postavljanje bežične veze omogućuje jednostavno postavljanje i upravljanje bežičnom vezom s upravljačke ploče pisača.

- **1.** Postavljanje hardvera pisača. Pogledajte vodič za prve korake ili poster za postavljanje koji ste dobili uz pisač.
- **2.** Na upravljačkoj ploči pisača dodirnite (strelica desno:), dodirnite **Postavljanje** pa dodirnite **Mreža**.
- **3.** Dodirnite **Bežično**, dodirnite **Čarobnjak za postavljanje bežične veze** pa dodirnite **OK**.
- **4.** Pratite upute na zaslonu za dovršetak instalacije.

**Napomena** Ako ne možete pronaći naziv (SSID) i lozinku za bežičnu mrežu (WEP pristupni kôd, WPA ključ), pogledajte [Prije nego što po](#page-236-0)čnete....

## **Postavljanje pisača koristeći WiFi Protected Setup (WPS)**

Wi-Fi Protected Setup (WPS) omogućuje brzo postavljanje pisača na bežičnu mrežu, bez potrebe za unosom naziva bežične mreže (SSID-a), lozinke za bežičnu mrežu (WPA pristupni kôd, WEP ključ) ili drugih postavki bežične mreže.

**Napomena** Bežičnu komunikaciju postavljajte samo ako bežična mreža koristi WPA šifriranje podataka. Ako bežična mreža koristi WEP ili ne koristi nikakvo šifriranje, za postavljanje pisača na bežičnu mrežu koristite neki drugi način naveden u ovom odjeljku.

**Napomena** Želite li koristiti WPS, provjerite podržava li bežični usmjerivač ili bežična

pristupna točka WPS. Usmjerivači koji podržavaju WPS obično imaju gumb (WPS) ili gumb s nazivom "WPS".

Za postavljanje pisača koristeći WPS možete koristiti jedan od sljedećih načina:

- Način "Push" gumba: ako postoji, koristite (WPS) ili gumb WPS na usmjerivaču.
- Način PIN: u softver za konfiguraciju usmjerivača upišite PIN koji je izradio pisač.

## **Povezivanje pisača koristeći način "Push" gumba**

- **1.** Na upravljačkoj ploči pisača dodirnite (strelica desno:), dodirnite **Postavljanje** pa dodirnite **Mreža**.
- **2.** Dodirnite **Wi-Fi Protected Setup** i slijedite upute na zaslonu.
- **3.** Na upit dodirnite **"Push" gumb**.
- **4.** Na bežičnom usmjerivaču ili bežičnoj pristupnoj točki pritisnite i zadržite gumb WPS 3 sekunde.

Pričekajte oko 2 minute. Ako se pisač uspješno poveže, žaruljica bežične veze prestaje treperiti i ostaje stalno upaljena.

#### **Povezivanje pisača PIN načinom**

**1.** Na upravljačkoj ploči pisača dodirnite (strelica desno:), dodirnite **Postavljanje** pa dodirnite **Mreža**.

WPS PIN je ispisan pri dnu stranice.

- **2.** Dodirnite **Wi-Fi Protected Setup** i slijedite upute na zaslonu.
- **3.** Na upit dodirnite **PIN**.

Na zaslonu se pojavljuje WPS PIN.

**4.** Otvorite pomoćni program ili softver za konfiguraciju bežičnog usmjerivača ili bežične pristupne točke i upišite WPS PIN.

**Wapomena** Više informacija o korištenju alata za konfiguraciju pogledajte u dokumentaciji isporučenoj uz usmjerivač ili bežičnu pristupnu točku.

Pričekajte oko 2 minute. Ako se pisač uspješno poveže, žaruljica bežične veze prestaje treperiti i ostaje stalno upaljena.

## **Postavljanje pisača koristeći ugrađeni web-poslužitelj (EWS)**

Ako je pisač povezan na mrežu, za postavljanje bežične komunikacije možete koristiti ugrađeni web-poslužitelj pisača(EWS).

- **1.** Otvorite ugrađeni web-poslužitelj (EWS). Više informacija potražite u Ugrađ[eni web](#page-242-0)[poslužitelj.](#page-242-0)
- **2.** Na kartici **Home** (Polazno) kliknite na **Wireless Setup Wizard** (Čarobnjak za postavljanje bežične veze) u okviru **Postavka**.
- **3.** Slijedite upute na zaslonu.

<span id="page-238-0"></span>**Naputak** Bežičnu vezu možete postaviti i upisom ili promjenom pojedinih postavki za bežičnu mrežu. Za promjenu tih postavki na kartici **Mreža**, u odjeljku **Bežično (802.11)** s lijeve strane kliknite na **Napredno**, promijenite postavke bežične mreže pa kliknite na **Primijeni**.

## **Promjena vrste veze**

Nakon instalacije HP-ova softvera i povezivanja pisača s računalom ili mrežom, HP-ov softver možete koristiti za promjenu vrste veze (primjerice, s USB veze na bežičnu vezu).

**Napomena** Ako želite prijeći na bežičnu vezu, provjerite nije li Ethernet kabel priključen u pisač. Priključivanjem Ethernet kabela isključujete mogućnosti povezivanja HP-ova pisača putem bežične veze.

Tijekom postupka postavljanja možda će se zatražiti da privremeno priključite USB kabel.

#### **Promjena Ethernet veze u bežičnu vezu**

- **1.** Na upravljačkoj ploči pisača dodirnite (strelica desno:), dodirnite **Postavljanje** pa dodirnite **Mreža**.
- **2.** Dodirnite **Bežično**, dodirnite **Čarobnjak za postavljanje bežične veze** pa dodirnite **OK**.
- **3.** Pratite upute na zaslonu za dovršetak instalacije.

**Napomena** Ako ne možete pronaći naziv (SSID) i lozinku za bežičnu mrežu (WEP ⊯ pristupni kôd, WPA ključ), pogledajte [Prije nego što po](#page-236-0)čnete....

#### **Promjena USB veze u bežičnu vezu**

Slijedite upute za operacijski sustav koji koristite.

#### **Windows**

- **1.** Na radnoj površini računala kliknite na **Start**, odaberite **Programs** (Programi) ili **All Programs** (Svi programi), kliknite na **HP**, odaberite naziv pisača, a zatim kliknite na **Printer Setup & Software** (Postavljanje pisača i softver).
- **2.** Kliknite na **Connect a new printer** (Povezivanje novog pisača) pa kliknite na **Convert a USB connected printer to wireless** (Pretvaranje USB veze pisača u bežičnu vezu).
- **3.** Pratite upute na zaslonu za dovršetak instalacije.

## **Mac OS X**

- **1.** Otvorite **HP Utility**. Više informacija potražite u [HP Utility \(Mac OS X\).](#page-242-0)
- **2.** Na alatnoj traci HP Utility kliknite na ikonu **Applications** (Programi).
- **3.** Dvokliknite **HP Setup Assistant** (HP-ov pomoćnik za postavljanje), a zatim slijedite upute na zaslonu.

#### **Promjena bežične veze u USB ili Ethernet vezu**

Za promjenu bežične veze u USB ili Ethernet vezu u pisač priključite USB ili Ethernet kabel.

**X Napomena** Ako koristite računalo sa sustavom Mac OS X, dodajte pisač redu čekanja na ispis. Na programskoj traci kliknite **Preference sustava**, pa **Ispis & faksiranje** ili **Ispis & skeniranje** u odjeljku **Hardver**, zatim kliknite +, a potom odaberite pisač.

## **Testiranje bežične veze**

Ispišite testnu stranicu bežične veze da biste dobili informacije o bežičnoj vezi pisača. Testna stranica bežične veze nudi informacije o stanju, hardverskoj (MAC) adresi i IP adresi pisača. Ako je pisač povezan s mrežom, na stranici testa prikazuju se detalji o postavkama mreže.

#### **Ispis testne stranice bežične veze**

- **1.** Na upravljačkoj ploči pisača dodirnite (strelica desno:), dodirnite **Postavljanje** pa dodirnite **Mreža**.
- **2.** Dodirnite **Bežično** pa dodirnite **Ispis provjere bežične mreže**.

## <span id="page-239-0"></span>**Smjernice za osiguravanje sigurnosti bežične mreže**

Sljedeće informacije mogu pomoći u održavanju sigurnosti bežične mreže i bežičnog pisača i sprječavanju neovlaštenog korištenja.

Dodatne informacije potražite na adresi [www.hp.com/go/wirelessprinting](http://www.hp.com/go/wirelessprinting).

Ovaj odjeljak sadrži sljedeće teme:

- Pregled sigurnosnih postavki
- Dodavanje hardverskih adresa bežičnom usmjerivaču (MAC filtriranje)
- [Ostale smjernice za sigurnost beži](#page-240-0)čne veze

#### **Pregled sigurnosnih postavki**

Kao pomoć u povećanju sigurnosti bežične mreže i sprječavanju neovlaštenog pristupa, pisač podržava mnoge uobičajene vrste mrežnih provjera autentičnosti, uključujući WEP, WPA i WPA2.

- WEP: pruža sigurnost šifrirajući podatke koji se radiovalovima šalju s jednog bežičnog uređaja na drugi. Uređaji u WEP-kompatibilnoj mreži koriste WEP ključeve za enkripciju podataka. Ako vaša mreža koristi WEP, morate znati WEP ključ(eve) za nju.
- WPA: povećava razinu zaštite prijenosa podataka i nadzora pristupa na postojećim i budućim bežičnim mrežama. Otklanja sve poznate slabosti standarda Wired Equivalent Privacy (WEP), izvornog sigurnosnog mehanizma standarda 802.11. WPA za enkripciju koristi protokol Temporal Key Integrity Protocol (TKIP) i primjenjuje 802.1X provjeru valjanosti uz jednu od standardnih vrsta danas raspoloživih protokola Extensible Authentication Protocol (EAP).
- WPA2: poslovnim i kućnim bežičnim korisnicima pruža visoku razinu sigurnosti kako bi samo ovlašteni korisnici mogli pristupati njihovim bežičnim mrežama. WPA2 pruža AES (Advanced Encryption Standard) standard. AES je definiran u načinu CCM (Counter cipherblock chaining mode) te podržava IBSS (Independent Basic Service Set) kako bi omogućio sigurnost između klijentskih radnih stanica povezanih bežično bez bežičnog usmjerivača (kao što je bežični usmjerivač Linksys ili bazna stanica Apple AirPort).

## **Dodavanje hardverskih adresa bežičnom usmjerivaču (MAC filtriranje)**

MAC filtriranje sigurnosna je značajka u kojoj je bežični usmjerivač ili bežična pristupna točka konfigurirana s popisom hardverskih adresa (nazivaju se i "MAC adrese") uređaja kojima je dopušteno pristupanje mreži putem usmjerivača.

Ako usmjerivač filtrira hardverske adrese, tada hardverska adresa pisača mora biti dodana na popis prihvaćenih hardverskih adresa usmjerivača. Ako usmjerivač nema hardversku adresu pisača koji pokušava pristupiti mreži, usmjerivač će pisaču zabraniti pristup mreži.

**Opreznost** Taj se način ne preporučuje jer neželjeni korisnici izvan mreže jednostavno mogu pročitati i krivotvoriti MAC adrese.

#### **Dodavanje hardverskih adresa bežičnom usmjerivaču ili bežičnoj pristupnoj točki**

**1.** Ispišite stranicu s konfiguracijom mreže i pronađite hardversku adresu pisača. Više informacija potražite u [Razumijevanje stranice mrežne konfiguracije.](#page-164-0)

**X** Napomena Pisač ima odvojene hardverske adrese za Ethernet vezu i za bežičnu vezu. Obje hardverske adrese navedene su na stranici s konfiguracijom mreže pisača.

- **2.** Otvorite alat za konfiguraciju bežičnog usmjerivača ili bežične pristupne točke, a zatim na popis prihvaćenih hardverskih adresa dodajte hardversku adresu pisača.
- **Napomena** Više informacija o korištenju alata za konfiguraciju pogledajte u dokumentaciji isporučenoj uz usmjerivač ili bežičnu pristupnu točku.

# <span id="page-240-0"></span>**Ostale smjernice za sigurnost bežične veze**

Da biste održali bežičnu vezu sigurnom, slijedite ove smjernice:

- Koristite lozinku za bežičnu mrežu s barem 20 nasumično odabranih znakova. WPA lozinka za bežičnu mrežu može sadržavati najviše 64 znaka.
- Pri određivanju lozinki za bežičnu mrežu izbjegavajte uobičajene riječi i fraze, jednostavne nizove znakova (npr. niz brojeva 1) te informacije koje se mogu osobno povezati s vama. uvijek koristite nasumični niz znakova koji se sastoji od malih i velikih slova te, ako je to dopušteno, posebnih znakova kao što su interpunkcije.
- Promijenite lozinku za bežičnu mrežu koju je zadano postavio proizvođač za potrebe administratorskog pristupa pristupnoj točki ili bežičnom usmjerivaču. Neki usmjerivači vam omogućuju da promijenite i ime administratora.
- Isključite mogućnost administratorskog pristupa putem bežične veze ako je to moguće. Ako to učinite morat ćete povezati usmjerivač s ožičenom Ethernet vezom kada želite unijeti promjene u konfiguraciju.
- Ako je to moguće, na usmjerivaču isključite daljinski administratorski pristup putem Interneta. Pomoću udaljene radne površine možete uspostaviti šifriranu vezu s računalom koje radi u pozadini usmjerivača te unijeti konfiguracijske promjene s lokalnog računala kojem pristupate putem Interneta.
- Da biste izbjegli slučajan pristup bežičnoj vezi druge strane, isključite postavku automatskog povezivanja s mrežama koje nisu preferirane. Prema zadanoj postavci, ta je opcije onemogućena u sustavu Windows XP.

## **Smjernice za smanjenje smetnji na bežičnoj vezi**

Sljedeći će vam savjeti pomoći u smanjivanju smetnji u bežičnoj mreži:

- Bežične uređaje držite podalje od većih metalnih predmeta, kao što su kabineti za spise, te drugih elektromagnetskih uređaja, kao što su mikrovalne pećnice i bežični telefoni, jer ti uređaji mogu ometati radijske signale.
- Bežične uređaje držite podalje od velikih zgrada i ostalih građevina budući da ti objekti mogu upijati radijske signale i oslabiti jakost signala.
- Pristupnu točku ili bežični usmjerivač smjestite na središnje mjesto na izravnu vidljivost s bežičnim uređajima na mreži.
- Sve bežične uređaje u mreži držite unutar dometa svakog od njih.

# **Deinstaliranje i ponovno instaliranje HP-ova softvera**

Ako instalacija nije potpuna ili ako USB kabel priključite u računalo prije nego što se to od vas zatraži na zaslonu za instalaciju HP-ova softvera, trebali biste deinstalirati pa ponovno instalirati HP-ov softver koji ste dobili s pisačem. Nemojte samo izbrisati programske datoteke pisača s računala. Uklonite ih pravilno pomoću programa za deinstaliranje koji je isporučen s HP-ovim softverom.

- **Windows**
- [Mac OS X](#page-241-0)

## **Windows**

## **Deinstalacija – prvi postupak**

- **1.** Isključite pisač iz računala. Nemojte povezivati pisač s računalom prije no što ponovno instalirate HP-ov softver.
- **2.** Na radnoj površini računala kliknite **Start** odaberite **Programi** ili **Svi programi**, zatim **HP**, kliknite naziv pisača, a potom **Deinstaliraj**.
- **3.** Slijedite upute na zaslonu.
- **4.** Ako se pojavi upit želite li ukloniti zajedničke datoteke kliknite **No** (Ne). Ako se te datoteke izbrišu, drugi programi koji ih koriste možda neće pravilno funkcionirati.
- <span id="page-241-0"></span>**5.** Ponovo pokrenite računalo.
- **6.** Da biste ponovno instalirali HP-ov softver, CD s HP-ovim softverom umetnite u CD pogon računala i slijedite upute na zaslonu.
- **7.** Kada HP-ov softver to zatraži od vas, povežite pisač s računalom.
- 8. Uključite pisač pritiskom na **U** (gumb Napajanje). Nakon priključivanja i uključivanja pisača trebali biste pričekati nekoliko minuta da se dovrše svi događaji značajke "Uključi i radi".
- **9.** Slijedite upute na zaslonu.

#### **Deinstalacija – drugi postupak**

- **Napomena** Koristite ovaj način ako **Uninstall** (Uklanjanje instalacije) nije dostupno u izborniku Start operacijskog sustava Windows.
- **1.** Na radnoj površini računala kliknite **Start**, odaberite **Postavke**, kliknite **Upravljačka ploča**, pa **Dodaj/ukloni programe**.
	- Ili -

Kliknite **Start**, kliknite **Control Panel** (Upravljačka ploča), a zatim dvokliknite **Programs and Features** (Programi i značajke).

**2.** Odaberite naziv pisača, a zatim kliknite **Change/Remove** ili **Uninstall/Change** (Deinstaliraj/ Promijeni).

Slijedite upute na zaslonu.

- **3.** Isključite pisač iz računala.
- **4.** Ponovo pokrenite računalo.

**X** Napomena Važno je da odspojite pisač prije no što ponovno pokrenete računalo. Nemojte povezivati pisač s računalom prije no što ponovno instalirate HP-ov softver.

- **5.** Umetnite CD s HP-ovim softverom u CD pogon računala, a zatim pokrenite instalacijski program.
- **6.** Slijedite upute na zaslonu.

## **Mac OS X**

#### **Deinstalacija s računala Macintosh**

- **1.** Dvokliknite ikonu **HP Uninstaller** (HP-ov deinstalacijski program) (koja se nalazi u podmapi **Hewlett-Packard** mape **Applications** (Aplikacije) na najvišoj razini tvrdog diska) pa kliknite **Continue** (Nastavi).
- **2.** Kada se to od vas zatraži, upišite ispravno ime administratora i lozinku, a potom kliknite **OK** (U redu).
- **3.** Slijedite upute na zaslonu.
- **4.** Kada **HP Uninstaller** (HP-ov program za deinstalaciju) završi rad, ponovno pokrenite računalo.

# <span id="page-242-0"></span>**E Alati za upravljanje pisačem**

Ovaj odjeljak sadrži sljedeće teme:

- Toolbox (Windows)
- HP Utility (Mac OS X)
- Ugrađeni web-poslužitelj

# **Toolbox (Windows)**

Program Toolbox daje informacije o održavanju pisača.

**Napomena** Toolbox je moguće instalirati s CD-a s HP-ovim softverom ako računalo ispunjava sistemske preduvjete.

## **Otvaranje programa Toolbox**

- **1.** Na radnoj površini računala kliknite **Start**, odaberite **Programs** (Programi) ili **All Programs** (Svi programi), kliknite **HP** pa mapu pisača, a zatim odaberite ikonu s nazivom pisača.
- **2.** Dvokliknite **Printer Preferences** (Preference pisača), a zatim **Maintenance Tasks** (Zadaci održavanja).

# **HP Utility (Mac OS X)**

HP Utility sadrži alate za konfiguriranje postavki ispisa, kalibriranje pisača, naručivanje potrošnog materijala putem interneta i pronalaženje informacija o web-mjestu za podršku.

**Napomena** Dostupne značajke u programu HP Utility ovise o odabranom pisaču.

Upozorenja i indikatori za razinu tinte pružaju samo procjene radi planiranja. Kada primite upozorenje o niskoj razini tinte, bilo bi dobro da imate spreman zamjenski spremnik da biste izbjegli moguća kašnjenja ispisa. Spremnike s tintom ne morate mijenjati dok se to od vas ne zatraži.

## **Otvaranje programa HP Utility**

## **Otvaranje programa HP Utility**

Dvokliknite ikonu **HP Utility**. Ta se ikona nalazi u podmapi **Hewlett-Packard** mape **Applications** (Aplikacije) na najvišoj razini tvrdog diska.

# **Ugrađeni web-poslužitelj**

Kada je pisač povezan s mrežom, pomoću početne stranice pisača (ugrađeni web-poslužitelj ili EWS) možete pregledavati informacije o statusu, promijeniti postavke i upravljati njime pomoću računala.

**Napomena** Popis sistemskih preduvjeta za ugrađeni web-poslužitelj potražite u odjeljku Specifikacije ugrađ[enog web-poslužitelja.](#page-176-0)

Da biste pregledali ili promijenili neke postavke, možda će vam biti potrebna lozinka. Ugrađeni web-poslužitelj možete otvoriti i upotrebljavati i bez povezivanja s internetom. No neke značajke neće biti dostupne.

Ovaj odjeljak sadrži sljedeće teme:

- [O kola](#page-243-0)čićima
- Otvaranje ugrađ[enog web-poslužitelja](#page-243-0)

## <span id="page-243-0"></span>**O kolačićima**

Ugrađeni web-poslužitelj (EWS) prilikom pregledavanja na tvrdi disk postavlja vrlo male tekstne datoteke (kolačiće). Te datoteke omogućuju ugrađenom web poslužitelju da prepozna vaše računalo pri sljedećem posjetu. Primjerice, ako ste konfigurirali jezik ugrađenog web poslužitelja, kolačić pomaže u pamćenju odabranog jezika tako da se pri sljedećem pristupu do ugrađenog web poslužitelja stranice prikazuju na tom jeziku. Iako se neki kolačići brišu nakon svake sesije (poput kolačića u kojem je spremljen odabrani jezik), oni drugi (poput kolačića u kojem su spremljene preference specifične za korisnika) spremaju se na računalu dok ih ručno ne očistite.

Svoj preglednik možete konfigurirati da prihvaća sve kolačiće ili pak da vas upozori za svaki ponuđeni kolačić, čime vam omomogućuje da sami odlučite koje kolačiće želite prihvatiti ili odbiti. Preglednik možete koristiti i za uklanjanje neželjenih kolačića.

- **Napomena** Ovisno o pisaču, ako onemogućite kolačiće, mogli biste onemogućiti i neke od sljedećih značajki:
- početak aplikacije od mjesta gdje ste je napustili (posebice korisno prilikom korištenja čarobnjaka za postavljanje)
- pamćenje postavki jezika za preglednik EWS-a
- Personaliziranje početne stranice EWS-a

Informacije o promjeni postavki privatnosti i kolačića te načina pregledavanja ili brisanja kolačića potražite u dokumentaciji koja je dostupna uz web-preglednik.

## **Otvaranje ugrađenog web-poslužitelja**

**Napomena** Pisač mora biti u mreži i imati IP adresu. IP adresa i naziv poslužitelja za pisač navedeni su na izvješću o stanju. Više informacija potražite u [Razumijevanje stranice mrežne](#page-164-0) [konfiguracije.](#page-164-0)

U podržanom web-pregledniku na računalu upišite IP adresu ili naziv glavnog računala koji su dodijeljeni pisaču.

Ako je IP adresa, primjerice, 123.123.123.123, u web-preglednik upišite sljedeće: http:// 123.123.123.123

**Naputak** Nakon otvaranja ugrađenog web-poslužitelja možete mu dodati knjižnu oznaku da biste mu se kasnije brže vratili.

**Naputak** Ako koristite web-preglednik Safari u sustavu Mac OS X, ugrađeni web-poslužitelj možete otvoriti i pomoću knjižne oznake Bonjour ne upisujući IP adresu. Da biste koristili knjižnu oznaku Bonjour, otvorite Safari, a zatim na izborniku **Safari** kliknite **Preferences** (Preference). Na kartici **Bookmarks** (Knjižne oznake) u odjeljku **Bookmarks bar** (Traka s knjižnim oznakama) odaberite **Include Bonjour** (Dodaj Bonjour), a zatim zatvorite prozor. Kliknite knjižnu oznaku **Bonjour**, a zatim odaberite svoj umreženi pisač da biste otvorili ugrađeni web-poslužitelj.

# **F Upute**

- Poč[etak rada](#page-13-0)
- [Ispis](#page-41-0)
- [Skeniranje](#page-53-0)
- [Kopiranje](#page-68-0)
- [Faks](#page-70-0)
- [HP Digital Solutions \(HP-ova digitalna rješenja\)](#page-59-0)
- [Rad sa spremnicima s tintom](#page-100-0)
- [Rješavanje problema](#page-105-0)

# **G Pogreške (Windows)**

# **Memorija faksa je puna**

Ako je omogućena značajka Backup Fax Reception (Sigurnosni prijam faksa) ili HP Digital Fax (HP-ov digitalni faks) (Fax to PC (Faksiranje na PC) ili Fax to Mac (Faksiranje na Mac)) i na pisaču se pojavi problem (npr. zaglavi se papir), uređaj čuva dolazne faksove u memoriji dok se problem ne riješi. No memorija pisača može se napuniti faksovima koji nisu još ispisani ili preneseni na računalo.

Da biste riješili taj problem, riješite probleme vezane uz pisač.

Dodatne informacije potražite u odjeljku [Rješavanje problema s faksom](#page-128-0).

# **Pisač nije povezan**

Računalo ne može komunicirati s pisačem zbog nekog od sljedećih događaja:

- Pisač je isključen.
- Isključen je kabel koji povezuje pisač, primjerice USB kabel ili mrežni (Ethernet) kabel.
- Ako je pisač povezan s bežičnom mrežom, bežična je veza prekinuta.

Da biste riješili taj problem, iskušajte sljedeća rješenja:

- Provjerite je li pisač uključen i svijetli li žaruljica gumba (gumb za uključivanje/ isključivanje).
- Provjerite jesu li kabel za napajanje i drugi kabeli ispravni i jesu li čvrsto priključeni u pisač.
- Provjerite je li kabel napajanja čvrsto priključen u ispravnu utičnicu izmjeničnog napona.
- Ako je pisač povezan s mrežom, provjerite funkcionira li mreža pravilno. Dodatne informacije potražite u odjeljku [Rješavanje problema s oži](#page-148-0)čenom (Ethernet) mrežom.
- Ako je pisač povezan s bežičnom mrežom, provjerite funkcionira li bežična mreža pravilno. Dodatne informacije potražite u odjeljku [Rješavanje problema s beži](#page-149-0)čnom mrežom.

# **Nestajanje tinte**

U spremniku za tintu naznačenom u poruci nema dovoljno tinte.

Upozorenja i indikatori za razinu tinte pružaju samo procjene u svrhe planiranja. Kada se na zaslonu pojavi poruka o niskoj razini tinte, preporučujemo vam da pripremite zamjenski spremnik da biste izbjegli prekid ispisa. Spremnike s tintom ne morate mijenjati dok se to od vas ne zatraži.

Informacije o zamjeni spremnika s tintom potražite u odjeljku [Zamjena spremnika s tintom.](#page-102-0) Informacije o naručivanju spremnika s tintom potražite u odjeljku Naruč[ivanje potrošnog materijala](#page-206-0) [putem Interneta](#page-206-0). Informacije o recikliranju iskorištenih spremnika s tintom možete pronaći na [Informacije o HP-programu za vra](#page-193-0)ćanje i recikliranje zaliha za ispis.

**Napomena** Tinta iz spremnika u postupku ispisa koristi se na različite načine, uključujući postupak pokretanja, kojim se pisač i spremnici pripremaju za ispis. Izvjesna količina tinte, k tome, ostaje i u potrošenom spremniku. Dodatne informacije potražite na adres[i www.hp.com/](http://www.hp.com/go/inkusage) [go/inkusage.](http://www.hp.com/go/inkusage)

# **Problem s ispisnom glavom**

Ispisne glave nema, nije otkrivena, nepravilno je instalirana ili nije kompatibilna.

**Ako se ta pogreška pojavi prilikom postavljanja pisača, isprobajte sljedeća rješenja. 1. rješenje: Ponovo umetnite glavu pisača.**

Upute potražite u odjeljku [Ponovno umetanje glave pisa](#page-163-0)ča

**Opreznost** Ispisne glave sadrže osjetljive elektroničke kontakte koje je lako moguće oštetiti.

Ako se problem nastavi pojavljivati i nakon ponovnog postavljanja ispisne glave, obratite se HPovoj službi za podršku. Više informacija potražite u [HP podrška.](#page-105-0)

## **Ako se pogreška pojavi nakon što ste se pisač koristio neko vrijeme, isprobajte sljedeća rješenja.**

## **1. rješenje: isključite i uključite pisač.**

Isključite pisač, a zatim ga ponovno uključite.

Ako se problem nastavi pojavljivati, od HP-ove službe za podršku zatražite servis ili zamjenu. Više informacija potražite u [HP podrška.](#page-105-0)

# **Problem sa spremnikom s tintom**

Spremnika s tintom navedenog u poruci nema, oštećen je, nije kompatibilan ili je umetnut u pogrešan utor u uređaju.

**Napomena** Ako je spremnik naveden u poruci nije kompatibilan, u odjeljku Naruč[ivanje](#page-206-0) [potrošnog materijala putem Interneta](#page-206-0) potražite informacije o nabavi spremnika za pisač.

Da biste riješili taj problem, iskušajte sljedeća rješenja. Rješenja su navedena počevši od najvjerojatnijega. Ako primjenom prvog rješenja ne riješite problem, nastavite isprobavati preostala rješenja dok ne riješite problem.

- 1. rješenje: isključite i uključite pisač.
- 2. rješenje: Pravilno umetnite spremnike s tintom.
- 3. rješenje: očistite električne kontakte.
- 4. rješenje: Zamijenite spremnik s tintom.

## **1. rješenje: isključite i uključite pisač**

Isključite pisač, a zatim ga ponovno uključite.

Ako time ne riješite problem, iskušajte sljedeće rješenje.

## **2. rješenje: Pravilno umetanje spremnika s tintom**

Provjerite jesu li svi spremnici s tintom pravilno umetnuti:

- **1.** Pažljivo otvorite vratašca za pristup spremnicima s tintom.
- **2.** Pri zamjeni uhvatite i snažno povucite prema sebi spremnik.
- **3.** Spremnik s tintom umetnite u utor. Čvrsto pritisnite spremnik da biste osigurali ispravan kontakt.
- **4.** Zatvorite poklopac spremnika s tintom i provjerite je li poruka o pogrešci nestala.

Ako time ne riješite problem, iskušajte sljedeće rješenje.

## **3. rješenje: očistite električne kontakte**

## **Čišćenje električnih kontakata u uređaju**

- **1.** Čistu krpu bez vlakana lagano navlažite vodom iz boce ili destiliranom vodom.
- **2.** Električne kontakte u uređaju očistite krpom od vrha prema dnu. Upotrijebite onoliko čistih krpica koliko je potrebno. Čistite dok na krpici više ne bude tinte.
- **3.** Područje obrišite suhom krpom bez vlakana prije nastavljanja na sljedeći korak.

## **4. rješenje: zamijenite spremnik s tintom**

Zamijenite označeni spremnik s tintom. Više informacija potražite u [Zamjena spremnika s tintom.](#page-102-0)

**Napomena** Ako je spremnik još uvijek u jamstvenom roku, obratite se HP-ovoj službi za podršku i zatražite servisiranje ili zamjenu. Dodatne informacije o jamstvu za spremnik s tintom potražite u odjeljku Informacije o jamstvu za spremnike s tintom. Ako se problem nastavi pojavljivati i nakon zamjene spremnika, obratite se HP-ovoj službi za podršku. Dodatne informacije potražite u odjeljku [HP podrška.](#page-105-0)

# **Nepodudaranje papira**

Veličina ili vrsta papira odabrana u upravljačkom programu pisača ne odgovara veličini ili vrsti papira umetnutog u pisač. Provjerite jeste li u pisač umetnuli odgovarajuću vrstu papira, a zatim ponovno ispišite dokument. Dodatne informacije potražite u odjeljku [Umetanje medija.](#page-27-0)

**Napomena** Ako papir umetnut u pisač nije odgovarajuće veličine, u upravljačkom programu pisača promijenite odabranu veličinu papira pa ponovno ispišite dokument.

# **Ležište spremnika nije moguće pomaknuti**

Nešto blokira ležište spremnika s tintom (dio pisača koji drži spremnike s tintom).

Da biste ga oslobodili, isključite pisač pritiskom na  $\bigcup$  (gumb za uključivanje/isključivanje), a zatim provjerite je li se u pisaču zaglavio papir.

Dodatne informacije potražite u odjeljku [Uklanjanje zaglavljenja](#page-166-0).

# **Zaglavljenje papira**

Papir se zaglavio u pisaču.

Prije nego što pokušate ukloniti zaglavljeni papir, provjerite sljedeće:

- Provjerite jeste li umetnuli papir koji je u skladu sa specifikacijama i koji nije zgužvan, presavijen ili oštećen. Dodatne informacije potražite u odjeljku [Specifikacije medija.](#page-177-0)
- Provjerite je li pisač čist. Dodatne informacije potražite u odjeljku [Održavanje pisa](#page-37-0)ča.
- Provjerite je li papir pravilno umetnut u ladice i nije li u ladice umetnuto previše papira. Dodatne informacije potražite u odjeljku [Umetanje medija.](#page-27-0)

Upute za uklanjanje zaglavljenog papira i dodatne informacije o tome kako izbjeći zaglavljivanje papira potražite u odjeljku [Uklanjanje zaglavljenja](#page-166-0).

# **U pisaču nema papira**

Zadana je ladica prazna. Umetnite više papira i dodirnite **OK**. Dodatne informacije potražite u odjeljku [Umetanje medija.](#page-27-0)

# **Printer Offline (pisač izvan mreže)**

Pisač je trenutačno u izvanmrežnom načinu rada. Dok je pisač u izvanmrežnom načinu rada, ne možete ga koristiti.

Da biste promijenili status pisača, izvršite sljedeće korake.

**1.** Kliknite **Start**, a potom **Pisači** ili **Pisači i faksovi**, odnosno **Uređaji i pisači**. - Ili -

Kliknite **Start**, kliknite **Control Panel** (Upravljačka ploča), a zatim dvokliknite **Printers** (Pisači).

**2.** Ako se pisači navedeni u dijaloškom okviru ne prikazuju u prikazu Detalji, kliknite izbornik **Prikaz**, a zatim kliknite **Detalji**.

- **3.** Ako je pisač u izvanmrežnom načinu rada, kliknite ga desnom tipkom miša, a zatim kliknite **Koristi pisač u mreži**.
- **4.** Pokušajte ponovno koristiti pisač.

# **Printer Paused (pisač je pauziran)**

Pisač je trenutačno zaustavljen. Dok je uređaj zaustavljen, novi se zadaci dodaju u red čekanja, ali se ne ispisuju.

Da biste promijenili status pisača, izvršite sljedeće korake.

**1.** Kliknite **Start**, a potom **Pisači** ili **Pisači i faksovi**, odnosno **Uređaji i pisači**. - Ili -

Kliknite **Start**, kliknite **Control Panel** (Upravljačka ploča), a zatim dvokliknite **Printers** (Pisači).

- **2.** Ako se pisači navedeni u dijaloškom okviru ne prikazuju u prikazu Detalji, kliknite izbornik **Prikaz**, a zatim kliknite **Detalji**.
- **3.** Ako je pisač zaustavljen, kliknite ga desnom tipkom miša, a zatim kliknite **Nastavi ispis**.
- **4.** Pokušajte ponovno koristiti pisač.

# **Ispis dokumenta nije uspio**

Pisač ne može ispisati dokument jer je došlo do problema u sustavu ispisa. Informacije o rješavanju problema sa ispisom potražite u odjeljku [Rješavanje problema s pisa](#page-109-0)čem.

# **Pogreška pisača**

Došlo je do problema s pisačem. Probleme obično možete riješiti provođenjem sljedećih koraka:

- **1.** Isključite pisač pritiskom na (gumb za uključivanje/isključivanje).
- **2.** Isključite kabel za napajanje, a zatim ga ponovno priključite.
- **3.** Uključite pisač pritiskom na **U** (gumb za uključivanje/isključivanje).

Ako time ne riješite problem, zapišite kod pogreške naveden u poruci, a zatim se obratite HP-ovoj službi za podršku. Dodatne informacije o obraćanju HP-ovoj službi za podršku potražite u odjeljku [HP podrška](#page-105-0).

# **Otvorena vratašca ili poklopac**

Prije ispisa dokumenata sva vratašca i poklopci moraju biti zatvoreni.

**Naputak** Prilikom potpunog zatvaranja većina vratašca i poklopaca sjeda na svoje mjesto uz škljocaj.

Ako se problem nastavi pojavljivati i nakon čvrstog zatvaranja svih vratašca i poklopaca, obratite se HP-ovoj službi za podršku. Dodatne informacije potražite u odjeljku [HP podrška](#page-105-0).

# **Umetnut je rabljeni spremnik s tintom**

Spremnik s tintom naveden u poruci već se koristio u nekom drugom pisaču.

Spremnike s tintom možete koristiti u različitim pisačima, no ako je spremnik bio dulje vrijeme izvan pisača, kvaliteta ispisa dokumenata može biti lošija. Ako koristite spremnike s tintom koji su bili korišteni u nekom drugom pisaču, pokazivač razine tinte možda će biti netočan ili nedostupan.

Ako kvaliteta ispisa nije zadovoljavajuća, pokušajte očistiti glave pisača. Više informacija potražite u Čišć[enje glave za ispis](#page-161-0).

**Napomena** Tinta iz spremnika koristi se u postupku ispisa na nekoliko različitih načina, uključujući početni postupak, kojim se pisač i spremnici s tintom pripremaju za ispis, i servisiranje ispisne glave, čime se održavaju čistoća ispisnih mlaznica i nesmetan protok tinte. Izvjesna količina tinte, k tome, ostaje i u potrošenom spremniku. Dodatne informacije potražite na web-mjestu [www.hp.com/go/inkusage](http://www.hp.com/go/inkusage).

Dodatne informacije o pohrani spremnika s tintom potražite u odjeljku [Potrošni pribor.](#page-206-0)

# **Prazni spremnici s tintom**

Prije nastavka ispisa zamijenite navedeni spremnik. HP preporučuje da ne spremnik s tintom ne vadite dok njegova zamjena ne bude spremna za umetanje.

Dodatne informacije potražite u odjeljku [Zamjena spremnika s tintom](#page-102-0).

# **Pogreška spremnika s tintom**

Spremnici navedeni u poruci oštećeni su ili neispravni. Pogledajte odjeljak [Zamjena spremnika s tintom](#page-102-0).

# **Nadogradnja potrošnog materijala pisača**

Spremnik s tintom naveden u poruci moguće je upotrebljavati samo za nadogradnju jednog pisača. Da biste ga koristili na ovom pisaču, kliknite **OK** (U redu). Ako ne želite nastaviti s nadogradnjom potrošnog materijala za ovaj pisač, kliknite **Cancel Print** (Otkaži ispis), a zatim uklonite spremnik s tintom.

# **Nadogradnja potrošnog materijala za pisač uspjela je**

Nadogradnja potrošnog materijala za pisač uspjela je. Spremnici navedeni u poruci sada se mogu koristiti na pisaču.

# **Problem pri nadogradnji potrošnog materijala pisača**

Nadogradnja potrošnog materijala nije uspjela. Spremnici navedeni u poruci i dalje se mogu koristiti na pisaču. Zamijenite spremnik s tintom za nadogradnju potrošnog materijala. Dodatne informacije potražite u odjeljku [Zamjena spremnika s tintom.](#page-102-0)

# **Umetnuti su spremnici s tintom drugog proizvođača**

HP ne može jamčiti kvalitetu ili pouzdanost potrošnog materijala koji nije HP-ov proizvod. Servis ili popravci pisača potrebni zbog korištenja potrošnog materijala drugih proizvođača nisu pokriveni jamstvom. Ako smatrate da ste kupili originalne HP-ove spremnike s tintom, na HP-ovu webmjestu [www.hp.com/go/anticounterfeit](http://hp.com/go/anticounterfeit) potražite dodatne informacije ili prijavite prijevaru.

# **Korištenje originalnih HP-ovih spremnika donosi nagrade**

HP nagrađuje vjerne kupce koji koriste originalni HP-ov potrošni materijal. Da biste pogledali nagrade na internetu, kliknite gumb ispod poruke. Nagrada možda nije dostupna u svim regijama.

# **Savjetnik za krivotvorene spremnike**

Instalirani spremnik nije novi, originalni HP-ov spremnik. Obratite se prodavaonici u kojoj ste kupili spremnik. Da biste prijavili sumnje na prijevaru, posjetite HP-ovo web-mjesto [www.hp.com/go/](http://hp.com/go/anticounterfeit) [anticounterfeit.](http://hp.com/go/anticounterfeit) Da biste nastavili koristiti spremnik, kliknite Nastavi.

# **Otkriven je rabljeni, dopunjeni ili krivotvoreni spremnik**

Originalna HP-ova tinta u spremniku potrošena je. Da biste riješili taj problem, zamijenite spremnik s tintom ili kliknite OK (U redu) i nastavite ga koristite. Dodatne informacije potražite u odjeljku [Zamjena spremnika s tintom](#page-102-0). HP nagrađuje vjerne kupce koji koriste originalni HP-ov potrošni materijal. Da biste pogledali nagrade na internetu, kliknite gumb ispod poruke. Nagrade možda nisu dostupne u svim regijama.

**Upozorenje** Jamstvo za HP-ov spremnik s tintom ne pokriva tintu i spremnike drugih proizvođača. Jamstvo za HP-ov pisač ne pokriva popravke ili servise vezane uz upotrebu tinte ili spremnika drugih proizvođača. HP ne jamči kvalitetu ili pouzdanost tinte koju ne proizvodi HP. Informacije o razinama tinte nisu dostupne.

# **Korištenje spremnika za postavljanje**

Spremnike za postavljanje koje ste dobili s pisačem koristite da biste inicijalizirali pisač. Da bi se poruka prestala pojavljivati, spremnik morate zamijeniti spremnikom za postavljanje. Dodatne informacije potražite u odjeljku [Zamjena spremnika s tintom.](#page-102-0)

# **Nemojte koristiti spremnike za postavljanje**

Nakon inicijalizacije pisača ne smiju se umetati novi spremnici za postavljanje. Umetnite obične zamjenske spremnike s tintom. Više informacija potražite u [Zamjena spremnika s tintom](#page-102-0).

# **Upozorenje o novoj tinti u ispisnoj glavi**

Rabljeni spremnici navedeni u poruci možda ne sadrže dovoljno tinte za dovršavanje jednokratnog procesa pokretanja.

Rješenje: Instalirajte nove spremnike koje ste dobili sa zamjenskom ispisnog glavom ili kliknite **Dalje** da biste koristili instalirane spremnike.

Ako pokretanje nije moguće dovršiti pomoću instaliranih spremnika, bit će vam potrebni novi spremnici. Informacije o umetanju novih spremnika potražite u odjeljku [Zamjena spremnika s](#page-102-0) [tintom](#page-102-0).

# **Želite li koristiti samo crnu tintu?**

U spremnicima s tintom navedenima u poruci ima vrlo malo tinte.

Rješenja: Da biste ispisivali u boji, zamijenite prazne spremnike. Informacije o umetanju novih spremnika potražite u odjeljku [Zamjena spremnika s tintom.](#page-102-0)

Da biste privremeno ispisivali samo pomoću crne tinte, kliknite **Use Black Only** (Koristi samo crnu). Pisač će boje zamijeniti nijansama sive. Prazne spremnike uskoro će trebati zamijeniti.

**Opreznost** Nemojte uklanjati prazan spremnik s tintom da biste ispisivali samo crnom tintom.

# **Želite li koristiti samo tintu u boji?**

U spremniku s crnom tintom ima vrlo malo tinte.

Rješenja: Da biste privremeno zamijenili crnu bojama, kliknite **Use Color Only** (Koristi samo boje). Crna će biti simulirana. Kvaliteta ispisa teksta i fotografija razlikovat će se od ispisa pomoću svih spremnika. Spremnik crne tinte uskoro će trebati zamijeniti.

**A Opreznost** Nemojte uklanjati prazan spremnik s tintom da biste ispisivali samo tintom u boji.

Da biste ispisivali s crnom bojom, zamijenite spremnik s crnom tintom. Informacije o umetanju novih spremnika potražite u odjeljku [Zamjena spremnika s tintom](#page-102-0).

# **Nekompatibilni spremnici s tintom**

Spremnik s tintom nije kompatibilan s vašim pisačem'.

Rješenje: Smjesta izvadite taj spremnik i umetnite spremnik s kompatibilnom tintom. Informacije o umetanju novih spremnika potražite u odjeljku [Zamjena spremnika s tintom](#page-102-0).

# **Upozorenje senzora tinte**

Senzor tinte prijavljuje neočekivano stanje. Uzrok bi mogao biti spremnik ili pokvareni senzor. Neispravan senzor više ne prepoznaje kada u spremnicima ima vrlo malo tinte. Zbog ispisa s praznim spremnicima u sustav tinte prodrijet će zrak, što izaziva slabu kvalitetu ispisa. Radi oporavka od tog stanja koristit će se znatne količine tinte, zbog čega će se potrošiti mnogo tinte iz svih spremnika.

Rješenje: Kliknite **OK** (U redu) da biste nastavili s ispisom ili zamijenite spremnik. Informacije o umetanju novih spremnika potražite u odjeljku [Zamjena spremnika s tintom](#page-102-0).

# **Problem pri pripremi pisača**

Sat pisača pokvaren je pa pripremu tinte nije moguće dovršiti. Mjerač za procjenu razine tinte možda nije točan.

Rješenje: Provjerite kvalitetu ispisa za zadatak ispisa. Ako nije zadovoljavajuća, možda biste je mogli poboljšati pokretanjem postupka čišćenja ispisne glave iz alatnog okvira. Dodatne informacije o čišćenju ispisne glave potražite u odjeljku Čišć[enje glave za ispis](#page-161-0).

# **U spremniku s tintom u boji ima vrlo malo tinte**

U spremnicima s tintom navedenima u poruci ima vrlo malo tinte.

Rješenja: Da biste ispisivali u boji, zamijenite prazne spremnike. Informacije o umetanju novih spremnika potražite u odjeljku [Zamjena spremnika s tintom.](#page-102-0)

Da biste privremeno ispisivali samo pomoću crne tinte, kliknite **Cancel Print** (Otkaži ispis), a zatim ponovno pošaljite zadatak ispisa. Prije ispisa zadatka prikazuje se poruka **Use black ink only?** (Želite li koristiti samo crnu tintu?). Prazne spremnike uskoro će trebati zamijeniti.

**Opreznost** Nemojte uklanjati prazan spremnik s tintom da biste ispisivali samo crnom tintom.

# **U spremniku s crnom tintom ima vrlo malo tinte.**

U spremniku s crnom tintom ima vrlo malo tinte.

Rješenja: Zamijenite spremnik crne tinte. Informacije o umetanju novih spremnika potražite u odjeljku [Zamjena spremnika s tintom](#page-102-0).

Da biste crnu privremeno zamijenili bojom, kliknite **Cancel Print** (Otkaži ispis), a zatim ponovno pošaljite zadatak ispisa. Prije ispisa zadatka prikazuje se poruka **Use color ink only?** (Želite li koristiti samo boje?). Spremnik crne tinte uskoro će trebati zamijeniti.

**A Opreznost** Nemojte uklanjati prazan spremnik s tintom da biste ispisivali samo tintom u boji.

# **Poklopac automatskog ulagača dokumenata otvoren je**

Da biste nastavili, zatvorite poklopac automatskog ulagača dokumenata.
## **Kvar senzora za tintu**

Pokvario se senzor za tintu pa pisač više ne može ispisivati. Obratite se HP-ovoj službi za podršku. Više informacija potražite u [HP podrška.](#page-105-0)

## **Problem sa sustavom za tintu**

Izvadite spremnike s tintom i provjerite imaju li znakove curenja. Ako bilo koji spremnik curi, obratite se HP-u. Ne koristite spremnike koji cure.

Ako nema znakova curenja, ponovo umetnite spremnike i zatvorite poklopac pisača. Isključite, a potom ponovo uključite pisač. Ako se ova poruka pojavi drugi put, obratite se HP-u.

# **Kazalo**

## **A**

ADF (automatski ulagač dokumenata) opteretivost [24](#page-27-0) umetanje originala [23](#page-26-0) ADSL, postavljanje faksa s paralelni telefonski sustavi [209](#page-212-0) automatska sekretarica postavljanje s faksom i modemom [222](#page-225-0) postavljanje uz faks (paralelni telefonski sustavi) [221](#page-224-0) snimljeni tonovi faksa [138](#page-141-0) automatski ulagač dokumenata (ADF) čišćenje [35](#page-38-0) opteretivost [24](#page-27-0) problemi pri umetanju, otklanjanje poteškoća [35](#page-38-0) umetanje originala [23](#page-26-0) automatsko smanjivanje faksa [76](#page-79-0)

## **B**

bežična komunikacija napredno rješavanje problema bežične veze [147](#page-150-0) postavljanje [232](#page-235-0) radio, isključivanje [229](#page-232-0) rješavanje osnovnih problema bežične veze [146](#page-149-0) sigurnost [236](#page-239-0) smanjenje smetnji [237](#page-240-0) bežične komunikacije zakonske obavijesti [188](#page-191-0) bijele trake ili crte, rješavanje problema kopije [119](#page-122-0), [120](#page-123-0) skeniranje [124](#page-127-0) blijede crte na kopijama, rješavanje problema [119](#page-122-0)

blokirani brojevi faksa postavljanje [77](#page-80-0) broj modela [157](#page-160-0) broj modela prema propisima [189](#page-192-0) brzina rješavanje problema za skener [121](#page-124-0) brzina prijenosa [86](#page-89-0) brzina veze, postavljanje [230](#page-233-0) brzo biranje slanje faksa [67](#page-70-0)

## **C**

crne točke ili crte, rješavanje problema skeniranje [125](#page-128-0) Crne točke ili crte, rješavanje problema kopije [119](#page-122-0) crno-bijele stranice faks [67](#page-70-0) kopiranje [65](#page-68-0) crte, rješavanje problema kopije [119](#page-122-0) skeniranje [125](#page-128-0) crte na skeniranim slikama, rješavanje problema [124](#page-127-0)

# **Č**

čistiti glava pisača [158](#page-161-0) čišćenje automatski ulagač dokumenata [35](#page-38-0) staklo skenera [34](#page-37-0) vanjski dio [35](#page-38-0)

## **D**

deinstalacija HP-ova softvera Windows [237](#page-240-0) desni navigacijski gumb [15](#page-18-0) digitalni fotoaparati umetanje memorijskih kartica [29](#page-32-0) dijagnostička stranica [114](#page-117-0)

dodatak za dvostrani ispis instalacija [30](#page-33-0) dodatak za obostrani ispis podržane veličine medija [174](#page-177-0) podržane vrste i težine medija [176](#page-179-0) uklanjanje zaglavljenja [163](#page-166-0) uključivanje i isključivanje u upravljačkom programu [33](#page-36-0) dodatna oprema jamstvo [169](#page-172-0) dodatni pribor instaliranje [30](#page-33-0) uključivanje i isključivanje u upravljačkom programu [33](#page-36-0) DSL, postavljanje telefaksa s paralelni telefonski sustavi [209](#page-212-0) dvostrani ispis [48](#page-51-0)

## **E**

ECM (Ispravljanje pogrešaka) . *pogledajte* Ispravljanje pogrešaka emisije zvuka [180](#page-183-0) EWS. *pogledajte* ugrađeni webposlužitelj

## **F**

faks automatska sekretarica, postavljanje (paralelni telefonski sustavi) [221](#page-224-0) automatska sekretarica i modem, zajednička linija s (paralelni telefonski sustavi) [222](#page-225-0) automatski odgovor [83](#page-86-0) blokiranje brojeva [77](#page-80-0) brzina [86](#page-89-0) glasnoća zvuka [86](#page-89-0)

glasovna pošta, postavljanje (paralelni telefonski sustavi) [213](#page-216-0) internetski protokol, putem [87](#page-90-0) ISDN linija, postavljanje (paralelni telefonski sustavi) [210](#page-213-0) ispis pojedinosti zadnjeg prijenosa [90](#page-93-0) Ispravljanje pogrešaka [72](#page-75-0) izvješća [88](#page-91-0) izvješća o pogreškama [89](#page-92-0) izvješća o potvrdi [88](#page-91-0) modem, zajednička linija (paralelni telefonski sustavi) [214](#page-217-0) modem i automatska sekretarica, zajednička linija s (paralelni telefonski sustavi) [222](#page-225-0) modem i glasovna pošta, zajednička linija (paralelni telefonski sustavi) [226](#page-229-0) modem i govorni pozivi, zajednička linija (paralelni telefonski sustavi) [217](#page-220-0) način odgovaranja [83](#page-86-0) nadzor biranja [70](#page-73-0) nadzor biranja prilikom slanja faksa [72](#page-75-0) opcije za ponovno biranje [85](#page-88-0) paralelni telefonski sustavi [205](#page-208-0) PBX sustav, postavljanje (paralelni telefonski sustavi) [210](#page-213-0) ponovni ispis [75](#page-78-0) postavke, promjena [83](#page-86-0) postavljanje odvojene linije (paralelni telefonski sustavi) [208](#page-211-0) postavljanje razlikovnog zvona (paralelni telefonski sustavi) [211](#page-214-0) postavljanje testa [228](#page-231-0) postavljanje zajedničke telefonske linije (paralelni telefonski sustavi) [212](#page-215-0) primanje [73](#page-76-0)

primanje, otklanjanje poteškoća [132,](#page-135-0) [135](#page-138-0) programirano [71](#page-74-0) prosljeđivanje [75](#page-78-0) prozivanje za primanje [75](#page-78-0) razlikovno zvono, promjena uzorka [84](#page-87-0) rješavanje problema [125](#page-128-0) rješavanje problema s automatskom sekretaricom [138](#page-141-0) ručno primanje [73](#page-76-0) sigurnosna kopija faksa [74](#page-77-0) slanje [67](#page-70-0) slanje, otklanjanje poteškoća [132,](#page-135-0) [134,](#page-137-0) [137](#page-140-0) smanjivanje [76](#page-79-0) specifikacije [179](#page-182-0) telefonski kabel je prekratak [138](#page-141-0) testiranje stanja linije, neuspješno [131](#page-134-0) testiranje zidne utičnice, neuspješno [127](#page-130-0) test ne zadovoljava [125](#page-128-0) test pozivnog tona, neuspješan [130](#page-133-0) test priključenog telefonskog kabela, neuspješno [127](#page-130-0) test vrste telefonskog kabela, neuspješno [128](#page-131-0) veličina papira [76](#page-79-0) vrsta biranja, postavka [85](#page-88-0) vrste postavki [206](#page-209-0) zaglavlje [83](#page-86-0) zapisnik, ispis [90](#page-93-0) zapisnik, pražnjenje [90](#page-93-0) zvona za odgovor [84](#page-87-0) faksiranje putem odašiljanja slanje [72](#page-75-0) FoIP [87](#page-90-0) fotoaparati umetanje memorijskih kartica [29](#page-32-0) fotografije ispis s memorijskih uređaja [44](#page-47-0)

otklanjanje poteškoća vezanih uz memorijske uređaje [145](#page-148-0) umetanje memorijskih kartica [29](#page-32-0) foto-mediji podržane veličine [175](#page-178-0)

## **G**

glasnoća zvukovi faksa [86](#page-89-0) glasovna pošta postavljanje uz faks i modem računala (paralelni telefonski sustavi) [226](#page-229-0) postavljanje za faks (paralelni telefonski sustavi) [213](#page-216-0) glava [158](#page-161-0) glava pisača čistiti [158](#page-161-0) glava pisača, poravnavanje [159](#page-162-0) glave pisača naručivanje putem Interneta [203](#page-206-0) podržani [172](#page-175-0) Gumb Cancel (Odustani) [15](#page-18-0) gumbi, upravljačka ploča [14](#page-17-0) Gumb Odustani [15](#page-18-0) gumb za navigaciju udesno [15](#page-18-0)

## **H**

hardver, test postavljanja faksa [126](#page-129-0) HP-ov softver deinstalacija iz sustava Windows [237](#page-240-0) HP Utility (Mac OS X) otvaranje [239](#page-242-0)

## **I**

identifikacijska šifra pretplatnika [83](#page-86-0) ikone bežične veze [16](#page-19-0) ikone razine tinte [17](#page-20-0) ikone stanja [16](#page-19-0) informacije nedostaju ili su pogrešno ispisane, rješavanje problema [110](#page-113-0)

informacije o buci [180](#page-183-0) instalacija dodatak za dvostrani ispis [30](#page-33-0) prijedlozi za instalaciju hardvera [154](#page-157-0) prijedlozi za instalaciju softvera HP Software [155](#page-158-0) problemi s rješavanjem problema [154](#page-157-0) instaliranje dodatni pribor [30](#page-33-0) ladica 2 [31](#page-34-0) internetski protokol faks, korištenje [87](#page-90-0) IP adresa provjera pisača [154](#page-157-0) IP postavke [230](#page-233-0) ISDN linija, postavljanje s faksom paralelni telefonski sustavi [210](#page-213-0) iskrivljavanje, rješavanje problema ispis [116](#page-119-0) skeniranje [123](#page-126-0) iskrivljenje, rješavanje problema kopiranje [119](#page-122-0) ispis dijagnostička stranica [114](#page-117-0) faksovi [75](#page-78-0) fotografije s memorijskih uređaja [44](#page-47-0) izvješća faksa [88](#page-91-0) izvješće o kvaliteti ispisa [114](#page-117-0) izvješće o stanju pisača [157](#page-160-0) obostrani [48](#page-51-0) otklanjanje poteškoća [106](#page-109-0) pojedinosti zadnjeg faksa [90](#page-93-0) sporo, otklanjanje poteškoća [108](#page-111-0) zapisnici faksa [90](#page-93-0) ispis bez obruba Mac OS X [47](#page-50-0) Ispis bez rubova Windows [46](#page-49-0) Ispis brošura ispis [40](#page-43-0)

ispis fotografija Mac OS X [43](#page-46-0) Ispisivanje omotnice [41](#page-44-0) ispis na omotnice Mac OS X [42](#page-45-0) Ispisujte fotografije Windows [43](#page-46-0) Ispravljanje pogrešaka [72](#page-75-0) izblijedjele kopije [118](#page-121-0) izlazna ladica podržani mediji [177](#page-180-0) smještaj [12](#page-15-0) izvješća dijagnostički [114](#page-117-0) glava pisača [158](#page-161-0) kvaliteta ispisa [114](#page-117-0) pogreška, faks [89](#page-92-0) potvrda, faks [88](#page-91-0) izvješća o pogreškama, faks [89](#page-92-0) izvješća o potvrdi, faks [88](#page-91-0) izvješće o kvaliteti ispisa [114](#page-117-0) izvješće o stanju pisača informacije na [156](#page-159-0) ispis [157](#page-160-0) izvješće o testiranju bežične veze ispis [235](#page-238-0) izvještaji testiranje faksa ne zadovoljava [125](#page-128-0) izvornici skeniranje [50](#page-53-0)

## **J**

jamstvo [169](#page-172-0) jezik, pisač [172](#page-175-0)

#### **K**

kapacitet ladice [176](#page-179-0) konfiguriranje vatrozid [152](#page-155-0) kopija u boji [65](#page-68-0) kopiranje kvaliteta [119](#page-122-0) postavke [65](#page-68-0) rješavanje problema [117](#page-120-0) specifikacije [178](#page-181-0) Kopiranje [16](#page-19-0)

kvaliteta, rješavanje problema kopiranje [119](#page-122-0) skeniranje [123](#page-126-0)

### **L**

ladica 1 kapacitet [176](#page-179-0) podržane veličine medija [174](#page-177-0) podržane vrste i težine medija [176](#page-179-0) ladica 2 instaliranje [31](#page-34-0) kapacitet [176](#page-179-0) podržane veličine medija [174](#page-177-0) podržane vrste i težine medija [176](#page-179-0) uključivanje i isključivanje u upravljačkom programu [33](#page-36-0) umetanje medija [31](#page-34-0) ladice instaliranje ladice 2 [31](#page-34-0) kapaciteti [176](#page-179-0) podržane veličine medija [174](#page-177-0) podržane vrste i težine medija [176](#page-179-0) rješavanje problema s uvlačenjem [115](#page-118-0) slika vodilica za papir [12](#page-15-0) smještaj [12](#page-15-0) uklanjanje zaglavljenja [163](#page-166-0) uključivanje i isključivanje u upravljačkom programu [33](#page-36-0) umetanje medija [24](#page-27-0) zadane postavke [32](#page-35-0) zaključavanje [32](#page-35-0) linije kopije, rješavanje problema [119](#page-122-0) skeniranje, rješavanje problema [124](#page-127-0)

#### **M**

Mac OS ispis bez obruba [47](#page-50-0) ispis fotografija [43](#page-46-0)

papir prilagođene veličine [45,](#page-48-0) [46](#page-49-0) postavke ispisa [39](#page-42-0) uključivanje i isključivanje dodatnog pribora u upravljačkom programu [33](#page-36-0) Mac OS X HP Utility [239](#page-242-0) margine postavljanje, specifikacije [177](#page-180-0) medij ispis na prilagođenoj veličini [45](#page-48-0) Kapacitet ADF-a [24](#page-27-0) odabir [22](#page-25-0) specifikacije [174](#page-177-0) medija podržane veličine [174](#page-177-0) mediji duplex [48](#page-51-0) HP, naručivanje [204](#page-207-0) iskrivljene stranice [116](#page-119-0) podržane vrste i težine [176](#page-179-0) rješavanje problema s povlačenjem [115](#page-118-0) specifikacije [174](#page-177-0) uklanjanje zaglavljenja [163](#page-166-0) umetanje u ladicu [24](#page-27-0) umetanje u ladicu 2 [31](#page-34-0) zaključavanje ladica [32](#page-35-0) mediji prilagođene veličine podržane veličine [176](#page-179-0) memorija ponovni ispis faksova [75](#page-78-0) specifikacije [172](#page-175-0) spremanje faksova [74](#page-77-0) memorijska kartica umetanje [29](#page-32-0) memorijska kartica Secure Digital umetanje [29](#page-32-0) memorijska kartica xD-Picture umetanje [29](#page-32-0) memorijske kartice specifikacije [181](#page-184-0) umetanje [29](#page-32-0) memorijski uređaji ispis datoteka [44](#page-47-0) otklanjanje poteškoća [145](#page-148-0) modem zajednička linija s faksom (paralelni telefonski sustavi) [214](#page-217-0) zajednička linija s faksom i automatskom sekretaricom (paralelni telefonski sustavi) [222](#page-225-0) zajednička linija s faksom i glasovnom poštom (paralelni telefonski sustavi) [226](#page-229-0) zajednička linija s faksom i govornim pozivima (paralelni telefonski sustavi) [217](#page-220-0) modem na računalu zajednička linija s faksom i automatskom sekretaricom (paralelni telefonski sustavi) [222](#page-225-0) modem računala zajednička linija s faksom i glasovnom poštom (paralelni telefonski sustavi) [226](#page-229-0) mreža postavke, promjena [229](#page-232-0) mreže bežične postavke [161](#page-164-0) brzina veze [230](#page-233-0) IP postavke [230](#page-233-0) napredne postavke [229](#page-232-0) podržani operativni sustavi [173](#page-176-0) podržani protokoli [173](#page-176-0) postavke vatrozida [230](#page-233-0) postavljanje bežične komunikacije [232](#page-235-0) pregled i ispis postavki [229](#page-232-0) priključci, ilustracija [13](#page-16-0) rješavanje problema [155](#page-158-0) sistemski zahtjevi [173](#page-176-0) vatrozidi, rješavanje problema [108](#page-111-0)

#### **N**

način rada neželjenih brojeva faksa [77](#page-80-0) nadzor biranja [70](#page-73-0) nadzor biranja prilikom slanja faksa [72](#page-75-0)

nakon razdoblja podrške [105](#page-108-0) napajanje otklanjanje poteškoća [107](#page-110-0) specifikacije [180](#page-183-0) napajanje, lociranje [13](#page-16-0)

## **O**

obavijesti tvrtke Hewlett-Packard Company [3](#page-3-0) obje strane, ispis na [48](#page-51-0) obostrani ispis [48](#page-51-0) **OCR** rješavanje problema [122](#page-125-0) uređivanje skeniranih dokumenata [53](#page-56-0) održavanje čišćenje glave pisača [158](#page-161-0) dijagnostička stranica [114](#page-117-0) glava pisača [158](#page-161-0) glava pisača, poravnavanje [159](#page-162-0) izvješće o kvaliteti ispisa [114](#page-117-0) provjerite razine tinte [98](#page-101-0) zamjena spremnika s tintom [99](#page-102-0) odsječeni ispis, rješavanje problema [110](#page-113-0) odustani programirani faks [72](#page-75-0) omotnice ladica podržava [176](#page-179-0) podržane veličine [174](#page-177-0) opcije za ponovno biranje, postavka [85](#page-88-0) oprema izvješće o stanju pisača [157](#page-160-0) opteretivost ADF [24](#page-27-0) otklanjanje poteškoća ispis [106](#page-109-0) memorijski uređaji [145](#page-148-0) napajanje [107](#page-110-0) nema ispisa [107](#page-110-0) ožičena mreža [145](#page-148-0) prijedlozi za instalaciju softvera HP software [155](#page-158-0) primanje faksova [132](#page-135-0), [135](#page-138-0)

slanje faksova [132,](#page-135-0) [134,](#page-137-0) [137](#page-140-0) ugrađeni web-poslužitelj [153](#page-156-0)

#### **P**

papir veličina, postavljena za faks [76](#page-79-0) zaglavljeni [163](#page-166-0) zaglavljivanje [166](#page-169-0) papir prilagođene veličine ispis na [45](#page-48-0) Mac OS X [45,](#page-48-0) [46](#page-49-0) paralelni telefonski sustavi države/regije s [205](#page-208-0) ISDN postavljanje [210](#page-213-0) modem dijeljen sa govornim pozivima [217](#page-220-0) postavljanje automatske sekretarice [221](#page-224-0) postavljanje DSL veze [209](#page-212-0) postavljanje modema [214](#page-217-0) postavljanje modema i automatske sekretarice [222](#page-225-0) postavljanje modema i glasovne pošte [226](#page-229-0) postavljanje odvojene linije [208](#page-211-0) postavljanje PBX-a [210](#page-213-0) postavljanje razlikovnog zvona [211](#page-214-0) postavljanje zajedničke telefonske linije [212](#page-215-0) vrste postavki [206](#page-209-0) PBX sustav, postavljanje s faksom paralelni telefonski sustavi [210](#page-213-0) PCL 3 podrška [172](#page-175-0) podrška [102](#page-105-0) podrška korisnicima elektronička [103](#page-106-0) podržani fontovi [172](#page-175-0) podržani operacijski sustavi [172](#page-175-0) Pomoć [17](#page-20-0) ponovni ispis ponovni ispis faksova iz memorije [75](#page-78-0)

poruke o pogrešci aktiviranje TWAIN izvora nije moguće [123](#page-126-0) posjetnice ladica podržava [176](#page-179-0) podržane veličine [175](#page-178-0) postavka kopiranja kopiranje [66](#page-69-0) postavke automatska sekretarica i modem (paralelni telefonski sustavi) [222](#page-225-0) brzina, faks [86](#page-89-0) glasnoća, faks [86](#page-89-0) kopiranje [65](#page-68-0) mreža [229](#page-232-0) računalni modem i automatska sekretarica (paralelni telefonski sustavi) [222](#page-225-0) scenariji za faks [206](#page-209-0) Postavke [17](#page-20-0) postavke ispisa kvaliteta ispisa [111](#page-114-0) postavke vatrozida [230](#page-233-0) postavljanje automatska sekretarica (paralelni telefonski sustavi) [221](#page-224-0) DSL (paralelni telefonski sustavi) [209](#page-212-0) faks, s paralelnim telefonskim sustavima [205](#page-208-0) glasovna pošta (paralelni telefonski sustavi) [213](#page-216-0) glasovna pošta i modem računala (paralelni telefonski sustavi) [226](#page-229-0) ISDN linija (paralelni telefonski sustavi) [210](#page-213-0) odvojena linija za faks (paralelni telefonski sustavi) [208](#page-211-0) PBX sustav (paralelni telefonski sustavi) [210](#page-213-0) računalni modem (paralelni telefonski sustavi) [214](#page-217-0) računalni modem i glasovna pošta (paralelni telefonski sustavi) [226](#page-229-0)

računalni modem i govorni pozivi (paralelni telefonski sustavi) [217](#page-220-0) razlikovno zvono [84](#page-87-0) razlikovno zvono (paralelni telefonski sustavi) [211](#page-214-0) testiranje faksa [228](#page-231-0) zajednička telefonska linija (paralelni telefonski sustavi) [212](#page-215-0) potrošni materijal izvješće o stanju pisača [157](#page-160-0) naručivanje putem Interneta [203](#page-206-0) trajanje [172](#page-175-0) pozivni modem zajednička linija s faksom (paralelni telefonski sustavi) [214](#page-217-0) zajednička linija s faksom i automatskom sekretaricom (paralelni telefonski sustavi) [222](#page-225-0) zajednička linija s faksom i glasovnom poštom (paralelni telefonski sustavi) [226](#page-229-0) zajednička linija s faksom i govornim pozivima (paralelni telefonski sustavi) [217](#page-220-0) prazne stranice, rješavanje problema ispis [109](#page-112-0) kopiranje [118](#page-121-0) skeniranje [124](#page-127-0) pražnjenje zapisnici faksa [90](#page-93-0) pregled postavke mreže [229](#page-232-0) priključci, lociranje [13](#page-16-0) priključnice, specifikacije [171](#page-174-0) primanje faksa automatski [73](#page-76-0) blokiranje brojeva [77](#page-80-0) način automatskog odgovaranja [83](#page-86-0) ručno [73](#page-76-0) zvona za odgovor [84](#page-87-0) primanje faksova otklanjanje poteškoća [132](#page-135-0), [135](#page-138-0)

#### Kazalo

prosljeđivanje [75](#page-78-0) prozivanje [75](#page-78-0) pristupačnost [3,](#page-3-0) [10](#page-13-0) pritisak zvuka [180](#page-183-0) problemi s uvlačenjem papira, rješavanje problema [115](#page-118-0) programirati faks [71](#page-74-0) program zaštite okoliša [190](#page-193-0) pronalaženje pogrešaka izvješće o stanju pisača [156](#page-159-0) kvaliteta kopiranja [119](#page-122-0) prosljeđivanje faksa [75](#page-78-0) prozivanje za primanje faksa [75](#page-78-0) pulsno biranje [85](#page-88-0)

#### **R**

računalni modem zajednička linija s faksom (paralelni telefonski sustavi) [214](#page-217-0) zajednička linija s faksom i govornim pozivima (paralelni telefonski sustavi) [217](#page-220-0) radijske interferencije zakonske obavijesti [188](#page-191-0) radijske smetnje smanjenje [237](#page-240-0) radio, isključivanje [229](#page-232-0) radni ciklus [172](#page-175-0) razdoblje telefonske podrške razdoblje podrške [104](#page-107-0) razine tinte, provjera [98](#page-101-0) razlikovno zvono paralelni telefonski sustavi [211](#page-214-0) promjena [84](#page-87-0) recikliranje spremnici za ispis [190](#page-193-0) report testiranje bežične veze [235](#page-238-0) rješavanje problema automatske sekretarice [138](#page-141-0) faks [125](#page-128-0) informacije nedostaju ili su pogrešno ispisane [110](#page-113-0) iskrivljene kopije [119](#page-122-0) iskrivljene stranice [116](#page-119-0) ispis praznih stranica [109](#page-112-0)

kopiranje [117](#page-120-0) kvaliteta skeniranja [123](#page-126-0) mediji se ne povlače iz ladice [115](#page-118-0) odsječeni ispis, tekst i slike su pogrešno smješteni [110](#page-113-0) općenito rješavanje poteškoća s mrežom [145](#page-148-0) prijedlozi za instalaciju hardvera [154](#page-157-0) problemi s bežičnom mrežom [146](#page-149-0) problemi s instalacijom [154](#page-157-0) problemi s uvlačenjem papira [115](#page-118-0) rješavanje problema s mrežom [155](#page-158-0) savjeti [106](#page-109-0) skeniranje [120](#page-123-0) testiranje faksa [125](#page-128-0) testiranje hardvera faksa nije uspjelo [126](#page-129-0) testiranje zidne utičnice faksa, neuspješno [127](#page-130-0) test pozivnog tona ne zadovoljava [130](#page-133-0) test priključenog telefonskog kabela na faks ne zadovoljava [127](#page-130-0) test stanja faks linije ne zadovoljava [131](#page-134-0) test vrste telefonskog kabela ne zadovoljava [128](#page-131-0) uređaj povlači više stranica [117](#page-120-0) vatrozidi [108](#page-111-0) zaglavljivanje, papir [166](#page-169-0) ručno slanje faksa primanje [73](#page-76-0) slanje [69](#page-72-0) ručno slanje faksova slanje [70](#page-73-0)

#### **S**

scan OCR [53](#page-56-0) s upravljačke ploče pisača [50](#page-53-0)

serijski broj [157](#page-160-0) serijski telefonski sustavi države/regije s [205](#page-208-0) vrste postavki [206](#page-209-0) sigurnosna kopija faksa [74](#page-77-0) sigurnost bežična komunikacija [236](#page-239-0) skeniranje kvaliteta [123](#page-126-0) pomoću značajke Webscan [52](#page-55-0) poruke o pogrešci [123](#page-126-0) rješavanje problema [120](#page-123-0) specifikacije skeniranja [179](#page-182-0) sporo [121](#page-124-0) Zaslon skeniranja [16](#page-19-0) slanje faksa ručno [69](#page-72-0) slanje faksova memorija, iz [70](#page-73-0) nadzor biranja [70](#page-73-0) nadzor biranja prilikom slanja faksa [72](#page-75-0) osnovno faksiranje [67](#page-70-0) otklanjanje poteškoća [132](#page-135-0), [134](#page-137-0), [137](#page-140-0) programirano [71](#page-74-0) slanje podataka skeniranja rješavanje problema [120](#page-123-0) slanje skeniranih materijala za OCR [53](#page-56-0) slike izgledaju drugačije od originala [124](#page-127-0) nepotpune na kopijama [119](#page-122-0) smanjivanje faksa [76](#page-79-0) softver jamstvo [169](#page-172-0) OCR [53](#page-56-0) postavke dodatnog pribora [33](#page-36-0) Webscan [52](#page-55-0) softver pisača (Windows) informacije o [239](#page-242-0) otvaranje [239](#page-242-0) specifikacije emisije zvuka [180](#page-183-0) fizičke [171](#page-174-0) medij [174](#page-177-0) mediji [174](#page-177-0) mrežni protokoli [173](#page-176-0)

okruženje za isporuku [180](#page-183-0) procesor i memorija [172](#page-175-0) radno okruženje [180](#page-183-0) struja [180](#page-183-0) zahtjevi sustava [172](#page-175-0) specifikacije napajanja [180](#page-183-0) specifikacije napona [180](#page-183-0) specifikacije okoline [180](#page-183-0) specifikacije okruženja za isporuku [180](#page-183-0) specifikacije procesora [172](#page-175-0) specifikacije radnog okruženja [180](#page-183-0) specifikacije temperature [180](#page-183-0) specifikacije vlažnosti [180](#page-183-0) spremanje faksovi u memoriji [74](#page-77-0) spremnici. *pogledajte* spremnici s tintom spremnici s tintom brojevi dijela [203](#page-206-0) brojevi dijelova [157](#page-160-0) datumi isteka jamstva [157](#page-160-0) jamstvo [169](#page-172-0) naručivanje putem Interneta [203](#page-206-0) podržani [171](#page-174-0) pronalaženje [13](#page-16-0) provjerite razine tinte [98](#page-101-0) savjeti [97](#page-100-0) stanje [157](#page-160-0) trajanje [172](#page-175-0) zamjena [99](#page-102-0) staklo, skener čisto [34](#page-37-0) smještaj [12](#page-15-0) umetanje originala [23](#page-26-0) staklo skenera čisto [34](#page-37-0) smještaj [12](#page-15-0) umetanje originala [23](#page-26-0) stanje izvješće o stanju pisača [157](#page-160-0) stranica mrežne konfiguracije [161](#page-164-0) stranica mjesečno (radni ciklus) [172](#page-175-0) stražnja ploča za pristup uklanjanje zaglavljenja [163](#page-166-0) stražnja pristupna ploča ilustracija [13](#page-16-0)

svijetle slike, rješavanje problema kopije [119](#page-122-0) skeniranje [124](#page-127-0)

#### **T**

tamne slike, rješavanje problema kopije [119](#page-122-0) skeniranje [124](#page-127-0) tehnički podaci specifikacije faksa [179](#page-182-0) specifikacije kopiranja [178](#page-181-0) specifikacije memorijske kartice [181](#page-184-0) specifikacije skeniranja [179](#page-182-0) tekst nedostaje prilikom skeniranja, rješavanje problema [121](#page-124-0) nejasan na kopijama, rješavanje problema [119](#page-122-0) nejasan pri skeniranju [125](#page-128-0) nepotpun na kopijama [119](#page-122-0) nije moguće urediti nakon skeniranja, rješavanje problema [122](#page-125-0) rješavanje problema [110](#page-113-0) zamrljan na kopijama [120](#page-123-0) tekst u boji, i OCR [53](#page-56-0) telefaks DSL, postavljanje (paralelni telefonski sustavi) [209](#page-212-0) telefon, faks s primanje [73](#page-76-0) slanje [69](#page-72-0) slanje, [69](#page-72-0) telefonska linija, uzorak zvona za odgovor [84](#page-87-0) telefonska podrška [103](#page-106-0) telefonski kabel produživanje [138](#page-141-0) test ispravne vrste ne zadovoljava [128](#page-131-0) test priključivanja na odgovarajući priključak ne zadovoljava [127](#page-130-0) testiranje odgovarajućeg priključka, faks [127](#page-130-0) testiranje stanja linije, faks [131](#page-134-0)

testiranje zidne utičnice, faks [127](#page-130-0) testovi, faks hardver, ne zadovoljava [126](#page-129-0) neuspješno [125](#page-128-0) postavljanje [228](#page-231-0) pozivni ton, pogreška [130](#page-133-0) stanje faks linije [131](#page-134-0) test vrste telefonskog kabela ne zadovoljava [128](#page-131-0) veza s priključkom, neuspješno [127](#page-130-0) zidna telefonska utičnica [127](#page-130-0) test pozivnog tona, pogreška [130](#page-133-0) točke, rješavanje problema skeniranje [125](#page-128-0) točke ili crte, rješavanje problema kopije [119](#page-122-0) tonsko biranje [85](#page-88-0) traženje pogreške stranica mrežne konfiguracije [161](#page-164-0) TWAIN nije moguće aktivirati izvor [123](#page-126-0)

#### **U**

ugrađeni web-poslužitelj informacije o [239](#page-242-0) otklanjanje poteškoća, otvaranje nije moguće [153](#page-156-0) otvaranje [240](#page-243-0) sistemski preduvjeti [173](#page-176-0) Webscan [52](#page-55-0) umetanje fotografija [27](#page-30-0) ladica [26](#page-29-0) ladica 2 [31](#page-34-0) ladica za papir [25](#page-28-0) umetanje kartica [27](#page-30-0) umetanje medija [25](#page-28-0) umetanje medija prilagođene veličine [28](#page-31-0) umetanje omotnica [26](#page-29-0) upravljačka ploča gumbi [14](#page-17-0)

ikone stanja [16](#page-19-0) žaruljice [14](#page-17-0) upravljačka ploča pisača mrežne postavke [229](#page-232-0) skeniranje s [50](#page-53-0) slanje faksova [68](#page-71-0) smještaj [12](#page-15-0) upravljački program jamstvo [169](#page-172-0) postavke dodatnog pribora [33](#page-36-0) upravljački program pisača jamstvo [169](#page-172-0) postavke dodatnog pribora [33](#page-36-0) uređaji za pohranu podržani USB pogoni [181](#page-184-0) uređivanje tekst u programu za OCR [53](#page-56-0) USB pogoni [181](#page-184-0) USB veza priključak, lociranje [13](#page-16-0) priključak, smještaj [12](#page-15-0) specifikacije [171](#page-174-0) uvlačenje više stranica, rješavanje problema [117](#page-120-0) uzorak zvona za odgovor promjena [84](#page-87-0)

## **V**

vatrozid konfiguriranje [152](#page-155-0) vatrozidi, rješavanje problema [108](#page-111-0) veličina skeniranje, rješavanje problema [125](#page-128-0) veličine rješavanje problema s kopiranjem [118](#page-121-0) vertikalne trake na kopijama, rješavanje problema [119](#page-122-0) vratašca za pristup spremnicima s tintom, pronalaženje [13](#page-16-0) vrsta biranja, postavka [85](#page-88-0) vrsta veze mijenjanje [235](#page-238-0) vrsta zvona za odgovor paralelni telefonski sustavi [211](#page-214-0)

#### **W**

web-mjesta informacije o pristupačnosti [3,](#page-3-0) [10](#page-13-0) naručivanje potrošnog materijala i pribora [203](#page-206-0) podrška korisnicima [103](#page-106-0) program zaštite okoliša [190](#page-193-0) tablica s podacima o trajanju potrošnog materija [172](#page-175-0) Webscan [52](#page-55-0) Windows bez obruba [46](#page-49-0) deinstalacija HP-ova softvera [237](#page-240-0) ispis brošura [40](#page-43-0) Ispisujte fotografije [43](#page-46-0) postavke ispisa [39](#page-42-0) uključivanje i isključivanje dodatnog pribora u upravljačkom programu [33](#page-36-0) zahtjevi sustava [172](#page-175-0)

## **Z**

zadane postavke kopiranje [66](#page-69-0) zaglavlje, faks [83](#page-86-0) zaglavljeni papir [163](#page-166-0) zaglavljenje uklanjanje [163](#page-166-0) zaglavljivanje papir [166](#page-169-0) zaglavljivanje papira mediji koje valja izbjegavati [22](#page-25-0) zahtjevi sustava [172](#page-175-0) zaključavanje ladica [32](#page-35-0) zakonske obavijesti [182,](#page-185-0) [188](#page-191-0) zamjena spremnika s tintom [99](#page-102-0) zapisnik, faks ispis [90](#page-93-0) Zaslon Faksiranje [16](#page-19-0) Zaslon Foto [17](#page-20-0) Zaslon skeniranja [16](#page-19-0) zasun glave pisača, pronalaženje [13](#page-16-0) zidna telefonska utičnica, faks [127](#page-130-0)

zrnate ili bijele trake na kopijama, rješavanje problema [120](#page-123-0) zvona za odgovor [84](#page-87-0)

# **Ž**

žaruljice, upravljačka ploča [14](#page-17-0)

## © 2014 Hewlett-Packard Development Company, L.P. www.hp.com

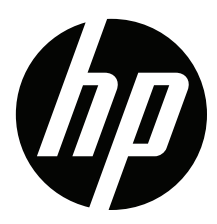